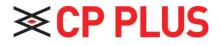

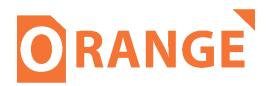

# Network Video Recorder User Manual

Version 1.0.1

#### Foreword

#### General

This manual introduces the functions and operations of the NVR device (hereinafter referred to as "the Device").

#### Safety Instructions

The following categorized signal words with defined meaning might appear in the Manual.

| Signal Words | Meaning                                                                                                    |  |  |
|--------------|----------------------------------------------------------------------------------------------------|--|--|
| DANGER       | Indicates a high potential hazard which, if not avoided, will result in death or serious injury.                                                |  |  |
|              | Indicates a medium or low potential hazard which, if not avoided, could result in slight or moderate injury.                                    |  |  |
|              | Indicates a potential risk which, if not avoided, could result<br>in property damage, data loss, lower performance, or<br>unpredictable result. |  |  |
| ©=ग TIPS     | Provides methods to help you solve a problem or save you time.                                                                                  |  |  |
| ΝΟΤΕ         | Provides additional information as the emphasis and supplement to the text.                                                                     |  |  |

#### About the Manual

- The manual is for reference only. If there is inconsistency between the manual and the actual product, the actual product shall prevail.
- We are not liable for any loss caused by the operations that do not comply with the manual.
- The manual would be updated according to the latest laws and regulations of related regions. For detailed information, see the paper manual, CD-ROM, QR code or our official website. If there is inconsistency between paper manual and the electronic version, the electronic version shall prevail.
- All the designs and software are subject to change without prior written notice. The product updates might cause some differences between the actual product and the manual. Please contact the customer service for the latest program and supplementary documentation.
- There still might be deviation in technical data, functions and operations description, or errors in print. If there is any doubt or dispute, please refer to our final explanation.
- Upgrade the reader software or try other mainstream reader software if the manual (in PDF format) cannot be opened.
- All trademarks, registered trademarks and the company names in the manual are the properties of their respective owners.
- Please visit our website, contact the supplier or customer service if there is any problem occurred when using the device.
- If there is any uncertainty or controversy, please refer to our final explanation.

#### Important Safeguards and Warnings

The following description is the correct application method of the device. Read the manual carefully before use to prevent danger and property loss. Strictly conform to the manual during application and keep it properly after reading.

#### **Operating Requirement**

- Install the PoE front-end device indoors.
- The device does not support wall mount.
- Do not place and install the device in an area exposed to direct sunlight or near heat generating device.
- Do not install the device in a humid, dusty or fuliginous area.
- Keep its horizontal installation, or install it at stable places, and prevent it from falling.
- Do not drip or splash liquids onto the device; do not put on the device anything filled with liquids, in order to prevent liquids from flowing into the device.
- Install the device at well-ventilated places; do not block its ventilation opening.
- Use the device only within rated input and output range.
- Do not dismantle the device arbitrarily.
- Transport, use and store the device within allowed humidity and temperature range.

#### Power Requirement

- Make sure to use the designated battery type. Otherwise there may be explosion risk.
- Make sure to use batteries according to requirements. Otherwise, it may result in fire, explosion or burning risks of batteries!
- To replace batteries, only the same type of batteries can be used.
- Make sure to dispose the exhausted batteries according to the instructions.
- The product shall use electric wires (power wires) recommended by this area, which shall be used within its rated specification.
- Make sure to use standard power adapter matched with this device. Otherwise, the user shall undertake resulting personnel injuries or device damages.
- Use power supply that meets SELV (safety extra low voltage) requirements, and supply power with rated voltage that conforms to Limited Power Source in IEC60950-1. For specific power supply requirements, please refer to device labels.
- Products with category I structure shall be connected to grid power output socket, which is equipped with protective grounding.
- Appliance coupler is a disconnecting device. During normal use, please keep an angle that facilitates operation.

| 1. |    | FEA          | TURES                         | 7          |
|----|----|--------------|-------------------------------|------------|
|    | 1. | 1.           | OVERVIEW                      | 7          |
|    | 1. | 2.           | FEATURES                      | 7          |
| 2  |    |              | AL BASIC OPERATION            | 0          |
| ۷. |    | LUC          | AL BASIC OPERATION            | ð          |
|    | 2. | 1.           | GETTING STARTED               | 8          |
|    | 2. | 2.           | BOOT UP                       | 8          |
|    |    | 2.2.         |                               |            |
|    |    | 2.2.         |                               |            |
|    |    | 2.2.         |                               |            |
|    |    | 2.2.         |                               |            |
|    |    | 2.2.         |                               |            |
|    |    | 2.2.         |                               |            |
|    |    | 2.2.         |                               |            |
|    | 2. | 3.           | PREPARATION                   |            |
|    |    | 2.3.         |                               |            |
|    |    | 2.3.         |                               |            |
|    |    | 2.3.         |                               |            |
|    |    | 2.3.         |                               |            |
|    | ~  | 2.3.         |                               |            |
|    | 2. |              |                               |            |
|    |    | 2.4.         |                               |            |
|    |    | 2.4.         |                               |            |
|    |    | 2.4.         | - I <sup>-</sup>              |            |
|    |    | 2.4.<br>2.4. |                               |            |
|    |    | 2.4.         |                               |            |
|    |    | 2.4.         | •                             |            |
|    |    | 2.4.         |                               |            |
|    |    | 2.4.         |                               | -          |
|    |    | 2.4.         |                               |            |
|    |    | 2.4.         |                               |            |
|    | 2  |              | Live View                     |            |
|    | ۷. | 2.5.         |                               |            |
|    |    | 2.5.         |                               |            |
|    |    | 2.5.         | -                             |            |
|    |    | 2.5.         | ,                             |            |
|    |    | 2.5.         |                               |            |
|    | 2. | 6.           | PTZ                           |            |
|    |    | 2.6.         | 1. PTZ Settings               | 0          |
|    |    | 2.6.         | -                             |            |
|    |    | 2.6.         | 3. Configuring PTZ Functions7 | <i>'</i> 4 |
|    |    | 2.6.         |                               |            |
|    | 2. | 7.           | RECORD FILE                   | 8          |
|    | 2. | 8.           | PLAYBACK AND SEARCH           | 8          |
|    |    | 2.8.         | 1. Instant Playback           | 8          |
|    |    | 2.8.         | 2. Search Interface           | 8          |
|    |    | 2.8.         | 3. Playback Control           | 1          |
|    |    | 2.8.         | 4. Search Type                | 2          |
|    |    | 2.8.         | 5. Record Backup              | 3          |
|    |    | 2.8.         | 6. Smart Search Playback      | 4          |
|    |    | 2.8.         | ,                             |            |
|    |    | 2.8.         | 8. Playback Image             | 6          |

# Contents

| 2.8.9.   | Splice Playback                      |     |
|----------|--------------------------------------|-----|
| 2.8.10.  | File List                            | 87  |
| 2.8.11.  | Lock or Unlock File                  | 88  |
| 2.8.12.  | Other Aux Functions                  | 89  |
| 2.9. AI. |                                      | 90  |
| 2.9.1.   | Al Search                            |     |
| 2.9.2.   | <i>IVS</i>                           |     |
| 2.9.3.   | Human Body Detection                 |     |
| 2.9.4.   | Non-motor Vehicle Detection          |     |
| 2.9.5.   | People Counting                      |     |
| 2.9.6.   | Heat map                             |     |
| 2.9.7.   | Parameters                           |     |
| 2.9.8.   | IVS (General Behavior Analytics)     |     |
| 2.10. EV | vent Manager                         | 119 |
| 2.10.1.  | Alarm Info                           |     |
| 2.10.2.  | Alarm Status                         |     |
| 2.10.3.  | Alarm Input                          | 120 |
| 2.10.4.  | Alarm Control                        |     |
| 2.10.5.  | Video Detection                      |     |
| 2.10.6.  | Audio Detect                         |     |
| 2.10.7.  | Thermal Alarm                        | 133 |
| 2.10.8.  | Abnormality                          | 136 |
| 2.11. P  | OS                                   | 139 |
| 2.11.1.  | Search                               | 139 |
| 2.11.2.  | Settings                             | 140 |
| 2.12. O  | PERATION AND MAINTENANCE             | 143 |
| 2.12.1.  | Log                                  | 143 |
| 2.12.2.  | System                               | 144 |
| 2.12.3.  | Network                              | 148 |
| 2.12.4.  | Maintenance and Management           |     |
|          | ILE BACKUP                           |     |
| 2.14. N  | ETWORK                               |     |
| 2.14.1.  | TCP/IP                               |     |
| 2.14.2.  | Port                                 | 159 |
| 2.14.3.  | PPPoE                                |     |
| 2.14.4.  | DDNS                                 |     |
| 2.14.5.  | UPnP                                 |     |
| 2.14.6.  | Email                                | 165 |
| 2.14.7.  | SNMP                                 | 166 |
| 2.14.8.  | Multicast                            |     |
| 2.14.9.  | Alarm Centre                         |     |
| 2.14.10. | 5                                    |     |
| 2.14.11. |                                      |     |
| 2.14.12. |                                      |     |
| 2.14.13. |                                      |     |
|          | TORAGE                               |     |
| 2.15.1.  | Basic                                | -   |
| 2.15.2.  | Schedule                             |     |
| 2.15.3.  | HDD                                  |     |
| 2.15.4.  | Record Control                       |     |
| 2.15.5.  | HDD Detect                           |     |
| 2.15.6.  | RAID                                 |     |
| 2.15.7.  | Calculating HDD Capacity for Storage |     |
|          | YSTEM                                |     |
| 2.16.1.  | General                              |     |
| 2.16.2.  | RS232                                |     |
| 2.17. S  | ECURITY                              |     |

| 2.1   | 7.1.   | Security Status                   |     |
|-------|--------|-----------------------------------|-----|
| 2.1   | 7.2.   | System Service                    |     |
| 2.1   | 7.3.   | Attack Defense                    |     |
| 2.1   | 7.4.   | CA Certificate                    |     |
| 2.1   | 7.5.   | Audio/Video Encryption            |     |
| 2.1   | 7.6.   | Security Warning                  |     |
| 2.18. | Acc    | OUNT                              |     |
| 2.1   | 8.1.   | User                              |     |
| 2.1   | 8.2.   | Group                             |     |
| 2.1   | 8.3.   | Reset Password                    |     |
| 2.1   | 8.4.   | ONVIF User                        |     |
| 2.19. | Ουι    | PUT AND DISPLAY                   |     |
| 2.1   | 9.1.   | Display                           |     |
| 2.1   | 9.2.   | Tour                              |     |
| 2.1   | 9.3.   | Customized Display                |     |
| 2.20. | Aud    | ١٥                                | 213 |
| 2.2   | 0.1.   | File Manage                       |     |
| 2.2   | 0.2.   | Schedule                          |     |
| 2.2   | 0.3.   | Broadcast                         |     |
| 2.21. | USB    | DEVICE AUTO POP-UP                |     |
| 2.22. | Sнu    | TDOWN                             | 219 |
| 2.2   | 2.1.   | Operations                        |     |
| 2.2   | 2.2.   | Auto Resume after Power Failure   |     |
| 3. WE | BOPER  | ATION                             | 221 |
| 3.1.  | Netwo  | RK CONNECTION                     |     |
| 3.2.  | Web L  | 0GIN                              |     |
| 3.3.  | Reset  | Password                          |     |
| 3.4.  | Web N  | 1AIN MENU                         |     |
| 4. GL | OSSARY | ,                                 |     |
| 5. AP | PENDIX | 1 CYBERSECURITY RECOMMENDATIONS   |     |
|       |        | 3 COMPATIBLE NET WORK CAMERA LIST |     |
| U. AP |        | J CONFATIBLE NET WORK CANFERALIST |     |

# 1. Features

# 1.1. Overview

This series NVR is a high-performance network video recorder. This series product support local preview, multiple-window display, recorded file local storage, remote control and mouse shortcut menu operation, and remote management and control function.

This series product supports center storage, front-end storage and client-end storage. The monitor zone in the front-end can be set in anywhere. Working with other front-end devices such as IPC, NVS, this series product can establish a strong surveillance network via the CMS. In the network system, there is only one network cable from the monitor center to the monitor zone in the whole network. There is no audio/video cable from the monitor center to the monitor zone. The whole project is featuring of simple connection, low-cost, low maintenance work.

This series NVR can be widely used in many areas such as public security, water conservancy, transportation and education.

| Cloud<br>Upgrade          | • For the NVR connected with the Internet, it supports online upgrade to update applications.                                                                                                    |  |  |
|---------------------------|----------------------------------------------------------------------------------------------------|--|--|
| Real-time<br>Surveillance | <ul> <li>VGA, HDMI port. Connect to monitor to realize real-time surveillance.</li> <li>Some series support TV/VGA/HDMI output at the same time.</li> <li>Short-cut menu when preview.</li> <li>Support popular PTZ decoder control protocols. Support preset, tour and pattern.</li> </ul>                                                                                                    |  |  |
| Playback                  | <ul> <li>Support each channel real-time record independently, and at the same time it can support search, forward play, network monitor, record search, download and etc.</li> <li>Support various playback modes: slow play, fast play, backward play and frame by frame play.</li> <li>Support time title overlay so that you can view event accurate occurred time</li> <li>Support specified zone enlargement.</li> </ul> |  |  |
| User<br>Management        | <ul> <li>Each group has different management powers that can be edited freely.</li> <li>Every user belongs to an exclusive group.</li> </ul>                                                                                                    |  |  |
| Storage                   | <ul> <li>Via corresponding setup (such as alarm setup and schedule setup), you can backup related audio/video data in the network video recorder.</li> <li>Support Web record and record local video and storage the file in the client end.</li> </ul>                                                                                                    |  |  |

# **1.2.** Features

# 2. Local Basic Operation

 $\square$ 

Slight difference may be found on the user interface. The following figures for reference only.

# 2.1. Getting Started

This chapter introduces device initial settings such as boot up, device initialization, reset password, and quick settings.

# 2.2. Boot up

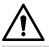

For device security, connect the NVR to the power adapter first and then connect the device to the power socket. The rated input voltage matches the device power button. Make sure the power wire connection is OK. Then click the power button. Always use the stable current, if necessary, UPS is a best alternative measure.

<u>Step 1</u> Connect the device to the monitor and then connect a mouse.

<u>Step 2</u> Connect power cable.

<u>Step 3</u> Click the power button at the front or rear panel and then boot up the device. After device booted up, the system is in multiple-channel display mode by default.

# 2.2.1. Device Initialization

If it is your first time to use the device, set a login password of **admin** (system default user). You can select to use unlock pattern to login or not at your own choosing.

 $\square$ 

For your device safety, keep your login password of **admin** well after the initialization steps, and change the password regularly.

<u>Step 1</u> Boot up NVR. The **Device Initialization** interface is displayed. See Figure 2.1.

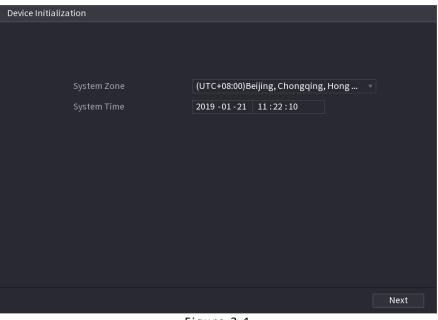

Figure 2.1

<u>Step 2</u> Set system time zone according to the actual environment.

Click to shut down the device. It is suitable for the system integrator or the user to shut down directly after setting the time zone

#### Step 3 Click Next.

The **Device Initialization** interface is displayed. See Figure 2.2.

| Device Ir | nitialization    |       |                   |             |                                                       |
|-----------|------------------|-------|-------------------|-------------|-------------------------------------------------------|
|           |                  | +     | 2. Unlock Pattern | <b>→</b>    | 3. Password Protection                                |
|           | User             | admin |                   |             |                                                       |
|           | Password         |       |                   | characters  | word that has 8 to 32<br>, it can be a combination of |
|           | Confirm Password |       |                   |             | umber(s) and symbol(s)<br>st two kinds of             |
| 1         | Prompt Question  |       |                   |             | ise do not use special                                |
|           |                  |       |                   | symbols lik | e ' " ; : &)                                          |
|           |                  |       |                   |             |                                                       |
|           |                  |       |                   |             |                                                       |
|           |                  |       |                   |             |                                                       |
|           |                  |       |                   |             |                                                       |
|           |                  |       |                   |             | Next                                                  |

Figure 2.2

Step 4 Set login password of admin.

| Parameter        | Description                                                                                                    |  |
|------------------|----------------------------------------------------------------------------------------------------|--|
| User             | By default, the user is <b>admin</b> .                                                                                                    |  |
| Password         | In the <b>Password</b> box, enter the password for admin.                                                                                                    |  |
| Confirm Password | The new password can be set from 8 characters through 32 characters and contains at least two types from number, letter and special characters (excluding"'", """, ";", ":" and "&").          |  |
| Prompt Question  | In the <b>Prompt Question</b> box, enter the information that can<br>remind you of the password.<br>On the login interface, click , the prompt will display to help<br>you reset the password. |  |

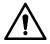

For your device own safety, create a strong password of your own choosing. We also recommend you change your password periodically especially in the high security system.

#### Step 5 Click Next.

The Unlock Pattern interface is displayed. See Figure 2.3.

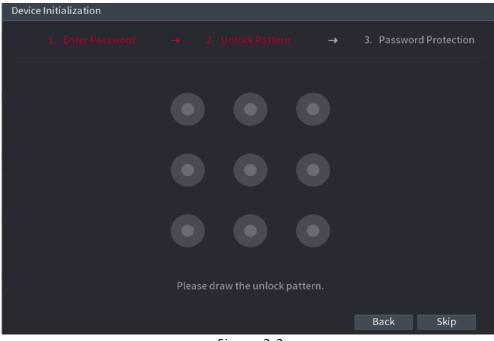

Figure 2.3

Step 6 Set unlock pattern.

After set unlock pattern, the **Password Protection** interface is displayed. See Figure 2.4.

 $\square$ 

The pattern that you want to set must cross at least four grids. If you do not want to configure the unlock pattern, click Skip.

Once you have configured the unlock pattern, the system will require the unlock pattern as the default login method. If you skip this setting, enter the password for login.

| Device Initialization               |                                                         |         |
|-------------------------------------|---------------------------------------------------------|---------|
|                                     |                                                         |         |
| Email Address<br>Security Questions | To reset password, please input prope<br>update in time | erly or |
| Question 1                          | What is your favorite children's book?                  |         |
| Answer                              |                                                         |         |
| Question 2                          | What was the first name of your first boss?             |         |
| Answer                              |                                                         |         |
| Question 3                          | What is the name of your favorite fruit?                |         |
| Answer                              |                                                         |         |
|                                     |                                                         |         |
|                                     |                                                         |         |
|                                     |                                                         |         |
|                                     |                                                         |         |
|                                     | Save                                                    |         |

Figure 2.4

<u>Step 7</u> Set security questions.

.

After configuration, if you forgot the password for admin user, you can reset the password through the reserved email address or security questions. If you do not want to configure the settings, disable the email address and security questions functions on the interface.

| Password<br>Protection Mode | Description                                                                                                    |  |  |
|-----------------------------|----------------------------------------------------------------------------------------------------|--|--|
| Email Address               | Enter the reserved email address.<br>In the <b>Email Address</b> box, enter an email address for password<br>reset. If you forget the password, enter the security code that you<br>will get from this reserved email address to reset the password<br>of <b>admin</b> . |  |  |
| Security<br>Questions       | Configure the security questions and answers.<br>If you forget the password, enter the answers to the questions<br>can allow you to reset the password.                                                                                                    |  |  |

<u>Step 8 Click</u> **Save** to complete the device initialization setup.

<u>Step 9</u> Device goes to startup wizard interface.

### 2.2.2. Reset Password

You can reset the password by the following methods when you forgot the password for admin account. If the password reset function is enabled, you can use mobile phone to scan the QR code to reset the password.

If the password reset function is disabled, there are two situations:

- $\circ$  If you configured security questions, you can reset the password by the security questions.
- If you did not configure the security questions, you can only use the reset button on the mainboard to restore the Device to factory default.

 $\square$ 

Reset button is for some series product only.

# 2.2.3. Enabling Password Reset Function

After enabling password reset function, you can scan QR code on the local menu to reset password.

<u>Step 1</u> Select Main Menu  $\rightarrow$  Account  $\rightarrow$  Reset Password.

The Reset Password interface is displayed. See Figure 2.5

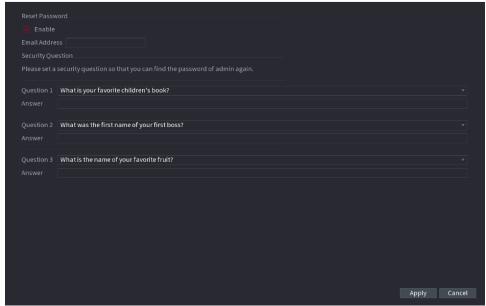

Figure 2.5

<u>Step 2</u> Check the box to enable reset function.

This function is enabled by default.

Step 3 Click **Apply** to set settings.

If the password reset function is disabled, you can follow the ways listed below to reset password.

Device supports Reset button on the main board: You can answer the security question on the local menu or click the Reset button on the main board to reset password.

• Device does not support Reset button on the main board: You can only answer the security question on the local menu to reset password. (Make sure you have set security questions).

# 2.2.4. Resetting Password on Local Interface

Step 1 Enter the SYSTEM LOGIN interface.

- If you have configured unlock pattern, the unlock pattern login interface is displayed.
- See Figure 2.6. Click **Forgot Pattern**, the password login interface is displayed. See Figure 2.7.
- If you did not configure unlock pattern, the **System Login** interface is displayed. See Figure 2.7.

#### Ш

To login from other user account, on the unlock pattern login interface, click **Switch User**, or on the password login interface, in the **Switch User** list, select another user to login.

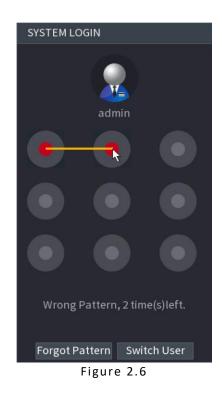

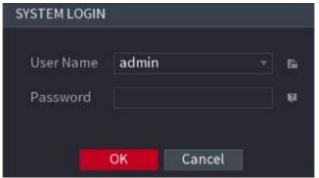

Figure 2.7

# Step 2 Click

- If you have set the reserved email address, the **Prompt** interface is displayed. See Figure 2.8.
- If you did not set the reserved email address, the email entering interface is displayed. See Figure 2.9.
- Enter the email address, and then click **Next**, the Prompt message interface is displayed. See Figure 2.8.

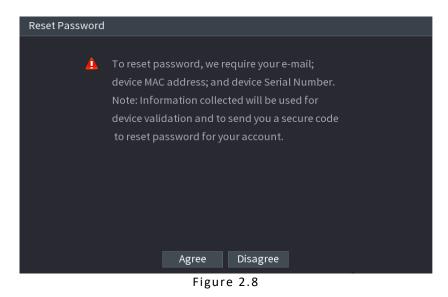

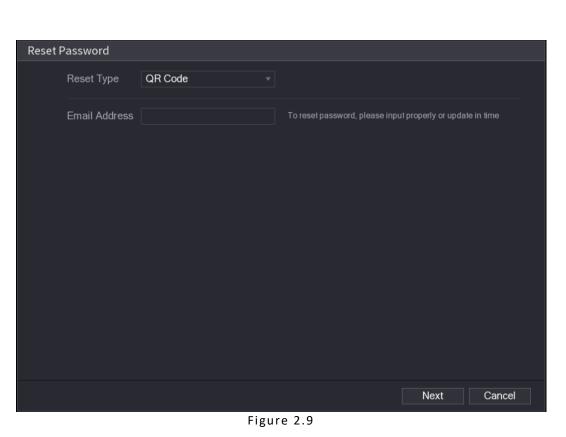

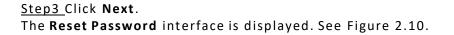

## $\square$

After clicking **Next**, the system will collect your information for password reset, purpose and the information includes but not limited to email address, MAC address, and device serial number. Read the prompt carefully before clicking **Next**.

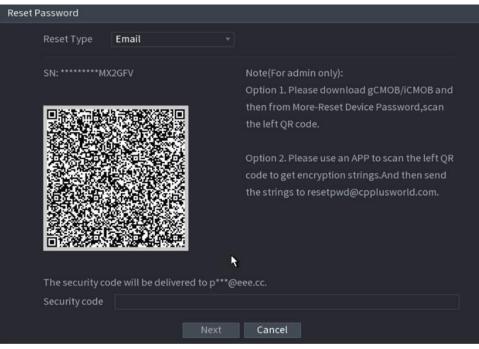

Figure 2.10

#### Step 4 Reset the password.

• **QR code** - Follow the onscreen instructions to get the security code in your reserved email address. In the Security code box, enter the security code.

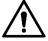

- You can get the security code twice by scanning the same QR code. If you need to get the security code once again, refresh the interface.
- Use the security code received in your email box to reset the password within 24 hours; otherwise the security code becomes invalid.

#### Security questions

On the **Reset password** interface as shown in Figure 2.11, in the **Reset Type** list, select **Security Questions**, the Security Questions interface is displayed.

### $\square$

If you did not configure the security questions before, in the **Reset Type** list, there is no **Security Questions**.

| Reset Password       |                      |
|----------------------|----------------------|
| Reset Type           | Security Questions 🔹 |
| Question 1<br>Answer |                      |
| Question 2<br>Answer |                      |
| Question 3<br>Answer |                      |
|                      |                      |
|                      | Next Cancel          |

Figure 2.11

#### <u>Step 5</u> Click **Next**. The **Reset Password** interface is displayed. See Figure 2.12.

| Reset password of (admin)         New Password         Use a password that has 8 to 32 characters, it can be a combination of letter(s), number(s) and symbol(s) with at least two kinds of them.(please do not use special symbols like ' "; : &)         Confirm Password | Reset Password      |                                                                 |
|----------------------------------------------------------------------------------------------------|---------------------|-----------------------------------------------------------------|
| New Password         Use a password that has 8 to 32 characters, it can be a         combination of letter(s), number(s) and symbol(s) with at least         two kinds of them. (please do not use special symbols like ' ";: &)         Confirm Password                   |                     |                                                                 |
| Use a password that has 8 to 32 characters, it can be a<br>combination of letter(s), number(s) and symbol(s) with at least<br>two kinds of them.(please do not use special symbols like ' " ; : &)<br>Confirm Password                                                      | Reset password of ( | admin)                                                          |
| combination of letter(s), number(s) and symbol(s) with at least<br>two kinds of them.(please do not use special symbols like ' " ; : &)<br>Confirm Password                                                                                                    | New Password        |                                                                 |
|                                                                                                    |                     | combination of letter(s), number(s) and symbol(s) with at least |
| Sava Carral                                                                                                    | Confirm Password    |                                                                 |
| Saura Canaal                                                                                                    |                     |                                                                 |
| Save Cancel                                                                                                    |                     | Save Cancel                                                     |

Figure 2.12

<u>Step 6</u> In the **New Password** box, enter the new password and enter it again in the **Confirm Password** box.

<u>Step 7</u> Click **Save**. The password resetting is complete.

A pop-up message is displayed asking if you want to sync the password with the remote devices. See Figure 2.13.

| Reset Password |                                                                                             | á.                            |
|----------------|---------------------------------------------------------------------------------------------|-------------------------------|
| Reset password | d of (admin)                                                                                |                               |
| New Password   | *******                                                                                     |                               |
|                | Message                                                                                     |                               |
|                | Do you want to sync Password with the remote<br>device connecting via the default protocol? | h at least<br>like ' " ; : &) |
| Confirm Pass   |                                                                                             |                               |
|                |                                                                                             |                               |
|                | OK Cancel                                                                                   |                               |
|                |                                                                                             |                               |
|                |                                                                                             |                               |
|                |                                                                                             |                               |
|                |                                                                                             | Save Cancel                   |

Figure 2.13

# 2.2.5. Reset Button

You can always use the reset button on the mainboard to reset the Device to the factory default settings.

Reset button is for some series products only.

<u>Step 1</u> Disconnect the Device from power source, and then remove the cover panel. For details about removing the cover panel, see "3.4 HDD Installation."

Step 2 Find the reset button on the mainboard, and then connect the Device to the power source again.

<u>Step 3</u> Press and hold the reset button for 5 seconds to 10 seconds. See Figure 2.14 for the location of the reset button.

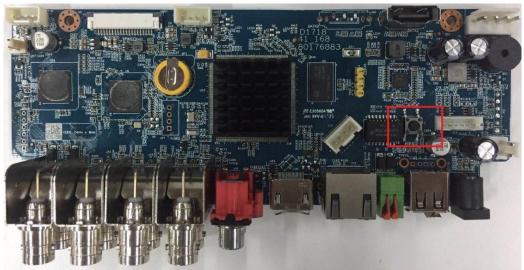

Figure 2.14

Step 4 Reboot the Device.

After the Device is rebooted, the settings have been restored to the factory default. You can start resetting the password.

### 2.2.6. Quick Settings

After you successfully initialized the device, it goes to startup wizard. Here you can quickly configure your device. Click **Next**, device goes to **General** interface.

 $\square$ 

The startup wizard interface only displays after you first login the device and have set the admin password. See Figure 2.15.

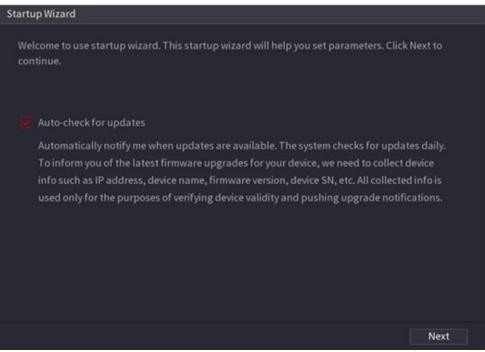

Figure 2.15

If you select the Auto-check for updates check box, the system will notify you automatically when updates are available. After the auto-check function is enabled, to notify you to update timely, the system will collect the information such as IP address, device name, firmware version, and device serial number. The collected information is only used to verify the legality of the Device and push upgrade notices.

If you cancel the Auto-check for updates check box, the system will not perform automatic checks.

# 2.2.7. General

You can set NVR basic information such as system date, holiday etc. You can also configure general settings by selecting Main Menu  $\rightarrow$  SYSTEM  $\rightarrow$  General.

#### 2.2.7.1. General

You can set device basic information such as device name, serial number.

Step 1 Click Next.

The **General** interface is displayed. See Figure 2.16.

| General                     |                      |                                |
|-----------------------------|----------------------|--------------------------------|
| Device Name                 | NVR                  |                                |
| Device No.                  | 8                    |                                |
| Language                    | ENGLISH •            |                                |
| Video Standard              | PAL v                |                                |
| Sync to Remote Device       | (Include language, . |                                |
| Instant Replay(Min.)        | 5                    |                                |
| Auto Logout(Min.)           | 10                   | Monitor Channel(s) when logout |
| IPC Time Sync               |                      |                                |
| IPC Time Sync Period (hour) | 24                   |                                |
| Navigation Bar              |                      |                                |
| Mouse Sensitivity           | •                    | +                              |
|                             | Slow                 | Fast                           |
|                             |                      |                                |
|                             |                      | Back                           |

Figure 2.16

#### Step 2 Set parameters.

| Parameter                | Description                                                                                                    |
|--------------------------|----------------------------------------------------------------------------------------------------|
| Device Name              | In the <b>Device Name</b> box, enter the Device name.                                                                                                    |
| Device No.               | In the <b>Device No.</b> box, enter a number for the Device.                                                                                                    |
| Language                 | In the Language list, select a language for the Device system.                                                                                                    |
| Video Standard           | In the <b>Video Standard</b> list, select <b>PAL</b> or <b>NTSC</b> according to your actual situation.                                                                                                    |
| Sync to Remote<br>Device | Enable this function; the NVR can synchronize information with the remote device such as Language, video standard, time zone.                                                                                                    |
| Instant Play (Min.)      | In the <b>Instant Play</b> box, enter the time length for playing back<br>the recorded video. The value ranges from 5 to 60.<br>On the live view control bar, click the instant playback button to play<br>back the recorded video within the configured time.                                                                                                    |
| Auto Logout (Min.)       | In the Auto Logout box, enter the standby time for the Device.<br>The Device automatically logs out when it is not working for the<br>configured time period. You need to login the Device again.<br>The value ranges from 0 to 60. 0 indicates there is not standby time<br>for the Device.<br>Click Monitor Channel(s) when logout. You can select the<br>channels that you want to continue monitoring when you logged<br>out. |
| IPC Time Sync            | Syncs the Device time with IP camera.                                                                                                    |

| Parameter                      | Description                                                                                                    |
|--------------------------------|----------------------------------------------------------------------------------------------------|
| IPC Time Sync<br>Period (hour) | In the IPC Time Sync Period box, enter the interval for time sync.                                                         |
| Auto logout                    | You can set auto logout interval once login user remains inactive for a specified time. Value ranges from 0 to 60 minutes. |
| Navigation Bar                 | Enable the navigation bar. When you click on the live view screen, the navigation bar is displayed.                        |
| Mouse Sensitivity              | Adjust the speed of double-click by moving the slider. The bigger the value is, the faster the speed is.                   |

Step 3 Click **Next** button to save settings.

#### 2.2.7.2. Date and Time

You can set device time. You can enable NTP (Network Time Protocol) function so that the device can sync time with the NTP server.

You can also configure date and time settings by selecting Main Menu  $\rightarrow$  SYSTEM  $\rightarrow$  GENERAL  $\rightarrow$  Date & Time.

<u>Step 1</u> Click **Date & Tim** tab. See Figure 2.17.

|             | 15 / 11 / 2019 13 : 17 : 24       |                |  |       |        |
|-------------|-----------------------------------|----------------|--|-------|--------|
| System Zone | (UTC+00:00) Dublin, Edinburgh, Li | sbon, London 🔻 |  |       |        |
|             | DD MM YYYY 👻                      |                |  |       |        |
|             |                                   |                |  |       |        |
|             | 24-HOUR                           |                |  |       |        |
|             |                                   |                |  |       |        |
| DST Type    |                                   |                |  |       |        |
| Start Time  |                                   |                |  |       |        |
| End Time    | m 01/01/2000 00:00                |                |  |       |        |
|             |                                   |                |  |       |        |
|             | time.windows.com                  | Manual Update  |  |       |        |
|             | 123                               |                |  |       |        |
|             | 60                                |                |  |       |        |
|             |                                   |                |  |       |        |
|             |                                   |                |  |       |        |
|             |                                   |                |  |       |        |
|             |                                   |                |  | Apply | Cancel |

Figure 2.17

<u>Step 2</u> Configure the settings for date and time parameters.

| Parameter       | Description                                                                                                    |  |
|-----------------|----------------------------------------------------------------------------------------------------|--|
| System Time     | In the <b>System Time</b> box, enter time for the system. Click the time<br>zone list, you can select a time zone for the system, and the time<br>in adjust automatically.                                   |  |
|                 | Do not change the system time randomly; otherwise the recorded<br>video cannot be searched. It is recommended to avoid the<br>recording period or stop recording first before you change the<br>system time. |  |
| System Zone     | In the System Zone list, select a time zone for the system.                                                                                                    |  |
| Date Format     | In the Date Format list, select a date format for the system.                                                                                                    |  |
| Date Separator  | In the <b>Date Separator</b> list, select a separator style for the date.                                                                                                    |  |
| Time Format     | In the <b>Time Format</b> list, select <b>12-HOUR</b> or <b>24-HOUR</b> for the time display style.                                                                                                    |  |
| DST             | Enable the Daylight-Saving Timefunction. Click Week or click Date.                                                                                                    |  |
| Start Time      | Configure the start time and end time for the DST.                                                                                                    |  |
| End Time        |                                                                                                    |  |
| NTP             | Enable the NTP function to sync the Device time with the NTP server.                                                                                                    |  |
| Server          | In the <b>Server</b> box, enter the IP address or domain name of the corresponding NTP server.<br>Click <b>Manual Update</b> , the Device starts syncing with the server immediately.                        |  |
| Port            | The system supports TCP protocol only and the default setting is 123.                                                                                                    |  |
| Interval (Min.) | In the <b>Interval</b> box, enter the amount of time that you want the Device to sync time with the NTP server. The value ranges from 0 to 65535.                                                            |  |

<u>Step 3</u> Click **Next** button to save settings.

### 2.2.7.3. Holiday

Here you can add, edit, delete holiday. After you successfully set holiday information, you can view holiday item on the record and snapshot period.

You can also configure holiday settings by selecting Main Menu  $\rightarrow$  SYSTEM  $\rightarrow$  GENERAL  $\rightarrow$  Holiday.

<u>Step1</u>Click Next.

The **Holiday** interface is displayed. See Figure 2.18.

| SYSTEM          |  |         | <br>Sy | tenn / System / General |
|-----------------|--|---------|--------|-------------------------|
| GENERAL         |  | Holiday |        |                         |
| SECURITY        |  |         |        |                         |
| SYSTEM MAINTAIN |  |         |        |                         |
| IMP/EXP         |  |         |        |                         |
| DEFAULT         |  |         |        |                         |
| UPGRADE         |  |         |        |                         |
|                 |  |         |        |                         |
|                 |  |         |        |                         |
|                 |  |         |        |                         |
|                 |  |         |        | Add a Holiday           |
|                 |  |         |        |                         |
|                 |  |         |        |                         |
|                 |  |         |        |                         |
|                 |  |         |        |                         |

Figure 2.18

<u>Step2</u> Click Add Holidays button, the Add Holidays interface is displayed. See Figure 2.19.

| ×07 19.15<br>2000 |                              |                  |         |            |                                                                                                    |                          |
|-------------------|------------------------------|------------------|---------|------------|----------------------------------------------------------------------------------------------------|--------------------------|
| SYSTEM            |                              |                  |         |            |                                                                                                    | SYSTEM->GENERAL->Holiday |
| GENERAL           | Date&Tim                     | e                | Holiday |            |                                                                                                    |                          |
| RS232             |                              |                  |         |            |                                                                                                    |                          |
| SECURITY          |                              |                  |         |            |                                                                                                    |                          |
| VOICE             | Add Holidays                 |                  |         |            |                                                                                                    |                          |
|                   |                              |                  |         |            | *                                                                                                    |                          |
|                   | Repeat Mode<br>Holiday Range |                  |         |            | , in the second second se |                          |
|                   | Start Time                   | 20 / 11          |         |            |                                                                                                    |                          |
|                   | End Time                     | 20 / 11          |         |            |                                                                                                    |                          |
|                   | Add More                     | haspon new react |         |            |                                                                                                    |                          |
|                   |                              |                  |         |            |                                                                                                    |                          |
|                   |                              |                  |         |            |                                                                                                    |                          |
|                   |                              |                  |         | Add Cancel |                                                                                                    | Add Holidays             |
|                   |                              |                  |         |            |                                                                                                    |                          |
|                   |                              |                  |         |            |                                                                                                    |                          |
|                   |                              |                  |         |            |                                                                                                    |                          |
|                   |                              |                  |         |            |                                                                                                    |                          |
|                   |                              |                  |         |            |                                                                                                    |                          |
|                   |                              |                  |         |            |                                                                                                    |                          |
|                   |                              |                  |         |            |                                                                                                    |                          |
|                   |                              |                  |         |            |                                                                                                    |                          |

Figure 2.19

Step 3 Set holiday name repeat mode and holiday mode.

 $\square$ 

Click Add more to add new holiday information.

<u>Step 4</u> Click **Add** button, you can add current holiday to the list.

- Click the dropdown list of the state; you can enable/disable holiday date.
- Click to change the holiday information. Click

to delete current date.

<u>Step 5</u> Click **Next** button to save settings.

#### 2.2.7.4. Basic Network Settings

You can set device IP address, DNS (Domain Name System) information. You can also configure basic network settings by selecting **Main Menu** → **NETWORK** → **TCP/IP**.

# 2.3. Preparation

Make sure the device has properly connected to the network.

Step 1 Click Next.

The **TCP/IP** interface is displayed. See Figure 2.20.

 $\square$ 

Different series products have different Ethernet adopter amount and type. Refer to the actual product.

| Ser FLUS |                                                               |
|----------|---------------------------------------------------------------|
| NETWORK  |                                                               |
| тср/ір   | Ethernet IP Address Net Mode NIC Member Edit Unbind           |
|          | Ethernet 192.168.1.245 Single NIC 1                           |
|          |                                                               |
|          | IP Address:192.168.1.245 Default Gateway:192.168.1.1 MTU:1500 |
|          |                                                               |
|          | IP Version IPv4 - DHCP<br>Preferred DNS 4 , 2 , 2 , 2         |
|          |                                                               |
|          | Default Card Ethernet Port1 =                                 |
|          |                                                               |
|          |                                                               |
|          |                                                               |
|          |                                                               |
|          |                                                               |
|          |                                                               |

Figure 2.20

Step 2 Click

The **Edit** interface is displayed. See Figure 2.21.

| Edit            | *                        |
|-----------------|--------------------------|
| Ethernet Card   | Ethernet Port1           |
| Net Mode        | Single NIC               |
| IP Version      | IPv4 • DHCP              |
| MAC Address     | 00:12:78:65:34:d4        |
| IP Address      | 192 . 168 . 1 . 245 Test |
| Subnet Mask     | 255 . 255 . 255 . 0      |
| Default Gateway | 192 . 168 . 1 . 1        |
| мти             | 1500                     |
|                 |                          |
|                 | OK Cancel                |

Figure 2.21

#### Step3 Set parameters.

| Parameter                | Description                                                                                                    |
|--------------------------|----------------------------------------------------------------------------------------------------|
| Net Mode                 | <ul> <li>Multi-address: Two Ethernet ports work separately through either of which you can request the Device to provide the services such as HTTP and RTSP. You need to configure a default Ethernet port (usually the Ethernet port 1 by default) to request the services from the device end such as DHCP, Email and FTP. If one of the two Ethernet ports is disconnected as detected by networking testing, the system network status is regarded as offline.</li> <li>Fault Tolerance: Two Ethernet ports is working and when this port fails, the other port will start working automatically to ensure the network connection.</li> <li>When testing the network status, the network is regarded as offline only when both of the two Ethernet ports are disconnected. The two Ethernet ports are used under the same LAN.</li> <li>Load Balance: Two network cards share one IP address and they are working at the same time to share the network load averagely. If one of them fails, the other can continue working normally.</li> <li>When testing the network status, the network is regarded as offline only when both of the two Ethernet ports are disconnected. The two Ethernet ports are used under the same LAN.</li> </ul> |
| Default Ethernet<br>Port | In the <b>Ethernet Card</b> list, select an Ethernet port as a default port. This setting is available only when the <b>Multi-address</b> is selected in the Net Mode list.                                                                                                    |

| Parameter       | Description                                                                                                    |
|-----------------|----------------------------------------------------------------------------------------------------|
| IP Version      | In the <b>IP Version</b> list, you can select <b>IPv4</b> or <b>IPv6</b> . Both versions are supported for access.                                                                                                    |
| MACAddress      | Displays the MAC address of the Device.                                                                                                    |
| DHCP            | Enable the DHCP function. The IP address, subnet mask and<br>default gateway are not available for configuration once DHCP is<br>enabled.<br>If DHCP is effective, the obtained information will display in the <b>IP</b><br><b>Address</b> box, <b>Subnet Mask</b> box and <b>Default Gateway</b> box. If not,<br>all values show 0.0.0.0.<br>If you want manually to configure the IP information, disable the<br>DHCP function first.<br>If PPPoE connection is successful, the IP address, subnet mask,<br>default gateway, and DHCP are not available for configuration. |
| IPAddress       | Enter the IP address and configure the corresponding subnet mask and                                                                                                    |
| Subnet Mask     | default gateway.                                                                                                    |
| Default Gateway | — IP address and default gateway must be in the same network segment.                                                                                                    |
| DNS DHCP        | Enable the DHCP function to get the DNS address from router.                                                                                                    |
| Preferred DNS   | In the <b>Preferred DNS</b> box, enter the IP address of DNS.                                                                                                    |
| Alternate DNS   | In the Alternate DNS box, enter the IP address of alternate DNS.                                                                                                    |
| МТU             | In the <b>MTU</b> box, enter a value for network card. The value ranges from 1280 byte through 1500 byte. The default is 1500.                                                                                                    |
| Test            | Click Test to test if the entered IP address and gateway are interworking.                                                                                                    |

Step 4 Click OK to NIC settings.

Device goes back to **TCP/IP** interface.

Step 5 Set network parameters.

| Parameter               | Description                                                                                                    |
|-------------------------|----------------------------------------------------------------------------------------------------|
| IP Version              | There are two options: IPv4 and IPv6. Right now, system supports these two IP address formats and you can access via them. |
| Preferred DNS<br>server | DNS server IP address.                                                                                                    |
| Alternate DNS<br>server | DNS server alternate address.                                                                                              |
| MACAddress              | Displays the MAC address of the Device.                                                                                    |

| Parameter    | Description                                                                                                    |
|--------------|----------------------------------------------------------------------------------------------------|
| DHCP         | Enable the DHCP function. The IP address, subnet mask and<br>default gateway are not available for configuration once DHCP<br>is enabled.<br>If DHCP is effective, the obtained information will display in the<br><b>IP Address</b> box, <b>Subnet Mask</b> box and <b>Default Gateway</b> box. If<br>not, all values show 0.0.0.0.<br>If you want manually to configure the IP information, disable<br>the DHCP function first.<br>If PPPoE connection is successful, the IP address, subnet mask,<br>default gateway, and DHCP are not available for configuration. |
| LAN download | System can process the downloaded data first if you enable this<br>function. The download speed is 1.5X or 2.0X of the normal<br>speed.<br>For IPv6 version, the IP address, default gateway, preferred DNS;<br>alternate DNS is 128-digit. Fill in all items here.<br>This function is for some series product only.                                                                                                    |

<u>Step 6</u> Click **Next** to complete the settings.

# 2.3.1. INSTAON

Scan the QR code, download the App to the cell phone, you can use the smart phone to add the device.

- Scan the QR code on the actual interface to download the cell phone app. Register an account and then use.
- Go to the <a href="http://orange.instaon.com/">http://orange.instaon.com/</a> to register an account and use the SN to add a device. Refer to the INSTAON operation manual for detailed information.

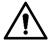

Before use the INSTAON function, make sure the NVR has connected to the WAN.

Step 1 Click Next button.

The **INSTAON** interface is displayed. See Figure 2.22.

 $\square$ 

Select Main Menu  $\rightarrow$  Network  $\rightarrow$  INSTAON, you can go to INSTAON interface too.

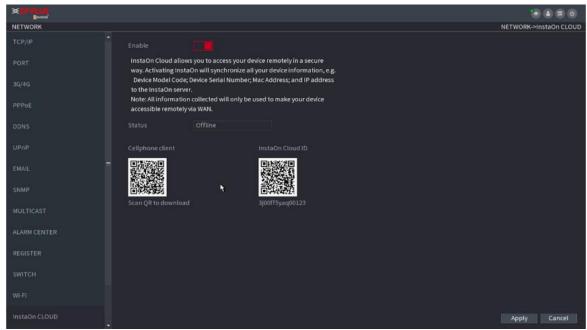

Figure 2.22

<u>Step 2</u> Check the box to enable INSTAON function.

 $\square$ 

After the INSTAON function is enabled and connected to the Internet, the system will collect your information for remote access, and the information includes but not limited to email address, MAC address, and device serial number.

Step 3 Click **Next** button to complete setup.

The status is online if the INSTAON registration is successful.

# 2.3.2. Client Operation

Step 1 Use your cell phone to scan the QR code under Cell Phone Client to download the application.

<u>Step 2</u> On your cell phone, open the application, and then tap

<u>Step 3</u> The menu is displayed. You can start adding the device.

The **Device Manager** interface is displayed. See Figure 2.23.

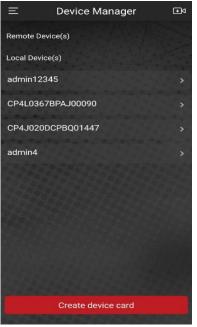

Figure 2.23

> Tap on the top right corner.

The interface requiring device initialization is displayed. A pop-up message reminding you to make sure the Device is initialized is displayed.

- Tap **OK**.
- If the Device has not been initialized, Tap **Device Initialization** to perform initializing by following the onscreen instructions.
- If the Device has been initialized, you can start adding it directly.
- ➢ Tap Add Device.

The **Add Device** interface is displayed. See Figure 2.24.

 $\square$ 

You can add wireless device or wired device. The Manual takes adding wired device as an example.

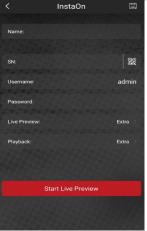

Figure 2.24

#### • Tap INSTAON.

The **INSTAON** interface is displayed. See Figure 2.25.

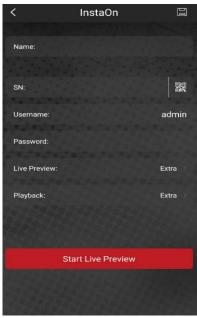

Figure 2.25

Enter a name for the NVR, the username and password, scan the QR code under Device SN.

• Tap Start Live Preview.

The Device is added and displayed on the live view interface of the cell phone. See Figure 2.26.

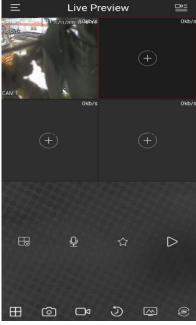

Figure 2.26

# 2.3.3. Registration

If you do not select Smart add function during the initialization process, go to the remote Device interface to register a remote device.

After adding remote device, the device can receive, store, and manage the video streams of the remote device. You can view, browse, play back and manage several remote devices at the same time.

<u>Step 1</u> On the **INSTAON** interface, click **Next** button.

The **REGISTRATION** interface is displayed. See Figure 2.27.

There are two ways to go to Registration interface.

- Select Main Menu → CAMERA → REGISTRATION → Camera Registration, you can go to the Camera Registration interface.
- On the preview interface, right click mouse and then select Camera Registration.

|       | Edit | Preview | Status   | IP Add | lress                      | Manufacturer         | Туре               | MAC Address      | Port                | Device Name |           |
|-------|------|---------|----------|--------|----------------------------|----------------------|--------------------|------------------|---------------------|-------------|-----------|
|       |      | LIVE    |          | 172.11 | .3.129                     | Dahua                | ATM                | 20:18:01:05:     | 37777               | ATM         |           |
|       |      |         |          | 172.11 | .6.47                      |                      | HFD5PR1            | e0:50:8b:43:     | 37777               | HFD5PR1     |           |
|       |      | LIVE    |          | 172.11 | .2.141                     | Dahua                | IP Camera          | 90:02:a9:42:     | 37777               | IP Camera   |           |
|       |      |         |          | 172.11 | .111.108                   |                      | IPC-KW100W         | 90:02:a9:42:     |                     | IPC-KW100W  |           |
|       |      | LIVE    |          | 172.11 | .99.88                     | Dahua                | IP Camera          | 4c:11:bf:9a:     | 37777               | IP Camera   |           |
| 6     |      | LIVE    |          | 172.11 | .4.33                      | Dahua                | EVS7072DR          | 4c:11:bf:25:     |                     | EVS7072DR   |           |
|       | ch   |         |          |        |                            |                      |                    | Initialize       | Modify IP           | Add         | Manual Ac |
|       |      |         |          |        |                            |                      |                    |                  |                     |             |           |
| Added |      | nk Info |          |        |                            |                      | Device Name        |                  | nal CAMP            |             |           |
| Cha   | E    | dit     |          |        | IP Address                 | Port                 | Device Name        | Remote Chan      |                     | ame         |           |
|       | E    |         | Delete S |        | IP Address<br>172.11.3.124 | <b>Port</b><br>25001 | Device Name<br>NVR | Remote Chan<br>1 | nel CAM Na<br>CAM 1 | ame         |           |
| Cha   | E    | dit     |          |        |                            |                      |                    |                  |                     | ame         |           |
| Cha   | E    | dit     |          |        |                            |                      |                    |                  |                     | ame         |           |
| Cha   | E    | dit     |          |        |                            |                      |                    |                  |                     | ame         |           |
| Cha   | E    | dit     |          |        |                            |                      |                    |                  |                     | ame         |           |
| Cha   | E    | dit     |          |        |                            |                      |                    |                  |                     | ame         |           |
| Cha   | E    | dit     |          |        |                            |                      |                    |                  |                     | ame         |           |

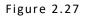

<u>Step 2</u> Register remote device.

- Search and then add
- Click Device Search.

System displays searched devices at the upper pane.

• Double-click a remote device or select a remote device and then click **Add** to register it to the **Added Device** list. See Figure 2.28.

# 

The search results do not display the remote camera that has registered to the system.

| 12                        |      | Edit       | Preview | Status   | IP Add      | fress                      | Manufacturer  | Туре               | MAC Address                    | Port       | Device Name |           |
|---------------------------|------|------------|---------|----------|-------------|----------------------------|---------------|--------------------|--------------------------------|------------|-------------|-----------|
|                           |      |            | LIVE    |          | 172.11      | .3.129                     | Dahua         | ATM                | 20:18:01:05:                   | 37777      | ATM         |           |
|                           |      |            |         |          | 172.11      | L.6.47                     |               | HFD5PR1            | e0:50:8b:43:                   |            | HFD5PR1     |           |
|                           |      |            | LIVE    |          | 172.11      | .2.141                     | Dahua         | IP Camera          | 90:02:a9:42:                   |            | IP Camera   |           |
|                           |      |            |         |          | 172.11      | .111.108                   |               |                    |                                |            | IPC-KW100W  |           |
|                           |      |            | LIVE    |          | 172.11      | .99.88                     | Dahua         | IP Camera          | 4c:11:bf:9a:                   | 37777      | IP Camera   |           |
|                           |      |            |         |          | 172.11      | .4.33                      | Dahua<br>III  | EVS7072DR          | 4c:11:bf:25:                   |            | EVS7072DR   |           |
| Device                    |      |            |         |          |             |                            |               |                    | Initialize                     | Modify IP  | Add         | ManualA   |
| Added                     | Devi | e Li       | nk Info |          |             |                            |               |                    |                                |            |             | Manual Ad |
| Added                     |      | e Li<br>Ed |         | Delete S | itatus<br>• | IP Address<br>172.11.3.124 | Port<br>25001 | Device Name<br>NVR | Initialize<br>Remote Chan<br>1 |            |             | Manual A  |
| <mark>Added</mark><br>Cha | Devi | e Li<br>Ed |         |          |             |                            |               |                    |                                | nel CAM Na |             | Manual A  |

Figure 2.28

| Parameter                  | Description                                                                                                    |
|----------------------------|----------------------------------------------------------------------------------------------------|
| Uninitialized              | Enable the <b>Uninitialized</b> function, the uninitialized devices out of the searched devices are displayed in the searched device list.                                                                                                    |
| Initialize                 | Select the uninitialized device from the uninitialized device list, and the click Initialize to start initializing device.                                                                                                    |
| Show Filter                | In the <b>Show Filter</b> list, select the remote device type that you<br>want to display in the searched device list.<br>None: Display all types of devices.<br>IPC: Display the front-end devices.<br>DVR: Display all storage devices such as NVR, DVR and HCVR.<br>OTHER: Display the devices that do not belong to IPC or DVR<br>type.                              |
| Searched<br>Device<br>List | Displays the searched devices. You can view the device information such as status, IP address.                                                                                                    |
| Device Search              | Click <b>Device Search</b> , the searched devices display in the<br>searched device list.<br>To adjust the display sequence, in the title line, you can click the<br>IP address, Manufacturer, Type, MAC Address, Port, or Device<br>Name text. For example, click the IP address text, the sequence<br>icon is displayed.<br>"*" is displayed next to the added device. |

| Add                  | In the Searched Device List area, select the device that you want to add.                                                      |
|----------------------|----------------------------------------------------------------------------------------------------|
| Manual Add           | Add the device by manually configuring settings such as IP address, channel selection.                                         |
| Added Device<br>List | Displays the added devices. You can edit and delete the device and view the device information.                                |
| Delete               | Select the check box of the added device, and then click <b>Delete</b> to delete the added device.                             |
| Import               | Select the searched devices and then click Import to import the devices in batches.                                            |
| Export               | Select the added devices and then click <b>Export</b> . The exported devices information is saved into the USB storage device. |

- Manual Add
- Click Manual Add.

The **Manual Add** interface is displayed. See Figure 2.29.

| Manual Add         |             |         |    |        |  |
|--------------------|-------------|---------|----|--------|--|
|                    |             |         |    |        |  |
| Channel            | 1 •         |         |    |        |  |
| Manufacturer       | CPPLUS -    | ]       |    |        |  |
| Protocol           | CPUNC       | ·<br>•  |    |        |  |
| IP Address         | 192.168.0.0 |         |    |        |  |
|                    |             |         |    |        |  |
| TCP Port           | 25001       |         |    |        |  |
|                    |             |         |    |        |  |
| Username           | admin       |         |    |        |  |
| Password           |             | Connect |    |        |  |
| Channel No.        | 1           | Setting |    |        |  |
| Remote Channel No. | 1 -         |         |    |        |  |
| Decode Buffer      | Default 🚽   |         |    |        |  |
|                    |             |         |    |        |  |
|                    |             |         |    |        |  |
|                    |             |         |    |        |  |
|                    |             |         |    |        |  |
|                    |             |         | ок | Cancel |  |

Figure 2.29

# • Configure parameters.

| Parameter      | Description                                                                                                    |
|----------------|----------------------------------------------------------------------------------------------------|
| Channel        | In the <b>Channel</b> list, select the channel that you want use on the Device to connect the remote device.                                                                                                    |
| Manufacturer   | In the <b>Manufacture</b> list, select the manufacturer of the remote device.                                                                                                    |
| IPAddress      | In the <b>IP Address</b> box, enter the IP address of remote device.                                                                                                    |
| RTSP Port      | The default value setting is 554. You can enter the value according to your actual situation.                                                                                                    |
| HTTP Port      | The default value setting is 80. You can enter the value<br>according to your actual situation.<br>If you enter other value, for example, 70, and then you should<br>enter 70 after the IP address when logging in the Device by<br>browser.                                                           |
| Username       | Enter the username of the remote device.                                                                                                    |
| Password       | Enter the password of the user for the remote device.                                                                                                    |
| Remote Channel | Enter the remote channel number of the remote device that you want to add.                                                                                                    |
| Decoder Buffer | In the Decoder Buffer list, select Default, Realtime, or Fluent.                                                                                                    |
| Protocol Type  | If the remote device is added through private protocol, the<br>default type is TCP.<br>If the remote device is added through Onvif protocol, the<br>system<br>supports Auto, TCP, UDP, or MULTICAST.<br>If the remote device is added through other manufacturers, the<br>system supports TCP and UDP. |
| Encrypt        | If the remote device is added through Onvif protocol, selecting<br>the Encrypt check box will provide encryption protection to the<br>data being transmitted.<br>To use this function, the HTTPS function should be enabled for<br>the remote IP camera.                                               |

• Click OK.

The remote device information is displayed on the **Added Device** list.

<u>Step 4</u> Click **Next** to complete the remote device registration.

Click to change the remote device information. Click to delete remote device.

Once the multiple-sensor device has registered to the device system displays the channel status on the **Link info**. See Figure 2.30. It shows one remote device has occupied two channels: D1, D3.

|                                  |      |           | Preview         | Status | IP Ad  | dress                      | Manufacturer  | Туре               | MAC Address                    | Port      | Device Name |           |
|----------------------------------|------|-----------|-----------------|--------|--------|----------------------------|---------------|--------------------|--------------------------------|-----------|-------------|-----------|
|                                  |      |           | LIVE            |        | 172.1  | 1.3.129                    | Dahua         | ATM                | 20:18:01:05:                   | 37777     | АТМ         |           |
|                                  |      |           |                 |        |        |                            |               | HFD5PR1            |                                |           | HFD5PR1     |           |
|                                  |      |           | LIVE            |        |        | 1.2.141                    |               |                    |                                |           |             |           |
|                                  |      |           |                 |        |        |                            |               |                    |                                |           |             |           |
|                                  |      |           |                 |        |        | 1.99.88                    |               |                    | 4c:11:bf:9a:                   |           |             |           |
|                                  |      |           |                 |        |        | 1.4.33                     | Dahua<br>Ili  |                    |                                |           |             |           |
|                                  |      |           |                 |        |        |                            |               |                    | Initialize                     | Modify IP | Add         | Manual Ac |
|                                  |      |           |                 |        |        |                            |               |                    | Initialize                     | Modify IP | Add         | Manual Ad |
| Device S<br>Added I<br>Char<br>1 | Devi | ce L<br>E | ink Info<br>dit | Delete | Status | IP Address<br>172.11.3.124 | Port<br>25001 | Device Name<br>NVR | Initialize<br>Remote Chan<br>1 |           |             | Manual Ad |
| Added I<br>Chai                  | Devi | ce L<br>E | dit             |        |        |                            |               |                    |                                | nel CAM N |             | Manual Ad |

Figure 2.30

# 2.3.4. Schedule

After set record schedule and snapshot schedule, the device can automatically record video and snapshot image at the specified time. Select **Main menu**  $\rightarrow$  **STORAGE**  $\rightarrow$  **SCHEDULE**, you can go to the **SCHEDULE** interface.

#### 2.3.4.1. Recording Schedule

After set schedule record, device can record video file according to the period you set here. For example, the alarm record period is from 6:00–18:00 Monday, device can record alarm video files during the 6:00–18:00.

All channels are record continuously by default. You can set customized record period and record type.

Step 1 Click **Next** button.

The **Rec** interface is displayed. See Figure 2.31.

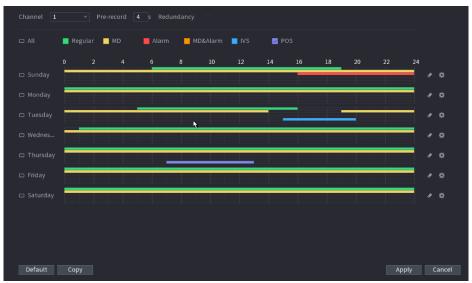

Figure 2.31

<u>Step 2</u> Select a channel from the dropdown list, you can set different record plans for different channels. Select **All** if you want to set for all channels.

| Parameter  | Description                                                                                                    |
|------------|----------------------------------------------------------------------------------------------------|
| Channel    | In the <b>Channel</b> list, select a channel to record the video.                                                                                                    |
| Pre-record | In the <b>Pre-record</b> list, enter the amount of time that you want to start the recording in advance.                                                                                                    |
| Redundancy | <ul> <li>If there are several HDDs installed to the Device, you can set one of the HDDs as the redundant HDD to save the recorded files into different HDDs. In case one of the HDDs is damaged, you can find the backup in the other HDD.</li> <li>Select Main Menu &gt; STORAGE &gt; HDD MANAGER, and then set a HDD as redundant HDD.</li> <li>Select Main Menu → STORAGE → SCHEDUE → Record, and then select the Redundancy check box.</li> <li>If the selected channel is not recording, the redundancy function takes effect next time you record no matter you select the check box or not.</li> <li>If the selected channel is recording, the current recorded files will be packed, and then start recording according to the new schedule.</li> <li>This function is for some series products only.</li> <li>The redundant HDD only back up the recorded videos but not snapshots.</li> </ul> |

| ANR    | You can set ANR (auto network resume) function.<br>The IPC continues record once the NVR and IPC connection<br>fails. After the network becomes normal, the NVR can download<br>record file during the offline period from the IPC. It is to guarantee<br>there is no record loss on current connected IPC channel.<br>Set the max. record upload period. Once the offline period is<br>longer than the period you set here, IPC can only upload the<br>record file during the specified period.<br>This function is for IPC that installed SD card and the record<br>function is enabled. |
|--------|----------------------------------------------------------------------------------------------------|
| Period | Define a period during which the configured recording setting<br>is active. See Figure 2.32.<br>The system only activates the alarm in the defined period.                                                                                                    |
| Сору   | Click <b>Copy</b> to copy the settings to other channels.                                                                                                    |

| Period      |           |                    |           |              |           |                       |                |        |
|-------------|-----------|--------------------|-----------|--------------|-----------|-----------------------|----------------|--------|
| Current Dat | e: Sunday |                    |           |              |           |                       |                |        |
| Period 1    | 00:00 -   | 24:00              |           |              |           |                       |                |        |
| Period 2    |           | 24 : 00<br>24 : 00 | Regular   |              |           | MD&Alarm              |                |        |
| Period 3    |           | 24:00              | 🗌 Regular |              | Alarm     | MD&Alarm              |                |        |
| Period 4    |           | 24:00              | 🗌 Regular | □ MD<br>□ MD | 🗌 Alarm   | ☐ MD&Alarm ☐ MD&Alarm | □ IVS<br>□ IVS |        |
| Period 5    |           | 24:00              | 🗌 Regular |              | Alarm     | MD&Alarm              |                | POS    |
| Period 6    |           | 24:00              | Regular   |              | Alarm     | MD&Alarm              |                | □ POS  |
| Сору        |           | 211.00             |           |              |           |                       |                |        |
| 🗆 All       |           |                    |           |              |           |                       |                |        |
| 🖂 Sunday    | 🗌 Monday  | 🗌 Tuesday          | 🗌 Wednes  | . 🗌 Thur     | sday 🗌 Fi | riday 🗌 Sa            | turday         |        |
|             |           |                    |           |              |           |                       |                |        |
|             |           |                    |           |              |           |                       |                |        |
|             |           |                    |           |              |           |                       | •              |        |
|             |           |                    |           |              |           |                       | ОК             | Cancel |
|             |           |                    | Figu      | re 2.32      |           |                       |                |        |

Step 3 Set record type. See Figure 2.34.

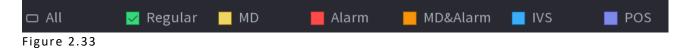

 $\square$ 

When the record type is MD (motion detect), alarm, MD & Alarm, IVS and POS, enable the channel record function when corresponding alarm occurs. For example, when the alarm type is MD, select Main Menu → ALARM → VIDEO DETECTION → Motion Detect, select the record channel and enable record function. See Figure 2.34

• When the record type is MD (motion detect), alarm, MD & Alarm, IVS and POS.

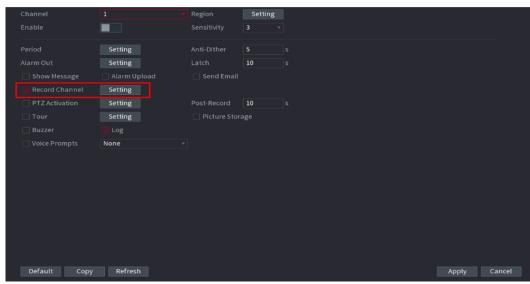

Figure 2.34

Step 4 Set record period. It includes edit mode and draw mode. See Figure 2.35.

# If you have added a holiday, you can set the record period for the holiday.

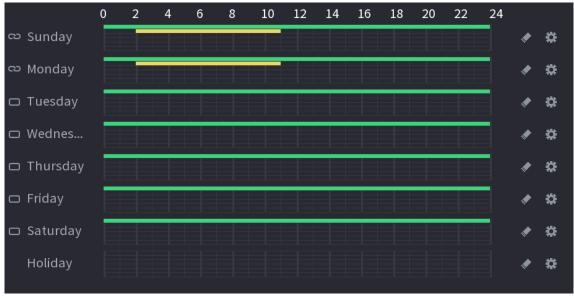

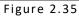

- Define the period by drawing.
- Select a corresponding date to set.

- On the timeline, left click mouse and then drag to define a period.

There are six periods in one day, the Device starts recoding the selected event type in the defined period. In Figure 2.36, the different color bars stand for different record types.

- ✓ Green stands for general record.
- ✓ Yellow stands for MD (motion detection) record.
- ✓ Red stands for alarm record.
- ✓ Blue stands form intelligent record.
- ✓ Orange stands for MD & Alarm record.
- ✓ Purple stands for POS record.
- ✓ Once the time period overlaps, the record priority: MD & Alarm → Alarm → POS → Intelligent → MD → General.
- $\checkmark$  Select a record type and then click the solution of the corresponding date to clear the corresponding period.

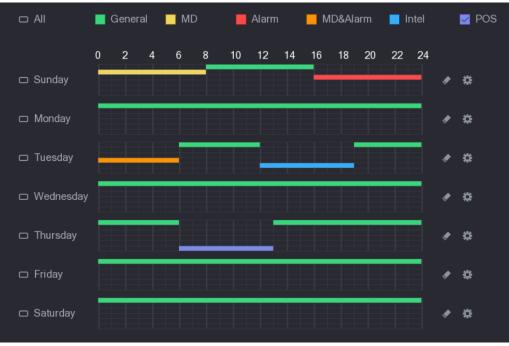

Figure 2.36

 $\square$ 

The MD record and alarm record function are both null if you enabled MD & Alarm function.

- Define the period by editing.
- Select a date and then click

The **Period** interface is displayed. See Figure 2.37.

| Period      |            |                |           |         |             |            |       |         |
|-------------|------------|----------------|-----------|---------|-------------|------------|-------|---------|
| Current Dat | te: Sunday |                |           |         |             |            |       |         |
| Period 1    | 00:00      | - 24: 00       | 🔽 Regular | MD      |             | 🗌 MD&Alarm |       | Des 🗌   |
| Period 2    | 00:00      | - 24: 00       | 🗌 Regular | DM 🗌    |             | 🗌 MD&Alarm | 🗌 IVS | DOS     |
| Period 3    | 00:00      | - 24: 00       | 🗌 Regular |         |             | 🗌 MD&Alarm |       | DOS     |
| Period 4    | 00:00      | - 24: 00       | 🗌 Regular | DM 🗌    |             | MD&Alarm   | 🗌 IVS | Des Des |
| Period 5    | 00:00      | - 24: 00       | 🗌 Regular | MD      |             | MD&Alarm   | 🗌 IVS | POS     |
| Period 6    | 00:00      | - 24: 00       | 🗌 Regular | 🗌 MD    |             | MD&Alarm   | 🗌 IVS | POS     |
| Copy        |            |                |           |         |             |            |       |         |
| 🖸 Sunday    | 🗌 Mon      | nday 🗌 Tuesday | 🗌 Wednes  | . 🗌 Thu | ırsday 🗌 Fr | iday 🗌 Sa  |       |         |
|             |            |                |           |         |             |            | ۲     |         |
|             |            |                |           |         |             |            | ОК    | Cancel  |
|             |            |                | E i a u   | r 0 2 2 | 7           |            |       |         |

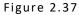

- Set record type for each period.
  - $\checkmark$  There are six periods for you to set for each day.
  - ✓ Under Copy, select All to apply the settings to all the days of a week, or select specific day(s) that you want to apply the settings to.

Click **Apply** to save the settings.

<u>Step 5</u> Click Apply to complete the settings.

Enable auto record function so that the record plan can become activated.

#### 2.3.4.2. Snapshot Schedule

You can set schedule snapshot period. After set schedule snapshot, device can snapshot image according to the period you set here. For example, the alarm snapshot period is from 6:00–18:00 Monday, device can snapshot during the 6:00–18:00 when an alarm occurs.

<u>Step 1</u> Click Snapshot button, device goes to following interface. See Figure 2.38.

Select Main Menu → STORAGE → SCHEDULE → Snapshot, you can go to the snapshot interface.

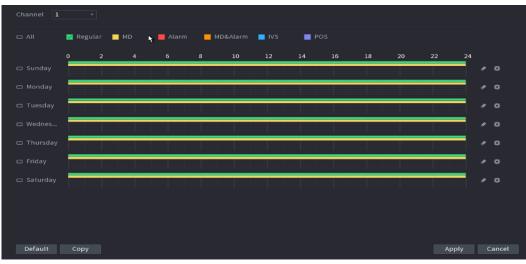

Figure 2.38

Step 2 Select a channel to set schedule snapshot.

Step 3 Set snapshot type as schedule.

<u>Step 4</u> Check the box to set alarm type. See Figure 2.39.

| 🗆 All | 🛃 Regular | MD | 📕 Alarm     | MD&Alarm | 📕 IVS | POS |
|-------|-----------|----|-------------|----------|-------|-----|
|       |           |    | Figure 2.39 |          |       |     |

- When the record type is MD (motion detect), alarm, MD & Alarm, IVS and POS, enable the channel record function when corresponding alarm occurs. For example, when the alarm type is MD, select Main Menu → ALARM → VIDEO DETECTION → Motion Detect, select the record channel and enable record function. See Figure 2.40.
- When the record type is MD (motion detect), alarm, MD & Alarm, IVS and POS.

| Channel          | 1 •     | Region       | Setting      |
|------------------|---------|--------------|--------------|
|                  |         |              | 3 •          |
| Period           | Setting | Anti-Dither  |              |
|                  | Setting | Latch        | <b>10</b> s  |
| Show Message     |         | 🗌 Send Email |              |
| 🔽 Record Channel | Setting |              |              |
| PTZ Activation   | Setting | Post-Record  | <b>10</b> s  |
|                  | Setting |              | rage         |
|                  | 🗹 Log   |              |              |
|                  | None 🔻  |              |              |
|                  |         |              |              |
|                  |         |              |              |
|                  |         |              |              |
|                  |         |              |              |
|                  |         |              |              |
|                  |         |              |              |
|                  |         |              |              |
|                  |         |              |              |
| Default Copy     | Refresh |              | Apply Cancel |

Figure 2.40

Step 5 Set snapshot period.

<u>Step 6</u> Click **Apply** button to save snapshot plan.

• Enable auto snapshot function so that the snapshot plan can become activated.

# 2.3.5. Record Control

After set schedule record or schedule snapshot, you need to enable auto record and snapshot function so that system can automatically record or snapshot.

- Auto: System automatically records at the type and record period you set in Schedule interface.
- Manual: System records general files for all day.

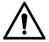

You need to have storage authorities to implement the Manual record operation. Make sure the HDD has been properly installed.

<u>Step 1</u> Right click mouse and then select Manual  $\rightarrow$  Record or select Main Menu  $\rightarrow$  STORAGE  $\rightarrow$  RECORD. See Figure 2.41.

For some series products, after you logged in, you can click the Rec button at the front panel to go to the **Record** interface.

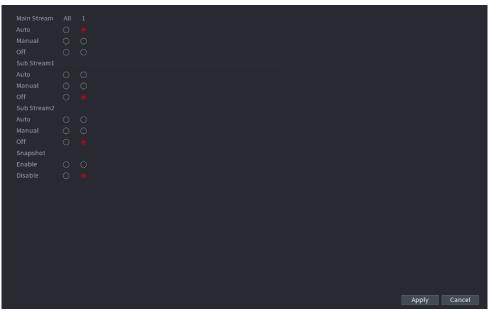

Figure 2.41

| Parameter       | Description                                                                                                    |
|-----------------|----------------------------------------------------------------------------------------------------|
| Channel         | Displays all the analog channels and the connected digital channels.<br>You can select a single channel or select <b>All</b> .                                                                                            |
| Record status   | Auto: Automatically record according to the record type and<br>recording time as configured in the recording schedule.<br>Manual: Keep general recording for 24 hours for the selected<br>channel.<br>Off: Do not record. |
| Snapshot status | Enable or disable the scheduled snapshot for the corresponding channels.                                                                                                    |

Step 3 Click Apply.

# 2.4. Camera

# 2.4.1. Connection

Select **Main menu**  $\rightarrow$  **REGISTRATION**  $\rightarrow$  **Camera Registration**, you can register the remote device. See Figure 2.42.

| Show  | / Filter | No                 | ne        | 🔻 Uninitia   | lized    | IP A        | ddress 🔻     |             |              |           |             | Search   |
|-------|----------|--------------------|-----------|--------------|----------|-------------|--------------|-------------|--------------|-----------|-------------|----------|
| 12    |          | Edit               | Preview   | Status       | IP Addre | ss          | Manufacturer | Туре        | MAC Address  | Port      | Device Name |          |
|       |          | ľ                  | LIVE      |              | 172.11.3 | .129        | Dahua        | ATM         | 20:18:01:05: | 37777     | ATM         |          |
|       |          |                    | LIVE      |              | 172.11.6 | .47         | Dahua        | HFD5PR1     | e0:50:8b:43: | 37777     | HFD5PR1     |          |
|       |          | ľ                  | LIVE      |              | 172.11.2 | .141        | Dahua        | IP Camera   | 90:02:a9:42: | 37777     | IP Camera   |          |
|       |          |                    |           |              | 172.11.1 | 11.108      | Dahua        | IPC-KW100W  | 90:02:a9:42: | 56818     | IPC-KW100W  |          |
|       |          | ľ                  | LIVE      |              | 172.11.9 | 9.88        | Dahua        | IP Camera   | 4c:11:bf:9a: | 37777     | IP Camera   |          |
|       |          |                    | LIVE      |              | 172.11.4 | .33         | Dahua<br>III | EVS7072DR   | 4c:11:bf:25: | 37777     | EVS7072DR   |          |
| Devic | e Sear   | ch                 |           |              |          |             |              |             | Initialize   | Modify IP | Add         | Manual A |
| Adde  | d Devi   | <mark>ce</mark> Li | ink Info  |              |          |             |              |             |              |           |             |          |
| Ch    | anne     |                    | dit       | Delete S     | tatus II | P Address   | Port         | Device Name | Remote Chan  | nel CAMNa | ame         |          |
|       |          |                    | ľ         | ā            | • 1      | 72.11.3.124 | 25001        | NVR         |              | CAM 1     |             |          |
|       |          |                    |           |              |          |             |              |             |              |           |             |          |
|       |          |                    |           |              |          |             |              |             |              |           |             |          |
|       |          |                    |           |              |          |             |              |             |              |           |             |          |
|       |          |                    |           |              |          |             |              |             |              |           |             |          |
|       |          |                    |           |              |          |             |              |             |              |           |             |          |
| D     | elete    | н                  | .265 Auto | Switch       |          |             |              |             |              |           | Import      | Export   |
| Resid | lue ba   | ndwid              | th/T 3    | 328.00Mbps/3 | 28.00    |             |              |             |              |           |             |          |
|       |          |                    |           |              |          |             |              |             |              |           |             |          |
|       |          |                    |           |              |          |             | Figure 2     | 12          |              |           |             |          |

After register the remote device to the NVR, you can view the video on the NVR, and manage and storage the video file. Different series products support different remote device amount.

# 2.4.2. Changing IP address

<u>Step 1</u> Select Main Menu  $\rightarrow$  REGISTRATION  $\rightarrow$  Camera Registration, check the box before the camera name and then click Modify IP or click the before the camera name. Enter Modify IP interface. See Figure 2.43.

• Check the box before several cameras, change the IP addresses of several cameras at the same time.

| Modify IP         |                    |          |                     |
|-------------------|--------------------|----------|---------------------|
| Checked Device No |                    |          |                     |
| 🔿 рнср            |                    | Username | admin               |
| STATIC            |                    | Password |                     |
| IP Address        | 172 . 11 . 1 . 7   |          | Incremental Value 1 |
| Subnet Mask       | 255 . 255 . 0 . 0  |          |                     |
| Default Gateway   | 172 . 11 . 0 . 1   |          |                     |
| 1 Serial No.      |                    |          |                     |
| 1 2B006B0P        | AMX2GFV 172.11.1.7 |          |                     |
|                   |                    |          |                     |
|                   |                    |          |                     |
|                   |                    |          |                     |
|                   |                    |          |                     |
| ок с              | ancel              |          |                     |
|                   | ancer              |          |                     |

Figure 2.43

Step 2 Select IP mode.

Check **DHCP**, there is no need to input IP address, subnet mask, and default gateway. Device automatically allocates the IP address to the camera.

Check **Static**, and then input IP address, subnet mask, default gateway and incremental value.

 $\square$ 

If it is to change several devices IP addresses at the same time, input incremental v a l u e . Device can add the fourth address of the IP address one by one to a u t o m a t i c a l l y allocate the IP addresses.

If there is IP conflict when changing static IP address, device pops up IP conflict dialogue box. If batch change IP address, device automatically skips the conflicted IP and begin the allocation according to the incremental value

Step 3 Input remote device username and password.

 $\square$ 

When change IP addresses of several devices at the same time, make sure the cameras username and passwords are the same.

Step 4 Click **OK** button to save settings.

After the modification and then search again, device displays new IP address.

#### 2.4.2.1. Auto Changing H.265

For the remote device that first registered to the system, it can automatically adopts encode format as H.265 if you enable H.265 Auto switch function.

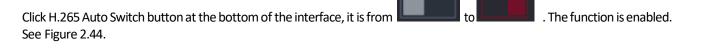

| 12                        |                          | Edit        | Preview        | Status   | IP Address                       | Manufacturer | Туре        | MAC Address  | Port      | Device Name |        |
|---------------------------|--------------------------|-------------|----------------|----------|----------------------------------|--------------|-------------|--------------|-----------|-------------|--------|
|                           |                          |             | LIVE           |          | 172.11.3.129                     | Dahua        | ATM         | 20:18:01:05: | 37777     | ATM         |        |
|                           |                          |             |                |          | 172.11.6.47                      |              | HFD5PR1     | e0:50:8b:43: | 37777     | HFD5PR1     |        |
|                           |                          |             | LIVE           |          | 172.11.2.141                     | Dahua        | IP Camera   | 90:02:a9:42: | 37777     | IP Camera   |        |
|                           |                          |             |                |          | 172.11.111.108                   |              | IPC-KW100W  | 90:02:a9:42: | 56818     | IPC-KW100W  |        |
|                           |                          |             | LIVE           |          | 172.11.99.88                     | Dahua        | IP Camera   | 4c:11:bf:9a: | 37777     | IP Camera   |        |
|                           |                          |             | LIVE           |          | 172.11.4.33                      | Dahua<br>III | EVS7072DR   | 4c:11:bf:25: |           | EVS7072DR   |        |
| <mark>Added</mark><br>Cha | l <b>Devi</b> o<br>annel | e Lin<br>Ed | ikInfo<br>it D | elete Si | tatus IP Address                 | Port         | Device Name | Remote Chan  | nel CAM N | ame         |        |
| 1                         | inner                    | Eu 🧳        |                | ā        | <ul> <li>172.11.3.124</li> </ul> | 25001        | NVR         | 1            | CAM 1     |             |        |
|                           |                          |             |                |          |                                  |              |             |              |           |             |        |
|                           |                          |             | 265 Auto S     |          |                                  |              |             |              |           | Import      | Export |

Figure 2.44

# 2.4.3. IP Export

Device can export the Added device list to your local USB device.

<u>Step 1</u> Insert the USB device and then click the **Export** button.

The **Browse** interface is displayed. See Figure 2.45.

| Browse            |                |          |         |        |        |
|-------------------|----------------|----------|---------|--------|--------|
| Device Name       | sdb1(USB USB)  |          | Refresh | Format |        |
| Total Space       | 286.10 MB      |          |         |        |        |
| Free Space        | 249.24 MB      |          |         |        |        |
| Address           |                |          |         |        |        |
| Name              |                | Size     | Туре    | Delete |        |
| a 📑 a             |                |          | Folder  | 亩      |        |
| NVR_ch1_main_20   | 190921142147_2 | 2.25 MB  | Fil     |        |        |
| 🖹 SmartPlayer.exe |                | 2.20 MB  | File    | 商      |        |
| XVR_ch1_jpg_2019  | 1021162552.jpg | 5.0 KB   | File    |        |        |
| XVR_ch1_main_20   | 191021084552_2 | 11.79 ME | 5 File  |        |        |
|                   |                |          |         |        |        |
|                   |                |          |         |        |        |
| File Name         |                |          |         |        |        |
| New Folder        |                |          |         | ок     | Cancel |

Figure 2.45

#### Step 2 Select Address to save export file.

Step 3 Click the **OK** button.

Device pops up a dialogue box to remind you successfully exported.

 $\square$ 

When exporting IP address, the **File Backup Encryption** check box is checked by default. The file information includes IP address, port, channel number, manufacturer, username, and password.

- If you select the File Backup Encryption check box, the file format is backup.
- If you clear the File Backup Encryption check box, the file format is .csv. In this case, there might be a risk of data leakage.

# 2.4.4. IP Import

<u>Step 1</u> Click Import button.

The **Browse** interface is displayed. See Figure 2.46.

| owse              |                |           |           |        |       |
|-------------------|----------------|-----------|-----------|--------|-------|
| Device Name       | sdb1(USB USB)  |           | Refresh F | ormat  |       |
| Total Space       | 286.10 MB      |           |           |        |       |
| Free Space        | 249.24 MB      |           |           |        |       |
| Address           | 1              |           |           |        |       |
| Name              |                | Size      | Туре      | Delete |       |
| 📑 a               |                |           | Folder    | ā      |       |
| NVR_ch1_main_20   | 190921142147_2 | 2.25 MB   | Fil       | â      |       |
| 🖹 SmartPlayer.exe |                | 2.20 MB   | File      | 亩      |       |
| XVR_ch1_jpg_2019  | 1021162552.jpg | 5.0 KB    | File      | 亩      |       |
| XVR_ch1_main_20   | 191021084552_2 | 11.79 MB  | File      | 亩      |       |
|                   |                |           |           |        |       |
| File Name         |                |           |           |        |       |
| New Folder        |                |           |           | ок с   | ancel |
|                   |                | auro 2.46 |           |        |       |

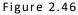

<u>Step 2</u> Go to **Address** to select the import file and then click the **OK** button. System pops up a dialogue box to remind you successfully imported.

 $\square$ 

If the imported IP has conflicted with current added device, system pops up a dialogue box to remind you. You have two options.

Step 3 Click **OK** button.

The imported information is on the Added Device list.

# 2.4.5. Remote Device Initialization

Remote device initialization can change remote device login password and IP address.

 $\square$ 

When connect a camera to the NVR via PoE port, NVR automatically initialize the camera. The camera adopts NVR current password and email information by default.

When connect a camera to the NVR via PoE port after NVR upgraded to the new version, the NVR may fail to initialize the camera. Go to the Registration interface to initialize the camera.

# <u>Step 1</u> Select Main Menu $\rightarrow$ CAMERA $\rightarrow$ Camera Registration.

The Camera Registration interface is displayed.

#### Step 2 Click Device Search and then click Uninitialized.

Device displays camera(s) to be initialized.

<u>Step 3</u> Select a camera to be initialized and then click **Initialize**.

#### The Enter Password interface is displayed. See Figure 2.47.

| Enter Password                                |      |
|-----------------------------------------------|------|
| Using current device password and email info. |      |
|                                               |      |
|                                               |      |
|                                               |      |
|                                               | Next |

Figure 2.47

<u>Step 4</u> Set remote device password and email information.

 $\square$ 

If you want to use current device password and email information, the remote device automatically uses NVR admin account information (login password and email). There is no need to set password and email. Go to step 6.

Cancel Using current device password and emailinfo, The Enter Password interface is displayed. SeFigure 2.48.

| Enter Passwo | rd               |                                                                                                    |
|--------------|------------------|----------------------------------------------------------------------------------------------------|
|              | Using current de | vice password and email info.                                                                                                    |
|              | User<br>Password | admin<br>Use a password that has 8 to 32 characters, it can be a<br>combination of letter(s), number(s) and symbol(s) with at least<br>two kinds of them.(please do not use special symbols like ' " ; :<br>&) |
|              | Confirm Password |                                                                                                    |
|              |                  | Next                                                                                                    |

Figure 2.48

#### Configure parameters.

| Parameter        | Description                                                                                                    |  |
|------------------|----------------------------------------------------------------------------------------------------|--|
| User             | The default is <b>admin.</b>                                                                                                    |  |
| Password         | The new password can be set from 8 characters through 32 characters and contains at least two types from number, letter                        |  |
| Confirm Password | and special characters (excluding"'", """, ";", ":" and "&").<br>Enter a strong password according to the password<br>strength bar indication. |  |

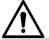

For your device own safety, create a strong password of your own choosing. We also recommend you change your password periodically especially in the high security system.

#### <u>Step 5</u> Click **Next** button.

The **Password Protection** interface is displayed. See Figure 2.49.

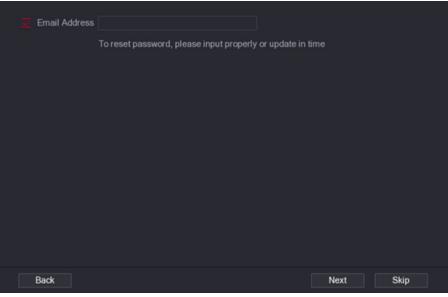

Figure 2.49

Step 6 Set email information.

Input an email address for reset password purpose.

Cancel the box and then click Next or Skip if you do not want to input email information here.

#### Step 7 Click Next button.

 $\square$ 

The **Network** interface is displayed. See Figure 2.50.

| Modify IP         |                    |          |                     |
|-------------------|--------------------|----------|---------------------|
| Checked Device No | o.: 1              |          |                     |
| 🔘 DHCP            |                    | Username | admin               |
| STATIC            |                    | Password |                     |
| IP Address        | 172 . 11 . 1 . 7   |          | Incremental Value 1 |
| Subnet Mask       | 255 . 255 . 0 . 0  |          |                     |
| Default Gateway   | 172 . 11 . 0 . 1   |          |                     |
| 1 Serial No.      | IP Address         |          |                     |
| 1 2B006B0P        | AMX2GFV 172.11.1.7 |          |                     |
|                   | r.                 |          |                     |
|                   |                    |          |                     |
|                   |                    |          |                     |
|                   |                    |          |                     |
|                   |                    |          |                     |
|                   |                    |          |                     |
| ОКС               | ancel              |          |                     |

Figure 2.50

<u>Step 8</u> Set camera IP address.

Check **DHCP**, there is no need to input IP address, subnet mask, and default gateway. Device automatically allocates the IP address to the camera.

Check **Static**, and then input IP address, subnet mask, default gateway and incremental value.

 $\square$ 

If it is to change several devices IP addresses at the same time, input incremental value. Device can add the fourth address of the IP address one by one to automatically allocate the IP addresses.

If there is IP conflict when changing static IP address, device pops up IP conflict dialogue box. If batch change IP address, device automatically skips the conflicted IP and begin the allocation according to the incremental value.

#### Step 9 Click Next button.

The Device Initialization interface is displayed. See Figure 2.51.

| D | Device Initialization |                         |                                         |                                      |          |
|---|-----------------------|-------------------------|-----------------------------------------|--------------------------------------|----------|
| г | Device                | Initialization Finished |                                         |                                      |          |
| 6 |                       |                         |                                         |                                      |          |
|   |                       |                         |                                         |                                      |          |
|   | 1                     | IP Address              | Serial No.                              | Results                              |          |
|   |                       |                         |                                         |                                      |          |
|   |                       | 192,158,1103            | 000000000000000000000000000000000000000 | Initialize:Succeed Modify IP:Succeed |          |
|   |                       |                         |                                         |                                      |          |
|   |                       |                         |                                         |                                      |          |
|   |                       |                         |                                         |                                      |          |
|   |                       |                         |                                         |                                      |          |
|   |                       |                         |                                         |                                      |          |
|   |                       |                         |                                         |                                      |          |
|   |                       |                         |                                         |                                      |          |
|   |                       |                         |                                         |                                      |          |
|   |                       |                         |                                         |                                      |          |
|   |                       |                         |                                         |                                      |          |
|   |                       |                         |                                         |                                      |          |
|   |                       |                         |                                         |                                      | Finished |

Figure 2.51

Step 10 Click Finished to complete the setup.

# 2.4.6. Short-Cut Menu to Register Camera

If you have not registered a remote device to a channel, go to the preview interface to add.

<u>Step1</u> On the Preview interface, Move your mouse to window.

There is an icon "+ " on the channel window. See Figure 2.52.

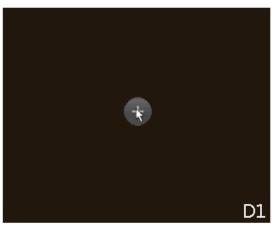

Figure 2.52

<u>Step 2</u> Click "+", device pops up interface to add network camera.

# 2.4.7. Image

You can set network camera parameters according to different environments. It is to get the best video effect.

<u>Step 1</u> Select Main Menu  $\rightarrow$  CAMERA  $\rightarrow$  IMAGE.

The **IMAGE** interface is displayed. See Figure 2.53.

| Channel 1 •     |                                                                                                    |              |
|-----------------|----------------------------------------------------------------------------------------------------|--------------|
|                 | Image<br>Brightness $\bigcirc$ $\bigcirc$ $\bigcirc$ $\bigcirc$ $50$<br>Contrast $\bigcirc$ $\bigcirc$ $\bigcirc$ $\bigcirc$ $50$<br>Saturation $\bigcirc$ $\bigcirc$ $\bigcirc$ $\bigcirc$ $50$<br>Hue $\bigcirc$ $\bigcirc$ $\bigcirc$ $\bigcirc$ $50$ |              |
| Exposure        | BLC                                                                                                    |              |
|                 | Day&Night                                                                                                    |              |
| Default Refresh |                                                                                                    | Apply Cancel |

Figure 2.53

Step 2 Configure parameters.

Different series network camera displays different parameters. The actual product shall prevail.

| Parameter     | Description                                                                                                    |  |  |
|---------------|----------------------------------------------------------------------------------------------------|--|--|
| Channel       | In the <b>Channel</b> list, select the channel that you want to configure.                                                                                                    |  |  |
| Config File   | There are three config files for you. System has configured the corresponding parameters for each file, you can select according to your actual situation.                                       |  |  |
| Brightness    | Adjusts the image brightness. The bigger the value is, the brighter the image will become. Adjusts the brightness according to actual environment.                                               |  |  |
| Contrast      | Adjusts the image contrast. The bigger the value is, the more<br>obvious the contrast between the light area and dark area will<br>become. Adjusts the contrast according to actual environment. |  |  |
| Saturation    | Adjusts the color shades. The bigger the value, the lighter the color will become. Adjusts the saturation according to actual environment.                                                       |  |  |
| Sharpness     | Adjusts the sharpness of image edge. The bigger the value is,<br>the more obvious the image edge is. Adjusts the sharpness<br>according to actual environment.                                   |  |  |
| Gamma         | It is to adjust image brightness and enhance the image dynamic display range. The bigger the value is, the brighter the video is.                                                                |  |  |
| Mirror        | Enable the function, the left and right side of the video image<br>will be switched. It is disabled by default.                                                                                  |  |  |
| Field of view | It is to set monitor video display direction. It includes normal, reflection, lobby 1, lobby 2.                                                                                                  |  |  |

| Exposure | <ul> <li>It is for the camera of auto iris only.</li> <li>After enable auto iris function, the iris can automatically zoom in/zoom out according to the brightness of the environment and the image brightness changes too.</li> <li>If disable the auto iris function, the iris does not automatically zoom in/zoom out according to the brightness of the environment when the iris is at the biggest value.</li> </ul>                                                                                                    |  |
|----------|----------------------------------------------------------------------------------------------------|--|
|          | <ul> <li>This function specially applies to the image which frame rate is configured as 2 at least. It reduces the noises by making use of the information between two frames. The bigger the value is, the better the effect.</li> </ul>                                                                                                    |  |
| BLC      | <ul> <li>the value is, the better the effect.</li> <li>You can set camera BLC mode.</li> <li>Self-adaptive: In the backlight environment, the system can automatically adjust image brightness to clearly display the object.</li> <li>BLC:</li> <li>Default: The device auto exposures according to the environment's situation so that the darkest area of the video is cleared.</li> <li>Customize: After select the specified zone, the system can expose the specific zone so that the zone can reach the proper brightness.</li> <li>WDR: In backlight environment, it can lower the high bright section and enhance the brightness of the low bright section. So that you can view these two sections clearly at the same time.</li> <li>HLC: In the backlight environment, it can lower the brightness of the brightest section and reduce the area of the halo and lower the brightness of the BLC function.</li> </ul> |  |
| WB       | <ul> <li>You can set camera WB mode. It can affect the image whole hue so that the image can accurately displays the environment status.</li> <li>Different cameras support different WB modes such as auto, manual, natural light, outdoor and etc.</li> </ul>                                                                                                    |  |

| Day & Night | <ul> <li>Configure the color and black &amp; white mode of the image. This setting is not affected by the configuration files. The default setting is Auto.</li> <li>Color: The camera outputs color image only.</li> <li>Auto: Depends on the camera, such as overall brightness and whether there is an IR light, either color image or black &amp; white image is output.</li> <li>B/W: The camera outputs Black and white image only.</li> <li>Sensor: It is to set when there is peripheral connected IR light.</li> <li>The Sensor item is for some non-IR device only.</li> </ul> |
|-------------|----------------------------------------------------------------------------------------------------|
|-------------|----------------------------------------------------------------------------------------------------|

Step 3 Click Apply.

### 2.4.8. Encode

You can set video bit stream and image parameters.

### 2.4.8.1. Encode

You can set video bit stream parameters such as bit stream type, compression, resolution.

 $\square$ 

Some series products support three streams: mainstream, sub stream 1, sub stream 2. The sub stream maximally supports 1080P.

#### <u>Step1</u> Select Main Menu $\rightarrow$ CAMERA $\rightarrow$ ENCODE $\rightarrow$ ENCODE.

The **ENCODE** interface is displayed. See Figure 2.54.

| Main Stream |                | Sub Stream |              |              |
|-------------|----------------|------------|--------------|--------------|
|             |                |            |              |              |
|             | Regular 🗸      |            | Sub Stream1  |              |
|             | H.264H         |            | H.264H       |              |
|             | 1280x960(1.3M) |            | 704x576(D1)  |              |
|             |                |            |              |              |
|             | CBR +          |            | CBR          |              |
|             | 4 *            |            |              |              |
|             |                |            |              |              |
|             | 2048 👻         |            | 1024         |              |
|             |                |            |              |              |
|             | More Setting   |            | More Setting |              |
|             |                |            |              |              |
|             |                |            |              |              |
|             |                |            |              |              |
|             |                |            |              |              |
|             |                |            |              |              |
| Default Co  | opy Refresh    |            |              | Apply Cancel |

Figure 2.54

| Parameter           | Description                                                                                                    |
|---------------------|----------------------------------------------------------------------------------------------------|
| Channel             | In the <b>Channel</b> list, select the channel that you want to configure the settings for.                                                                                                    |
|                     | Enable the smart codec function. This function can reduce the video bit stream for non-important recorded video to maximize the storage space.                                                                                                    |
|                     | • Enabled.                                                                                                    |
| Smart Codec         | • Disabled.                                                                                                    |
|                     | Mainstream: In the <b>Type</b> list, select <b>General</b> , <b>MD</b> (Motion Detect), or <b>Alarm</b> .                                                                                                    |
| Туре                | Sub Stream: This setting is not configurable.                                                                                                    |
| Compression         | <ul> <li>In the Compression list, select the encode mode.</li> <li>H.265: Main profile encoding. This setting is recommended.</li> <li>H.264H: High profile encoding. Low bit stream with high definition.</li> <li>H.264: Main profile encoding.</li> <li>H.264B: Baseline profile encoding. This setting requires higher bit stream compared with other settings for the same definition.</li> </ul>                            |
| Resolution          | In the Resolution list, select resolution for the video. The maximum video resolution might be different dependent on your device model.                                                                                                    |
| Frame Rate<br>(FPS) | Configure the frames per second for the video. The higher the<br>value is, the clearer and smoother the image will become.<br>Frame rate changes along with the resolution.<br>Generally, in PAL format, you can select the value from 1 through<br>25; in NTSC format, you can select the value from 1 through 30.<br>However, the actual range of frame rate that you can select<br>depends on the<br>capability of the Device. |
| Bit Rate Type       | In the <b>Bit Rate Type</b> list, select <b>CBR</b> (Constant Bit Rate) or <b>VBR</b> (Variable Bit Rate). If you select <b>CBR</b> , the image quality cannot be configured; if you select <b>VBR</b> , the image quality can be configured.                                                                                                    |
| Quality             | This function is available if you select <b>VBR</b> in the <b>Bit Rate</b> List.<br>The bigger the value is, the better the image will become.                                                                                                    |

| I Frame Interval | The interval between two reference frames.                                                                                                    |
|------------------|----------------------------------------------------------------------------------------------------|
| Bit Rate (Kb/S)  | In the <b>Bit Rate</b> list, select a value or enter a customized value<br>to change the image quality. The bigger the value is, the better<br>the image will become. |

<u>Step 2</u> Configure parameters.

# Step 3 Click More Setting.

The **More Setting** interface is displayed. See Figure 2.55.

| More Setting   |        |        |
|----------------|--------|--------|
| Audio Encode   |        |        |
| Audio Format   | G.711A |        |
| Audio Source   | NORMAL |        |
| Audio Sampling | 16000  |        |
|                |        |        |
|                | OK     | Cancel |

Figure 2.55

Step4 Configure parameters.

| Parameter      | Description                                                                                                    |
|----------------|----------------------------------------------------------------------------------------------------|
| Audio Encode   | This function is enabled by default for mainstream. You need<br>to manually enable it for sub stream 1. Once this function is<br>enabled, the recorded video file is composite audio and video<br>stream. |
| Audio Format   | In the <b>Audio Forma</b> t list, select a format: G711a, G711u, PCM, AAC.                                                                                                    |
| Audio Sampling | In the Audio Sampling list, you can select audio sampling rate.                                                                                                    |

<u>Step 5</u>Click **OK**. Back to **Encode** interface.

<u>Step 6 Click</u> Apply.

# 2.4.8.2. Snapshot

You can set snapshot mode, image size, quality and interval.

### <u>Step1</u> Select Main Menu $\rightarrow$ CAMERA $\rightarrow$ ENCODE $\rightarrow$ Snapshot.

The **SNAPSHOT** interface is displayed. See Figure 2.56.

| Snapshot      | 1              | JTime |              |
|---------------|----------------|-------|--------------|
| Channel       |                |       |              |
| Mode          | Timing         |       |              |
| Image Size    | 1280x720(720P) |       |              |
| Image Quality |                |       |              |
| Interval      | 1 Second       |       |              |
|               |                |       |              |
|               |                |       |              |
|               |                |       |              |
|               |                |       |              |
|               |                |       |              |
|               |                |       |              |
|               |                |       |              |
|               |                |       |              |
|               |                |       |              |
|               |                |       |              |
|               |                |       |              |
|               |                |       |              |
| Default       | Refresh        |       | Apply Cancel |

Figure 2.56

# Step2 Configure parameters.

| Parameter                                                                                                   | Description                                                                                                    |  |  |  |
|----------------------------------------------------------------------------------------------------|----------------------------------------------------------------------------------------------------|--|--|--|
| Manual Snap                                                                                                 | In the <b>Manual Snap</b> list, select how many snapshots you want to take each time.                                                                                                    |  |  |  |
| Channel                                                                                                    | In the <b>Channel</b> list, select the channel that you want to configure the settings for.                                                                                                    |  |  |  |
|                                                                                                    | In the Mode list, you can select Timing, or Trigger.                                                                                                    |  |  |  |
| Mode                                                                                                    | Timing: The snapshot is taken during the scheduled period.<br>Trigger: The snapshot is taken when there is an alarm event<br>occurs, such as motion detection event, video loss, and local<br>alarms. |  |  |  |
| Image Size                                                                                                  | In the Image Size list, select a value for the image. The bigger the value is the better the image will become.                                                                                       |  |  |  |
| Image Quality Configure the image quality by 6 levels. The higher the is, the better the image will become. |                                                                                                    |  |  |  |
| Interval                                                                                                    | Configure or customize the snapshot frequency. Max.<br>supports 3600 seconds/image.                                                                                                    |  |  |  |

Step 3 Click Apply.

# 2.4.9. Channel Name

You can set customized channel name.

<u>Step1</u> Select Main Menu  $\rightarrow$  CAMERA  $\rightarrow$  CAM NAME.

The **CAM NAME** interface is displayed. See Figure 2.57.

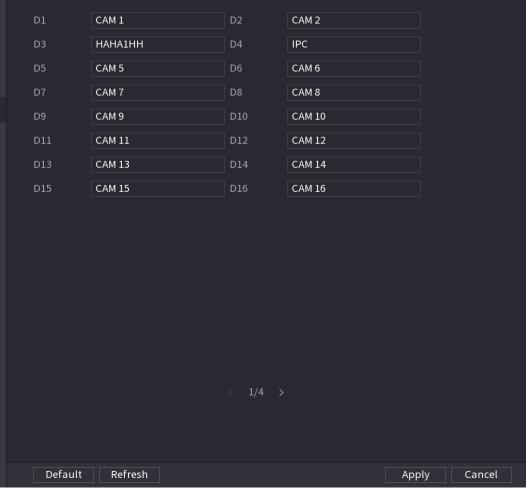

Figure 2.57

Step 2 Modify a channel name.

You can only change the camera connected via the private protocol. The channel name supports 63 English characters.

Step 3 Click Apply.

# 2.4.10. Remote Upgrade

You can upgrade the connected network camera firmware. It includes online upgrade and file upgrade.

<u>Step 1</u> Select Main Menu  $\rightarrow$  CAMERA  $\rightarrow$  REGISTRATION  $\rightarrow$  Upgrade.

The **Upgrade** interface is displayed. See Figure 2.58.

| Registration | Stat                                  |            | Upgrade                |                                    |                        |                                  |
|--------------|---------------------------------------|------------|------------------------|------------------------------------|------------------------|----------------------------------|
|              |                                       |            |                        |                                    |                        |                                  |
|              |                                       |            |                        |                                    |                        |                                  |
| 33<br>14     | IP Address<br>172.8.099<br>172.8.1.20 | Status<br> | Type<br>CP-UNC-EE40-MD | System Vernion<br>3.240.0001.R.000 | Port<br>25001<br>25001 | Monufactures<br>CPPLUS<br>CPPLUS |
|              |                                       |            |                        |                                    |                        | Start Upgrade                    |

Figure 2.58

<u>Step 2</u> Update the firmware of the connected remote device.

#### 2.4.10.1. Online Upgrade

- a. Select a remote device and then click the **Detect** button on the right side or check a box to select a remote device and then click **Manual Check**.
- b. System detects the new version on the cloud.
- c. Select a remote device that has new version and then click online upgrade.
- d. After successful operation, system pops up upgrade successful dialogue box.

#### 2.4.10.2. File upgrade

- a. Select a channel and then click File Upgrade. Select upgrade file on the pop-up interface.
- b. Select the upgrade file and then click **OK** button.

After successful operation, system pops up upgrade successful dialogue box.

 $\square$ 

If there are too much remote devices, select **Device Type** from the drop-down list to search the remote device you desire.

# 2.4.11. Remote Device Info

### 2.4.11.1. Device Status

You can view the connection and alarm status of the corresponding channel.

Select Main Menu  $\rightarrow$  CAMERA  $\rightarrow$  REGISTRATION  $\rightarrow$  Status, the Status interface is displayed. See Figure 2.59.

| Registration  |        | Status     |    | Firmmare   | 3         | lpgrade |             |         |      |  |
|---------------|--------|------------|----|------------|-----------|---------|-------------|---------|------|--|
| Device Status |        |            |    |            |           |         |             |         |      |  |
| Channel       | Status | IP Address | MD | Video Loss | Tampening | Alarmin | Camera Name |         | Type |  |
| -13           |        | 172.8.0.59 |    |            |           |         |             | CP Plus |      |  |
|               |        | 172.8.1.20 |    |            |           |         |             | CP Plus |      |  |
|               |        |            |    |            |           |         |             |         |      |  |
|               |        |            |    |            |           |         |             |         |      |  |
|               |        |            |    |            |           |         |             |         |      |  |
|               |        |            |    |            |           |         |             |         |      |  |
|               |        |            |    |            |           |         |             |         |      |  |
|               |        |            |    |            |           |         |             |         |      |  |
|               |        |            |    |            |           |         |             |         |      |  |
|               |        |            |    |            |           |         |             |         |      |  |
|               |        |            |    |            |           |         |             |         |      |  |
|               |        |            |    |            |           |         |             |         |      |  |
|               |        |            |    |            |           |         |             |         |      |  |
|               |        |            |    |            |           |         |             |         |      |  |
|               |        |            |    |            |           |         |             |         |      |  |
|               |        |            |    |            |           |         |             |         |      |  |
|               |        |            |    |            |           |         |             |         |      |  |
|               |        |            |    |            |           |         |             |         |      |  |
|               |        |            |    |            |           |         |             |         |      |  |
| Refresh       |        |            |    |            |           |         |             |         |      |  |
|               |        |            |    |            |           |         |             |         |      |  |

Figure 2.59

| lcon | Icon Description    |   | Description           |
|------|---------------------|---|-----------------------|
| •    | IPC works properly. |   | IPC does not support. |
|      | There is an alarm.  | • | Video loss occurs.    |

# 2.4.11.2. Firmware

You can view IP address, manufacturer, type, system version of the connected remote device. Select **Main Menu**  $\rightarrow$  **CAMERA**  $\rightarrow$  **REGISTRATION**  $\rightarrow$  **Firmware**, the **Firmware** interface is displayed. See Figure 2.60.

| Registration |            | atus    | Firmware  | Upg         | rade     |             |             |  |
|--------------|------------|---------|-----------|-------------|----------|-------------|-------------|--|
| Channel      | IP Address |         | Type      |             |          | Video Input | Audio input |  |
|              |            | CP PLUS | CP-UNC-H. | 2.450.0001. | CP2L0150 |             |             |  |
|              | 172.8.1.20 | CP PLUS |           |             |          |             |             |  |
|              |            |         |           |             |          |             |             |  |
|              |            |         |           |             |          |             |             |  |
|              |            |         |           |             |          |             |             |  |
|              |            |         |           |             |          |             |             |  |
|              |            |         |           |             |          |             |             |  |
|              |            |         |           |             |          |             |             |  |
|              |            |         |           |             |          |             |             |  |
|              |            |         |           |             |          |             |             |  |
|              |            |         |           |             |          |             |             |  |
|              |            |         |           |             |          |             |             |  |
|              |            |         |           |             |          |             |             |  |
|              |            |         |           |             |          |             |             |  |
|              |            |         |           |             |          |             |             |  |
|              |            |         |           |             |          |             |             |  |
|              |            |         |           |             |          |             |             |  |
|              |            |         |           |             |          |             |             |  |
|              |            |         |           |             |          |             |             |  |
|              |            |         |           |             |          |             |             |  |
| Refresh      |            |         |           |             |          |             |             |  |

Figure 2.60

# 2.5. Live View

After you logged in, the system goes to multiple-channel live view mode by default. You can view the monitor video of each channel. The displayed window amount may vary. The actual product shall prevail.

# 2.5.1. Preview

On Preview interface, you can view the monitor video of each channel. The corresponding channel displays date, time, and channel name after you overlay the corresponding information. Refer to the following table for detailed information.

| SN | lcon       | Description                                                                                                    |
|----|------------|----------------------------------------------------------------------------------------------------|
| 1  | •          | When current channel is recording, system displays this icon.                                                                             |
| 2  | <u>Å</u>   | When motion detection alarm occurs, system displays this icon.                                                                            |
| 3  | ?          | When video loss alarm occurs, system displays this icon.                                                                                  |
| 4  | 6          | When current channel is in monitor lock status, system displays this icon.                                                                |
| 5  | <b>(</b> • | When the device connects to the network camera remotely,<br>system displays this icon.<br>This function is for some series products only. |

# 2.5.2. Navigation bar

You can quickly perform operation through the icon on the navigation bar.

# $\square$

Different series products may display different navigation bar icons. Refer to the actual product for detailed information. Select **Main Menu**  $\rightarrow$  **SYSTEM**  $\rightarrow$  **GENERAL**  $\rightarrow$  **General** to enable navigation bar function and then click **Apply**; otherwise you cannot see the following interface.

Step1 On the preview interface, left click mouse,

You can see navigation bar. See Figure 2.61.

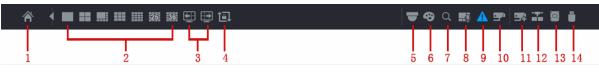

Figure 2.61

| Icon      | Function                                                                                                    |
|-----------|----------------------------------------------------------------------------------------------------|
| Â         | Open Main Menu.                                                                                                    |
| -         | Expand or condense the navigation bar.                                                                                                    |
|           | Select view layout.                                                                                                    |
| € <u></u> | Go to the previous screen.                                                                                                    |
| Ð         | Go to the next screen.                                                                                                    |
| t⊐        | Enable tour function. The icon switches to.<br>Enable tour function. The icon switches to.<br>Close the tour or the triggered tour operation has cancel<br>led, device restores the previous preview video. |
|           | Open the PTZ control panel. For details, see " PTZ Control"."                                                                                                    |
| Ø         | Open the <b>Color Setting</b> interface. For details, see " PTZ Control."<br>This function is supported only in single-channel layout.                                                                      |

| Q           | Open the record search interface. For detail, see "4.6.2 Search Interface."                                                  |
|-------------|----------------------------------------------------------------------------------------------------|
| <u></u> _   | Open the <b>Broadcast</b> interface. For detail, see "4.17.3<br>Broadcast."                                                  |
| A           | Open the <b>EVENT</b> interface to view the device alarm status.<br>For details, see "4.8.2 Alarm Status."                   |
| <b></b>     | Open the <b>CHANNEL INFO</b> interface to display the information of each channel. For details, see " 4.3.2.1 Channel Info." |
| <b>9</b> 74 | Open the <b>CAMERA REGISTRATION</b> interface. For details, see "4.1.4.4 Registration."                                      |
|             | Open the <b>NETWORK</b> interface. For details, see " 4.12 Network."                                                         |
|             | Open the <b>HDD MANAGER</b> interface. For details, see " 4.13.3 HDD."                                                       |
|             | Open the USB <b>MANAGER</b> interface. For details about USB operations, see " 4.3.2.2 USB Manager."                         |

# 2.5.3. Channel Info

After the remote device registered to the corresponding channel, you can view its status such as alarm status, record status, connection status, record mode, etc.

- Alarm status: It includes motion detection alarm, video loss alarm, tampering alarm.
- Record status: System is recording or not.
- Bit Rate: System displays bit rate information.
- Status: current channel connection status.

Click button can view information of the corresponding channel. See Figure 2.62.

| HANNELIN | NFO       |       |           |           |           |        |            |
|----------|-----------|-------|-----------|-----------|-----------|--------|------------|
| Cha      | Motion De | Video | Tampering | Record St | Bit Rate( | Status | Record     |
| D1       |           |       |           |           | 4147      | •      | Pre-record |
| D2       |           |       |           |           |           |        | Pre-record |
| D3       |           |       |           |           | 1712      |        | Pre-record |
| D4       |           |       |           |           | 7808      | •      | Pre-record |
| D5       |           |       |           |           |           |        | Pre-record |
| D6       |           |       |           |           |           | •      | Pre-record |
|          |           |       |           |           |           |        |            |
|          |           |       |           |           |           |        |            |
|          |           |       |           |           |           |        |            |
|          |           |       |           |           |           |        |            |
|          |           |       |           |           |           |        |            |
|          |           |       |           |           |           |        |            |
|          |           |       |           |           |           |        |            |
|          |           |       |           |           |           |        |            |
|          |           |       |           |           |           |        |            |
|          |           |       |           |           |           |        |            |
|          |           |       |           |           |           |        |            |
| Refres   | sh        |       |           |           |           |        |            |

Figure 2.62

# 2.5.4. USB Manager

After connecting the USB device, you can copy log, config file to USB device or update NVR system.

Click , system goes to HDD Manager interface. You can view and manage HDD information. See Figure 2.63. Here you can view USB information, backup file, and update system.

| USB MANAGEI | २      |            |             |            |                |
|-------------|--------|------------|-------------|------------|----------------|
|             |        |            |             |            |                |
|             | Name   | Туре       | Total Space | Used Space | Free Space     |
|             |        |            |             |            |                |
|             |        |            |             |            |                |
|             |        |            |             |            |                |
|             |        |            |             |            |                |
|             |        |            |             |            |                |
|             |        |            |             |            |                |
|             |        |            |             |            |                |
|             |        |            |             |            |                |
|             |        |            |             |            |                |
|             |        |            |             |            |                |
|             |        |            |             |            |                |
|             |        |            |             |            |                |
|             |        |            |             |            |                |
| File        | Backup | Log Backup | Config B    | ackup      | System Upgrade |
|             |        |            |             |            |                |

Figure 2.63

# 2.5.5. Preview Control Interface

Move your mouse to the top center of the video of current channel; you can see system pops up the preview control interface. See Figure 2.64. If your mouse stays in this area for more than 6 seconds and has no operation, the control bar automatically hides.

# 

Slight difference may be found on the user interface.

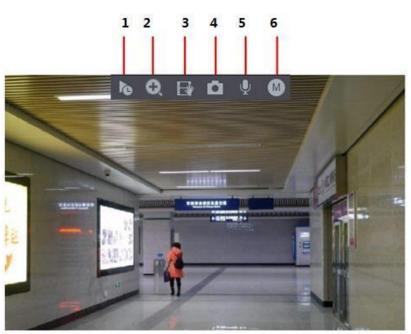

Figure 2.64

#### 2.5.5.1. Instant Replay

You can playback the previous 5-60 minutes record of current channel. Click to go to the instant replay interface. See Figure 2.65.

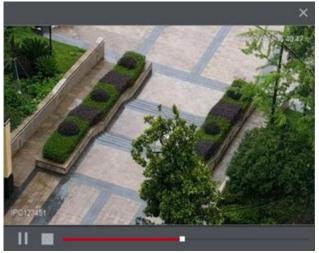

Figure 2.65

Instant replay is to playback the previous 5 minutes to 60 minutes record of current channel. Move the slider to choose the time you want to start playing. Play, pause and close playback.

The information such as channel name and recording status icon are shielded during instant playback and will not display until exited. During playback, screen split layout switch is not allowed.

Tour high higher priority than the instant playback. The instant playback function is null when tour function is in process and the preview control interface auto hides either. The function becomes valid again after tour is complete.

 $\square$ 

Go to the **Main Menu → SYSTEM → GENERAL → General** to set **Instant Replay** time. See Figure 2.66. System may pop up a dialogue box if there is no such record in current channel.

|          |                     |          |         |                 |           |                       |  |             | 8             |
|----------|---------------------|----------|---------|-----------------|-----------|-----------------------|--|-------------|---------------|
| SYSTEM   |                     |          |         |                 |           |                       |  | SYSTEM->GEN | ERAL->General |
| GENERAL  | General             | Date     | &Time   | Holida          |           |                       |  |             |               |
| RS232    |                     |          | NVR     |                 |           |                       |  |             |               |
| SECURITY | Device No.          |          | 8       |                 |           |                       |  |             |               |
|          | Language            |          | ENGLISH |                 |           |                       |  |             |               |
| VOICE    | Video Standard      |          | NTSC    |                 |           |                       |  |             |               |
|          | Sync to Remote Dev  |          |         | ude language, f |           | time zone) 🖡          |  |             |               |
|          | Instant Replay(Min  |          |         |                 |           |                       |  |             |               |
|          | Auto Logout(Min.)   |          | 10      |                 | Monitor C | hannel(s) when logout |  |             |               |
|          | IPC Time Sync       |          |         |                 |           |                       |  |             |               |
|          | IPC Time Sync Perio | d (hour) |         |                 |           |                       |  |             |               |
|          | Navigation Bar      |          |         |                 |           |                       |  |             |               |
|          | Mouse Sensitivity   |          | •       | •               | Ð         |                       |  |             |               |
|          |                     |          | Slow    |                 |           |                       |  |             |               |
|          |                     |          |         |                 |           |                       |  |             |               |
|          |                     |          |         |                 |           |                       |  |             |               |
|          |                     |          |         |                 |           |                       |  |             |               |
|          |                     |          |         |                 |           |                       |  |             |               |
|          |                     |          |         |                 |           |                       |  |             |               |
|          |                     |          |         |                 |           |                       |  |             |               |
|          |                     |          |         |                 |           |                       |  | Apply       | Cancel        |
|          |                     |          |         | Figure 2        | 2.66      |                       |  |             |               |

# 2.5.5.2. Digital zoom

You can zoom in specified zone of current channel so that you can view the details. It supports zoom in function of multiple channel. It includes the following two ways:

Click Click Click

 $\square$ 

For some models, when the image is enlarged in the first way described previously, the selected area is zoomed proportionally according to the window.

The digital zoom interface is shown as in Figure 2.67. When the image is in the enlarged status, you can drag the image toward any direction to view the other enlarged areas. Right click mouse to cancel zoom and go back to the original interface.

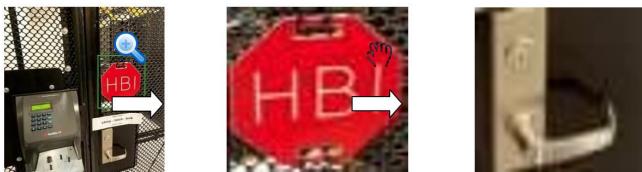

Figure 2.67

#### 2.5.5.3. Instant backup

🔜, the recording is You can record the video of any channel and save the clip into a USB storage device. By clicking started. To stop recording, click this icon again. The clip is automatically saved into the connected USB storage device. You can record the video of any channel and save the clip into a USB storage device.

#### 2.5.5.4. **Manual Snapshot**

You can take one to five snapshots of the video and save into a USB storage device. By clicking 🛄, you can take snapshots. The snapshots are automatically saved into the connected USB storage device. You can view the snapshots on your PC.

# 

To change the quantity of snapshots, select Main Menu  $\rightarrow$  CAMERA  $\rightarrow$  ENCODE  $\rightarrow$  Snapshot, in the Manual Snap list, select the snapshot quantity.

#### 2.5.5.5. **Bidirectional talk**

You can perform the voice interaction between the Device and the remote device to improve efficiency of emergency.

Step1 Click button to start bidirectional talk function the icon now is shown as . Now the rest bidirectional talk buttons of digital channel become null too.

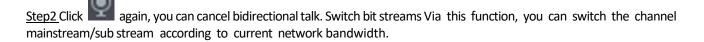

M: Mainstream. Its bit streams are big, and definition is high. It occupies large network bandwidth suitable for video wall surveillance, storage etc.

S: Sub stream. Its definition is low but occupies small network bandwidth. It is suitable for general surveillance, remote connection etc.

Click to switch the bit stream type of the mainstream and sub stream.

M: Mainstream.

S: Sub stream. Some series products support two sub streams (S1, S2).

**Right-Click Menu:** By right-clicking the menu, you can quickly access the corresponding functional interface and perform relevant operations, including entering the main menu, searching records and selecting screen split mode. Right-click on the preview interface and the right-click menu is displayed. See Figure 2.68.

The right-click menu is different for different models. The actual interface shall prevail.

| 俞        | Main Menu           |   |
|----------|---------------------|---|
| ۹        | Search              |   |
| ₹        | PTZ                 |   |
|          | View 1              | • |
| =        | View 4              | • |
|          | View 8              | • |
|          | View 9              | • |
|          | View 16             | • |
| 25       | View 25             | • |
| 36       | View 36             | • |
| ≣ŧ       | Sequence            |   |
| ۲        | Smart Tracking      |   |
|          | Custom Split        | • |
| 翆        | Camera Registration |   |
| <b>#</b> | Manual              | • |
| Q        | Preview Mode        | • |
| Ŵ        | Crowd Distribution  | • |
|          | Auto Focus          |   |
| 8        | Image               |   |
|          | Sub Port            |   |

Figure 2.68

| Function  | Description                                                                                                    |
|-----------|----------------------------------------------------------------------------------------------------|
| Main Menu | Open <b>Main Menu</b> interface.                                                                                                   |
| Search    | Open the <b>PLAYBACK</b> interface where you can search and play<br>back record files. For details, see "4.6 Playback and Search." |

| PTZ                       | Open the <b>PTZ</b> interface. For details, see "4.4 PTZ."                                                                                                    |  |  |  |
|---------------------------|----------------------------------------------------------------------------------------------------|--|--|--|
| View<br>1/4/8/9/16/25/36  | Configure the live view screen as a single-channel layout or multi-channel layout.                                                                                                    |  |  |  |
| Sequence (View<br>Layout) | Set customized screen split mode and channels. For details, see "4.3.4 Sequence."                                                                                                    |  |  |  |
| Previous Screen           | Click Previous Screen to go to the previous screen. For                                                                                                    |  |  |  |
| Next Screen               | example, if you are using 4-split mode, the first screen is displaying the channel 1-4, click <b>Next screen</b> , you can view channel 5-8.                                                                                                   |  |  |  |
| Camera                    | Open the CAMERA REGISTRATION interface.                                                                                                    |  |  |  |
| Registration              |                                                                                                    |  |  |  |
| Manual                    | Select <b>Record</b> , you can configure the recording mode as<br><b>Auto</b> or <b>Manual</b> or stop the recording. You can also enable or<br>disable snapshotfunction Select <b>Alarm Out</b> ; you can configure<br>alarm output settings. |  |  |  |
| Preview Mode              | There are two modes: regular/AI mode.                                                                                                    |  |  |  |
| Crowd Distribution        | Select enable/disable to start/stop crowd distribution                                                                                                    |  |  |  |
| Auto focus                | Click to realize auto focus function. Make sure the connected camera supports auto focus function.                                                                                                    |  |  |  |
| Image                     | Click to modify the camera properties.                                                                                                    |  |  |  |
| Sub Port                  | Click Sub Port, you can go to control the sub screen.                                                                                                    |  |  |  |

# 2.5.5.6. Sequence

You can set customized view layout.

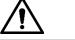

The preview layout restores default channel layout after Default operation.

<u>Step1</u> On the preview interface, right click mouse and then click **Sequence**. The **Sequence** interface is displayed. See Figure 2.69.

 $\square$ 

- Enter edit view interface, device automatically switches to the max split amount mode.
- The channel list on the edit view interface displays the added camera channel number and channel name.
- Means camera is online.
- Means camera is offline.
- In case the channel amount has exceeded the device max split amount, the edit view interface can display the max screen number amount and current screen number.

| 5          | Sequ | ence  |       |        |
|------------|------|-------|-------|--------|
| •          | 2    | САМ   | 2     |        |
| •          |      | CAM   |       |        |
| •          |      | САМ   |       |        |
| •          |      | САМ   |       |        |
| ٠          | 7    | САМ   |       |        |
| ٠          |      | LIYIF | ENG   |        |
| ۰          | 10   | САМ   | 10    |        |
|            |      |       |       |        |
|            |      |       |       |        |
|            |      |       |       |        |
|            |      |       |       |        |
|            |      |       |       |        |
|            |      |       |       |        |
|            |      |       |       |        |
|            |      |       |       |        |
|            |      |       |       |        |
|            |      |       |       |        |
|            |      |       |       |        |
|            |      |       |       |        |
|            |      |       |       |        |
|            |      |       |       |        |
| <b>_</b> _ |      |       |       |        |
|            | Ар   | ply   |       | Cancel |
|            |      | Figu  | r 0 7 | 69     |

Figure 2.69

<u>Step 2</u> On the edit view interface, drag the channel to the desired window, or drag on the preview window to switch the position.

Check the channel number at the right bottom corner to view the current channel sequence. See Figure 2.70.

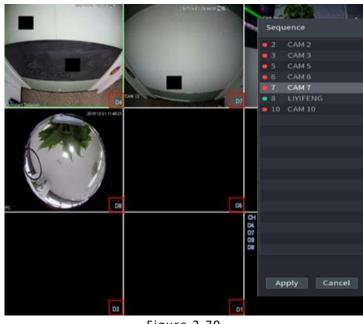

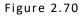

<u>Step3</u> Click **Apply** to save current channel sequence. After you change the channel sequence, click Cancel button or right click mouse, device pops up the dialogue box. See Figure 2.71.

- Click **OK** to save current settings.
- Click **No** to exit without saving the settings.

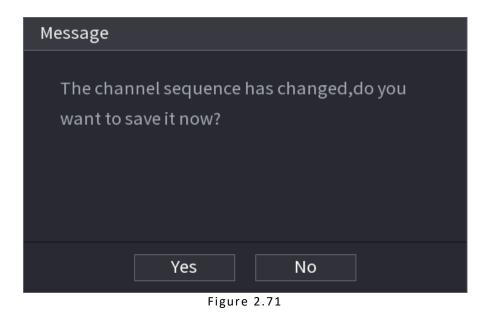

# 2.6. PTZ

PTZ is a mechanical platform that carries a camera and a protective cover and performs overall control remotely. A PTZ can move in both horizontal and vertical direction to provide all-around view to the camera.

 $\square$ 

Before you control the PTZ, make sure the PTZ decoder and the NVR network connection is OK.

# 2.6.1. PTZ Settings

You can set different PTZ parameters for local type and remote type. Before you use local PTZ, make sure you have set PTZ protocol; otherwise you cannot control the local PTZ.

Local: The PTZ device connects to the NVR via the cable.

Remote: The PTZ device connects to the NVR via the network.

 $\square$ 

This function is for some series products only.

<u>Step1</u> Select Main Menu → CAMERA → PTZ.

<u>Step2</u> The **PTZ** interface is displayed. See Figure 2.72 (Local).

|            |   |      |        |  | CAMERA->PTZ  |
|------------|---|------|--------|--|--------------|
| ADD IP CAM |   |      |        |  | CAMERA-2P12  |
| IMAGE      |   |      | Remote |  |              |
| OVERLAY    |   |      |        |  |              |
| ENCODE     |   |      |        |  |              |
| CAM NAME   |   |      |        |  |              |
| PTZ        |   |      |        |  |              |
|            | • |      |        |  |              |
|            |   |      |        |  |              |
|            |   |      |        |  |              |
|            |   |      |        |  |              |
|            |   |      |        |  |              |
|            |   |      |        |  |              |
|            |   |      |        |  | Apply Cancel |
|            |   | Сору |        |  | Apply Cancel |

Figure 2.72

<u>Step3</u> Configure parameters.

| Parameter   | Description                                                                                                    |
|-------------|----------------------------------------------------------------------------------------------------|
| Channel     | In the <b>Channel</b> list, select the channel that you want to connect the PTZ camera to.                                                         |
| PTZ Type    | <ul> <li>Local: Connect through RS-485 port.</li> <li>Remote: Connect through network by adding IP address of PTZ camera to the Device.</li> </ul> |
| Protocol    | In the <b>Protocol</b> list, select the protocol for the PTZ camera such as PELCOD.                                                                |
|             | In the <b>Address</b> box, enter the address for PTZ camera. The default is 1.                                                                     |
| Address     | The entered address must be the same with the address configured on the PTZ camera; otherwise the system cannot control PTZ camera.                |
| Developeter | In the <b>Baud rate</b> list, select the baud rate for the PTZ camera. The                                                                         |
| Baud rate   | default is 9600.                                                                                                    |
| Data Bits   | The default is 8.                                                                                                    |
| Stop Bits   | The default is 1.                                                                                                    |
| Parity      | The default is NONE.                                                                                                    |

<u>Step3</u> Click Apply.

# 2.6.2. PTZ Control

PTZ control panel performs the operations such as directing camera in eight directions, adjusting zoom, focus and iris settings, and quick positioning.

### 2.6.2.1. Basic PTZ Control Panel

Right-click on the live view screen and then select PTZ. The PTZ control panel is displayed. See Figure 2.73.

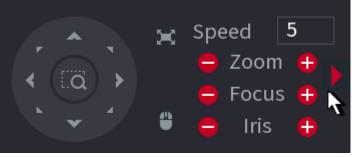

Figure 2.73

 $\square$ 

The gray button means system does not support current function. For some series products, the PTZ function is valid in onewindow mode.

| Parameter    | Description                                                                            |
|--------------|----------------------------------------------------------------------------------------|
| Speed        | Controls the movement speed. The bigger the value is, the faster the movement will be. |
| Zoom         | - : Zoom out.<br>+ : Zoom in.                                                          |
| Focus        | E Focus far.<br>Focus near.                                                            |
| Iris         | Image darker. Image brighter.                                                          |
| PTZ movement | Supports eight directions.                                                             |

| (a | <ul> <li>Fast positioning button.</li> <li>Positioning: Click to enter the fast positioning screen, and then click anywhere on the live view screen, the PTZ will turn to this point and move it to the middle of the screen.</li> <li>Zooming: On the fast positioning screen, drag to draw a square on the view. The square supports zooming.</li> <li>Dragging upward is to zoom out, and dragging downward is to zoom in.</li> <li>The smaller the square, the larger the zoom effect.</li> <li>This function is for some series products only and can only be controlled through mouse operations.</li> </ul> |
|----|----------------------------------------------------------------------------------------------------|
| •  | Click , you can control the four directions (left, right, up, and down) PTZ movement through mouse operation.                                                                                                    |
| ►  | Click to open the expanded PTZ control panel.                                                                                                    |

# 2.6.2.2. Expanded PTZ Control Panel

On the basic PTZ control panel, click to open the expanded PTZ control panel to find more options. See Figure 2.74.

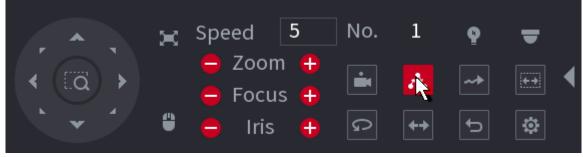

Figure 2.74

- The functions with buttons in gray are not supported by the system.
- Right-click once to return to the interface of PTZ basic control panel.

| lcon | Function | lcon | Function |
|------|----------|------|----------|
|      | Preset   | Q    | Auto Pan |

| 4  | Tour       | <b>+</b> | Flip                                                                                 |
|----|------------|----------|--------------------------------------------------------------------------------------|
| ~> | Pattern    | Ĵ        | Reset                                                                                |
|    | Auto scan  | \$       | Click the <b>AUX Config</b> icon to open<br>the PTZ functions settings<br>interface. |
| Ŷ  | AUX Switch | Þ        | Click the <b>Enter Menu</b> icon to open<br>the <b>MENU OPERATION</b> interface.     |

# 2.6.3. Configuring PTZ Functions

# 2.6.3.1. Configuring Presets

Step 1 On the Expanded PTZ Control Panel, click The **Preset** interface is displayed. See Figure 2.75.

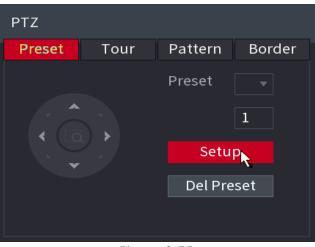

Figure 2.75

<u>Step4</u> Click the direction arrows to the required position. <u>Step5</u> In the **Preset** box, enter the value to represent the required position. <u>Step6</u> Click **Setting** to complete the preset settings.

# 2.6.3.2. Configuring Tours

<u>Step1</u> On the Expanded PTZ Control Panel, click The **PTZ** interface is displayed. <u>Step2</u> Click the **Tour** tab.

The **Tour** tab is displayed. See Figure 2.76.

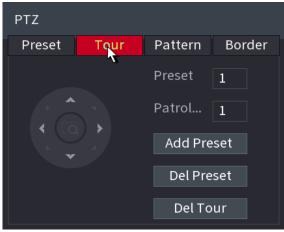

Figure 2.76

<u>Step3</u> In the **Patrol No**. box, enter the value for the tour route. <u>Step4</u> In the **Preset** box, enter the preset value. <u>Step5</u>Click **Add Preset**.

A preset will be added for this tour.

# 

You can repeat adding more presets. Click **Del Preset** to delete the preset for this tour. This operation can be repeated to delete more presets. Some protocols do not support deleting.

# 2.6.3.3. Configuring Patterns

<u>Step1</u> On the Expanded PTZ Control Panel, click The **PTZ** interface is displayed. <u>Step2</u> Click the **Pattern** tab.

The **Pattern** interface is displayed. See Figure 2.77.

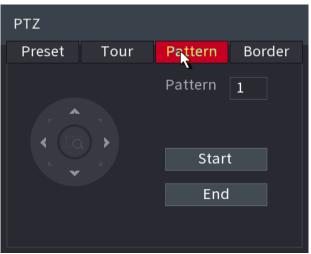

Figure 2.77

<u>Step3</u> In the **Pattern** box, enter the value for pattern.

Step4 Click Start to perform the directions operations. You can also go to the PTZ Control Panel to perform the operations

of adjusting zoom, focus, iris, and directions.

<u>Step5</u> On the **PTZ** interface, click **End** to complete the settings.

### 2.6.3.4. Configuring Auto Scan

<u>Step1</u> On the Expanded PTZ Control Panel, click

<u>Step2</u> Click the **Border** tab.

The **Border** interface is displayed. See Figure 2.78.

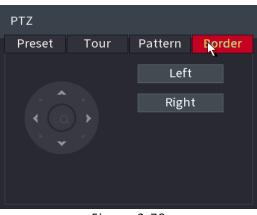

Figure 2.78

<u>Step3</u> Click the direction arrows to position the left and right borders.

# 2.6.4. Calling PTZ Functions

After you have configured the PTZ settings, you can call the PTZ functions for monitoring from the Expanded PTZ Control Panel. See Figure 2.79.

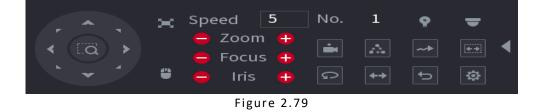

### 2.6.4.1. Calling Presets

<u>Step1</u> On the Expanded PTZ Control Panel, in the **No.** box, enter the value of the preset that you want to call.

<u>Step2</u> Click **I** to call the preset.

<u>Step3</u> Click again to stop calling the preset.

### 2.6.4.2. Calling Tours

<u>Step1</u> On the Expanded PTZ Control Panel, in the **No.** box, enter the value of the tour that you want to call.

Step2 Click to call the tour.

<u>Step3</u> Click again to stop calling the tour.

### 2.6.4.3. Calling Patterns

<u>Step1</u> On the Expanded PTZ Control Panel, in the **No.** box, enter the value of the pattern that you want to call.

Step2 Call **to** call the pattern.

The PTZ camera moves according to the configured pattern repeatedly.

<u>Step3</u> Click again to stop calling the pattern.

### 2.6.4.4. Calling Auto Scan

Step 1 On the Expanded PTZ Control Panel, in the **No.** box, enter the value of the border that you want to call.

#### Step2 Click

The PTZ camera performs scanning according to the configured borders.

Step3 Click again to stop auto scanning.

### 2.6.4.5. Calling AutoPan

<u>Step1</u> On the Expanded PTZ Control Panel, click 2 to start moving in horizontal direction.

<u>Step2</u> Click again to stop moving.

### 2.6.4.6. Using AUX Button

On the Expanded PTZ Control Panel, click **W**, the AUX setting interface is displayed. See Figure 2.80. In the **Direct Aux** list, select the option that corresponds to the applied protocol. In the **Aux Num** box, enter the number that corresponds to the AUX switch on the decoder.

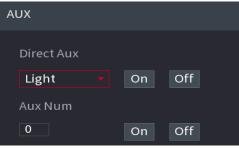

Figure 2.80

# 2.7. Record File

Device adopts 24-hour continuous record by default. It supports customized record period and record type.

# 2.8. Playback and Search

## 2.8.1. Instant Playback

You can view the record file of previous 5 to 60 minutes.

# 2.8.2. Search Interface

You can search and playback the record fine on the NVR. Select **Main Menu > PLAYBACK**, or on the preview interface right click mouse and then select **Search**, you can go to the following interface. See Figure 2.81.

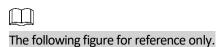

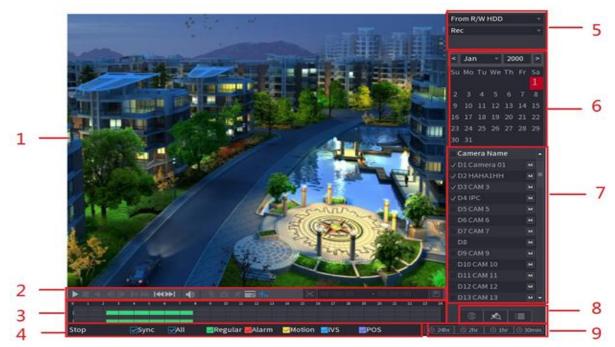

Figure 2.81

| No. | Function                 | Description                                                                                                    |  |  |  |
|-----|--------------------------|----------------------------------------------------------------------------------------------------|--|--|--|
| 1   | Display Window           | Display the searched recorded video or picture. It supports<br>playing in single-channel, 4-channel, 9-channel, and 16-<br>channel simultaneously.<br>When playing back in a single channel mode, hold down the<br>left mouse button to select the area thatyou want to enlarge.<br>The area is enlarged after the left mouse button is released.<br>To exit the enlarged status, right-click on the image.                                                                                                    |  |  |  |
|     | Playback<br>Controls Bar | Playback control buttons.                                                                                                    |  |  |  |
| 2   | Clip                     | Click to edit the record file and then save specified footages.                                                                                                    |  |  |  |
|     | Backup                   | Click to backup record.                                                                                                    |  |  |  |
| 3   | Time Bar                 | <ul> <li>Display the type and time period of the current recorded video.</li> <li>In the 4-channel layout, there are four-time bars are displayed; in the other view layouts, only one time bar is displayed.</li> <li>Click on the colored area to start playback from a certain time.</li> <li>In the situation when you are configuring the settings, rotate the wheel button on the time bar, the time bar is zooming in from 0. In the situation when playback is ongoing, rotate the wheel button on the time bar, the time bar, colores: Green indicates general type; Red indicates external alarm; Yellow indicates motion detection; Blue indicates intelligent events; Purple indicates POS events.</li> <li>For some models, when you are clicking on the blank area in the time bar, the system automatically jumps to the next time</li> </ul> |  |  |  |
| 4   | Play Status              | Includes two playback status: <b>Play</b> and <b>Stop</b> .                                                                                                    |  |  |  |

|   | Sync                                 | Select the <b>Sync</b> check box to simultaneously play recorded videos of different channels in the same period in multi-<br>channel view.                                                                                                    |
|---|--------------------------------------|----------------------------------------------------------------------------------------------------|
|   | Record type                          | Select the check box to define the recording type to search for.                                                                                                    |
| 5 | Search type                          | Select the content to play back: <b>Record, PIC, Splice</b><br>Playback.                                                                                                    |
| 6 | Calendar                             | Click the date that you want to search, the time bar<br>displays the corresponding record.<br>The dates with record or snapshot have a small solid circle<br>under the date.                                                                                                    |
| 7 | View Layout and<br>Channel Selection | <ul> <li>In the CAM NAME list, select the channel(s) that you want to play back.</li> <li>The window split is decided by how you select the channel(s).</li> </ul> For example, if you select one channel, the playback is displayed in the single-channel view; if you select two to four channels, the playback is displayed in the four-channel view. The maximum is eight channels. Click to switch the streams. Indicates mainstream, and indicates sub stream.                                          |
| 8 | List Display                         | <ul> <li>This area includes Mark List and File List.</li> <li>Different series products have different functions. The icons displayed may vary. The actual product shall prevail.</li> <li>Click the Mark List button, the marked recorded video list is displayed. Double-click the file to start playing.</li> <li>Click the File List button, the searched recorded video list is displayed. You can lock/unlock the files.</li> <li>Fisheye dewarp. It is to display the dewarp fisheye video.</li> </ul> |
| 9 | Time Bar Unit                        | You can select 24hr, 2hr, 1hr, or 30min as the unit of time bar. The time bar display changes with the setting.                                                                                                    |

All the operations here (such as playback speed, channel, time and progress) have relationship with hardware version. Some series NVRs do not support some functions or playback speeds.

# 2.8.3. Playback Control

The playback control interface is shown as below. See Figure 2.82.

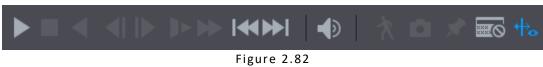

i igui e

Refer to the following sheet for more information.

| Icon                                  | Function                                                                                                    |  |  |  |  |
|---------------------------------------|----------------------------------------------------------------------------------------------------|--|--|--|--|
|                                       | Play/Pause<br>In slow play mode, click it to switch between play/pause.                                                                                                    |  |  |  |  |
|                                       | Stop<br>When playing back, click to stop current playback process.                                                                                                    |  |  |  |  |
| •                                     | Backward play<br>In normal play mode, left click the button, the file begins<br>backward play. Click it again to pause current play.<br>In backward play mode, click or to restore normal play. |  |  |  |  |
|                                       | Display previous frame/next frame.                                                                                                    |  |  |  |  |
| <b>I</b> ▶ <sub>/</sub> <b>&lt;</b> I | When pause the normal playback file, click or by to playback frame by frame.                                                                                                    |  |  |  |  |
|                                       | In frame by frame playback mode, click <b>b</b> or <b>III</b> to resume normal playback mode.                                                                                                   |  |  |  |  |
|                                       | Slow play<br>In playback mode, click it to realize various slow play modes<br>such as slow play 1, slow play 2, and etc.                                                                        |  |  |  |  |
| *                                     | Fast forward<br>In playback mode, click to realize various fast play modes such<br>as fast play 1, fast play 2 etc.                                                                             |  |  |  |  |
| •                                     | Adjust the volume of the playback.                                                                                                    |  |  |  |  |
| Ŕ                                     | Smart search                                                                                                    |  |  |  |  |

| <b>D</b> | Click the snapshot button in the full-screen mode, the system can<br>snapshot 1 picture.<br>System supports custom snap picture saved path. Connect the<br>peripheral device first, click snap button on the full-screen<br>mode, you can select or create path. Click Start button, the<br>snapshot picture can be saved to the specified path. |
|----------|----------------------------------------------------------------------------------------------------|
| *        | Mark button<br>This function is for some series product only. Make sure there is<br>a mark button in the playback control pane.                                                                                                    |
|          | <b>Display/hide POS information</b><br>In 1-channel playback mode, you can click it to display/hide POS<br>information on the video.                                                                                                    |
| ++₀      | In 1-channel playback mode, click it to enable/disable display IVS<br>rule information on the video.<br>This function is for some series only.                                                                                                    |

# 2.8.4. Search Type

You can search the recorded videos, splice, or snapshots from HDD or external storage device. **From R/W HDD**: Recorded videos or snapshots playback from HDD of the Device. See Figure 2.83.

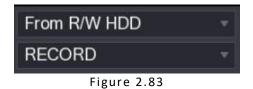

**From I/O Device:** Recorded videos playback from external storage device. See Figure 2.84. Click **Browse**, select the save path of recorded video file that you want to play. Double-click the video file or click to start playing.

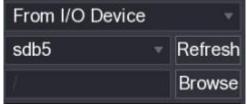

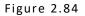

This function allows you to clip some footages to a new file and then save it to the USB device. See Figure 2.85. Follow the steps listed below.

<u>Step1</u>Select a record first and then click **b** to playback.

Step2 Select a time at the time bar and then click K to start clip.

<u>Step3</u> Select a time at the time bar and then click 🔀 to stop clip.

<u>Step4</u> Click D, system pops up dialogue box to save the clip file.

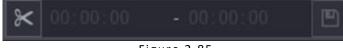

Figure 2.85

 $\square$ 

Clip function is for one-channel/multiple-channel.

Max save 1024 files at the same time.

This function is not for the file already checked in the file list.

### 2.8.5. Record Backup

This function is to backup files you checked in the file list, or the file you just clip.

<u>Step1</u> Select the recorded video file that you want to back up.

You can select the following two types of files:

Recorded video file: Click IIII, the **File List** area is displayed. Select the file(s) that you want to back up. Saves the clip footages as a record file.

Step2 Click III, the BACKUP interface is displayed. See Figure 2.86.

| BACKL | IP     |                           |                            |               |
|-------|--------|---------------------------|----------------------------|---------------|
|       |        |                           |                            |               |
|       |        | Name(Type)                | Free Space/Total Space     | Device Status |
|       |        | ✓ sdb5(USB DISK)          | 15.60 GB/15.60 GB          | Ready         |
|       |        |                           |                            |               |
|       |        |                           |                            |               |
|       |        | ✓ CH Type Start Time      | e End Time Size(           | KB)           |
|       |        | ✓ 1 R 17-11-08 01         | :00:00 17-11-08 02:00:00 1 | 847872        |
|       |        | ✓ 1 R 17-11-08 02         | :00:00 17-11-08 03:00:00 1 | 847632        |
|       |        |                           |                            |               |
|       |        |                           |                            |               |
|       |        |                           |                            |               |
|       |        |                           |                            |               |
|       |        |                           |                            |               |
|       |        |                           |                            |               |
|       |        |                           |                            |               |
| L     |        |                           |                            |               |
|       |        |                           |                            |               |
| s     | pace F | Required / Space Remainin | ıg:3.52 GB/15.60 GB Васки  | ıp Clear      |

Figure 2.86

<u>Step3</u> Click **Backup** to begin the process.

# 2.8.6. Smart Search Playback

| רח | Γħ |
|----|----|
|    |    |
|    |    |

#### This function is for some series product only.

During playback process, it can analyze the motion detect zone in the scene and give the analysis result. This function is for channel that already enabled motion detect function (Main Menu -> ALARM -> VIDEO DETECT -> Motion Detect).

Step1 Select a channel to playback video and then click . You can view the grids on the playback video.

 $\square$ 

- This function is for one-channel playback mode.
- If you are in multiple-channel playback mode, double-click a channel first to switch to one-channel playback mode.

Step2 Left click mouse and then drag to select smart search zones (22\*18 (PAL), 22\*15 (NTSC)).

<u>Step3</u> Click to go to smart search and playback. System is going to playback all motion detects record footages.

<u>Step4</u> Click again to stop smart search function.

- The motion detect region cannot be the full screen zone.
- The motion detect region adopts the current whole play pane by default.
- Selects the other file on the list, system begins playing the motion detect footages of another file.
- The time bar unit switch, backward play, frame by frame are null when system is playing motion detect file.

# 2.8.7. Mark Playback

When you are playback record, you can mark the record when there is important information. After playback, you can use time, or the mark key words to search corresponding record and then play. It is very easy for you to get the important video information.

Add Mark

When system is playback, click Mark button , you can go to the following interface. See Figure 2.87.

| Add Mark   |                  | k      |
|------------|------------------|--------|
| Mark Time  | 20/11/2019 10:46 | :50    |
| Mark Thire | 20/11/2010 10.40 |        |
| Name       |                  |        |
|            |                  |        |
|            |                  |        |
| Default    | ОК               | Cancel |
|            | Figure 2.87      |        |

• Playback Mark

During 1-window playback mode, click mark file list button in Figure 2.88, you can go to mark file list interface. Double-click one-mark file, you can begin playback from the mark time.

• Play before mark time

Here you can set to begin playback from previous N seconds of the mark time.

Usually, system can playbacks previous N seconds record if there is such kind of record file. Otherwise, system playbacks from the previous X seconds when there is such as kind of record.

• Mark Manager

Click the mark manager button on the Search interface (Figure 2.88); you can go to **Manager** interface. See Figure 2.88. System can manage all the record mark information of current channel by default. You can view all mark information of current channel by time.

| Manager    |                |          |      |        |
|------------|----------------|----------|------|--------|
| Channel    | 1              |          | ĸ    |        |
| Start Time | 20 / 11 / 2019 | 00:00:00 |      |        |
| End Time   | 21 / 11 / 2019 | 00:00:00 |      | Search |
| 1 0        | Channel Mark T | īme      | Name |        |
| 1 1        | . 20/11/       | 2019 10: | р    |        |
|            |                |          |      |        |
|            |                |          |      |        |
|            |                |          |      |        |
| •          |                |          |      | •      |
|            |                |          |      |        |
| Del        |                |          |      | LOGOUT |
|            |                |          |      |        |
|            |                |          |      |        |

Figure 2.88

#### Modify

Double-click one-mark information item, you can see system pops up a dialogue box for you to change mark information. You can only change mark name here.

#### • Delete

Here you can check the mark information item you want to delete and then click Delete button; you can remove onemark item.

 $\square$ 

- After you go to the mark management interface, system needs to pause current playback. System resume playback after you exit mark management interface.
- If the mark file you want to playback has been removed, system begins playback from the first file in the list.

### 2.8.8. Playback Image

Here you can search and play the image. Follow the steps listed below.

<u>Step1</u> Select **Main Menu** → **PLAYBACK**, or on the preview window right click mouse and then click **Search**, you can go to the **Search** interface.

Step2 At the top right corner, select image and then input playback interval.

Step 3\_Select date and channel, click with to play.

### 2.8.9. Splice Playback

You can clip the recorded video files into splices and then play back at the same time to save your time.

### $\square$

This function is for some series products only.

<u>Step1</u> Select Main Menu > PLAYBACK, the PLAYBACK interface is displayed.

Step2 In the Search Type list, select Splice Playback; In the Split Mode list, select 4, 9, or 16. See Figure 2.89.

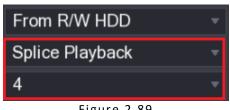

Figure 2.89

<u>Step3</u> In the **Calendar** area, select a date. <u>Step4</u> In the **CAM NAME** list, select a channel.

| M | Ì |
|---|---|
|   | - |

Only single channel supports this function.

Step5 Start playing back splices. See Figure 2.90.

- Click Click click the playback starts from the beginning. •
- Double-click anywhere on the time bar, the playback starts from where you click.

| 0<br>00:00:30 | 0:05 | 0:10 | 0:15 | 0:20 | 0:25 | 0:30     | 0:35 | 0:40 | 0:45 | 0:50 | 0:55 | 1 |
|---------------|------|------|------|------|------|----------|------|------|------|------|------|---|
|               |      |      |      |      | Fig  | gure 2.9 | 0    |      |      |      |      |   |

#### 2.8.10. **File List**

Click III, system displays file list. It displays the first channel of the record. See Figure 2.91

| 00:00:00 Q.                           |
|---------------------------------------|
| 1                                     |
| StartTime Type                        |
| 00:00:00 R                            |
| 01:00:00 R                            |
| 02:00:00 R                            |
| 03:00:00 R                            |
| 04:00:00 R                            |
| 05:00:00 R                            |
| 06:00:00 R                            |
| 07:00:00 R                            |
| 08:00:00 R                            |
| 09:00:00 R                            |
| 10:00:00 R                            |
| 11:00:00 R                            |
|                                       |
| Start Time                            |
| 17-11-08 00:00:00                     |
| End Time                              |
| 17-11-08 01:00:00<br>Size(KB) 1847776 |
| SIZE(NB) 1647770                      |
| C B D                                 |
| Figure 2.91                           |

- Check a file name, double-click the file or click **lease** to play.
- Input accurate time at the top column, you can search records of current day.
- System max displays 128 record files in one list.
- Click to go back to the calendar/channel selection interface.

# 2.8.11. Lock or Unlock File

To lock the recorded video, on the File List interface, select the check box of the recorded video, and then click

The locked video will not be overwritten. To view the locked information, click **FILE LOCKED** interface is displayed.

a

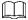

The recorded video that is under writing or overwriting cannot be locked.

To unlock the recorded video, in the **FILE LOCKED** interface, select the video, and then click **Unlock**. See Figure 2.92.

| FILE | E LOCK | ED           |    |      |                     |                     |             |     |
|------|--------|--------------|----|------|---------------------|---------------------|-------------|-----|
|      | -      |              |    |      |                     |                     |             |     |
|      | 2      |              | СН | Туре | Start Time          | End Time            | Size(KB)    |     |
|      |        | $\checkmark$ |    |      |                     |                     |             |     |
|      | 2      |              |    | R    | 2017-10-21 00:00:00 | 2017-10-21 01:00:00 | 1919216     |     |
|      |        |              |    |      |                     |                     |             |     |
|      |        |              |    |      |                     |                     |             |     |
|      |        |              |    |      |                     |                     |             |     |
|      |        |              |    |      |                     |                     |             |     |
|      |        |              |    |      |                     |                     |             |     |
|      |        |              |    |      |                     |                     |             |     |
|      |        |              |    |      |                     |                     |             |     |
|      |        |              |    |      |                     |                     |             |     |
|      |        |              |    |      |                     |                     |             |     |
|      |        |              |    |      |                     |                     |             |     |
|      |        |              |    |      |                     |                     |             |     |
|      |        |              |    |      |                     |                     |             |     |
|      |        |              |    |      |                     |                     |             |     |
|      |        |              |    |      |                     |                     |             |     |
|      |        |              |    |      |                     |                     |             |     |
|      |        |              |    |      |                     |                     | Unlock Cane | cel |

Figure 2.92

# 2.8.12. Other Aux Functions

### 2.8.12.1. Digital Zoom

In 1-window playback mode, left click mouse to select any zone on the screen, you can zoom in current zone. Right click mouse to exit.

# 2.8.12.2. Switch Channel

During playback mode, select from the dropdown list to switch playback channel. The smart search channel does not support this function either. When system is playing back the record file, click the number button at the front panel, system begins playing the record file of selected channel dated the same time.

# 2.9. AI

## 2.9.1. Al Search

You can search the record file on the NVR and filter the record file meets the corresponding rule. It is suitable for you to play the specified file.

# $\square$

This series NVR products support playback the AI by camera file only. AI by camera means the connected camera does all the AI analytics, and then gives the results to the NVR.

### 2.9.1.1. Face Detection

You can search the detected faces and play back.

<u>Step1</u> Select Main Menu  $\rightarrow$  AI  $\rightarrow$  SMART SEARCH  $\rightarrow$  FACE DETECTION. The FACE DETECTION interface is displayed. See Figure 2.93

| Channel    | 1            |          |
|------------|--------------|----------|
| Start Time | 15/11/2019   | 00:00:00 |
| End Time   | 15/11/2019   | 23:59:59 |
| Gender     | All          |          |
|            |              |          |
| Age        | All          |          |
|            | All          |          |
| Beard      | All          |          |
|            | All          |          |
|            |              |          |
|            | All          |          |
|            | Smart Search |          |
|            |              |          |
|            |              |          |
|            |              |          |
|            |              |          |
|            |              |          |
|            |              |          |
|            |              |          |
|            |              |          |

Figure 2.93

<u>Step2</u> Select the channel, enter the start time and end time, and set for the gender, age, glasses, beard, and mask. Click **Smart Search**.

<u>Step 3 Select the face that you want to play back.</u>

The picture with registered information is displayed. You can also do the following operations to the recorded files. To back up the recorded files to the external storage device, select files, click **Backup**, select the save path and file type, and then click **Start**. See Figure 2.94

| Device  | Name      | sdb1(US | B USB)              |         | 14.92 GB/14 | 4.93 GB(Free/ | Total) |
|---------|-----------|---------|---------------------|---------|-------------|---------------|--------|
| Path    |           | XVR/201 | 8-10-23/            |         | Browse      |               |        |
| Vic Vic | leo       | Pictu   | ire                 |         | File Type   | DAV           |        |
| 1       | ⊘ Cha     | Туре    | Start Time          | End Tim | e           | Size(KB)      |        |
|         | 12        |         | 2018-10-23 12:38:25 | 2018-10 | 23 12:38:44 | 4890          |        |
|         |           |         |                     |         |             |               |        |
|         |           |         |                     |         |             |               |        |
|         |           |         |                     |         |             |               |        |
|         |           |         |                     |         |             |               |        |
|         |           |         |                     |         |             |               |        |
|         |           |         |                     |         |             |               |        |
| 6.48 ME | S(Space N | eeded)  |                     |         |             |               | Start  |
|         |           |         |                     |         |             |               |        |

Figure 2.94

To lock the files to make it unable to be overwritten, select the files, and then click Lock. To add a mark to the file, select the files and then click **Add Mark**. Go to **Face Properties** and **Person Details** to view detailed information.

### 2.9.1.2. Face Recognition

System can search and compare the human face on the video with the face image on the database, and playback the corresponding record file. The AI search includes two ways: Search by attributes and search by image.

#### $\square$

This function is for some series products only.

### 2.9.1.3. Searching by Attributes

<u>Step1</u> Select Main Menu  $\rightarrow$  AI  $\rightarrow$  SMART SEARCH  $\rightarrow$  FACE RECOGNITION  $\rightarrow$  Search by Attributes. The Search by Attributes interface is displayed. See Figure 2.95.

|                             |                      |                     | ان 🗉 🕲 💌                                             |
|-----------------------------|----------------------|---------------------|------------------------------------------------------|
| SMART SEARCH                |                      |                     | SMART SEARCH->FACE RECOGNITION->Search by Attributes |
| FACE DETECTION              | Search by Attributes |                     |                                                      |
| FACE RECOGNITION            |                      |                     |                                                      |
| IVS                         | Start Time 🦷 🦌       | 20/11/2019 00:00:00 |                                                      |
|                             |                      | 20/11/2019 23:59:59 |                                                      |
| STEREO ANALYSIS             |                      | All                 |                                                      |
| HUMAN BODY DETECTION        |                      | All                 |                                                      |
| VEHICLE DETECTION           |                      | All                 |                                                      |
|                             |                      | All ×               |                                                      |
| NON-MOTOR VEHICLE DETECTION |                      | All                 |                                                      |
| PEOPLE COUNTING             |                      | All                 |                                                      |
|                             |                      | 80 %                |                                                      |
| HEAT MAP                    |                      | Smart Search        |                                                      |
| SMD                         |                      |                     |                                                      |
| Manakasan                   |                      |                     |                                                      |
| BACKUP                      |                      |                     |                                                      |
|                             |                      |                     |                                                      |
|                             |                      |                     |                                                      |
|                             |                      |                     |                                                      |

Figure 2.95

<u>Step2</u> Select the channel and set the parameters such as start time, end time, gender, age, glasses, beard, mask, and similarity according to your requirement.

#### Step3 Click Smart Search.

The search result is displayed. See Figure 2.96.

# $\square$

The human face in the image is pixelated. The actual image is clear.

| Face Recognition    |               |          |         |   |                 |
|---------------------|---------------|----------|---------|---|-----------------|
| All Export Backup   | Lock Add Mark |          |         |   |                 |
| 2<br>99%            |               |          |         |   |                 |
| 2018-10-23 12:38:34 |               |          |         |   | ▶∎ ♣。           |
|                     |               |          |         |   | Face Properties |
|                     |               |          |         |   | Person Details  |
|                     |               |          |         |   |                 |
| Search Results:1    | << < 1/1      |          | 1 Go To | D |                 |
|                     |               | Figure 2 | 0.0     |   | · · · · · ·     |

Figure 2.96

<u>Step4</u> Click the picture that you want to play back.

The picture with registered information is displayed. You can also do the following operations to the recorded files. To back up the recorded files to the external storage device, select files, click **Backup**, select the save path and file type, and then click **Start**. See To lock the files to make it unable to be overwritten, select the files, and then click Lock.

To add a mark to the file, select the files and then click **Add Mark**. Go to the **Face Properties** and **Person Details** to view detailed information.

### 2.9.2. IVS

You can search and playback the alarm record files.

<u>Step1</u> Select Main Menu  $\rightarrow$  AI  $\rightarrow$  SMART SEARCH  $\rightarrow$  IVS.

The **IVS** interface is displayed. See Figure 2.97.

|                             |                     | ان 🕮 🔕 🛞 ان       |
|-----------------------------|---------------------|-------------------|
| SMART SEARCH                |                     | SMART SEARCH->IVS |
| FACE DETECTION              |                     |                   |
| FACE RECOGNITION            | 20/11/2019 00:00:00 |                   |
| IVS                         | 20/11/2019 23:59:59 |                   |
| STEREO ANALYSIS             |                     |                   |
| HUMAN BODY DETECTION        |                     |                   |
| VEHICLE DETECTION           |                     |                   |
| NON-MOTOR VEHICLE DETECTION | Smart Search        |                   |
| PEOPLE COUNTING             |                     |                   |
| НЕАТ МАР                    |                     |                   |
| SMD                         |                     |                   |
| BACKUP                      |                     |                   |
|                             |                     |                   |
|                             |                     |                   |

Figure 2.97

Step2 Select a channel, start time, end time, event type, and then click Smart search, the search result is displayed.

<u>Step 3</u> Click the picture that you want to play back.

You can also do the following operations to the recorded files. To back up the recorded files to the external storage device, select files, click **Backup**, select the save path and file type, and then click **Start**. To lock the files to make it unable to be overwritten, select the files, and then click Lock. To add a mark to the file, select the files and then click **Add Mark**. Go to the **Face Properties** and **Person Details** to view detailed information.

# 2.9.3. Human Body Detection

You can search the human body and search the alarm record during the specified period.

### <u>Step1</u> Select Main Menu → AI → SMART SEARCH → HUMAN BODY DETECTION.

The Human Body Detection interface is displayed. See Figure 2.98.

| Channel          | 1            |              |  |
|------------------|--------------|--------------|--|
| Start Time       | 20/11/2019   | 00 : 00 : 00 |  |
| End Time         | 20/11/2019   | 23:59:59     |  |
| Plate No.        |              |              |  |
| Vehicle Color    | All          |              |  |
| <b>२</b><br>Туре | All          |              |  |
| Logo             | All          |              |  |
| Plate Color      | All          |              |  |
| Ornament         | All          |              |  |
| Calling          | All          |              |  |
| Seatbelt         | All          |              |  |
| Region           | All          |              |  |
|                  | Smart Search |              |  |
|                  |              |              |  |

Figure 2.98

<u>Step2</u> Select a channel, start time, end time, and set corresponding parameters. <u>Step3</u> Click **Smart search**. The search result is displayed. See Figure 2.99.

# $\square$

For privacy reason, the human face in the image is pixelated.

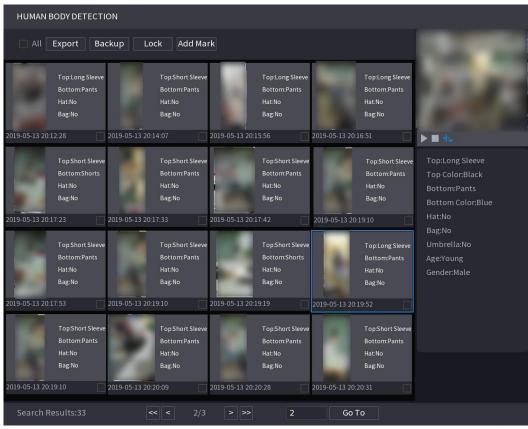

Figure 2.99

<u>Step4</u> Select one or multiple results, and then you can to back up the recorded files to the external storage device, select files, click **Backup**, select the save path and file type, and then click **Start**.

- To lock the files to make it unable to be overwritten, select the files, and then click Lock.
- To add a mark to the file, select the files and then click Add Mark.
- Go to the Face Properties and Person Details to view detailed information.

#### Vehicle Detection

You can search according to the vehicle parameters and search the alarm record during the specified period.

 $\square$ 

This function is for some series products only.

<u>Step1</u> Select Main Menu  $\rightarrow$  Al  $\rightarrow$  SMART SEARCH  $\rightarrow$  VEHICLE DETECTION.

| VEHICLE DETECTION    |                  | indee is dispi      | ayea. See rigare | . 2.100. |                           |
|----------------------|------------------|---------------------|------------------|----------|---------------------------|
|                      |                  |                     |                  |          | ی ک 😒                     |
| SMART SEARCH         |                  |                     |                  |          | SMART SEARCH->VEHICLE DET |
|                      |                  |                     |                  |          |                           |
| FACE RECOGNITION     |                  | 20/11/2019 00:00:00 |                  |          |                           |
|                      | End Time         | 20/11/2019 23:59:59 |                  |          |                           |
|                      |                  |                     |                  |          |                           |
| HUMAN BODY DETECTION | Vehicle Color    | All                 |                  |          |                           |
|                      | <b>к</b><br>Туре | All                 |                  |          |                           |
|                      |                  | All                 |                  |          |                           |
|                      |                  | All                 |                  |          |                           |
| IEAT MAP             |                  | All 👻               |                  |          |                           |
| 5MD                  |                  | All                 |                  |          |                           |
|                      | Seatbelt         | All                 |                  |          |                           |
|                      |                  | All 👻               |                  |          |                           |
|                      |                  | Smart Search        |                  |          |                           |
|                      |                  |                     |                  |          |                           |
|                      |                  |                     |                  |          |                           |

#### The VEHICLE DETECTION interface is displayed. See Figure 2.100.

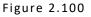

Step 2 Select a channel and set parameters.

 $\square$ 

- System supports plate fuzzy search.
- System searches all plate numbers by default if you have not set a plate number.

Step3 Click Smart search.

The search result is displayed.

<u>Step4</u> Select one or multiple results, and then you can:

- To back up the recorded files to the external storage device, select files, click **Backup**, select the save path and file type, and then click **Start**.
- To lock the files to make it unable to be overwritten, select the files, and then click Lock.
- To add a mark to the file, select the files and then click Add Mark.

### 2.9.4. Non-motor Vehicle Detection

You can search according to the non-motor vehicle parameters and search the alarm record during the specified period.

 $\square$ 

This function is for some series products only.

#### <u>Step1</u> Select Main Menu $\rightarrow$ AI $\rightarrow$ SMART SEARCH $\rightarrow$ NON-MOTOR VEHICLE DETECTION.

The NON-MOTOR VEHICLE DETECTION interface is displayed. See Figure 2.101.

| SMART SEARCH                |                      |                     |
|-----------------------------|----------------------|---------------------|
| FACE DETECTION              | Search by Attributes |                     |
| FACE RECOGNITION            |                      |                     |
| IVS                         | Start Time           | 20/11/2019 00:00:00 |
|                             | End Time             | 20/11/2019 23:59:59 |
| STEREO ANALYSIS             |                      | All                 |
| HUMAN BODY DETECTION        |                      | All                 |
| VEHICLE DETECTION           |                      | All                 |
| VEHICLE DETECTION           |                      | All                 |
| NON-MOTOR VEHICLE DETECTION |                      | All                 |
| PEOPLE COUNTING             |                      | All                 |
|                             |                      | 80                  |
| HEAT MAP                    |                      | Smart Search        |
| SMD                         |                      |                     |
| ВАСКИР                      |                      |                     |
| BACKOP                      |                      |                     |
|                             |                      |                     |
|                             |                      |                     |

Figure 2.101

<u>Step2</u> Select the channel and the time, and then select one or multiple features from Type, Vehicle Color, People Number, or Helmet.

#### Step3 Click Smart Search.

The search result is displayed. See Figure 2.102.

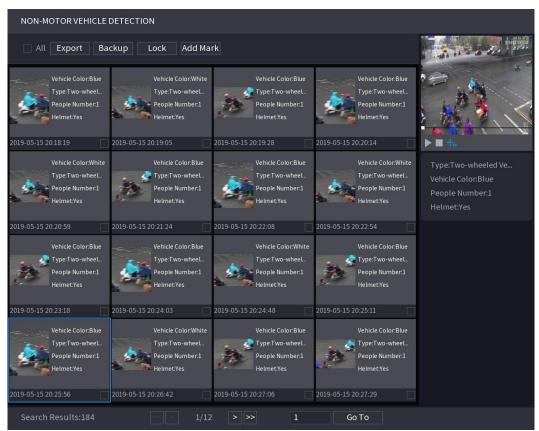

Figure 2.102

<u>Step4</u> Select one or multiple results, and then you can:

- To back up the recorded files to the external storage device, select files, click **Backup**, select the save path and file type, and then click **Start**.
- To lock the files to make it unable to be overwritten, select the files, and then click Lock.
- To add a mark to the file, select the files and then click **Add Mark**.

# 2.9.5. People Counting

You can detect the people amount in the specified zone and display the statistics image.

<u>Step1</u> Select Main Menu  $\rightarrow$  AI  $\rightarrow$  SMART SEARCH  $\rightarrow$  PEOPLE COUNTING.

The **PEOPLE COUNTING** interface is displayed. See Figure 2.103.

| Chanr     | nel        | D9                    | ▼ Preset                      | 1_Preset1               |                     |
|-----------|------------|-----------------------|-------------------------------|-------------------------|---------------------|
| l<br>Rule |            | People Counting       |                               |                         |                     |
| Repor     | t Type     | Daily Report          | *Max 24 hour                  | ·s.                     |                     |
| Start 1   | Time       | 2000 -01 -01 00 :0    | 0:00                          |                         |                     |
| End Ti    | me         | 2000 - 01 - 02 00 : 0 | 0:00                          |                         |                     |
| Туре      |            | People Counting Re    | port –                        |                         |                     |
|           |            |                       |                               | Search                  |                     |
|           |            | Peo                   | ple Counting Statisti         | ics C                   |                     |
|           |            |                       | I                             | Histogram/ Polygon      | <mark>ili.</mark> ~ |
|           |            | <mark> </mark> Enters | 🗹 Exits                       | 🗹 Di                    | splay No.           |
| , I.I.    | Peoj<br>10 | ple No.               |                               |                         |                     |
|           | 8          |                       |                               |                         |                     |
|           | 6          |                       |                               |                         |                     |
|           | 2          |                       |                               |                         |                     |
|           | 0 1        | L 2 3 4 5 6 7 8       | 9 10 11 12 13 14 15 1<br>Hour | .6 17 18 19 20 21 22 23 |                     |
|           |            |                       | Hour                          |                         |                     |
|           |            |                       |                               |                         |                     |
|           |            |                       |                               |                         |                     |
|           |            |                       |                               |                         |                     |
|           |            |                       | Eiguro 2 10                   |                         |                     |

Figure 2.103

<u>Step2</u> Set parameters such as channel, report type, start time, end time, etc.

| Parameter                                    | Description                                                                             |  |  |
|----------------------------------------------|-----------------------------------------------------------------------------------------|--|--|
| Channel                                      | Select the channel you want to search people amount.                                    |  |  |
| Rule Select the rule from the dropdown list. |                                                                                         |  |  |
| Report Type                                  | Select report type from the dropdown list: daily report, monthly report, yearly report. |  |  |
| Start time/end time                          | Set search start time and end time.                                                     |  |  |
| Туре                                         | Select from the dropdown list.                                                          |  |  |

# 2.9.6. Heat map

You can detect the active objects distribution in the monitor zone during the specified period and use different colors to display on the heat map report.

### 2.9.6.1. Normal

### <u>Step1</u> Select Main Menu $\rightarrow$ AI $\rightarrow$ SMART SEARCH $\rightarrow$ HEAT MAP $\rightarrow$ NORMAL.

The **Normal** interface is displayed. See Figure 2.104.

|                             |                                                                                    | ۵ 🚍 ۵ 😒                        |
|-----------------------------|------------------------------------------------------------------------------------|--------------------------------|
| SMART SEARCH                |                                                                                    | SMART SEARCH->HEAT MAP->NORMAL |
| FACE DETECTION              | NORMAL Fisheye                                                                     |                                |
| FACE RECOGNITION            |                                                                                    |                                |
| IVS                         | Start Time 01/11/2019 00:00:00                                                     |                                |
| STEREO ANALYSIS             | End Time 21/11/2019 00:000<br>"The report search period shall be within one month. | Search Export                  |
| HUMAN BODY DETECTION        |                                                                                    |                                |
| VEHICLE DETECTION           |                                                                                    |                                |
| NON-MOTOR VEHICLE DETECTION | 6330                                                                               |                                |
| PEOPLE COUNTING             |                                                                                    |                                |
| HEAT MAP                    | *                                                                                  |                                |
| SMD                         |                                                                                    |                                |
| BACKUP                      |                                                                                    |                                |
|                             |                                                                                    |                                |
|                             |                                                                                    |                                |
|                             |                                                                                    |                                |

Figure 2.104

<u>Step2</u> Select channel, start time, end time.

Step3 Click Search.

Step 4 System display heat map report.

 $\square$ 

Click **Export**, and then select path. Click Save to save current report to the USB device.

# 2.9.7. Parameters

#### 2.9.7.1. Smart Plan

The smart plan is for the smart network camera. It includes IVS, human face detection, human face recognition, human body detection, people counting, heat map. If you do not set a rule here, you cannot use these AI intelligent functions when you are connecting to a smart network camera.

This series NVR products support AI by camera only. Make sure the connected network camera supports intelligent functions. For NVR, it just displays the intelligent alarm information from the smart network camera and set or playback the record file.

<u>Step1</u> Select **Main Menu**  $\rightarrow$  **AI**  $\rightarrow$  **PARAMETERS**  $\rightarrow$  **SMART PLAN**. The **SMART PLAN** interface is displayed. See Figure 2.105.

| AI                    | AI->SMART PI |
|-----------------------|--------------|
| SMART PLAN            |              |
| FACE DETECTION        |              |
| FACE RECOGNITION      |              |
| IVS                   |              |
| STEREO ANALYSIS       |              |
| VIDEO STRUCTURIZATION |              |
| PEOPLE COUNTING       |              |
| HEAT MAP              |              |
| ANPR                  |              |
| SMD                   |              |
| FACE LIBRARY          |              |
| B/W List              |              |
| POS                   |              |
|                       |              |

Figure 2.105

#### <u>Step2</u> Select a channel number.

System displays different smart plan interfaces since the remote device may supports different functions.

- a. Select a channel.
- b. Select a preset.
- c. Click the smart plan icon at the bottom left. The icon becomes highlighted.
- d. Click Apply.

# 

- Click to
   delete the preset.
- Click **Add** to add a preset.
- Once the remote device does not support preset function, the interface is shown as in Figure 2.106.

|                       |         |  | • • • •        |
|-----------------------|---------|--|----------------|
| AI<br>SMART PLAN      |         |  | AI->SMART PLAN |
| FACE DETECTION        |         |  |                |
| FACE RECOGNITION      |         |  |                |
| IVS                   |         |  |                |
| STEREO ANALYSIS       |         |  |                |
| VIDEO STRUCTURIZATION |         |  |                |
| PEOPLE COUNTING       |         |  |                |
| НЕАТ МАР              |         |  |                |
| ANPR                  |         |  |                |
| SMD                   |         |  |                |
| FACE LIBRARY          |         |  |                |
| B/W List              |         |  |                |
| POS                   |         |  |                |
|                       | Refresh |  | Apply Cancel   |

Figure 2.106

- a. Select a channel.
- b. Click the smart plan icon. The icon becomes blue highlighted.
- c. Click Apply.

### 2.9.7.2. Face Detection

The Device can analyze the pictures captured by the camera to detect whether the faces are on the pictures. You can search and filter the recorded videos the faces and play back.

#### Preparations

The connected camera shall support human face detection function.

<u>Step1</u> Select Main Menu  $\rightarrow$  AI  $\rightarrow$  PARAMETERS  $\rightarrow$  FACE DETECTION. The FACE DETECTION interface is displayed. See Figure 2.107.

|                       | 5                       |    | ک 😫 😫 🙂 ط<br>Al->FACE DETECTION |
|-----------------------|-------------------------|----|---------------------------------|
| SMART PLAN            |                         |    | A STACE DE LECTION              |
| FACE DETECTION        |                         |    |                                 |
| FACE RECOGNITION      | Setting                 |    |                                 |
| ivs                   | Setting<br>Alarm Upload |    |                                 |
| STEREO ANALYSIS       | Setting<br>Setting      | 10 |                                 |
| VIDEO STRUCTURIZATION | Setting                 |    |                                 |
| PEOPLE COUNTING       | Log<br>None +           |    |                                 |
| HEAT MAP              |                         |    |                                 |
| ANPR                  |                         |    |                                 |
| SMD                   |                         |    |                                 |
| FACE LIBRARY          |                         |    |                                 |
| B/W List              |                         |    |                                 |
| POS                   |                         |    |                                 |

Figure 2.107

<u>Step2</u> In the **Channel** list, select a channel that you want to configure face detection function, and then enable it. <u>Step3</u> Configure the parameters.

| Parameter       | Description                                                                                                    |
|-----------------|----------------------------------------------------------------------------------------------------|
| Туре            | This series NVR products support AI by Camera only. AI by Camera means the connected camera does all the AI analytics, and then gives the results to the NVR.                                                                                                    |
| Face ROI        | Check the box to enable Face ROI function, system displays human face at the enhanced way.                                                                                                    |
| Rule            | Click <b>Setting</b> to draw areas to filter the target.<br>You can configure two filtering targets (maximum size and minimum size).<br>When the target is smaller than the minimum size or larger than the<br>maximum size, no alarms will be activated. The maximum size should be<br>larger than the minimum size. Left click to drag the four angles to adjust<br>the size. |
| Period          | Configure the period and in the set time range, the corresponding configuration item will be linked to start the alarm.                                                                                                    |
| Alarm Out       | The alarm device (such as lights, sirens, etc.) is connected to the alarm output port. When an alarm occurs, the NVR device transmits the alarm information to the alarm device.                                                                                                    |
| Latch           | When the alarm ends, the alarm extended for a period of time. The time range is from 0 seconds to 300 seconds.                                                                                                    |
| Alarm<br>Upload | Select the check box. When an alarm occurs, the NVR device uploads an alarm signal to the network (including the alarm center).<br>This function is for some series products only. You need to set the alarm                                                                                                    |
|                 | center first.                                                                                                    |

| Send Email        | Select the check box. When an alarm occurs, the NVR device sends an email to the set mailbox to notify the user.                                                                                                    |
|-------------------|----------------------------------------------------------------------------------------------------|
|                   | You need to set the email first. For details, see "4.12.6 Email."                                                                                                    |
| Record            | Select the check box and select the needed recording channel (support multiple choices). When an alarm occurs, the NVR device activates the channel for recording.                                                                                                   |
| Channel           | You need to enable intelligent recording and auto recording first. For details, see "4.1.4.6 Schedule."                                                                                                    |
|                   | Select the check box and click <b>Setting</b> to select the channel and PTZ action. When an alarm occurs, the NVR device associates the channel to perform the corresponding PTZ action. For example, activate the PTZ in channel one to turn to the preset point X. |
| PTZ<br>Activation | Tripwire alarm supports to activate PTZ preset point only.                                                                                                    |
|                   | You need to set the corresponding PTZ actions first, see "4.4.3 Configuring PTZ Functions."                                                                                                    |
| Delay             | At the end of the alarm, the recording extends for a period of time.<br>The time range is from 10 seconds to 300 seconds.                                                                                                    |
|                   | Select the check box and select the channel for tour. When an alarm occurs, the local interface of the NVR device displays the selected channel screen.                                                                                                    |
| Tour              | You need to set the time interval and mode for tour first, see "4.16.2 Tour."<br>After the tour is over, the preview interface is restored to the screen split mode before the tour.                                                                                 |
| Log               | Select the check box, the NVR device records the alarm information in the log when an alarm occurs.                                                                                                    |
| Voice<br>Prompts  | Check the box and then select the corresponding audio file from the dropdown list. System plays the audio file when the alarm occurs.                                                                                                    |
| Buzzer            | Select the check box to activate the buzzer when an alarm occurs.                                                                                                    |

<u>Step4</u> Click **Apply** to complete the settings.

### 2.9.7.3. Face Recognition

You can compare the detected faces with the faces in the library to judge if the detected face belongs to the library.

The comparison result will be displayed on the AI mode live view screen and smart search interface and link the alarms.

This series NVR products support AI by camera only.

You can use the connected camera to realize AI function. Make sure the connected camera supports human face detection function.

#### <u>Step1</u> Select Main Menu → AI → PARAMETERS → FACE RECOGNITION.

The FACE RECOGNITION interface is displayed. See Figure 2.108.

| SMART SEARCH                |                      |              |              |
|-----------------------------|----------------------|--------------|--------------|
| FACE DETECTION              | Search by Attributes |              |              |
| FACE RECOGNITION            |                      |              |              |
| ivs                         | Start Time 🦌         | 20/11/2019   | 00:00:00     |
|                             | End Time             | 20/11/2019   | 23 : 59 : 59 |
| STEREO ANALYSIS             |                      | All          |              |
| HUMAN BODY DETECTION        |                      | All          |              |
| VEHICLE DETECTION           |                      | All          |              |
|                             |                      | All          |              |
| NON-MOTOR VEHICLE DETECTION |                      | All          |              |
| PEOPLE COUNTING             |                      | All          |              |
| HEAT MAP                    |                      | 80           |              |
|                             |                      | Smart Search |              |
| SMD                         |                      |              |              |
| ВАСКИР                      |                      |              |              |
|                             |                      |              |              |
|                             |                      |              |              |

Figure 2.108

<u>Step2</u> In the **Channel** list, select a channel that you want to configure face recognition function, and then enable it. <u>Step3</u> At **Type**, system supports **AI by Camera** only.

Step4 Set parameters.

| Parameter               | Description                                                                                                    |
|-------------------------|----------------------------------------------------------------------------------------------------|
| ROI                     | Check the box to enable ROI function, system displays human face at the enhanced way.                                                                                                    |
| Rule                    | Click <b>Setting</b> to draw areas to filter the target.<br>You can configure two filtering targets (maximum size and minimum<br>size). When the target is smaller than the minimum size or larger than the<br>maximum size, no alarms will be activated. The maximum size should be<br>larger than the minimum size. Left click to drag the four angles to adjust<br>the size. |
| Period                  | Configure the period and in the set time range, the corresponding configuration item will be linked to start the alarm.                                                                                                    |
| Target Face<br>Database | Click Target Face Database, system displays face database list. Select a database from the dropdown list to compare.                                                                                                    |

<u>Step5</u> Set the Target Face Database.

Step 6 (Optional) Click for modify the similarity. The lower the number is, the easier the alarm linkage will trigger.

Step7 Click to set the alarm linkage.

<u>Step8</u> Configure the parameters.

| Parameter         | Description                                                                                                    |
|-------------------|----------------------------------------------------------------------------------------------------|
| Period            | Configure the period and in the set time range, the corresponding configuration item will be linked to start the alarm.                                                                                                    |
| Alarm Out         | The alarm device (such as lights, sirens, etc.) is connected to the alarm output port. When an alarm occurs, the NVR device transmits the alarm information to the alarm device.                                                                                     |
| Latch             | When the alarm ends, the alarm extended for a period of time. The time range is from 0 seconds to 300 seconds.                                                                                                    |
| Alarm<br>Upload   | Select the check box. When an alarm occurs, the NVR device uploads an alarm signal to the network (including the alarm center).                                                                                                    |
| Send Email        | Select the check box. When an alarm occurs, the NVR device sends an email to the set mailbox to notify the user.                                                                                                    |
| Record<br>Channel | Select the check box and select the needed recording channel (support multiple choices). When an alarm occurs, the NVR device activates the channel for recording.                                                                                                   |
| PTZ<br>Activation | Select the check box and click <b>Setting</b> to select the channel and PTZ action. When an alarm occurs, the NVR device associates the channel to perform the corresponding PTZ action. For example, activate the PTZ in channel one to turn to the preset point X. |
| Delay             | At the end of the alarm, the recording extends for a period of time.<br>The time range is from 10 seconds to 300 seconds.                                                                                                    |
| Tour              | Select the check box and select the channel for tour. When an alarm occurs, the local interface of the NVR device displays the selected channel screen.                                                                                                    |
|                   | After the tour is over, the preview interface is restored to the screen split mode before the tour.                                                                                                    |
| Log               | Select the check box, the NVR device records the alarm information in the log when an alarm occurs.                                                                                                    |
| Voice<br>Prompts  | Check the box and then select the corresponding audio file from the dropdown list. System plays the audio file when the alarm occurs.                                                                                                    |
| Buzzer            | Select the check box to activate the buzzer when an alarm occurs.                                                                                                    |

<u>Step9</u> Click **OK**, system goes back to human face recognition interface.

<u>Step10</u> Click **Apply** to complete the settings.

# 2.9.8. IVS (General Behavior Analytics)

The IVS function processes and analyzes the images to extract the key information to match with the specified rules. When the detected behaviors match with the rules, the system activates alarms.

 $\square$ 

This function is for some series product only. IVS function and human face detection function cannot be valid at the same time.

The IVS function environment shall meet the following requirements:

- The object total size shall not be more than 10% of the whole video.
- The object size on the video shall not be more than 10pixels\*10 pixels. The abandoned object size shall be more than 15pixels\*15 pixels (CIF resolution). The object width shall not be more than 1/3 of the video height and width. The recommended height is 10% of the video.
- The object and the background brightness different shall be more than 10 grey levels.
- The object shall remain on the video for more than 2 seconds. The moving distance is larger than its own width and shall not be smaller than 15pixels (CIF resolution).
- The surveillance environment shall not be too complicated. The IVS function is not suitable for the environment of too many objects or the changing light.
- The surveillance environment shall not contain glasses, reflection light from the ground, and water. Free of tree branches, shadow, mosquito and bugs. Do not use the IVS function in the backlight environment, avoid direct sunlight.

### <u>Step1</u> Select Main Menu $\rightarrow$ Al $\rightarrow$ PARAMETERS $\rightarrow$ IVS.

The **IVS** interface is displayed. See Figure 2.109.

|                       |               |    |  |         |        | ۵ 📟 🕹        |
|-----------------------|---------------|----|--|---------|--------|--------------|
| AI                    |               |    |  |         |        | AI->IVS      |
| SMART PLAN            |               |    |  |         |        |              |
| FACE DETECTION        |               |    |  | Trigger | Delete |              |
| FACE RECOGNITION      |               |    |  |         |        |              |
| IVS                   |               |    |  |         |        |              |
| STEREO ANALYSIS       | <b>k</b>      |    |  |         |        |              |
| VIDEO STRUCTURIZATION |               |    |  |         |        |              |
| PEOPLE COUNTING       |               |    |  |         |        |              |
| HEAT MAP              |               |    |  |         |        |              |
| ANPR                  |               |    |  |         |        |              |
| SMD                   |               |    |  |         |        |              |
| FACE LIBRARY          |               |    |  |         |        |              |
| B/W List              |               |    |  |         |        |              |
| POS                   |               |    |  |         |        | Add          |
|                       | Default Refre | sh |  |         |        | Apply Cancel |

Figure 2.109

<u>Step2</u> Select a channel from the dropdown list.

Click **Add** and then set corresponding rule. See Figure 2.110.

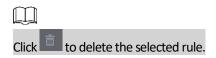

| (                |   |                  |                              |                      |         |          | AI-> |
|------------------|---|------------------|------------------------------|----------------------|---------|----------|------|
|                  |   |                  |                              |                      |         |          | AI-2 |
|                  |   |                  |                              |                      |         |          |      |
|                  |   |                  |                              |                      | Trigger |          |      |
|                  |   |                  | Tripwire 👻                   |                      |         |          |      |
| FACE RECOGNITION |   |                  | Intrusion 🔻                  |                      |         |          |      |
|                  |   |                  | Loitering 🔻                  |                      | *       |          |      |
|                  |   |                  | Parking -                    |                      |         |          |      |
|                  |   | Rule 5<br>Rule 6 | Fast-Moving -<br>Abandoned - |                      | \$      |          |      |
|                  |   | Rule 7           | Missing -                    | <i>i</i><br><i>i</i> | ¢       | <u>商</u> |      |
|                  | 8 | Rule 8           | Crowd Ga 👻                   |                      | ÷       |          |      |
|                  |   | Note o           | crowd ddai                   |                      |         |          |      |
|                  |   |                  |                              |                      |         |          |      |
|                  |   |                  |                              |                      |         |          |      |
| IEAT MAP         |   |                  |                              |                      |         |          |      |
| IEAT MAP         |   |                  |                              |                      |         |          |      |
| NPR              |   |                  |                              |                      |         |          |      |
|                  | R |                  |                              |                      |         |          |      |
|                  |   |                  |                              |                      |         |          |      |
|                  |   |                  |                              |                      |         |          |      |
|                  |   |                  |                              |                      |         |          |      |
|                  |   |                  |                              |                      |         |          |      |
|                  |   |                  |                              |                      |         |          |      |
|                  |   |                  |                              |                      |         |          |      |
|                  |   |                  |                              |                      |         |          | Add  |

Figure 2.110

<u>Step3</u> Set corresponding parameters. <u>Step4</u> Click **Apply**.

#### 2.9.8.1.1. Tripwire

When the detection target crosses the warning line along the set direction, the system performs an alarm linkage action.

#### <u>Step1</u> Select Main Menu $\rightarrow$ Al $\rightarrow$ PARAMETERS $\rightarrow$ IVS.

In the **Type** drop-down list, select **Tripwire**. See Figure 2.111.

| XCP PLUS              |      |          |        |               |         |  |              |
|-----------------------|------|----------|--------|---------------|---------|--|--------------|
|                       |      |          |        |               |         |  | AI->IVS      |
|                       |      |          |        |               |         |  | AI-AVS       |
|                       |      |          |        |               |         |  |              |
|                       |      |          |        |               | Trigger |  |              |
|                       |      |          |        | Tripwire 👻    |         |  |              |
| FACE RECOGNITION      |      |          |        | Intrusion 🔻   |         |  |              |
|                       |      |          |        | Loitering 🔻   |         |  |              |
|                       |      |          |        | Parking 🔻     |         |  |              |
|                       |      |          |        | Fast-Moving 🔻 |         |  |              |
| STEREO ANALYSIS       |      |          |        | Abandoned 👻   |         |  |              |
|                       |      |          |        | Missing –     |         |  |              |
| VIDEO STRUCTURIZATION |      |          | Rule 8 | Crowd Ga 🔻    |         |  |              |
|                       |      |          |        |               |         |  |              |
|                       |      |          |        |               |         |  |              |
|                       |      |          |        |               |         |  |              |
|                       |      |          |        |               |         |  |              |
|                       |      |          |        |               |         |  |              |
|                       | •    |          |        |               |         |  |              |
|                       |      |          |        |               |         |  |              |
|                       |      |          |        |               |         |  |              |
|                       |      |          |        |               |         |  |              |
|                       |      |          |        |               |         |  |              |
|                       |      |          |        |               |         |  |              |
|                       |      |          |        |               |         |  |              |
|                       |      |          |        |               |         |  |              |
|                       |      |          |        |               |         |  | Add          |
|                       |      |          |        |               |         |  |              |
|                       | Defa | ult Refr | esh    |               |         |  | Apply Cancel |

Figure 2.111

#### Step2 Draw the detection rule. Figure 2.112

Click to draw the rule on the surveillance video, the system displays as Figure 2.112.

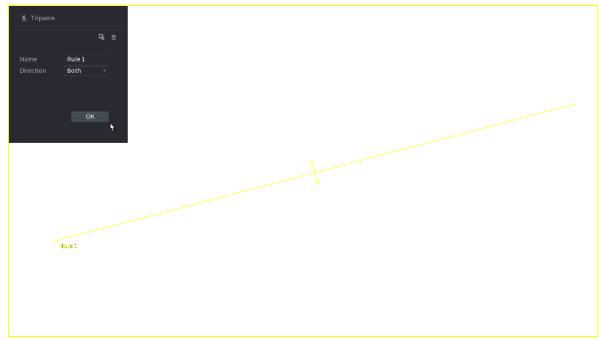

#### a. Configure the parameters.

| Parameter         | Description                                                                                                    |
|-------------------|----------------------------------------------------------------------------------------------------|
| Name              | Customize the rule name.                                                                                                    |
| Direction         | Set the tripwire direction, including $A \rightarrow B$ , $B \rightarrow A$ and $A \leftrightarrow B$ .                                                                                                    |
| Filter target     | Click to filter the target. Check the blue wireframe and adjust the size of the area with the mouse.<br>Each rule can set 2 target filters (maximum size and minimum size), that is, when the passing target is smaller than the minimum target or larger than the maximum target, no alarm will be generated. The maximum size should not be smaller than the minimum size. |
| AI<br>Recognition | Select AI recognition and the system displays alarm target. The default selection is person and motor vehicle and system automatically identify the person and motor vehicle appeared within the monitoring range.                                                                                                    |

- b. Press and hold down the left button on the monitor screen to draw the line. The line can be a straight line or a curve.
- c. Click **OK** to complete the rule setting.

# Step3 Click

System displays the **Trigger** interface. See Figure 2.113.

|                       |      |          |                  |                       |         |  | ۵ ۵ ۵ ۵      |
|-----------------------|------|----------|------------------|-----------------------|---------|--|--------------|
| Al                    |      |          |                  |                       |         |  | AI->IVS      |
| SMART PLAN            |      |          |                  |                       |         |  |              |
| FACE DETECTION        |      |          |                  |                       | Trigger |  |              |
|                       |      |          |                  | Tripwire 🔻            |         |  |              |
| FACE RECOGNITION      |      |          |                  | Intrusion -           |         |  |              |
|                       |      |          |                  | Loitering 🔻           |         |  |              |
| ivs                   |      |          |                  | Parking -             |         |  |              |
|                       |      |          |                  | Fast-Moving -         | 0       |  |              |
| STEREO ANALYSIS       |      |          | Rule 6<br>Rule 7 | Abandoned -           | *       |  |              |
|                       | 8    |          | Rule 8           | Missing -<br>Crowd Ga | ¢<br>¢  |  |              |
| VIDEO STRUCTURIZATION |      |          | Kule a           | Crowd Ga •            |         |  |              |
|                       |      |          |                  |                       |         |  |              |
| PEOPLE COUNTING       |      |          |                  |                       |         |  |              |
|                       |      |          |                  |                       |         |  |              |
| HEAT MAP              |      |          |                  |                       |         |  |              |
|                       |      |          |                  |                       |         |  |              |
| ANPR                  | ×    |          |                  |                       |         |  |              |
|                       |      |          |                  |                       |         |  |              |
| SMD                   |      |          |                  |                       |         |  |              |
| FACE LIBRARY          |      |          |                  |                       |         |  |              |
| FACE EIDROKT          |      |          |                  |                       |         |  |              |
| B/W List              |      |          |                  |                       |         |  |              |
|                       |      |          |                  |                       |         |  |              |
| POS                   |      |          |                  |                       |         |  | Add          |
|                       |      |          |                  |                       |         |  |              |
|                       | Defa | ult Refr |                  |                       |         |  | Apply Cancel |
|                       |      |          |                  |                       |         |  |              |

Figure 2.113

<u>Step4</u> Configure the parameters.

| Parameter         | Description                                                                                                    |
|-------------------|----------------------------------------------------------------------------------------------------|
| Period            | Configure the period and in the set time range, the corresponding configuration item will be linked to start the alarm.                                                                                                    |
| Alarm Out         | The alarm device (such as lights, sirens, etc.) is connected to the alarm output port. When an alarm occurs, the NVR device transmits the alarm information to the alarm device.                                                                                     |
| Latch             | When the alarm ends, the alarm extended for a period. The time range is from 0 seconds to 300 seconds.                                                                                                    |
| Alarm<br>Upload   | Select the check box. When an alarm occurs, the NVR device uploads an alarm signal to the network (including the alarm center).                                                                                                    |
| Send Email        | Select the check box. When an alarm occurs, the NVR device sends an email to the set mailbox to notify the user.                                                                                                    |
| Record<br>Channel | Select the check box and select the needed recording channel (support multiple choices). When an alarm occurs, the NVR device activates the channel for recording.                                                                                                   |
| PTZ<br>Activation | Select the check box and click <b>Setting</b> to select the channel and PTZ action. When an alarm occurs, the NVR device associates the channel to perform the corresponding PTZ action. For example, activate the PTZ in channel one to turn to the preset point X. |
| Delay             | At the end of the alarm, the recording extends for a period of time.<br>The time range is from 10 seconds to 300 seconds.                                                                                                    |
| Tour              | Select the check box and select the channel for tour. When an alarm occurs, the local interface of the NVR device displays the selected channel screen.                                                                                                    |
| Log               | Select the check box, the NVR device records the alarm information in the log when an alarm occurs.                                                                                                    |
| Voice<br>Prompts  | Check the box and then select the corresponding audio file from the dropdown list. System plays the audio file when the alarm occurs.                                                                                                    |
| Buzzer            | Select the check box to activate the buzzer when an alarm occurs.                                                                                                    |

<u>Step 5</u> Click **OK** to save the alarm setting. System displays the IVS interface.

<u>Step6</u> Select the **Enable** check box and click **Apply** to complete the tripwire setting.

### 2.9.8.1.2. Abandoned Object Detection

System generates an alarm when there is abandoned object in the specified zone.

## <u>Step1</u> In the **Type** drop-down list, select **Abandoned Object**.

The interface is shown as Figure 2.114.

#### <u>Step2</u> Draw the detection rule.

|                       |    |          |        |             |         |   | ال 🖼 🍉       |
|-----------------------|----|----------|--------|-------------|---------|---|--------------|
| AI                    |    |          |        |             |         |   | AI->IVS      |
| SMART PLAN            |    |          |        |             |         |   |              |
| FACE DETECTION        |    |          |        | Туре        | Trigger |   |              |
| FACE DETECTION        |    |          | Rule 1 |             | \$      | â |              |
| FACE RECOGNITION      |    |          |        | Intrusion   |         |   |              |
| TACE RECOGNITION      |    |          |        | Loitering   |         |   |              |
| IVS                   |    |          |        | . arrang    |         |   |              |
|                       |    |          |        | Fast-Moving |         |   |              |
| STEREO ANALYSIS       |    |          |        | Abandoned   |         |   |              |
| STEREOTHINETOID       |    |          |        |             |         |   |              |
| VIDEO STRUCTURIZATION |    |          | Rule 8 | Crowd Ga    |         |   |              |
| PEOPLE COUNTING       |    |          |        |             |         |   |              |
| HEAT MAP              |    |          |        |             |         |   |              |
| ANPR                  | k. |          |        |             |         |   |              |
| SMD                   |    |          |        |             |         |   |              |
| FACE LIBRARY          |    |          |        |             |         |   |              |
| B/W List              |    |          |        |             |         |   |              |
| POS                   |    |          |        |             |         |   |              |
|                       |    | ult Refr |        |             |         |   | Apply Cancel |

Figure 2.114

- a. Click to draw the rule on the surveillance video.
- b. Set parameters.

| Parameter     | Description                                                                                          |  |  |  |  |  |  |  |  |  |
|---------------|----------------------------------------------------------------------------------------------------|--|--|--|--|--|--|--|--|--|
| Preset        | Select a preset you want to use IVS                                                                  |  |  |  |  |  |  |  |  |  |
| Name          | Input customized rule name                                                                           |  |  |  |  |  |  |  |  |  |
| Duration      | System can generate an alarm once the object is in the zone for the specified period.                |  |  |  |  |  |  |  |  |  |
| Filter target | Click to filter the target. Check the blue wireframe and adjust the size of the area with the mouse. |  |  |  |  |  |  |  |  |  |

i. Draw a rule. Left click mouse to draw a zone, until you draw a rectangle, you can right click mouse.

ii. Click **OK** to complete the rule setting.

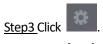

<u>Step4</u> Click **Apply** to complete the setup.

#### 2.9.8.1.3. Fast moving

You can detect the fast-moving object in the specified zone.

<u>Step1</u> In the **Type** drop-down list, select **Fast Moving**.

The interface is shown as below. See Figure 2.115.

| × CP PLUS        |    |          |        |               | <br>    | <br> |              |
|------------------|----|----------|--------|---------------|---------|------|--------------|
| O RANGE          |    |          |        |               |         |      | 0 🖷 🌢        |
| AI               |    |          |        |               |         |      | AI->I\       |
|                  |    |          |        |               |         |      |              |
| FACE DETECTION   |    |          |        |               | Trigger |      |              |
|                  |    |          |        | Tripwire 🔻    |         |      |              |
| FACE RECOGNITION |    |          |        | Intrusion 🔻   |         |      |              |
|                  |    |          |        | Loitering 🔻   |         |      |              |
| IVS              |    |          |        | Parking 🔻     |         |      |              |
|                  |    |          |        | Fast-Moving 🔻 |         |      |              |
| STEREO ANALYSIS  |    |          |        | Abandoned 🔻   |         |      |              |
|                  |    |          |        | Missing 🔻     |         |      |              |
|                  |    |          | Rule 8 | Crowd Ga 🔻    |         |      |              |
|                  |    |          |        |               |         |      |              |
|                  |    |          |        |               |         |      |              |
| ANPR             | R. |          |        |               |         |      |              |
|                  |    |          |        |               |         |      |              |
|                  |    |          |        |               |         |      |              |
|                  |    |          |        |               |         |      |              |
|                  |    |          |        |               |         |      |              |
|                  |    | ult Refr |        |               |         |      | Apply Cancel |

Figure 2.115

<u>Step2</u> Draw the detection rule. Figure 2.116

Click to draw the rule on the surveillance video. Set parameters.

| Parameter     | Description                                                                                                   |
|---------------|----------------------------------------------------------------------------------------------------|
| Preset        | Select a preset you want to use IVS                                                                           |
| Name          | Input customized rule name                                                                                    |
| Sensitivity   | You can set alarm sensitivity. The value ranges from 1 to 10. The default setup is 5.                         |
| Filter target | Click <b>I</b> to filter the target. Check the blue wireframe and adjust the size of the area with the mouse. |

i. Draw a rule. Left click mouse to draw a zone, until you draw a rectangle, you can right click mouse.

ii. Click **OK** to complete the rule setting.

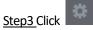

<u>Step4</u>Click **Apply** to complete the setup.

#### 2.9.8.1.4. Crowd Gathering

System can generate an alarm once the people amount gathering in the specified zone is larger than the threshold.

<u>Step1</u> In the **Type** drop-down list, select **Crowd Gathering Estimation**.

#### The interface is shown as below. See Figure 2.116.

|                  |      |                                                                                                    |                  |             |   |         |        |   | ال 📟 🔹 🍉                |
|------------------|------|----------------------------------------------------------------------------------------------------|------------------|-------------|---|---------|--------|---|-------------------------|
| AI               |      |                                                                                                    |                  |             |   |         |        |   | AI->IVS                 |
| SMART PLAN       |      |                                                                                                    |                  |             |   |         |        |   |                         |
| FACE DETECTION   |      |                                                                                                    |                  | Туре        |   | Trigger | Delete |   |                         |
|                  |      |                                                                                                    |                  | Tripwire 🔻  |   | \$      |        |   |                         |
| FACE RECOGNITION |      |                                                                                                    |                  | Intrusion 👻 |   |         |        |   |                         |
|                  |      |                                                                                                    |                  | Loitering 🔻 |   | 8       |        |   |                         |
|                  |      |                                                                                                    |                  | Parking -   |   |         |        |   |                         |
|                  |      |                                                                                                    |                  | Fast-Moving |   | 0       |        |   |                         |
|                  |      |                                                                                                    | Rule 6<br>Rule 7 | Abandoned - |   | \$      |        |   |                         |
|                  | 7    |                                                                                                    | Rule 7           | Missing     | i | ¢<br>¢  | ā<br>ā | 1 |                         |
|                  | •    |                                                                                                    | Ruleo            | crowd Ga *  |   |         |        |   |                         |
|                  |      |                                                                                                    |                  |             |   |         |        |   |                         |
|                  |      |                                                                                                    |                  |             |   |         |        |   |                         |
|                  |      |                                                                                                    |                  |             |   |         |        |   |                         |
| HEAT MAP         |      |                                                                                                    |                  |             |   |         |        |   |                         |
|                  |      |                                                                                                    |                  |             |   |         |        |   |                         |
| ANPR             | ĸ    |                                                                                                    |                  |             |   |         |        |   |                         |
|                  |      |                                                                                                    |                  |             |   |         |        |   |                         |
|                  |      |                                                                                                    |                  |             |   |         |        |   |                         |
| FACE LIBRARY     |      |                                                                                                    |                  |             |   |         |        |   |                         |
| FACE LIDRART     |      |                                                                                                    |                  |             |   |         |        |   |                         |
| B/W List         |      |                                                                                                    |                  |             |   |         |        |   |                         |
| 0,01,000         |      |                                                                                                    |                  |             |   |         |        |   |                         |
| POS              |      |                                                                                                    |                  |             |   |         |        |   | Add                     |
|                  |      |                                                                                                    |                  |             |   |         |        |   |                         |
|                  | Defa | ult Refr                                                                                                    |                  |             |   |         |        |   | Apply Cancel            |
|                  |      | in the international states of the international states of |                  |             |   |         |        |   | - and the second second |

Figure 2.116

<u>Step2</u> Draw the detection rule.

- iii. Click for the rule on the surveillance video.
- iv. Set parameters.

| Parameter     | Description                                                                                             |
|---------------|----------------------------------------------------------------------------------------------------|
| Preset        | Select a preset you want to use IVS.                                                                    |
| Name          | Input customized rule name                                                                              |
| Duration      | Set the minimum time that the object stays until the alarm is triggered.                                |
| Filter target | Click stop filter the target. Check the blue wire frame and adjust the size of the area with the mouse. |

v. Draw a rule. Left click mouse to draw a zone, until you draw a rectangle, you can right click mouse.

vi. Click **OK** to complete the rule setting.

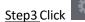

<u>Step4</u> Click **Apply** to complete the setup.

#### 2.9.8.1.5. Parking

When the detection target stays in the monitoring area for more than the set duration, the system performs alarm

linkage action.

<u>Step1</u> In the **Type** drop-down list, select **Parking**.

The interface is shown as below. See Figure 2.117.

|                       |        |          |        |             |  |         |  |       | 8 🖩 🕚   |
|-----------------------|--------|----------|--------|-------------|--|---------|--|-------|---------|
| AI                    |        |          |        |             |  |         |  |       | AI->IVS |
| SMART PLAN            |        |          |        |             |  |         |  |       |         |
| FACE DETECTION        |        |          |        | Туре        |  | Trigger |  |       |         |
| TACEDETECTION         |        |          |        | Tripwire    |  |         |  |       |         |
| FACE RECOGNITION      |        |          |        | Intrusion   |  |         |  |       |         |
| THE RECONTINUE        |        |          |        | Loitering   |  |         |  |       |         |
| IVS                   |        |          |        | Parking     |  |         |  |       |         |
|                       |        |          |        | Fast-Moving |  |         |  |       |         |
| STEREO ANALYSIS       |        |          |        | Abandoned   |  |         |  |       |         |
|                       |        |          |        | Missing     |  |         |  |       |         |
| VIDEO STRUCTURIZATION |        |          | Rule 8 | Crowd Ga    |  |         |  |       |         |
|                       |        |          |        |             |  |         |  |       |         |
| PEOPLE COUNTING       |        |          |        |             |  |         |  |       |         |
| HEAT MAP              |        |          |        |             |  |         |  |       |         |
|                       |        |          |        |             |  |         |  |       |         |
| ANPR                  | N      |          |        |             |  |         |  |       |         |
| SMD                   |        |          |        |             |  |         |  |       |         |
|                       |        |          |        |             |  |         |  |       |         |
| FACE LIBRARY          |        |          |        |             |  |         |  |       |         |
|                       |        |          |        |             |  |         |  |       |         |
| B/W List              |        |          |        |             |  |         |  |       |         |
| POS                   |        |          |        |             |  |         |  |       |         |
|                       | Defaul | t Refres | ih     |             |  |         |  | Apply | Cancel  |

Figure 2.117

<u>Step2</u> Draw the detection rule.

- vii. Click for the draw the rule on the surveillance video.
- viii. Set parameters.

| Parameter     | Description                                                                                                   |
|---------------|----------------------------------------------------------------------------------------------------|
| Preset        | Set the preset point for IVS detection according to the actual needs.                                         |
| Name          | Customize the rule name.                                                                                      |
| Duration      | Set the minimum time that the object stays until the alarm is triggered.                                      |
| Filter target | Click <b>I</b> to filter the target. Check the blue wireframe and adjust the size of the area with the mouse. |

- ix. Draw a rule. Left click mouse to draw a zone, until you draw a rectangle, you can right click mouse.
- x. Click **OK** to complete the rule setting.

Step3 Click

<u>Step4</u> Click **Apply** to complete the setup.

#### 2.9.8.1.6. Missing Object Detection

System generates an alarm when there is missing object in the specified zone.

### <u>Step1</u> In the **Type** drop-down list, select **Missing Object**.

The interface is shown as below. See Figure 2.118

|                  |      |          |        |               |         |  | ۵ 🖩 🕚        |
|------------------|------|----------|--------|---------------|---------|--|--------------|
| Al               |      |          |        |               |         |  | AI->IV       |
|                  |      |          |        |               |         |  |              |
| FACE DETECTION   |      |          |        | Туре          | Trigger |  |              |
|                  |      |          |        | Tripwire 🔻    |         |  |              |
| FACE RECOGNITION |      |          |        | Intrusion 🔻   |         |  |              |
|                  |      |          |        | Loitering 🔻   |         |  |              |
|                  |      |          |        | Parking 🔻     |         |  |              |
|                  |      |          |        | Fast-Moving - |         |  |              |
| STEREO ANALYSIS  |      |          |        | Abandoned 🔻   |         |  |              |
|                  |      |          |        | Missing 👻     |         |  |              |
|                  |      |          | Rule 8 | Crowd Ga 🔻    |         |  |              |
|                  |      |          |        |               |         |  |              |
|                  |      |          |        |               |         |  |              |
|                  | k    |          |        |               |         |  |              |
|                  |      |          |        |               |         |  |              |
|                  |      |          |        |               |         |  |              |
|                  |      |          |        |               |         |  |              |
|                  |      |          |        |               |         |  |              |
|                  | Defa | ult Refr | esh    |               |         |  | Apply Cancel |

Figure 2.118

Step2 Draw the detection rule. Figure 2.118

- xi. Click to draw the rule on the surveillance video.
- xii. Set parameters.

| Parameter     | Description                                                                                                   |
|---------------|----------------------------------------------------------------------------------------------------|
| Preset        | Set the preset point for IVS detection according to the actual needs.                                         |
| Name          | Customize the rule name.                                                                                      |
| Duration      | Set the minimum time that the object stays until the alarm is triggered.                                      |
| Filter target | Click <b>I</b> to filter the target. Check the blue wireframe and adjust the size of the area with the mouse. |

xiii. Draw a rule. Left click mouse to draw a zone, until you draw a rectangle, you can right click mouse.

xiv. Click **OK** to complete the rule setting.

Step3 Click

<u>Step 4</u> Click **Apply** to complete the setup.

#### 2.9.8.1.7. Loitering Detection

System can generate an alarm once the object is staying in the specified zone longer than the threshold. See Figure 2.119.

|                  |      |          |        |             |            |    |  | ۰ ۵ ۵        |
|------------------|------|----------|--------|-------------|------------|----|--|--------------|
| AI               |      |          |        |             |            |    |  | AI-:         |
|                  |      |          |        |             |            |    |  |              |
| FACE DETECTION   |      |          |        | Туре        |            | 00 |  |              |
|                  |      |          |        |             | - ,        |    |  |              |
| FACE RECOGNITION |      |          |        |             |            |    |  |              |
|                  |      |          |        | Loitering   |            |    |  |              |
|                  |      |          |        | 1 arrang    |            |    |  |              |
|                  |      |          |        | Fast-Moving |            |    |  |              |
| STEREO ANALYSIS  |      |          |        | Abandoned   |            |    |  |              |
|                  |      |          |        | B           | - <i>,</i> |    |  |              |
|                  |      |          | Rule 8 | Crowd Ga    |            |    |  |              |
|                  |      |          |        |             |            |    |  |              |
|                  |      |          |        |             |            |    |  |              |
|                  |      |          |        |             |            |    |  |              |
|                  |      |          |        |             |            |    |  |              |
|                  |      |          |        |             |            |    |  |              |
|                  | k    |          |        |             |            |    |  |              |
|                  |      |          |        |             |            |    |  |              |
|                  |      |          |        |             |            |    |  |              |
|                  |      |          |        |             |            |    |  |              |
|                  |      |          |        |             |            |    |  |              |
|                  |      |          |        |             |            |    |  |              |
|                  |      |          |        |             |            |    |  |              |
|                  |      |          |        |             |            |    |  |              |
|                  |      |          |        |             |            |    |  | Add          |
|                  |      |          |        |             |            |    |  |              |
|                  | Defa | ult Refr | esh    |             |            |    |  | Apply Cancel |

Figure 2.119

#### <u>Step1</u> In the **Type** drop-down list, select **Loitering Detection**.

The interface is shown as below. See Figure 2.119.

Step2 Draw the detection rule. Figure 2.119

- xv. Click to draw the rule on the surveillance video.
- xvi. Set parameters.

| Parameter     | Description                                                                                                   |
|---------------|----------------------------------------------------------------------------------------------------|
| Preset        | Set the preset point for IVS detection according to the actual needs.                                         |
| Name          | Customize the rule name.                                                                                      |
| Duration      | Set the minimum time that the object stays until the alarm is triggered.                                      |
| Filter target | Click <b>I</b> to filter the target. Check the blue wireframe and adjust the size of the area with the mouse. |

xvii. Draw a rule. Left click mouse to draw a zone, until you draw a rectangle, you can right click mouse.

xviii. Click **OK** to complete the rule setting.

Step3 Click

<u>Step4</u>Click **Apply t**o complete the setup.

#### 2.9.8.2. ANPR

After set the heat map parameters, go to **Main Menu**  $\rightarrow$  **INFO**  $\rightarrow$  **EVENT**  $\rightarrow$  **HEAT MAP** to view heat map report.

System uses the video recognition technology to extract the plate number on the surveillance video and then compare it with the specified plate information. System can trigger an alarm once there is a matched result.

You can set different plate recognition rule, alarm linkage actions in different environments (blacklist, whitelist and regular).

<u>Step1</u> Select Main Menu  $\rightarrow$  AI  $\rightarrow$  PARAMETERS  $\rightarrow$  ANPR. The ANPR interface is displayed. See Figure 2.120.

|      | 4                                              |          |
|------|------------------------------------------------|----------|
| AI   |                                                | AI->ANPR |
|      |                                                |          |
|      |                                                |          |
|      | Regular Blacklist Whitelist                    |          |
|      |                                                | i i      |
|      |                                                | i i      |
|      | Alarm Upload Send Email Record Channel Setting |          |
|      | PTZ Activation Setting Post-Record 10 Sec.     |          |
|      |                                                |          |
|      |                                                |          |
| ANPR |                                                |          |
|      | <b>&gt;</b>                                    |          |
|      |                                                |          |
|      |                                                |          |
|      |                                                |          |
|      | Default Refresh Apply                          | Cancel   |

Figure 2.120

<u>Step2</u> Select the Enable check box to enable ANPR.

Step3 Click Regular (default), Blacklist or Whitelist tab to configure it.

## $\square$

Before activate blacklist alarm or whitelist alarm, you need to add the corresponding plate information.

- Regular: Device triggers an alarm when it detects any plate number.
- Blacklist: Device triggers an alarm when it detects plate number in the blacklist.
- Whitelist: Device triggers an alarm when it detects plate number in the whitelist.

Step4 Set parameters.

| Parameter | Description                                                                                                    |
|-----------|----------------------------------------------------------------------------------------------------|
| Period    | Configure the period and in the set time range, the corresponding configuration item will be linked to start the alarm. |

| Alarm Out         | The alarm device (such as lights, sirens, etc.) is connected to the alarm output port. When an alarm occurs, the NVR device transmits the alarm information to the alarm device.                                                                                     |
|-------------------|----------------------------------------------------------------------------------------------------|
| Latch             | When the alarm ends, the alarm extended for a period. The time range is from 0 seconds to 300 seconds.                                                                                                    |
| Alarm<br>Upload   | Select the check box. When an alarm occurs, the NVR device uploads an alarm signal to the network (including the alarm center).                                                                                                    |
| Send Email        | Select the check box. When an alarm occurs, the NVR device sends an email to the set mailbox to notify the user.                                                                                                    |
| Record<br>Channel | Select the check box and select the needed recording channel (support multiple choices). When an alarm occurs, the NVR device activates the channel for recording.                                                                                                   |
| PTZ<br>Activation | Select the check box and click <b>Setting</b> to select the channel and PTZ action. When an alarm occurs, the NVR device associates the channel to perform the corresponding PTZ action. For example, activate the PTZ in channel one to turn to the preset point X. |

<u>Step5</u>Click Apply.

## 2.10. Event Manager

## 2.10.1. Alarm Info

You can search, view and back up the alarm information.

#### <u>Step1</u> Select Main Menu $\rightarrow$ ALARM $\rightarrow$ ALARM INFO.

The **ALARM INFO** interface is displayed. See Figure 2.121.

| 1 2                            | e<br>Log Time   | All<br>2000 - 01 - 01<br>2000 - 01 - 02<br>Event                                      | 00 : 00 : 00<br>00 : 00 : 00 |          |          | Search  |
|--------------------------------|-----------------|---------------------------------------------------------------------------------------|------------------------------|----------|----------|---------|
| Start Tim<br>End Time<br>100 1 | e<br>Log Time   | 2000 -01 -02<br>Event                                                                 |                              |          |          | Coorch  |
| End Time<br>100 1<br>1 2       | e<br>Log Time   | 2000 -01 -02<br>Event                                                                 |                              |          |          | Search  |
| 100 I<br>1 2                   | Log Time        | Event                                                                                 | 00:00:00                     |          |          | Coarch  |
| 1 2                            |                 |                                                                                       |                              |          |          | Search  |
| _                              |                 |                                                                                       |                              |          | Playback |         |
|                                |                 |                                                                                       |                              |          |          |         |
|                                | 2000-01-01 20:4 | 13:25 Illegal Lop                                                                     | gin:<172.12.12.22            | L,admin> |          | =       |
|                                | 2000-01-01 19:2 | 2:27 Illegal Log                                                                      | gin : <172.12.12.22          |          |          |         |
|                                | 2000-01-01 15:5 | 58:59 Illegal Log                                                                     | gin : <172.12.12.22          |          |          |         |
|                                | 2000-01-01 15:4 |                                                                                       | gin : <172.12.12.22          |          |          |         |
|                                | 2000-01-01 14:2 | 26:13 Illegal Log                                                                     | gin:<172.12.12.22            | L,admin> |          |         |
|                                | 2000-01-01 14:0 |                                                                                       | gin : <172.12.12.22          | L,admin> |          |         |
|                                | 2000-01-01 12:5 | 5:49 Illegal Lo                                                                       | gin:<172.12.12.22            | L,admin> |          |         |
|                                |                 | 0:38 <vehicle< td=""><td></td><td></td><td></td><td></td></vehicle<>                  |                              |          |          |         |
|                                | 2000-01-01 05:5 | 0:38 <vehicle< td=""><td>DETECTION: 6&gt;</td><td></td><td></td><td></td></vehicle<>  | DETECTION: 6>                |          |          |         |
|                                |                 | 0:38 <vehicle< td=""><td>DETECTION: 6&gt;</td><td></td><td></td><td></td></vehicle<>  | DETECTION: 6>                |          |          |         |
| 12 2                           | 2000-01-01 05:5 | 0:38 <vehicle< td=""><td>DETECTION : 6&gt;</td><td></td><td></td><td></td></vehicle<> | DETECTION : 6>               |          |          |         |
|                                |                 | 0:36 <vehicle< td=""><td></td><td></td><td></td><td></td></vehicle<>                  |                              |          |          |         |
|                                | 2000-01-01 05:5 | 0:36 <vehicle< td=""><td>DETECTION : 6&gt;</td><td></td><td></td><td></td></vehicle<> | DETECTION : 6>               |          |          |         |
|                                | 2000-01-01 05:5 | 0:36 <vehicle< td=""><td>DETECTION : 6&gt;</td><td></td><td></td><td></td></vehicle<> | DETECTION : 6>               |          |          |         |
|                                |                 |                                                                                       |                              | io To 1  | Backup   | Details |
|                                |                 |                                                                                       |                              |          |          |         |

Figure 2.121

<u>Step4</u> In the **Type** list, select the event type; In the **Start Time** box and **End Time** box, enter the specific time.

#### Step5 Click Search.

The search results are displayed.

<u>Step6</u> Click **Backup** to back up the search results into the external storage device.

NOTE

- Select an alarm event log and then click **Backup** to back up it to peripheral USB device.
- Select an alarm event log, click O to play the recorded video of alarm event.
- Double-click a log or click Details to view the detailed information of the event.

## 2.10.2. Alarm Status

You can view NVR alarm event, and remote channel alarm event. Select **Main Menu**  $\rightarrow$  **ALARM**  $\rightarrow$  **ALARM STATUS**, the **ALARM STATUS** interface is displayed. See Figure 2.122.

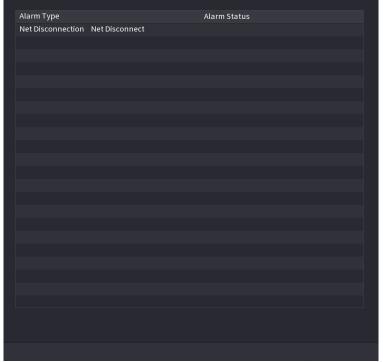

Figure 2.122

## 2.10.3. Alarm Input

<u>Step1</u> Select Main Menu  $\rightarrow$  ALARM  $\rightarrow$  ALARM INPUT, The ALARM INPUT interface is displayed. See Figure 2.123.

<u>Step2</u> There are four alarm types.

- Local alarm: After connecting the alarm device to the NVR alarm input port, system can trigger the corresponding alarm operations when there is alarm signal from the alarm input port to the NVR.
- Network alarm: NVR trigger corresponding alarm operations when it receives the alarm signal via the network transmission.
- IPC external alarm: When the network camera connected peripheral device has triggered an alarm, it can upload the alarm signal to the NVR via the network transmission. The system can trigger the corresponding alarm operations.
- IPC offline alarm: When the network connection between the NVR and the network camera is off, the system can trigger the corresponding alarm operations.

|                 |              |                    |                           |           | 😓 🖨 🕲                    |
|-----------------|--------------|--------------------|---------------------------|-----------|--------------------------|
| ALARM           |              |                    |                           |           | ALARM->ALARM INPUT->Loca |
| ALARM INFO      |              |                    |                           |           |                          |
| ALARM STATUS    |              |                    |                           | Alarm In1 |                          |
| ALARM INPUT     |              |                    |                           | NO -      |                          |
| ALARM OUTPUT    |              | Setting<br>Setting | Anti-Dither 5<br>Latch 11 |           |                          |
| VIDEO DETECTION | Show Message | Alarm Upload       |                           | ×         |                          |
| AUDIO DETECT    |              | Setting            | Post-Record 1             |           |                          |
| THERMAL ALARM   |              | Setting            |                           | Setting   |                          |
| ABNORMALITY     |              | None -             |                           |           |                          |
|                 |              |                    |                           |           |                          |
|                 |              |                    |                           |           |                          |
|                 |              |                    |                           |           |                          |
|                 |              |                    |                           |           |                          |
|                 |              |                    |                           |           |                          |
|                 |              |                    |                           |           |                          |
|                 | Default      |                    |                           |           | Apply Cancel             |

Figure 2.123

<u>Step3</u> Set **Alarm In** channel number and then select the **Enable check** box to enable the function. <u>Step4</u> Configure parameters.

| Parameter         | Description                                                                                                    |
|-------------------|----------------------------------------------------------------------------------------------------|
| Alarm in          | Select a channel to set alarm.                                                                                                    |
| Enable            | Check the box to enable the function.                                                                                                    |
| Alarm<br>Name     | Enter an alarm name.                                                                                                    |
| Туре              | NO (normal open) or NC (normal close).                                                                                                    |
| Period            | Define a period during which the alarm is active.                                                                                                    |
| Alarm Out         | The alarm device (such as lights, sirens, etc.) is connected to the alarm<br>output port. When an alarm occurs, the NVR device transmits the alarm<br>information to the alarm device. |
| Latch             | When the alarm ends, the alarm extended for a period of time. The time range is from 0 seconds to 300 seconds.                                                                         |
| Show<br>Message   | Check box to enable a pop-up message in your local host PC.                                                                                                    |
| Alarm Upload      | Select the check box. When an alarm occurs, the NVR device uploads an alarm signal to the network (including the alarm center).                                                        |
| Send Email        | Select the check box. When an alarm occurs, the NVR device sends an email to the set mailbox to notify the user.                                                                       |
| Record<br>Channel | Select the check box and select the needed recording channel (support multiple choices). When an alarm occurs, the NVR device activates the channel for recording.                     |

| PTZ<br>Activation | Select the check box and click <b>Setting</b> to select the channel and PTZ action. When an alarm occurs, the NVR device associates the channel to perform the corresponding PTZ action. For example, activate the PTZ in channel one to turn to the preset point X. |
|-------------------|----------------------------------------------------------------------------------------------------|
| Delay             | At the end of the alarm, the recording extends for a period of time.<br>The time range is from 10 seconds to 300 seconds.                                                                                                    |
| Tour              | Select the check box and select the channel for tour. When an alarm occurs, the local interface of the NVR device displays the selected channel screen                                                                                                    |
| Snapshot          | Select the Snapshot check box to take a snapshot of the selected channel.                                                                                                    |
| Log               | Select the check box, the NVR device records the alarm information in the log when an alarm occurs.                                                                                                    |
| Voice Prompts     | Check the box and then select the corresponding audio file from the dropdown list. System plays the audio file when the alarm occurs.                                                                                                    |
| Buzzer            | Select the check box to activate the buzzer when an alarm occurs.                                                                                                    |

<u>Step5</u> Click Apply.

## 2.10.4. Alarm Control

You can set proper alarm output (Auto/manual/off). Connect the alarm device to the system alarm output port, and set the mode as auto, system can trigger the corresponding operations when an alarm occurs.

- Auto: Once an alarm event occurs, system can generate an alarm.
- Manual: Alarm device is always on the alarming mode.
- Off: Disable alarm output function.

#### <u>Step1</u>Select Main Menu → ALARM → ALARM OUTPUT.

The ALARM OUTPUT interface is displayed. See Figure 2.124.

|                 |  |  | ان 🖽 کا 🍉           |
|-----------------|--|--|---------------------|
| ALARM           |  |  | ALARM->ALARM OUTPUT |
| ALARM INFO      |  |  |                     |
| ALARM STATUS    |  |  |                     |
| ALARM INPUT     |  |  |                     |
| ALARM OUTPUT    |  |  |                     |
| VIDEO DETECTION |  |  |                     |
| AUDIO DETECT    |  |  |                     |
| THERMAL ALARM   |  |  |                     |
| ABNORMALITY     |  |  |                     |
|                 |  |  |                     |
|                 |  |  |                     |
|                 |  |  |                     |
|                 |  |  |                     |
|                 |  |  |                     |
|                 |  |  | Apply Cancel        |

Figure 2.124

<u>Step2</u> Select the alarm mode of the alarm output channel.

- Click **OK** button of the **Alarm Release**, you can clear all alarm output statuses.
- View the alarm output status on the **Status** column.

<u>Step3</u>Click **Apply**.

### 2.10.5. Video Detection

The video detection adopts the computer image and graphics process technology. It can analyze the video and check there is considerable changing or not. Once video has changed considerably (such as there is any moving object, video is distorted), system can trigger the corresponding alarm activation operations.

Select Main Menu  $\rightarrow$  ALARM  $\rightarrow$  VIDEO DETECTION  $\rightarrow$  MOTION DETECT, you can see motion detect interface. See Figure 2.125. There are five detection types: motion detection, video loss, tampering, scene changing and PIR alarm.

#### 2.10.5.1. Motion Detect

When the moving object appears and moves fast enough to reach the preset sensitivity value, the system activates the alarm.

<u>Step1</u> Select Main Menu  $\rightarrow$  ALARM  $\rightarrow$  VIDIEO DETECTION  $\rightarrow$  Motion Detect. The Motion Detect interface is displayed. See Figure 2.125

|                 |                     | 5                  |                      |             |          |            | • ۵ ۵ ۵                     |
|-----------------|---------------------|--------------------|----------------------|-------------|----------|------------|-----------------------------|
| ALARM           |                     |                    |                      |             |          | ALARM->VID | EO DETECTION->Motion Detect |
| ALARM INFO      | Motion Detect       | Video Loss         | Tampering            |             | e Change |            |                             |
| ALARM STATUS    |                     |                    | - Region             | Setting     |          |            |                             |
| ALARM INPUT     |                     |                    |                      |             |          |            |                             |
| ALARMOUTPUT     | Period<br>Alarm Out | Setting<br>Setting | Anti-Dither<br>Latch | 5 s<br>10 s |          |            |                             |
| VIDEO DETECTION | Show Message        | Alarm Upload       |                      |             |          |            |                             |
| AUDIO DETECT    |                     | Setting<br>Setting | Post-Record          |             |          |            |                             |
| THERMAL ALARM   |                     | Setting            |                      | ige         |          |            |                             |
| ABNORMALITY     |                     | Z Log<br>None      |                      |             |          |            |                             |
|                 |                     |                    |                      |             |          |            |                             |
|                 |                     |                    |                      |             |          |            |                             |
|                 |                     |                    |                      |             |          |            |                             |
|                 |                     |                    |                      |             |          |            |                             |
|                 |                     |                    |                      |             |          |            |                             |
|                 | Default Copy        | Refresh            |                      |             |          |            | Apply Cancel                |

Figure 2.125

Step2 Configure the settings for the motion detection parameters.

| Parameter         | Description                                                                                                    |  |  |  |  |
|-------------------|----------------------------------------------------------------------------------------------------|--|--|--|--|
| Channel           | In the <b>Channel</b> list, select a channel to set the motion detection.                                                                                                    |  |  |  |  |
| Region            | Click Setting to define the motion detection region.                                                                                                    |  |  |  |  |
| Enable MD         | Enable or disable the motion detection function. Check the box to enable the function.                                                                                                    |  |  |  |  |
| Period            | Define a period during which the motion detection is active.                                                                                                    |  |  |  |  |
| Sensitivity       | The higher the value is, the easier it is to trigger an alarm. But at the same time, the false alarm may occur. The default value is recommended.                                                                                                    |  |  |  |  |
| Alarm Out         | The alarm device (such as lights, sirens, etc.) is connected to the alarm output port. When an alarm occurs, the NVR device transmits the alarm information to the alarm device.                                                                                     |  |  |  |  |
| Latch             | When the alarm ends, the alarm extended for a period of time. The time range is from 0 seconds to 300 seconds.                                                                                                    |  |  |  |  |
| Show<br>Message   | Check box to enable a pop-up message in your local host PC.                                                                                                    |  |  |  |  |
| Alarm Upload      | Select the check box. When an alarm occurs, the NVR device uploads an alarm signal to the network (including the alarm center).                                                                                                    |  |  |  |  |
| Send Email        | Select the check box. When an alarm occurs, the NVR device sends an email to the set mailbox to notify the user.                                                                                                    |  |  |  |  |
| Record<br>Channel | Select the check box and select the needed recording channel (support multiple choices). When an alarm occurs, the NVR device activates the channel for recording.                                                                                                   |  |  |  |  |
| PTZ<br>Activation | Select the check box and click <b>Setting</b> to select the channel and PTZ action. When an alarm occurs, the NVR device associates the channel to perform the corresponding PTZ action. For example, activate the PTZ in channel one to turn to the preset point X. |  |  |  |  |
| Delay             | At the end of the alarm, the recording extends for a period of time.<br>The time range is from 10 seconds to 300 seconds.                                                                                                    |  |  |  |  |
| Tour              | Select the check box and select the channel for tour. When an alarm occurs, the local interface of the NVR device displays the selected channel screen.                                                                                                    |  |  |  |  |
| Snapshot          | Select the <b>Snapshot</b> check box to take a snapshot of the selected channel.                                                                                                    |  |  |  |  |
| Voice Prompts     | Check the box and then select the corresponding audio file from the dropdown list. System plays the audio file when the alarm occurs.                                                                                                    |  |  |  |  |
| Buzzer            | Select the check box to activate the buzzer when an alarm occurs.                                                                                                    |  |  |  |  |

<u>Step3</u> Click **Apply** to save the settings.

• Click **Default** to restore the default setting.

- Click Copy, in the Copy dialog box, select the additional channel(s) that you want to copy the motion detection settings to, and then click Apply.
- Click **Test** to test the settings.

#### 2.10.5.1.1. Setting the Motion Detection Region

#### Step1 Next to Region, click Setting.

The region setting screen is displayed.

<u>Step2</u> Point to the middle top of the interface.

The setting interface is displayed. See Figure 2.126.

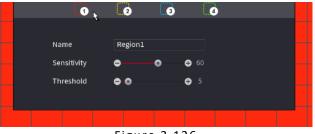

Figure 2.126

<u>Step3</u> Configure the regions settings. You can configure totally four regions.

- a. Select one region, for example, click
- b. Drag on the screen to select the region that you want to detect.
- c. The selected area shows the color that represents the region.
- d. Configure the parameters.

| Parameter   | Description                                                                                                    |
|-------------|----------------------------------------------------------------------------------------------------|
| Name        | Enter a name for the region.                                                                                                    |
| Sensitivity | Every region of every channel has an individual sensitivity value. The bigger the value is, the easier the alarms can be activated. |
| Threshold   | Adjust the threshold for motion detect. Every region of every channel has an individual threshold.                                  |

#### $\square$

When anyone of the four regions activates motion detect alarm, the channel where this region belongs to will activate motion detect alarm.

<u>Step4</u> Right-click on the screen to exit the region setting interface. <u>Step5</u> On the **Motion Detect** interface, click **Apply** to complete the settings.

#### 2.10.5.1.2. Setting Period

## $\square$

The system only activates the alarm in the defined period.

#### <u>Step1</u> Next to **Period**, click **Setting**.

The **Setting** interface is displayed. See Figure 2.127.

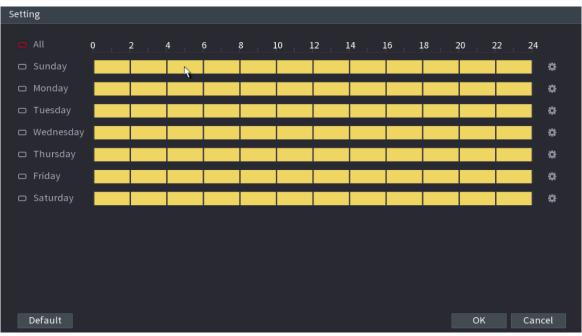

Figure 2.127

<u>Step2</u> Define the motion detection period. By default, it is active all the time.

- Define the period by drawing.
  - Define for a specified day of a week: On the timeline, click the half-hour blocks to select the active period.
  - Define for several days of a week: Click Defore each day, the icon switches to . On the timeline of any selected day, click the half-hour blocks to select the active periods, all the days with will take the same settings.
  - Define for all days of a week: Click **All**, all switches to **Section**. On the timeline of any day, click the half-hour blocks to select the active periods, all the days will take the same settings.
- Define the period by editing. Take Sunday as an example.

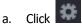

The **Period** interface is displayed. See Figure 2.128.

| Period        |        |           |          |          |          |          |        |
|---------------|--------|-----------|----------|----------|----------|----------|--------|
| Current Date: | Sunday |           |          |          |          |          |        |
| Period 1      | 00:00  | - 24: 00  |          |          |          |          |        |
| Period 2      | 00:00  | - 24: 00  |          |          | ×        |          |        |
| Period 3      | 00:00  | - 24: 00  |          |          |          |          |        |
| Period 4      | 00:00  | - 24: 00  |          |          |          |          |        |
| Period 5      | 00:00  | - 24: 00  |          |          |          |          |        |
| Period 6      | 00:00  | - 24: 00  |          |          |          |          |        |
| Сору          |        |           |          |          |          |          |        |
|               |        |           |          |          |          |          |        |
| 🖂 Sunday      | Monday | 🗌 Tuesday | 🗌 Wednes | Thursday | 🗌 Friday | Saturday |        |
|               |        |           |          |          |          |          |        |
|               |        |           |          |          |          |          |        |
|               |        |           |          |          |          |          |        |
|               |        |           |          |          |          | 01/      | Canaal |
|               |        |           |          |          |          | ОК       | Cancel |
|               |        |           | Figure   | 2.128    |          |          |        |

- a. Enter the time frame for the period, and then select the check box to enable the settings.
  - There are six periods for you to set for each day.
  - Under **Copy**, select **All** to apply the settings to all the days of a week, or select specific day(s) that you want to apply the settings to.
- b. Click **OK** to save the settings.

<u>Step3</u> On the **Motion Detect** interface, click **Apply** to complete the settings.

## 2.10.5.2. Tampering

When the camera lens is covered, or the video is displayed in a single color because of sunlight status, the monitoring cannot be continued normally. To avoid such situations, you can configure the tampering alarm settings.

#### <u>Step1</u> Select Main Menu → ALARM → VIDIEO DETECTION → Tampering.

The **Tampering** interface is displayed. See Figure 2.129.

|                 |                |                      |           |          | ان 🕫 🕹 😁                  |
|-----------------|----------------|----------------------|-----------|----------|---------------------------|
| ALARM           |                |                      |           | ALARM->V | IDEO DETECTION->Tampering |
| ALARM INFO      |                |                      | Tamperiog |          |                           |
| ALARM STATUS    |                |                      |           |          |                           |
| ALARM INPUT     |                | Setting              |           |          |                           |
| ALARM OUTPUT    |                | Setting              |           |          |                           |
| VIDEO DETECTION | C Show Message | Alarm Upload Setting |           |          |                           |
| AUDIO DETECT    |                | Setting              |           |          |                           |
| THERMAL ALARM   |                | Setting              |           |          |                           |
| ABNORMALITY     |                | None                 |           |          |                           |
|                 |                |                      |           |          |                           |
|                 |                |                      |           |          |                           |
|                 |                |                      |           |          |                           |
|                 |                |                      |           |          |                           |
|                 |                |                      |           |          |                           |
|                 | Default Copy   | Refresh              |           |          | Apply Cancel              |

Figure 2.129

<u>Step2</u> To configure the settings for the tampering detection parameters, see "4.8.5.1 Motion Detect." The Tampering function does not have region and sensitivity items.

<u>Step3</u> Click **Apply** to complete the settings.

- Click **Default** to restore the default setting.
- Click **Copy**, in the **Copy** dialog box, select the additional channel(s) that you want to copy the motion detection settings to, and then click **Apply**.

#### 2.10.5.3. Video Loss

When the video loss occurs, the system activates the alarm.

#### <u>Step1</u> Select Main Menu → ALARM → VIDIEO DETECTION → Video Loss.

The **Video Loss** interface is displayed. See Figure 2.130.

| A CARL OF LAR   |              |                    |                |              |              |                       |
|-----------------|--------------|--------------------|----------------|--------------|--------------|-----------------------|
|                 |              |                    |                |              |              | ان 🕾 🔕 😎              |
| ALARM           |              |                    |                |              | ALARM->VIDEO | DETECTION->Video Loss |
| ALARM INFO      |              | Video Loss         |                | Scene Change | PIR Alarm    |                       |
| ALARM STATUS    |              |                    |                |              |              |                       |
| ALARM INPUT     |              |                    |                |              |              |                       |
| ALARM OUTPUT    |              | Setting<br>Setting | Latch 10       |              |              |                       |
| VIDEO DETECTION | Show Message |                    |                |              |              |                       |
| AUDIO DETECT    |              | Setting            |                |              |              |                       |
| AUDIO DE FECT   |              | Setting 🍾          | Post-Record 10 |              |              |                       |
| THERMAL ALARM   |              | Setting            |                |              |              |                       |
|                 |              | 👱 Log              |                |              |              |                       |
| ABNORMALITY     |              | None               |                |              |              |                       |
|                 |              |                    |                |              |              |                       |
|                 |              |                    |                |              |              |                       |
|                 |              |                    |                |              |              |                       |
|                 |              |                    |                |              |              |                       |
|                 |              |                    |                |              |              |                       |
|                 |              |                    |                |              |              |                       |
|                 |              |                    |                |              |              |                       |
|                 |              |                    |                |              |              |                       |
|                 | Default Copy | Refresh            |                |              |              | Apply Cancel          |

Figure 2.130

<u>Step 2</u> To configure the settings for the video loss detection parameters, see "4.8.5.1 Motion Detect." The video loss function does not have region and sensitivity items.

<u>Step3</u> Click **Apply** to complete the settings.

- Click **Default** to restore the default setting.
- Click **Copy**, in the **Copy** dialog box, select the additional channel(s) that you want to copy the motion detection settings to, and then click **Apply**.

#### 2.10.5.4. Scene Change

When the detected scene has changed, system can generate an alarm.

<u>Step1</u> Select Main Menu  $\rightarrow$  ALARM  $\rightarrow$  VIDEO DETECTION  $\rightarrow$  SCENE CHANGE, The Scene Change interface is displayed. See Figure 2.131.

|                 |               |                    |                 |              |                 | ان 🖷 🕲 📥              |
|-----------------|---------------|--------------------|-----------------|--------------|-----------------|-----------------------|
| ALARM           |               |                    |                 |              | ALARM->VIDEO DE | TECTION->Scene Change |
| ALARM INFO      | Motion Detect |                    | Tampering       | Scene Change |                 |                       |
| ALARM STATUS    |               | 1                  |                 |              |                 |                       |
| ALARM INPUT     |               |                    |                 |              |                 |                       |
| ALARM OUTPUT    |               | Setting            | Latch 10        |              |                 |                       |
| VIDEO DETECTION | Show Message  |                    |                 |              |                 |                       |
| AUDIO DETECT    |               | Setting<br>Setting | Post-Record 10  |              |                 |                       |
| THERMAL ALARM   |               | Setting            | Picture Storage |              |                 |                       |
|                 |               | 🛃 Log              |                 |              |                 |                       |
| ABNORMALITY     | Uvice Prompts | None               |                 |              |                 | Apply Cancel          |

Figure 2.131

<u>Step 2</u> To configure the settings for the scene change parameters, see "4.8.5.1 Motion Detect." The scene change function does not have region and sensitivity items.

<u>Step3</u> Click **Apply** to complete the settings.

- Click **Default** to restore the default setting.
- Click **Copy**, in the **Copy** dialog box, select the additional channel(s) that you want to copy the motion detection settings to, and then click **Apply**.

#### 2.10.5.5. PIR Alarm

When the detected scene has changed, system can generate an alarm. PIR function helps enhancing the accuracy and validity of motion detect. It can filter the meaningless alarms that are activated by the objects such as falling leaves, flies. The detection range by PIR is smaller than the field angle.

PIR function is enabled by default if it is supported by the cameras. Enabling PIR function will get the motion detect to be enabled automatically to generate motion detection alarms; if the PIR function is not enabled, the motion detect just has the general effect.

<u>Step1</u> Select Main Menu  $\rightarrow$  ALARM  $\rightarrow$  VIDEO DETECT  $\rightarrow$  PIR ALARM. The PIR Alarm interface is displayed. See Figure 2.132.

|                 |              |                    |          |         |            | ە 🖷 ف                  |
|-----------------|--------------|--------------------|----------|---------|------------|------------------------|
| ALARM           |              |                    |          |         | ALARM->VID | O DETECTION->PIR Alarm |
| ALARM INFO      |              |                    |          |         | PIR Alarm  |                        |
| ALARM STATUS    |              |                    | + Region | Setting |            |                        |
| ALARM INPUT     |              |                    |          |         |            |                        |
| ALARM OUTPUT    |              | Setting<br>Setting |          |         |            |                        |
| VIDEO DETECTION |              |                    |          |         |            |                        |
| AUDIO DETECT    |              | Setting<br>Setting |          |         |            |                        |
| THERMAL ALARM   |              | Setting            |          | ge      |            |                        |
| ABNORMALITY     |              | None               |          | R       |            |                        |
|                 |              |                    |          |         |            |                        |
|                 |              |                    |          |         |            |                        |
|                 |              |                    |          |         |            |                        |
|                 |              |                    |          |         |            |                        |
|                 |              |                    |          |         |            |                        |
|                 | Default Copy | Refresh            |          |         |            | Apply Cancel           |

Figure 2.132

<u>Step2</u> To configure the settings for the PIR alarm parameters, see "4.8.5.1 Motion Detect." Step3 Click **Apply** to complete the settings

<u>Step3</u> Click **Apply** to complete the settings.

- Click **Default** to restore the default setting.
- Click **Copy**, in the **Copy** dialog box, select the additional channel(s) that you want to copy the motion detection settings to, and then click **Apply**.

## 2.10.6. Audio Detect

System can generate an alarm once it detects the audio is not clear, the tone color has changed or there is abnormal or audio volume changes.

<u>Step1</u> Select Main Menu  $\rightarrow$  ALARM  $\rightarrow$  AUDIO DETECT. The AUDIO DETECT interface is displayed. See Figure 2.133.

| × 10 04 110     |                           |                         |                                     |                     |
|-----------------|---------------------------|-------------------------|-------------------------------------|---------------------|
|                 |                           |                         |                                     | 🐑 😩 🛱 🙂             |
| ALARM           |                           |                         |                                     | ALARM->AUDIO DETECT |
| ALARM INFO      |                           |                         |                                     |                     |
| ALARM STATUS    |                           | Intensity Change 🗌      |                                     |                     |
| ALARM INPUT     |                           | •• •                    |                                     |                     |
| ALARM OUTPUT    |                           |                         |                                     |                     |
| VIDEO DETECTION | Alarm Out<br>Show Message | Setting<br>Alarm Upload |                                     |                     |
| AUDIO DETECT    |                           | Setting                 |                                     |                     |
| THERMAL ALARM   |                           | Setting<br>Setting      | Post-Record 10 s<br>Picture Storage |                     |
| ABNORMALITY     | Buzzer<br>Voice Prompts   |                         |                                     |                     |
|                 |                           |                         |                                     |                     |
|                 |                           |                         |                                     |                     |
|                 |                           |                         |                                     |                     |
|                 |                           |                         |                                     |                     |
|                 |                           |                         |                                     |                     |
|                 | Default                   | Refresh                 |                                     | Apply Cancel        |

Figure 2.133

Step2 Configure parameters.

| Parameter           | Description                                                                                                    |
|---------------------|----------------------------------------------------------------------------------------------------|
| Channel             | In the <b>Channel</b> list, select a channel to set.                                                                                                    |
| Input abnormal      | Check the box here, system can generate an alarm once the audio input is abnormal.                                                                                               |
| Intensity<br>change | Check the box here, system can generate an alarm once the audio volume becomes strong.                                                                                           |
| Period              | Define a period during which the function is active.                                                                                                    |
| Sensitivity         | The higher the value is, the easier it is to trigger an alarm. But at the same time, the false alarm may occur. The default value is recommended.                                |
| Threshold           | You can set intensity change threshold. The smaller the value is, the higher to sensitivity is.                                                                                  |
| Alarm Out           | The alarm device (such as lights, sirens, etc.) is connected to the alarm output port. When an alarm occurs, the NVR device transmits the alarm information to the alarm device. |
| Latch               | When the alarm ends, the alarm extended for a period of time. The time range is from 0 seconds to 300 seconds.                                                                   |
| Show<br>Message     | Check box to enable a pop-up message in your local host PC.                                                                                                    |
| Alarm Upload        | Select the check box. When an alarm occurs, the NVR device uploads an alarm signal to the network (including the alarm center).                                                  |

| Send Email        | Select the check box. When an alarm occurs, the NVR device sends an email to the set mailbox to notify the user.                                                                                                    |
|-------------------|----------------------------------------------------------------------------------------------------|
| Record Channel    | Select the check box and select the needed recording channel (support multiple choices). When an alarm occurs, the NVR device activates the channel for recording.                                                                                                   |
| PTZ<br>Activation | Select the check box and click <b>Setting</b> to select the channel and PTZ action. When an alarm occurs, the NVR device associates the channel to perform the corresponding PTZ action. For example, activate the PTZ in channel one to turn to the preset point X. |
| Delay             | At the end of the alarm, the recording extends for a period of time.<br>The time range is from 10 seconds to 300 seconds.                                                                                                    |
| Tour              | Select the check box and select the channel for tour. When an alarm occurs, the local interface of the NVR device displays the selected channel screen.                                                                                                    |
| Snapshot          | Select the <b>Snapshot</b> check box to take a snapshot of the selected channel.                                                                                                    |
| Log               | Select the check box, the NVR device records the alarm information in the log when an alarm occurs.                                                                                                    |
| Voice Prompts     | Check the box and then select the corresponding audio file from the dropdown list. System plays the audio file when the alarm occurs.                                                                                                    |
| Buzzer            | Select the check box to activate the buzzer when an alarm occurs.                                                                                                    |

<u>Step3</u> Click **Apply** to complete the settings.

## 2.10.7. Thermal Alarm

System supports thermal devices and receives the alarm signal from it. It can recognize the alarm type, and then trigger the corresponding alarm actions.

The system supports fire alarm, temperature (temperature difference) and cold/hot alarm.

Fire alarm: System generates an alarm once it detects there is a fire. The alarm mode includes Preset and Excluded zone.

Temperature (temperature difference) : System triggers an alarm once the temperature difference between two positions is higher or below the specified threshold.

Clod/hot alarm: System triggers an alarm once the detected position temperature is higher or below the specified threshold.

- The connected channel shall support temperature test function.
- This function is for some series products only. It supports enable/disable function only. Go to the front-end device to set corresponding parameters.

<u>Step1</u> Select **Main Menu**  $\rightarrow$  **ALARM**  $\rightarrow$  **THERMAL ALARM**. The **THERMAL ALARM** interface is displayed. See Figure 2.134.

| × CP PLUS       |                                                                                                    |                          |
|-----------------|----------------------------------------------------------------------------------------------------|--------------------------|
|                 |                                                                                                    | ALARM->THERMAL ALARM     |
| ALARM INFO      |                                                                                                    | The AVE TTEND IS THE AVE |
| ALARM STATUS    |                                                                                                    |                          |
| ALARM INPUT     |                                                                                                    |                          |
| ALARM OUTPUT    |                                                                                                    |                          |
| VIDEO DETECTION | Alarm Out Setting Latch 0 Sec.                                                                                                    |                          |
| AUDIO DETECT    | Record Channel Setting                                                                                                    |                          |
| THERMAL ALARM   | PTZ Activation         Setting         Post-Record         10         Sec.           Tour         Setting         Setting         Setting         Setting |                          |
| ABNORMALITY     | ☐ Picture Storage<br>Buzzer Log<br>Voice Prompts ▼                                                                                                    |                          |
|                 | Default Refresh                                                                                                    | Apply Cancel             |

Figure 2.134

Step2 Select a channel and alarm type, enable the thermal alarm function.

<u>Step3</u> Select fire mode and then enable this function (If the alarm type is **Fire Alarm**). System supports preset mode and zone excluded mode.

Preset: Select a preset and then enable the function. System generates an alarm once it detects there is a fire.

Global: System filters the specified high temperature zone. System generates an alarm once the rest zone has fire.

Step4 Set parameters.

| Parameter       | Description                                                                                                    |
|-----------------|----------------------------------------------------------------------------------------------------|
| Alarm Out       | The alarm device (such as lights, sirens, etc.) is connected to the alarm output port. When an alarm occurs, the NVR device transmits the alarm information to the alarm device. |
| Latch           | When the alarm ends, the alarm extended for a period of time. The time range is from 0 seconds to 300 seconds.                                                                   |
| Show<br>Message | Check box to enable a pop-up message in your local host PC.                                                                                                    |

| Alarm Upload      | Select the check box. When an alarm occurs, the NVR device uploads an alarm signal to the network (including the alarm center).                                                                                                    |
|-------------------|----------------------------------------------------------------------------------------------------|
| Send Email        | Select the check box. When an alarm occurs, the NVR device sends an email to the set mailbox to notify the user.                                                                                                    |
| Record<br>Channel | Select the check box and select the needed recording channel (support multiple choices). When an alarm occurs, the NVR device activates the channel for recording.                                                                                                   |
| PTZ<br>Activation | Select the check box and click <b>Setting</b> to select the channel and PTZ action. When an alarm occurs, the NVR device associates the channel to perform the corresponding PTZ action. For example, activate the PTZ in channel one to turn to the preset point X. |
| Delay             | At the end of the alarm, the recording extends for a period of time.<br>The time range is from 10 seconds to 300 seconds.                                                                                                    |
| Tour              | Select the check box and select the channel for tour. When an alarm occurs, the local interface of the NVR device displays the selected channel screen.                                                                                                    |
| Snapshot          | Select the <b>Snapshot</b> check box to take a snapshot of the selected channel.                                                                                                    |
| Log               | Select the check box, the NVR device records the alarm information in the log when an alarm occurs.                                                                                                    |
| Voice Prompts     | Check the box and then select the corresponding audio file from the dropdown list. System plays the audio file when the alarm occurs.                                                                                                    |
| Buzzer            | Select the check box to activate the buzzer when an alarm occurs.                                                                                                    |

<u>Step5</u> Click **Apply**.

## 2.10.8. Abnormality

<u>Step1</u> Select Main Menu  $\rightarrow$  ALARM  $\rightarrow$  ABNORMALITY. The **Abnormality** interface is displayed. See Figure 2.135.

|                 |            |         |          |     | ى 🕾 🌢 👘               |
|-----------------|------------|---------|----------|-----|-----------------------|
| ALARM           |            |         |          | AL/ | ARM->ABNORMALITY->HDD |
| ALARM INFO      | HDD 💦      |         |          |     |                       |
| ALARM STATUS    | Event Type | No HDD  |          |     |                       |
| ALARM INPUT     |            |         |          |     |                       |
| ALARM OUTPUT    | Alarm Out  | Setting | Latch 10 |     |                       |
| VIDEO DETECTION |            | Cog     |          |     |                       |
| AUDIO DETECT    |            | None    |          |     |                       |
| THERMAL ALARM   |            |         |          |     |                       |
| ABNORMALITY     |            |         |          |     |                       |
|                 |            |         |          |     |                       |
|                 |            |         |          |     |                       |
|                 |            |         |          |     |                       |
|                 |            |         |          |     |                       |
|                 |            |         |          |     |                       |
|                 |            |         |          |     | Apply Cancel          |

Figure 2.135

|                 |                      |                   |          | ک 🕿 🙂 میں<br>ALARM->ABNORMALITY->Network |
|-----------------|----------------------|-------------------|----------|------------------------------------------|
| ALARM INFO      |                      | Network           |          |                                          |
| ALARM STATUS    | Event Type<br>Enable | Net Disconnection |          |                                          |
| ALARM OUTPUT    | Alarm Out            | Setting           | Latch 10 |                                          |
| VIDEO DETECTION |                      |                   |          |                                          |
| AUDIO DETECT    |                      | None              |          |                                          |
| THERMAL ALARM   |                      |                   |          |                                          |
| ABNORMALITY     |                      |                   |          |                                          |
|                 |                      |                   |          |                                          |
|                 |                      |                   |          |                                          |
|                 |                      |                   |          |                                          |
|                 |                      |                   |          |                                          |
|                 |                      |                   |          |                                          |
|                 |                      |                   |          |                                          |
|                 |                      |                   |          | Apply Cancel                             |

Figure 2.136

|                             |                      |               |                                                   |    |  | alarm->Abnormality->User |
|-----------------------------|----------------------|---------------|---------------------------------------------------|----|--|--------------------------|
| ALARM INFO                  |                      | Network       | User 👌                                            |    |  |                          |
| ALARM STATUS<br>ALARM INPUT | Event Type<br>Enable | Illegal Login | <ul> <li>Attempt(s)</li> <li>Lock Time</li> </ul> |    |  |                          |
| ALARM OUTPUT                |                      | Setting       | Latch                                             | 10 |  |                          |
| VIDEO DETECTION             |                      | 🔽 Log         |                                                   |    |  |                          |
| AUDIO DETECT                |                      | None          |                                                   |    |  |                          |
| THERMAL ALARM               |                      |               |                                                   |    |  |                          |
|                             |                      |               |                                                   |    |  |                          |
|                             |                      |               |                                                   |    |  |                          |
|                             |                      |               |                                                   |    |  |                          |
|                             |                      |               |                                                   |    |  |                          |
|                             |                      |               |                                                   |    |  | Apply Cancel             |

Figure 2.137

| ALITY->Device |
|---------------|
|               |
|               |
|               |
|               |
|               |
|               |
|               |
|               |
|               |
|               |
|               |
|               |
|               |
|               |
| Cancel        |
|               |

Figure 2.138

Step2 Configure parameters.

| Parameter         | Description                                                                                                    |
|-------------------|----------------------------------------------------------------------------------------------------|
| Event Type        | Click the corresponding tab to set different abnormality events.<br>HDD: Sets process method when there is a HDD event such as HDD<br>error, no HDD, no space. See Figure Figure 2.135.<br>Network: Sets process method when there is a network event<br>such as disconnection, IP conflict, MAC conflict. See Figure Figure<br>2.136.<br>User: Sets process method when there is an Illegal login event Figure 2.137.<br>Device: Sets process method when fan speed is abnormal, or<br>there is a network security event. See Figure 2.138. |
| Enable            | Check the box to enable the function                                                                                                    |
| Less than         | System generates an alarm once the HDD space is less than the threshold.                                                                                                    |
| Attempts          | Set the maximum number of allowable wrong password entries. The account will be locked after your entries exceed the maximum number.                                                                                                    |
| Lock Time         | Set how long the account is locked for. The value ranges from 1 minute to 60 minutes.                                                                                                    |
| Alarm Out         | The alarm device (such as lights, sirens, etc.) is connected to the alarm output port. When an alarm occurs, the NVR device transmits the alarm information to the alarm device.                                                                                                    |
| Latch             | When the alarm ends, the alarm extended for a period of time. The time range is from 0 seconds to 300 seconds.                                                                                                    |
| Show<br>Message   | Check box to enable a pop-up message in your local host PC.                                                                                                    |
| Alarm Upload      | Select the check box. When an alarm occurs, the NVR device uploads an alarm signal to the network (including the alarm center).                                                                                                    |
| Send Email        | Select the check box. When an alarm occurs, the NVR device sends an email to the set mailbox to notify the user.                                                                                                    |
| Record Channel    | Select the check box and select the needed recording channel (support multiple choices). When an alarm occurs, the NVR device activates the channel for recording.                                                                                                    |
| PTZ<br>Activation | Select the check box and click <b>Setting</b> to select the channel and PTZ action. When an alarm occurs, the NVR device associates the channel to perform the corresponding PTZ action. For example, activate the PTZ in channel one to turn to the preset point X.                                                                                                    |
| Delay             | At the end of the alarm, the recording extends for a period of time. The time range is from 10 seconds to 300 seconds.                                                                                                    |
| Tour              | Select the check box and select the channel for tour. When an alarm occurs, the local interface of the NVR device displays the selected channel screen.                                                                                                    |

| Snapshot      | Select the <b>Snapshot</b> check box to take a snapshot of the selected channel.                                                      |
|---------------|----------------------------------------------------------------------------------------------------|
| Log           | Select the check box, the NVR device records the alarm information in the log when an alarm occurs.                                   |
| Voice Prompts | Check the box and then select the corresponding audio file from the dropdown list. System plays the audio file when the alarm occurs. |
| Buzzer        | Select the check box to activate the buzzer when an alarm occurs.                                                                     |

#### Step3 Click Apply.

## 2.11. POS

You can connect the Device to the POS (Point of Sale) machine and receive the information from it. This function applies to the scenarios such as supermarket POS machine. After connection is established, the Device can access the POS information and display the overlaid text in the channel window.

## 

Playing POS information in the local playback and viewing the POS information in the live view screen support singlechannel mode and four-channel mode. Displaying monitoring screen and playing back in the web support multi-channel mode.

### 2.11.1. Search

 $\square$ 

The system supports fuzzy search.

#### <u>Step1</u> Select Main Menu → POS → POS SEARCH.

The **POS SEARCH** interface is displayed. See Figure 2.139.

| <u>O</u> RANGE        |            |                                            |                     |
|-----------------------|------------|--------------------------------------------|---------------------|
| Al                    |            |                                            | AI->POS->POS SEARCH |
| SMART PLAN            | POS SEARCH |                                            |                     |
| FACE DETECTION        |            |                                            |                     |
| FACE RECOGNITION      |            | 1 *                                        |                     |
| IVS                   |            | 18/11/2019 00:00:00<br>19/11/2019 00:00:00 |                     |
| STEREO ANALYSIS       |            |                                            |                     |
| VIDEO STRUCTURIZATION |            |                                            |                     |
| PEOPLE COUNTING       |            |                                            |                     |
| НЕАТ МАР              |            |                                            |                     |
| ANPR                  |            |                                            |                     |
| SMD                   |            |                                            |                     |
| FACE LIBRARY          |            |                                            |                     |
| B/W List              |            |                                            |                     |
| POS 🖡                 |            |                                            |                     |
|                       |            |                                            |                     |

Figure 2.139

<u>Step2</u> In the **POS SEARCH** box, enter the information such as transaction number on your receipt, amount, or product name.

<u>Step4</u> In the **Start Time** box and **End Time** box, enter the time period that you want to search the POS transaction information.

<u>Step5</u> Click **Search**. The searched transaction results display in the table.

## 2.11.2. Settings

<u>Step1</u> Select Main Menu > POS > POS SETUP. The **POS SETUP** interface is displayed. See Figure 2.140

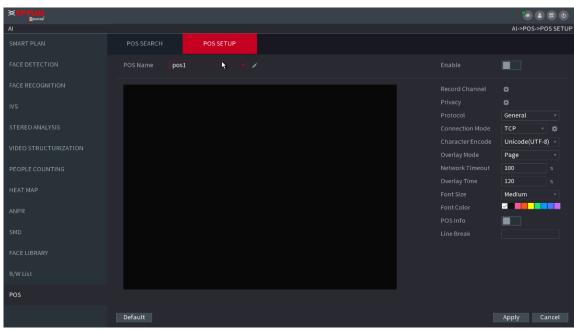

Figure 2.140

<u>Step2</u> Configure the settings for the POS parameters.

| Parameter        | Description                                                                                                    |
|------------------|----------------------------------------------------------------------------------------------------|
|                  | In the <b>POS Name</b> list, select the POS machine that you want                                                                                                    |
| DOGNATION        | to configure settings for. Click low modify the POS name.                                                                                                    |
| POS Name         | <ul> <li>The POS name shall be unique.</li> <li>The POS name supports 63 English characters.</li> </ul>                                                                                                    |
| Enable           | Enable the POS function.                                                                                                    |
| Record CH        | Click 🗰 to select a channel to record.                                                                                                    |
| Privacy Setup    | Enter the privacy contents.                                                                                                    |
| Protocol Type    | Select <b>POS</b> by default. Different machine corresponds to different protocol.                                                                                                    |
| Connect Type     | In the <b>Connect Type</b> list, select the connection protocol type.<br>Click , the IP Address interface is displayed.<br>In the <b>Source IP</b> box, enter the IP address (the machine that is connected to the Device) that sends messages.                                                                            |
| Convert          | Select a character encoding mode.                                                                                                    |
| Overlay          | In the <b>Overlay</b> list, Select <b>Turn</b> or <b>ROLL</b> .<br>Turn: Once the information is at 16 lines, system displays the<br>next page.<br>ROLL: Once the information is at 16 lines, system rolls one<br>line after another to delete the first line.<br>When the local preview mode is in 4-split, the turn/ROLL |
|                  | function is based on 8 lines.                                                                                                    |
| Network time out | When the network is not working correctly and cannot be<br>recovered after the entered timeout limit, the POS<br>information will not display normally. After the network is<br>recovered, the latest POS information will be displayed.                                                                                   |
| Time Display     | Enter the time that how long you want to keep the POS information displaying. For example, enter 5, the POS information disappear from the screen after 5 seconds.                                                                                                    |
| Font Size        | In the Font Size list, select <b>Small</b> , <b>Medium</b> , or <b>Big</b> as the text size of POS information                                                                                                    |
| COLOR            | In the color bar, click to select the color for the text size of                                                                                                    |

| POS Info       | Enable the POS Info function, the POS information displays in the live view/WEB.                                                                                                    |
|----------------|----------------------------------------------------------------------------------------------------|
| Line Delimiter | There is no line delimiter by default.<br>After set the line delimiter (HEX), the overlay information<br>afterthe delimiter is displayed in the new line. For example,<br>the line delimiter is F and the overlay information is<br>123156789, NVR displays overlay information on the local<br>preview interface and Webas:1236789 |

<u>Step3</u> Click **Apply** to complete the settings.

## 2.11.2.1. Privacy Setup

Step1 Click Setup, The Privacy interface is displayed. See Figure 2.141.

| Privacy  |    |        |     |
|----------|----|--------|-----|
| Privacy1 |    |        | 123 |
| Privacy2 |    |        |     |
| Privacy3 |    |        |     |
|          |    |        |     |
|          |    |        |     |
|          | OK | Cancel |     |
|          |    |        |     |

Figure 2.141

<u>Step2</u> Set privacy information. <u>Step3</u> Click **OK** button.

### 2.11.2.2. Connection type

Connection type is UDP or TCP.

<u>Step1</u>Select Connect Type as UDP, TCP\_CLINET or TCP.

Step2 Click

The **IP Address** interface is displayed. See Figure 2.142.

| IP Address     |          |      |      |      |       |  |
|----------------|----------|------|------|------|-------|--|
| Source IP      | 192 . 16 | 58.0 | . 1  | 123  | 37777 |  |
| Destination IP | 172 . 1  | 1.1  | . 11 | Port | 38800 |  |
|                |          |      |      |      |       |  |
|                |          |      |      |      |       |  |
|                |          |      |      |      |       |  |
|                |          | OK   | Cano | cel  |       |  |

Figure 2.142

<u>Step3</u> **Source IP** and **Port.** Refers to POS IP address and port. <u>Step4</u> Click **OK** to complete setup.

## 2.12. Operation and Maintenance

## 2.12.1. Log

You can view and search the log information, or backup log to the USB device.

<u>Step1</u> Select **Main Menu**  $\rightarrow$  **OPERATION**  $\rightarrow$  LOG, The LOG interface is displayed. See Figure 2.143.

|    |                 | All                     |                                              |  |        |         |  |
|----|-----------------|-------------------------|----------------------------------------------|--|--------|---------|--|
|    |                 | 2000 -01 -01 00 :00 :00 |                                              |  |        |         |  |
|    |                 | 2000 -01 -02            | 00:00:00                                     |  |        | Search  |  |
| 64 | Log Time        | Event                   |                                              |  |        |         |  |
| 1  | 2000-01-01 21:0 |                         |                                              |  |        |         |  |
| 2  | 2000-01-01 20:5 | 59:48 titles.log        | inFailure <admin></admin>                    |  |        |         |  |
|    | 2000-01-01 20:5 | 57:50 Change            | Working HDD to <td></td> <td></td> <td></td> |  |        |         |  |
|    | 2000-01-01 20:4 | 43:25 titles.log        | inFailure <admin></admin>                    |  |        |         |  |
|    |                 | 51:13 User log          | ged out. <local></local>                     |  |        |         |  |
|    | 2000-01-01 19:3 | 34:27 User log          | ged in. <local></local>                      |  |        |         |  |
|    | 2000-01-01 19:3 | 34:27 User log          | ged in. <local></local>                      |  |        |         |  |
|    | 2000-01-01 19:2 | 22:27 titles.log        | inFailure <admin></admin>                    |  |        |         |  |
|    |                 | 32:41 Change            | Working HDD to <td></td> <td></td> <td></td> |  |        |         |  |
|    | 2000-01-01 15:5 | 58:59 titles.log        | inFailure <admin></admin>                    |  |        |         |  |
|    |                 | 44:33 Change            | Working HDD to <td></td> <td></td> <td></td> |  |        |         |  |
|    | 2000-01-01 15:4 | 42:35 titles.log        | inFailure <admin></admin>                    |  |        |         |  |
|    |                 | 26:13 titles.log        |                                              |  |        |         |  |
|    | 2000-01-01 14:0 | 09:54 titles.log        | inFailure <admin></admin>                    |  |        |         |  |
|    | 2000-01-01 12:5 |                         | Jpgrade:Start Upgr                           |  |        |         |  |
|    |                 |                         |                                              |  |        |         |  |
|    |                 |                         |                                              |  | Backup | Details |  |
|    |                 |                         |                                              |  |        | Clear   |  |
|    |                 |                         |                                              |  |        | ciear   |  |
|    |                 |                         |                                              |  |        |         |  |
|    |                 |                         |                                              |  |        |         |  |
|    |                 |                         | gure 2.14                                    |  |        |         |  |

<u>Step5</u> In the **Type** list, select the log type that you want to view (**System**, **Config**, **Storage**, **Record**,

Account, Clear, Playback, and Connection) or select All to view all logs.

<u>Step6</u> In the **Start Time** box and **End Time** box, enter the time period to search, and then click.

#### 2.12.1.1. Search.

The search results are displayed. See Figure 2.144.

| Туре    |                 | All                                                                              |                               |             |        |         |
|---------|-----------------|----------------------------------------------------------------------------------|-------------------------------|-------------|--------|---------|
| Start T |                 | 2018 - 01 - 30                                                                   | 00 : 00 : 00                  |             |        |         |
| End Ti  | me              | 2018 -01 - 31                                                                    | 00:00:00                      |             |        | Search  |
| 39      | Log Time        | Event                                                                            |                               |             |        |         |
|         | 2018-01-30 14:5 |                                                                                  | ETWORK> config!               |             |        |         |
|         | 2018-01-30 14:5 | 51:21 HDD Am                                                                     | ount<1>, Current \            | Vorking HDD |        |         |
|         | 2018-01-30 14:5 |                                                                                  | 2P> config!                   |             |        |         |
|         | 2018-01-30 14:5 | 51:22 Save < P                                                                   | 2P> config!                   |             |        |         |
|         | 2018-01-30 14:5 |                                                                                  | IR Alarm> config!             |             |        |         |
|         | 2018-01-30 14:5 | 51:56 S.M.A.R                                                                    | .T INFO                       |             |        |         |
|         | 2018-01-30 14:5 | 51:56 S.M.A.R                                                                    | .T INFO                       |             |        |         |
|         | 2018-01-30 14:5 | 52:31 Add Gro                                                                    | up <admin></admin>            |             |        |         |
|         | 2018-01-30 14:5 | 52:31 Add Gro                                                                    |                               |             |        |         |
|         | 2018-01-30 14:5 | 52:31 Add Use                                                                    | r <onvif:admin></onvif:admin> |             |        |         |
|         | 2018-01-30 14:5 | 52:31 User log                                                                   | ged in. <admin></admin>       |             |        |         |
|         | 2018-01-30 14:5 | 52:35 Save <g< td=""><td>ENERAL&gt; config!</td><td></td><td></td><td></td></g<> | ENERAL> config!               |             |        |         |
|         | 2018-01-30 14:5 | 52:36 Save < N                                                                   | ETWORK> config!               |             |        |         |
|         | 2018-01-30 14:5 | 52:39 Save <g< td=""><td>ENERAL&gt; config!</td><td></td><td></td><td></td></g<> | ENERAL> config!               |             |        |         |
| 39      |                 |                                                                                  |                               |             |        | -       |
|         |                 |                                                                                  |                               |             |        |         |
|         |                 |                                                                                  |                               |             | Backup | Details |
|         |                 |                                                                                  |                               |             |        | Clear   |
|         |                 |                                                                                  |                               |             |        | Clear   |
|         |                 |                                                                                  |                               |             |        |         |
|         |                 |                                                                                  |                               |             |        |         |

Figure 2.144

 $\square$ 

Click **Details** or double-click the log that you want to view, the **Detailed Information** interface is displayed. Click **Next** or **Previous** to view more log information.

## 2.12.2. System

- Click **Backup** to back up the logs into the USB storage device.
- Click **Clear** to remove all logs.

## 2.12.2.1. Version

Select **Main Menu**  $\rightarrow$  **SYSTEM**  $\rightarrow$  **VERSION**, you can go to VERSION interface. You can view NVR version information. Slightly different may be found on the user interface.

## 2.12.2.2. HDD Info

You can view the HDD quantity, HDD type, total space, free space, status, and S.M.A.R.T information. Select **Main Menu**  $\rightarrow$  **OPERATION**  $\rightarrow$  **INFOMATION**  $\rightarrow$  **HDD**, the **HDD** interface is displayed. See Figure 2.145.

| XCP PLUS    |     |            |          |      |             | <b>.</b>                                          |
|-------------|-----|------------|----------|------|-------------|---------------------------------------------------|
|             |     |            |          |      |             | ی 🚍 🔹 ایک المی المی المی المی المی المی المی المی |
|             |     | DD         |          |      |             |                                                   |
| INFORMATION |     | Physical F | Position | Туре | Total Space | Free Space                                        |
|             | All |            |          |      | 1.81 TB     | 1.63 TB                                           |
|             |     |            |          |      |             |                                                   |
|             |     |            |          |      |             |                                                   |
|             |     |            |          |      |             |                                                   |
|             |     |            |          |      |             |                                                   |
|             |     |            |          |      |             |                                                   |
|             |     |            |          |      |             |                                                   |
|             |     |            |          |      |             |                                                   |
|             |     |            |          |      |             |                                                   |

Figure 2.145

| Parameter         | Description                                                                                             |
|-------------------|----------------------------------------------------------------------------------------------------|
| No.               | Indicates the number of the currently connected HDD.<br>The asterisk (*) means the current working HDD. |
| Device Name       | Indicates name of HDD.                                                                                  |
| Physical Position | Indicates installation position of HDD.                                                                 |
| Туре              | Indicates HDD type.                                                                                     |
| Total Space       | Indicates the total capacity of HDD.                                                                    |
| Free Space        | Indicates the usable capacity of HDD.                                                                   |
| Status            | Indicates the status of the HDD to show if it is working                                                |
| S.M.A.R.T         | View the S.M.A.R.Treports from HDD detecting.                                                           |

#### 2.12.2.3. BPS

Here is for you to view current video bit rate (kb/s) and resolution.

Select **Main Menu**  $\rightarrow$  **OPERATION**  $\rightarrow$  **INFOMATION**  $\rightarrow$  **BPS**, the **BPS** interface is displayed. See Figure 2.146.

|                 |                                                                                                    |                          |                         |  | ی ک ک                  |
|-----------------|----------------------------------------------------------------------------------------------------|--------------------------|-------------------------|--|------------------------|
| INFO            |                                                                                                    |                          |                         |  | INFO->INFORMATION->BPS |
| LOG             |                                                                                                    |                          | <b>N</b> <sup>BPS</sup> |  |                        |
| INFORMATION     | ChannelKb/S Resolut<br>1 2037 1280*9                                                                                                    |                          |                         |  |                        |
| NETWORK         |                                                                                                    |                          |                         |  |                        |
| SYSTEM MAINTAIN | 3       0         4       0         5       0         6       0         7       0         8       2346         10       0         11       0         12       0         13       0         14       0         15       2064         16       0 | العبير أعبير أعبير أعبير |                         |  |                        |
|                 |                                                                                                    |                          |                         |  |                        |
|                 |                                                                                                    |                          |                         |  |                        |

Figure 2.146

### 2.12.2.4. Device Status

You can view fan running status such as speed, CPU temperature, and memory.

Select Main Menu  $\rightarrow$  OPERATION  $\rightarrow$  INFOMATION  $\rightarrow$  Status, the Status interface is displayed. See Figure 2.147.

|                 |                |                               |        |       | ی 😄 💿                     |
|-----------------|----------------|-------------------------------|--------|-------|---------------------------|
| INFO            |                |                               |        |       | INFO->INFORMATION->STATUS |
| LOG             |                |                               |        | TATUS |                           |
| INFORMATION     | Fan Speed Self | ada =                         |        |       |                           |
| NETWORK         | 2100           |                               |        |       |                           |
| SYSTEM MAINTAIN |                |                               |        |       |                           |
|                 |                | CPU Temper<br>Normal<br>63 °C | Memory |       |                           |
|                 |                |                               |        |       |                           |
|                 |                |                               |        |       |                           |

Figure 2.147

#### 2.12.2.5. HDD Health Detection

You can view HDD health status. System supports Seagate SKYHAWK series 4T and higher HDD. It displays HDD name,

space, manufacturer, Serial No., and health status.

| Step1 Select Main Menu → OPERATION → INFOMATION → HDD F       | lealth Detection. |
|---------------------------------------------------------------|-------------------|
| The HDD Health Detection interface is displayed. See Figure 2 | 2.148.            |

|                 |                |                    |                           |        | INFO->INFO           | MATION->HDD Health Detection |
|-----------------|----------------|--------------------|---------------------------|--------|----------------------|------------------------------|
| LOG             | VERSION        |                    | BPS                       | STATUS | HDD Health Detection |                              |
| INFORMATION     | HDD State All  | + Suppor           | t Seagate Skyhawk 4T or a | above. |                      |                              |
| NETWORK         | Name HDD Space | Manufact Serial No |                           |        |                      |                              |
| SYSTEM MAINTAIN | Manual Check   |                    |                           | N      |                      |                              |
|                 |                |                    |                           |        |                      |                              |

Figure 2.148

<u>Step2</u> Double-click the HDD in the list, system displays the detection report.

<u>Step3</u> Select an item in the list, system displays the corresponding report. System displays the curve report of the recent week by default.

## 2.12.3. Network

#### 2.12.3.1. Online User

You can view the online user information or block any user for a period of time. To block an online user, click and then enter the time that you want to block this user. The maximum value you can set is 65535.

The system detects every 5 seconds to check whether there is any user added or deleted and update the user list timely.

Select Main Menu → OPERATION → NETWORK → ONLINE USERS, the Online Users interface is displayed. See Figure 2.149.

|                 |                  |      |                 |            | 0 🖷 🔹 🚭           |
|-----------------|------------------|------|-----------------|------------|-------------------|
| INFO            |                  |      |                 | INFO->NETW | ORK->ONLINE USERS |
|                 | ONLINE USERS     | LOAD |                 |            |                   |
| INFORMATION     |                  |      | User Login Time | Block      |                   |
| NETWORK         | There is no onli |      |                 |            |                   |
| SYSTEM MAINTAIN | Block 60         | 5    |                 |            |                   |

Figure 2.149

#### 2.12.3.2. Network Load

Network load means the data flow which measures the transmission capability. You can view the information such as data receiving speed and sending speed.

<u>Step1</u> Select Main Menu  $\rightarrow$  INFO  $\rightarrow$  NETWORK  $\rightarrow$  LOAD. The LOAD interface is displayed. See Figure 2.150.

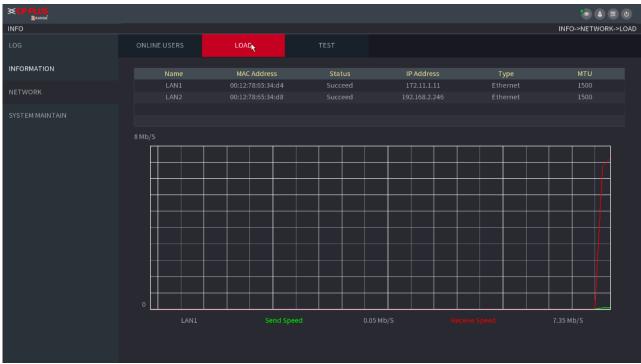

Figure 2.150

<u>Step2</u> Click the LAN name that you want to view, for example, **LAN1**.

The system displays the information of data sending speed and receiving speed.

- $\square$ 
  - System displays LAN1 load by default.
  - Only one LAN load can be displayed at one time.

## 2.12.3.3. Network Test

You can test the network connection status between the Device and other devices.

<u>Step1</u> Select Main Menu  $\rightarrow$  INFO  $\rightarrow$  NETWORK  $\rightarrow$  TEST. The TEST interface is displayed. See Figure 2.151.

| INFO            |              |               |               |                     | INFO->N             | IETWORK->TEST |
|-----------------|--------------|---------------|---------------|---------------------|---------------------|---------------|
| LOG             | ONLINE USERS |               | TEST          |                     |                     |               |
| INFORMATION     | Network Test |               |               |                     |                     |               |
| NETWORK         |              |               |               |                     |                     | 123 Test      |
| SYSTEM MAINTAIN | restriesun   |               |               |                     |                     |               |
|                 |              |               |               |                     |                     |               |
|                 |              | sdb1(USB USB) |               |                     |                     | Refresh       |
|                 |              |               |               |                     |                     |               |
|                 | Nar          |               |               | Sniffer Packet Size | Sniffer Packet Bacl | kup           |
|                 | LAN          | 11            | 172.11.1.11   | OKB                 |                     |               |
|                 |              |               | 192.168.2.246 |                     |                     |               |
|                 |              |               |               |                     |                     |               |
|                 |              |               |               |                     |                     |               |
|                 |              |               |               |                     |                     |               |
|                 |              |               |               |                     |                     |               |
|                 |              |               |               |                     |                     |               |
|                 |              |               |               |                     |                     |               |
|                 |              |               |               |                     |                     |               |
|                 |              |               |               |                     |                     |               |
|                 |              |               |               |                     |                     |               |
|                 |              |               |               |                     |                     |               |
|                 |              |               |               |                     |                     |               |

Figure 2.151

#### <u>Step2</u> In the **Destination IP** box, enter the IP address. <u>Step3</u> Click **Test**.

After testing is completed, the test result is displayed. You can check the evaluation for average delay, packet loss, and network status.

## 2.12.4. Maintenance and Management

#### 2.12.4.1. Device Maintenance

When the Device has been running for a long time, you can configure the auto reboot when the Device is not working. You can also configure the case fan mode to reduce noise and extend the service life.

<u>Step1</u> Select Main Menu  $\rightarrow$  OPERATION  $\rightarrow$  SYSTEM MAINTAIN  $\rightarrow$  AUTO MAINTAIN.

The AUTO MAINTAIN interface is displayed. See Figure 2.152.

|                        | -                    |         |         |         | ک 😩 🛱 🕚<br>INFO->SYSTEM MAINTAIN->AUTO MAINTENANCE |
|------------------------|----------------------|---------|---------|---------|----------------------------------------------------|
| LOG                    | AUTO MAINTENANCE     | IMP/EXP | DEFAULT | UPGRADE |                                                    |
| INFORMATION<br>NETWORK | Auto Reboot<br>Never |         |         |         |                                                    |
| SYSTEM MAINTAIN        |                      | à       |         |         |                                                    |
|                        |                      |         |         |         | Apply Cancel                                       |

Figure 2.152

<u>Step4</u> Configure the settings for the system maintenance parameters.

| Parameter     | Description                                                                                                    |  |  |  |  |  |  |  |
|---------------|----------------------------------------------------------------------------------------------------|--|--|--|--|--|--|--|
| Auto Reboot   | In the Auto Reboot list, select the reboot time.                                                                                                    |  |  |  |  |  |  |  |
| Case Fan Mode | In the <b>Case Fan Mode</b> list, you can select <b>Always run</b> or <b>Auto</b> .<br>If you select <b>Auto</b> , the case fan will stop or start according<br>to the external conditions such as the Device<br>temperature. |  |  |  |  |  |  |  |

<u>Step5</u> Click **Apply** to complete the settings.

## 2.12.4.2. IMP/EXP

You can export or import the Device system settings if there are several Devices that require the same setup.

 $\square$ 

The **IMP/EXP** interface cannot be opened if the backup operation is ongoing on the other interfaces. When you open the **IMP/EXP** interface, the system refreshes the devices and sets the current directory as the first root directory. Click **Format** to format the USB storage device.

## 2.12.4.3. Exporting System Settings

<u>Step1</u> Select Main Menu → OPERATION → SYSTEM MAITAIN → IMP/EXP. The IMP/EXP interface

#### is displayed. See Figure 2.153.

| <b>≪CP PLUS</b><br>®range <sup>*</sup><br>INFO |         |         |                  |         | INFO->SY | STEM MAINTAIN->IMP/EXP |
|------------------------------------------------|---------|---------|------------------|---------|----------|------------------------|
| LOG                                            |         | IMP/EXP |                  | UPGRADE |          |                        |
| INFORMATION<br>NETWORK                         |         |         | ▼ Refresh Format |         |          |                        |
| SYSTEM MAINTAIN                                | Address |         |                  |         |          |                        |
|                                                |         |         |                  |         |          |                        |
|                                                |         |         |                  |         |          | Import Export          |

Figure 2.153

<u>Step2</u> Insert a USB storage device into one of the USB ports on the Device.

<u>Step3</u> Click **Refresh** to refresh the interface.

The connected USB storage device is displayed. See Figure 2.154.

|                     |                  |                        |                                    |         |         |        | <b>.</b>                |
|---------------------|------------------|------------------------|------------------------------------|---------|---------|--------|-------------------------|
| ORANGE <sup>®</sup> |                  |                        |                                    |         |         | INFO-> | SYSTEM MAINTAIN->IMP/EX |
|                     |                  |                        |                                    |         |         | 1111-0 | STSTEM MAINTAINIMP/EA   |
|                     | AUTO MAINTENANCE | IMP/EXP                | DEFAULT                            | UPGRADE |         |        |                         |
|                     |                  | sdb1(USB USB)          | <ul> <li>Refresh Format</li> </ul> |         |         |        |                         |
|                     | Total Space      | 286.10 MB              |                                    |         |         |        |                         |
|                     | Free Space       | 249.24 MB              |                                    |         |         |        |                         |
| SYSTEM MAINTAIN     | Thee Space       | 243.24 MD              |                                    |         |         |        |                         |
|                     |                  |                        |                                    |         |         |        |                         |
|                     |                  |                        |                                    |         |         | Туре   | Delete                  |
|                     | <b>a</b>         |                        |                                    |         |         | Folder | <u></u>                 |
|                     |                  | _20190921142147_20190  |                                    |         |         |        |                         |
|                     | SmartPlayer.ex   |                        |                                    |         | 2.20 MB |        |                         |
|                     | XVR_ch1_jpg_2    | 20191021162552.jpg     |                                    |         |         |        |                         |
|                     |                  | _20191021084552_201910 | 21090000.dav                       |         |         |        |                         |
|                     |                  |                        |                                    |         |         |        |                         |
|                     |                  |                        |                                    |         |         |        |                         |
|                     |                  |                        |                                    |         |         |        |                         |
|                     |                  |                        |                                    |         |         |        |                         |
|                     |                  |                        |                                    |         |         |        |                         |
|                     |                  |                        |                                    |         |         |        |                         |
|                     |                  |                        |                                    |         |         |        |                         |
|                     |                  |                        |                                    |         |         |        |                         |
|                     |                  |                        |                                    |         |         |        |                         |
|                     |                  |                        |                                    |         |         |        |                         |
|                     | New Folder       |                        |                                    |         |         |        | Import Export           |
|                     | New Folder       |                        |                                    |         |         |        | import Export           |

Figure 2.154

#### Step4 Click Export.

There is a folder under the name style of "Config\_[YYYYMMDDhhmmss]". Double-click this folder to view the backup files.

## 2.12.4.4. Default

## $\square$

This function is for admin account only.

You can select the settings that you want to restore to the factory default.

#### <u>Step1</u> Select Main Menu $\rightarrow$ OPERATION $\rightarrow$ SYSTEM MAITAIN $\rightarrow$ DEFAULT.

The **DEFAULT** interface is displayed. See Figure 2.155.

|                 |                                      |                       |           |         | ان 🛱 🕲 🕲                       |
|-----------------|--------------------------------------|-----------------------|-----------|---------|--------------------------------|
| INFO<br>LOG     | AUTO MAINTENANCE                     | IMP/EXP               | DEFAULT   | UPGRADE | INFO->SYSTEM MAINTAIN->DEFAULT |
| LOG             | AUTOMAINTENANCE                      | IMP/EAP               | * DEPAULI | UPGRADE |                                |
| INFORMATION     | Please select setting entrie         | es that you want to d |           |         |                                |
| NETWORK         |                                      |                       |           |         |                                |
| SYSTEM MAINTAIN | CAMERA<br>EVENT<br>SYSTEM<br>NETWORK |                       |           |         |                                |
|                 | Function Default                     |                       |           |         | Apply Cancel                   |

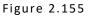

Step2 Restore the settings.

Select the settings that you want to restore, and then click **Apply**. The system starts restoring the selected settings. Click **Factory Default**, and then click **OK**. The system starts restoring the whole settings.

## 2.12.4.5. System Update

#### 2.12.4.5.1. Upgrading File

<u>Step1</u> Insert a USB storage device containing the upgrade files into the USB port of the Device. <u>Step2</u> Select **Main Menu**  $\rightarrow$  **OPERATION**  $\rightarrow$  **SYSTEM MAINTAIN**  $\rightarrow$  **UPGRADE**.

The **UPGRADE** interface is displayed. See Figure 2.156.

| INFO<br>LOG     | AUTO MAINTENANCE | IMP/EXP                    | DEFAULT                                                      | UPGRADE | INFO->:                                | SYSTEM MAINTAIN->UPGRADE |
|-----------------|------------------|----------------------------|--------------------------------------------------------------|---------|----------------------------------------|--------------------------|
| INFORMATION     | Upgrade from US  |                            |                                                              | *       |                                        |                          |
| NETWORK         |                  |                            | e insert USB Disk with firmw<br>ate process, kindly update i |         | utton. Please make sure there<br>ional | Upgrade                  |
| SYSTEM MAINTAIN |                  |                            |                                                              |         |                                        |                          |
|                 | Online Upgrade   |                            |                                                              |         |                                        |                          |
|                 |                  | Version is V4.000.00AT001. |                                                              |         |                                        |                          |
|                 |                  |                            |                                                              |         | Chec                                   | <b>k</b> Upgrade         |
|                 | 🖌 Automatic Upg  |                            |                                                              |         |                                        |                          |
|                 |                  |                            |                                                              |         |                                        |                          |

Figure 2.156

<u>Step3</u>Click **System Upgrade**. The **System Upgrade** interface is displayed. See Figure 2.157.

| Browse            |                 |          |        |        |        |
|-------------------|-----------------|----------|--------|--------|--------|
| Device Name       | sdb1(USB USB)   | - Re     | efresh | Format |        |
| Total Space       | 286.10 MB       |          |        |        |        |
| Free Space        | 249.24 MB       |          |        |        |        |
|                   |                 |          |        |        |        |
| Address           | /               |          |        |        |        |
| Name              |                 | Size     | Туре   | Delete |        |
| 🗅 a               |                 |          | Folder | ā      |        |
| NVR_ch1_main_20   | )190921142147_2 | 2.25 MB  | Fil    | ā      |        |
| 🗎 SmartPlayer.exe |                 | 2.20 MB  | File   | ā      |        |
| XVR_ch1_jpg_2019  | 91021162552.jpg | 5.0 KB   | File   | ā      |        |
| XVR_ch1_main_20   | 191021084552_2  | 11.79 MB | File   | ā      |        |
|                   |                 |          |        |        |        |
|                   |                 |          |        |        |        |
| File Name         |                 |          |        |        |        |
| rite Name         |                 |          |        |        |        |
| New Folder        |                 |          |        | OK     | Cancel |

Figure 2.157

<u>Step4</u>Click the file that you want to upgrade. The selected file is displayed in the **Update File** box. <u>Step5</u>Click **Start**.

#### 2.12.4.5.2. Online Upgrade

When the Device is connected to Internet, you can use online upgrade function to upgrade the system. Before using this function, you need to check whether there is any new version by auto check or manual check.

- Auto check: The Device checks if there is any new version available at intervals.
- Manual check: Perform real-time check whether there is any new version available.

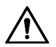

Ensure the correct power supply and network connection during upgrading; otherwise the upgrading might be failed.

#### <u>Step1</u> Select Main Menu → OPERATION → SYSTEM MAINTAIN → UPGRADE.

The **UPGRADE** interface is displayed. See Figure 2.158.

|         | • • • •                                                                                                    |
|---------|----------------------------------------------------------------------------------------------------|
| SYSTEM  | System / SYSTEM / UPGRADE.                                                                                                    |
|         | UPGRADE.                                                                                                    |
|         | If you need to upgrade system now,please insert USB upgrade disk, then press the start botton to start upgrade. Don't shut down the<br>power during upgrade! |
|         |                                                                                                    |
|         | UPGRADE                                                                                                    |
|         |                                                                                                    |
|         | Online Upgrade                                                                                                    |
|         | Auto-check for updates                                                                                                    |
| UPGRADE |                                                                                                    |
|         | System Version 4.000.0000000.0 Build Date 2017-12-06 Manual Check                                                                                            |
|         | It is the functional sector                                                                                                    |
|         | It is the latest version                                                                                                    |
|         |                                                                                                    |
|         |                                                                                                    |
|         |                                                                                                    |
|         |                                                                                                    |
|         |                                                                                                    |
|         |                                                                                                    |
|         |                                                                                                    |
|         |                                                                                                    |
|         |                                                                                                    |
|         |                                                                                                    |
|         |                                                                                                    |

Figure 2.158

<u>Step2</u> Check whether there is any new version available.

- Auto-check for updates: Enable Auto-check for updates.
- Manual check: Click Manual Check, the system starts checking the new versions. After checking is completed, the check result is displayed.
- If the "It is the latest version" text is displayed, you do not need to upgrade.
- If the text indicating there is a new version, go to the step 3.

<u>Step3</u> Click **Upgrade now** to update the system.

#### 2.12.4.5.3. Uboot Upgrading

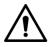

- Under the root directory in the USB storage device, there must be "u-boot.bin.img" file and "update.img" file saved, and the USB storage device must be in FAT32 format.
- Make sure the USB storage device is inserted; otherwise the upgrading cannot be performed.

When starting the Device, the system automatically checks whether there is a USB storage device connected and if there is any upgrade file, and if yes and the check result of the upgrade file is correct, the system will upgrade automatically. The Uboot upgrade can avoid the situation that you have to upgrade through +TFTP when the Device is halted.

## **2.13.** File Backup

You can back up the record file to the UBS device.

<u>Step1</u>Connect USB burner, USB device or portable HDD to the device. <u>Step2</u>Select **Main Menu → BACKUP**, the **Backup** interface is displayed. See Figure 2.159

| Device Name   | sda1(USB USB)   |            | Format      | 1.37 GB/14 | 4.83 GB(Free/T | otal)  |
|---------------|-----------------|------------|-------------|------------|----------------|--------|
| Path          |                 |            | Browse      |            |                |        |
| Record C      | D1              |            |             |            |                |        |
| Туре          | All             |            | Main Stream |            |                |        |
| Start Time    | 2000 -01 -01    | 00:00:00   | End Time    | 2000 - 01  | 1-01 00:02     | :00    |
| File Format   | DAV             |            |             |            | Search         | Clear  |
| 0 Cha         | annel Type Star | t Time     | End Time    |            | Size(KB)       | Play   |
|               |                 |            |             |            |                |        |
|               |                 |            |             |            |                |        |
|               |                 |            |             |            |                |        |
|               |                 |            |             |            |                |        |
|               |                 |            |             |            |                |        |
|               |                 |            |             |            |                |        |
|               |                 |            |             |            |                |        |
|               |                 |            |             |            |                |        |
|               |                 |            |             |            |                |        |
|               |                 |            |             |            |                |        |
| 0.00 KB(Space | Needed)         |            |             | One        | ekey Backup    | Backup |
|               |                 |            |             |            |                |        |
|               |                 |            |             |            |                |        |
|               |                 | <b>5</b> · | 2 4 5 0     |            |                |        |

Figure 2.159

Step3 Select backup device and then set channel, file start time and end time.

<u>Step4</u> Click **Search** button, system begins search. All matched files are listed below. System automatically calculates the capacity needed and remained.

<u>Step5</u> System only backup files with a  $\vee$  before channel name. You can use Fn or cancel button to delete  $\vee$  after file serial number.

<u>Step6</u> Click backup button, you can backup selected files. There is a process bar for you reference.

<u>Step7</u> When the system completes backup, you can see a dialogue box prompting successful backup.

<u>Step8</u>Click **Backup** button, system begins burning. At the same time, the **Backup** button becomes **Stop** button. You can view the remaining time and process bar at the left bottom.

## 2.14. Network

- During backup process, you can click **ESC** to exit current interface for other operation (For some series product only). The system will not terminate backup process. (This function is for some series products only.)
- System pops up corresponding dialogue box if there is no backup device, or no backup file, or error occurs during backup process.
- The file name format usually is: Channel number + Record type + Time. In the file name, the YDM format is Y+M+D+H+M+S. File extension name is .dav.
- Click **One key Backup** to back up all required files.

You can set NVR network parameters so that the NVR can communicate with devices in the same LAN.

## 2.14.1. TCP/IP

Select **Main Menu**  $\rightarrow$  **NETWORK**  $\rightarrow$  **TCP/IP**, the **TCP/IP** interface is displayed. See Figure 2.160.

|         |                                                                | ڻ 📰 😂 😒         |
|---------|----------------------------------------------------------------|-----------------|
| NETWORK |                                                                | NETWORK->TCP/IP |
| тср/ір  | Ethernet IP Address Net Mode NIC Member Edit Unbind            |                 |
|         | Ethernet 192.168.1.245 Single NIC 1                            |                 |
|         | <u> </u>                                                       |                 |
|         | IP Address:192.168.1.245 Default Gateway: 192.168.1.1 MTU:1500 |                 |
|         |                                                                |                 |
|         | IP Version IPv4 - DHCP<br>Preferred DNS 4 , 2 , 2 , 2          |                 |
|         |                                                                |                 |
|         | Default Card Ethernet Port1 +                                  |                 |
|         |                                                                |                 |
|         |                                                                |                 |
|         |                                                                |                 |
|         |                                                                |                 |
|         |                                                                |                 |
|         |                                                                | ply Cancel      |

Figure 2.160

| Parameter                | Description                                                                                                    |
|--------------------------|----------------------------------------------------------------------------------------------------|
| Net Mode                 | Multi-address: Two Ethernet ports work separately through either<br>of which you can request the Device to provide the services<br>such as HTTP and RTSP. You need to configure a default Ethernet<br>port (usually the Ethernet port 1 by default) to request the<br>services from the device end such as DHCP, Email and FTP. If one<br>of the two Ethernet ports is disconnected as detected by<br>networking testing, the system network status is regarded as<br>offline.<br>Fault Tolerance: Two Ethernet ports share one IP address.<br>Normally only one Ethernet port is working and when this port<br>fails, the other port will start working automatically to ensure<br>the network connection.<br>When testing the network status, the network is regarded as offline<br>only when both of the two Ethernet ports are disconnected.<br>The two Ethernet ports are used under the same LAN.<br>Load Balance: Two network cards share one IP address and they<br>are working at the same time to share the network load averagely.<br>If one of them fails, the other can continue working normally.<br>When testing the network status, the network is regarded as offline<br>only when both of the two Ethernet ports are disconnected.<br>The two Ethernet ports are used under the same LAN.<br>Load Balance: Two network cards share one IP address and they<br>are working at the same time to share the network load averagely.<br>If one of them fails, the other can continue working normally.<br>When testing the network status, the network is regarded as offline<br>only when both of the two Ethernet ports are disconnected.<br>The two Ethernet ports are used under the same LAN.<br>The Device with single Ethernet port does not support this<br>function. |
| Default Ethernet<br>Port | In the <b>Ethernet Card</b> list, select an Ethernet port as a default port. This setting is available only when the <b>Multi-address</b> is selected in the Net Mode list                                                                                                    |
| IP Version               | In the <b>IP Version</b> list, you can select <b>IPv4</b> or <b>IPv6</b> . Both versions are supported for access.                                                                                                    |
| MACAddress               | Displays the MAC address of the Device.                                                                                                    |
| DHCP                     | Enable the DHCP function. The IP address, subnet mask and<br>default gateway are not available for configuration once DHCP<br>is enabled.<br>If DHCP is effective, the obtained information will display in the<br><b>IP Address</b> box, <b>Subnet Mask</b> box and <b>Default Gateway</b> box. If<br>not, all values show 0.0.0.0.<br>If you want manually to configure the IP information, disable<br>the DHCP function first.<br>If PPPoE connection is successful, the IP address, subnet mask,<br>default gateway, and DHCP are not available for configuration.                                                                                                    |
| IPAddress                | Enter the IP address and configure the corresponding subnet mask and default gateway.                                                                                                    |
| Subnet Mask              |                                                                                                    |
| Default Gateway          | IP address and default gateway must be in the same network segment.                                                                                                    |
| DNS DHCP                 | Enable the DHCP function to get the DNS address from router.                                                                                                    |
| Preferred DNS            | In the <b>Preferred DNS</b> box, enter the IP address of DNS.                                                                                                    |

| Alternate DNS | In the Alternate DNS box, enter the IP address of alternate DNS.                                                                                                    |
|---------------|----------------------------------------------------------------------------------------------------|
| MTU           | In the <b>MTU</b> box, enter a value for network card. The value<br>ranges from 1280 byte through 1500 byte. The default is 1500.<br>The suggested MTU values are as below.<br>1500: The biggest value of Ethernet information package. This<br>value is typically selected if there is no PPPOE or VPN<br>connection, and it is also the default value of some routers,<br>network adapters and switches.<br>1492: Optimized value for PPPOE.<br>1468: Optimized value for DHCP.<br>1450: Optimized value for VPN. |
| Test          | Click <b>Test</b> to test if the entered IP address and gateway are interworking.                                                                                                    |

## 2.14.2. Port

You can configure the maximum connection accessing the Device from Client such as WEB, Platform, and Mobile Phone and configure each port settings.

<u>Step1</u> Select Main Menu  $\rightarrow$  NETWORK  $\rightarrow$  PORT. The **PORT** interface is displayed. See Figure 2.161.

|              |              |       |     | <b>e</b> a m o |
|--------------|--------------|-------|-----|----------------|
| NETWORK      |              |       |     | NETWORK->PORT  |
| TCP/IP       |              | 128   | 28) |                |
| PORT N       | TCP Port     | 25001 |     |                |
|              | UDP Port     | 25002 |     |                |
|              | HTTP Port    | 80    |     |                |
|              | HTTPS Enable |       |     |                |
| DDNS         | HTTPS Port   | 443   |     |                |
|              | RTSP Port    | 554   |     |                |
|              |              | 123   |     |                |
|              | POS Port     | 38800 |     |                |
| SNMP         | 1 T          |       |     |                |
|              |              |       |     |                |
| MULTICAST    |              |       |     |                |
| ALARM CENTER |              |       |     |                |
|              |              |       |     |                |
|              |              |       |     |                |
|              |              |       |     |                |
| 802.1x       |              |       |     | Apply Cancel   |

Figure 2.161

<u>Step2</u> Configure the settings for the connection parameters.

 $\square$ 

The connection parameters except Max Connection cannot take effects until the Device has been restarted.

| Parameter      | Description                                                                                                    |
|----------------|----------------------------------------------------------------------------------------------------|
| Max Connection | The allowable maximum clients accessing the Device at the<br>same time, such as WEB, Platform, and Mobile Phone.<br>Select a value between 1 and 128. The default value setting is<br>128.                                                   |
| TCP Port       | The default value setting is 25001. You can enter the value according to your actual situation.                                                                                                    |
| UDP Port       | The default value setting is 25002. You can enter the value according to your actual situation.                                                                                                    |
| HTTP Port      | The default value setting is 80. You can enter the value<br>according to your actual situation.<br>If you enter other value, for example, 70, and then you should<br>enter 70 after the IP address when logging in the Device by<br>browser. |
| RTSP Port      | The default value setting is 554. You can enter the value according to your actual situation.                                                                                                    |
| POS Port       | Data transmission. The value range is from 1 through 65535.<br>The default value is 38800.                                                                                                    |
| HTTPS Enable   | Enable HTTPS.                                                                                                    |
| HTTPS Port     | HTTPS communication port. The default value setting is 443.<br>Youcan enter the value according to your actual situation.                                                                                                    |

<u>Step4</u> Click **Apply** to complete the settings.

## 2.14.3. PPPoE

PPPoE is another way for the Device to access the network. You can establish network connection by configuring PPPoE settings to give the Device a dynamic IP address in the WAN. To use this function, firstly you need to obtain the username and password from the Internet Service Provider.

<u>Step1</u> Select Main Menu  $\rightarrow$  NETWORK  $\rightarrow$  PPPoE. The **PPPoE** interface is displayed. SFigure 2.162.

| Enable     |  |       |      |
|------------|--|-------|------|
| Username   |  |       |      |
| Password   |  |       |      |
| IP Address |  |       |      |
|            |  |       |      |
|            |  |       |      |
|            |  |       |      |
|            |  |       |      |
|            |  |       |      |
|            |  |       |      |
|            |  |       |      |
|            |  |       |      |
|            |  |       |      |
|            |  |       |      |
|            |  |       |      |
|            |  |       |      |
|            |  |       |      |
|            |  |       |      |
|            |  |       |      |
|            |  |       |      |
|            |  | Apply | Back |

Figure 2.162

<u>Step2</u> Enable the PPPoE function.

<u>Step3</u> In the **Username** box and **Password** box, enter the username and password accordingly provided by the Internet Service Provider.

<u>Step4</u> Click **Apply** to complete the settings.

The system pops up a message to indicate the successfully saved. The IP address appears on the PPPoE interface. You can use this IP address to access the Device.

## 2.14.4. DDNS

When the PPPoE function is enabled, the IP address on the TCP/IP interface cannot be modified.

When the IP address of the Device changes frequently, the DDNS function can dynamically refresh the correspondence between the domain on DNS and the IP address, ensuring you access the Device by using the domain.

#### Preparations

Ensure the Device supports the DDNS Type and log in the website provided by the DDNS service provider to register the information such as domain from PC located in the WAN.

## 

After you have registered and logged in the DDNS website successfully, you can view the information of all the connected devices under this username.

<u>Step1</u> Select **Main Menu**  $\rightarrow$  **NETWORK**  $\rightarrow$  **DDNS**. The **DDNS** interface is displayed. See Figure 2.163.

| ×CPFLUS       |           |                    |                                                                                                |               |
|---------------|-----------|--------------------|------------------------------------------------------------------------------------------------|---------------|
| DRANGE"       |           |                    |                                                                                                |               |
| NETWORK       |           |                    |                                                                                                | NETWORK->DDNS |
| TCP/IP        | Enable    |                    |                                                                                                |               |
| PORT          |           |                    | tion, Server may collect your device info.<br>cted will only be used to validate the device on |               |
| 3G/4G         |           |                    |                                                                                                |               |
|               | DDNS Type | Dyndns DDNS        |                                                                                                |               |
| PPPoE         | Server IP | members.dyndns.org |                                                                                                |               |
|               |           | <b>X</b>           |                                                                                                |               |
| DDNS          |           | <b>.</b>           |                                                                                                |               |
| UPnP          |           |                    |                                                                                                |               |
| UPNP          |           |                    |                                                                                                |               |
| EMAIL         |           |                    |                                                                                                |               |
| SNMP          |           |                    |                                                                                                |               |
| MULTICAST     |           |                    |                                                                                                |               |
| ALARM CENTER  |           |                    |                                                                                                |               |
| REGISTER      |           |                    |                                                                                                |               |
| SWITCH        |           |                    |                                                                                                |               |
| Wi-Fi         |           |                    |                                                                                                |               |
| InstaOn CLOUD |           |                    |                                                                                                | Apply Cancel  |

Figure 2.163

<u>Step2</u> Configure the settings for the DDNS parameters.

| Parameter   | Description                                                                                                    |
|-------------|----------------------------------------------------------------------------------------------------|
| Enable      | Enable the DDNS function.<br>After enabling DDNS function, the third-party might collect<br>your Device information.                           |
| DDNS Type   | Type and address of DDNS service provider.                                                                                                    |
| Host IP     | Type: Dyndns DDNS; address: members.dyndns.org<br>Type: NO-IP DDNS; address: dynupdate.no-ip.com<br>Type: CN99 DDNS; address: members.3322.org |
| Domain Name | The domain name for registering on the website of DDNS service provider.                                                                       |
| Username    | Enter the username and password obtained from DDNS                                                                                             |
| Password    | service provider. You need to register (including username and password) on the website of DDNS service provider.                              |
| Interval    | Enter the amount of time that you want to update the DDNS.                                                                                     |

<u>Step2</u> Configure the settings for the DDNS parameters.

<u>Step3</u> Click **Apply** to complete the settings. Enter the domain name in the browser on your PC, and then press **Enter**.

## 2.14.5. UPnP

If the web interface of the Device is displayed, the configuration is successful. If not, the configuration is failed.

You can map the relationship between the LAN and the WAN to access the Device on the LAN through the IP address on the WAN.

#### Preparations

Login the router to set the WAN port to enable the IP address to connect into the WAN. Enable the UPnP function at the router. Connect the Device with the LAN port on the router to connect into the LAN.

Select **Main Menu**  $\rightarrow$  **NETWORK**  $\rightarrow$  **TCP/IP**, configure the IP address into the router IP address range, or enable the DHCP function to obtain an IP address automatically.

## 2.14.5.1. Configuration Steps

<u>Step1</u> Select Main Menu  $\rightarrow$  NETWORK  $\rightarrow$  UPnP. The UPnP interface is displayed. See Figure 2.164 and Figure 2.165.

| NETWORK       |  |             |        |     |              |              |  |
|---------------|--|-------------|--------|-----|--------------|--------------|--|
|               |  |             |        |     |              |              |  |
|               |  |             |        |     |              |              |  |
| PORT          |  |             | Offlin |     |              |              |  |
|               |  |             |        |     |              |              |  |
|               |  |             |        |     |              |              |  |
|               |  |             |        |     |              |              |  |
|               |  |             |        |     |              |              |  |
|               |  |             |        |     |              |              |  |
|               |  |             |        |     |              |              |  |
| UPnP          |  | TCP         |        | тср | 25001        | 25001        |  |
| ₹             |  | UDP<br>RTSP |        |     | 25002<br>554 | 25002<br>554 |  |
|               |  | RTSP        |        |     |              | 554          |  |
|               |  | HTTPS       |        |     |              |              |  |
|               |  |             |        |     |              |              |  |
|               |  |             |        |     |              |              |  |
|               |  |             |        |     |              |              |  |
|               |  |             |        |     |              |              |  |
|               |  |             |        |     |              |              |  |
|               |  |             |        |     |              |              |  |
|               |  |             |        |     |              |              |  |
| Wi-Fi         |  |             |        |     |              |              |  |
| VVI-P1        |  |             |        |     |              |              |  |
| InstaOn CLOUD |  |             |        |     |              |              |  |
|               |  |             |        |     |              |              |  |
| 802.1x        |  |             |        |     |              |              |  |
|               |  |             |        |     |              |              |  |

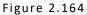

| PORT INFO    |      |    |          |      |
|--------------|------|----|----------|------|
| Service Name | HTTP |    |          |      |
| Protocol     | ТСР  |    | <br>_    |      |
| Int.Port     | 80   |    | <b>N</b> |      |
| Ext.Port     | 80   |    |          |      |
|              |      |    |          |      |
|              |      |    |          |      |
|              |      | ок | Car      | ncel |

Figure 2.165

<u>Step2</u> Configure the settings for the UPnP parameters.

| Parameter | Description                                                                                                    |
|-----------|----------------------------------------------------------------------------------------------------|
| ΡΑΤ       | Enable the UPnP function.                                                                                                    |
| Status    | Indicates the status of UPnP function.<br>Offline: Failed.<br>Online: Succeeded.                                                                                                    |
| LAN IP    | Enter IP address of router on the LAN.                                                                                                    |
|           | After mapping succeeded, the system obtains IP address automatically without performing any configurations.                                                                                                    |
|           | Enter IP address of router on the WAN.                                                                                                    |
| WAN IP    | After mapping succeeded, the system obtains IP address automatically without performing any configurations.                                                                                                    |
| PATTable  | The settings in PAT table correspond to the UPnP PAT table on the router.<br>Service Name: Name of network server.<br>Protocol: Type of protocol.<br>Int. Port: Internal port that is mapped on the Device.<br>Ext. Port: External port that is mapped on the router.<br>To avoid the conflict, when setting the external port, try to use the ports from 1024 through 5000 and avoid popular ports from 1 through 255 and system ports from 256 through 1023.<br>When there are several devices in the LAN, properly arrange the ports mapping to avoid mapping to the same external port.<br>When establishing a mapping relationship, ensure the mapping ports are not occupied or limited. The internal and external ports of TCP and UDP must be the same and cannot be modified.<br>Click to modify the external port. |

<u>Step3</u> Click **Apply** to complete the settings. In the browser, enter http://WAN IP: External IP port. You can visit the LAN Device.

## 2.14.6. Email

You can configure the email settings to enable the system to send the email as a notification when there is an alarm event occurs.

|               |   |                               |             | ی 🖷 ک          |
|---------------|---|-------------------------------|-------------|----------------|
| NETWORK       |   |                               |             | NETWORK->EMAIL |
| TCP/IP        |   |                               |             |                |
| PORT          |   |                               | MailServer  |                |
| 3G/4G         |   |                               | 25          |                |
| РРРОЕ         |   |                               |             |                |
| DDNS          |   |                               |             |                |
| UPnP          |   |                               | Receiver1 * |                |
|               |   | Email Address                 | none        |                |
|               |   |                               |             |                |
| SNMP          |   |                               | NVR ALERT   |                |
| MULTICAST     |   | Attachment<br>Encryption Type | TLS *       |                |
| ALARM CENTER  |   | Encryption Type               |             |                |
| REGISTER      |   | Health Enable<br>Interval     | 60 Min.     |                |
| Wi-Fi         |   |                               | bu Min.     |                |
| InstaOn CLOUD |   |                               |             |                |
| 802.1x        | ÷ | Test                          | App         | ly Cancel      |

<u>Step1</u> Select Main Menu  $\rightarrow$  NETWORK  $\rightarrow$  EMAIL. The **EMAIL** interface is displayed. See Figure 2.166.

Figure 2.166

<u>Step2</u> Configure the settings for the email parameters.

| Parameter     | Description                                                                                                    |
|---------------|----------------------------------------------------------------------------------------------------|
| Enable        | Enable the email function.                                                                                                    |
| SMTP Server   | Enter the address of SMTP server of sender's email account.                                                                                                    |
| Port          | Enter the port value of SMTP server. The default value setting is 25. You can enter the value according to your actual situation.                                 |
| Username      | Enter the username and password of sender's email                                                                                                    |
| Password      | account.                                                                                                    |
| Anonymity     | If enable the anonymity function, you can login as anonymity.                                                                                                    |
| Mail Receiver | In the <b>Mail Receiver</b> list, select the number of receivers<br>that you want to receive the notification. The Device<br>supports up to three mail receivers. |
| EmailAddress  | Enter the email address of mail receiver(s).                                                                                                    |
| Sender        | Enter the sender's email address. It supports maximum three                                                                                                    |

| Title           | Enter the email subject. Supports English and Arabic numerals. It supports maximum 64 characters.                                                                                                    |
|-----------------|----------------------------------------------------------------------------------------------------|
| Attachment      | Enable the attachment function. When there is an alarm event, the system can attach snapshots as an attachment to                                                                                                    |
| Authentication  | Select the encryption type: <b>NONE</b> , <b>SSL</b> , or <b>TLS</b> .                                                                                                    |
| Interval (Sec.) | <ul> <li>This is the interval that the system sends an email for the same type of alarm event, which means, the system does not send an email upon any alarm event.</li> <li>This setting helps to avoid the large amount of emails caused by frequent alarm events.</li> <li>The value ranges from 0 to 3600. 0 means that there is no interval.</li> </ul> |
| Health Enable   | Enable the health test function. The system can send a test email to check the connection.                                                                                                    |
| Interval (Min.) | This is the interval that the system sends a health test                                                                                                    |
| Test            | Click Test to test the email sending function. If the configuration is correct, the receiver's email account will receive the email.                                                                                                    |

<u>Step 3</u> Click **Apply** to complete the settings.

## 2.14.7. SNMP

Ш

This function is for some series only.

You can connect the Device with some software such as MIB Builder and MG-SOFT MIB Browser to manage and control the Device from the software.

#### Preparations

Install the software that can manage and control the SNMP, such as MIB Builder and MG-SOFT MIB Browser Obtain the MIB files that correspond to the current version from the technical support.

## 2.14.7.1. Configuration Steps

<u>Step1</u> Select **Main Menu**  $\rightarrow$  **NETWORK**  $\rightarrow$  **SNMP**. The **SNMP** interface is displayed. See Figure 2.167.

|               |   |                 |           |         | <b>•</b> • <b>•</b> • |
|---------------|---|-----------------|-----------|---------|-----------------------|
| NETWORK       |   |                 |           |         | NETWORK->SNMP         |
| TCP/IP        |   |                 |           |         |                       |
| PORT          |   |                 |           |         |                       |
|               |   | SNMP Port       | 161       |         |                       |
| 3G/4G         |   |                 |           |         |                       |
| PPPoE         |   |                 |           |         |                       |
|               |   |                 |           |         |                       |
| DDNS          |   |                 | 162       |         |                       |
| UPnP          |   |                 | Public    | Private |                       |
|               |   |                 | MD5 -     | MD5     |                       |
| EMAIL         |   |                 |           |         |                       |
| SNMP          |   | Encryption Type | CBC-DES - | CBC-DES |                       |
| MULTICAST     |   |                 |           |         |                       |
|               |   |                 |           |         |                       |
| ALARM CENTER  |   |                 |           |         |                       |
| REGISTER      |   |                 |           |         |                       |
| int et        |   |                 |           |         |                       |
| Wi-Fi         |   |                 |           |         |                       |
| InstaOn CLOUD |   |                 |           |         |                       |
| 802.1×        | Ŧ |                 |           |         | Apply Cancel          |

Figure 2.167

<u>Step2</u> Configure the settings for the SNMP parameters.

| Parameter           | Description                                                                                      |
|---------------------|--------------------------------------------------------------------------------------------------|
| Enable              | Enable the SNMP function.                                                                        |
| Version             | Select the check box of SNMP version(s) that you are using.                                      |
| SNMP Port           | Indicates the monitoring port on the agent program.                                              |
| Read Community      | Indicates the read/write strings supported by the agent                                          |
| Write Community     | program.                                                                                         |
| TrapAddress         | Indicates the destination address for the agent program to send the Trap information.            |
| Trap Port           | Indicates the destination port for the agent program to send the Trapinformation.                |
| Read Only User      | Enter the username that is allowed to access the Device and has the "Read Only" permission.      |
| Read/Write User     | Enter the username that is allowed to access the Device and has the "Read and Write" permission. |
| Authentication Type | Includes MD5 and SHA. The system recognizes automatically.                                       |

| Authentication<br>Password | Enter the password for authentication type and encryption                               |  |  |
|----------------------------|-----------------------------------------------------------------------------------------|--|--|
| Encryption<br>Password     | type. The password should be no less than eight characters.                             |  |  |
| Encryption Type            | In the Encryption Type list, select an encryption type. The default setting is CBC-DES. |  |  |

<u>Step3</u> Compile the two MIB files by MIB Builder.

<u>Step4</u> Run MG-SOFT MIB Browser to load in the module from compilation.

<u>Step5</u> On the MG-SOFT MIB Browser, enter the Device IP that you want to manage, and then select the version number to query.

<u>Step6</u> On the MG-SOFT MIB Browser, unfold the tree-structured directory to obtain the configurations of the Device, such as the channels quantity and software version.

## 2.14.8. Multicast

When you access the Device from the network to view the video, if the access is exceeded, the video will not display. You can use the multicast function to group the IP to solve the problem.

<u>Step1</u> Select **Main Menu**  $\rightarrow$  **NETWORK**  $\rightarrow$  **MULTICAST**. The **MULTICAST** interface is displayed. See Figure 2.168.

|               |   |            |                     |                               |  |         | ۵ 📾 🕲       |
|---------------|---|------------|---------------------|-------------------------------|--|---------|-------------|
| NETWORK       |   |            |                     |                               |  | NETWORK | ->MULTICAST |
| TCP/IP        |   |            |                     |                               |  |         |             |
| PORT          |   | IP Address | 239 . 255 . 42 . 42 | (224.0.0.0 - 239.255.255.255) |  |         |             |
| 3G/4G         |   |            | 36666               |                               |  |         |             |
| PPPoE         |   |            |                     |                               |  |         |             |
| DDNS          |   |            |                     |                               |  |         |             |
| UPnP          |   |            |                     |                               |  |         |             |
| EMAIL         |   |            |                     |                               |  |         |             |
| SNMP          |   |            |                     |                               |  |         |             |
| MULTICAST     |   |            |                     |                               |  |         |             |
| ALARM CENTER  |   |            |                     |                               |  |         |             |
| REGISTER      |   |            |                     |                               |  |         |             |
| Wi-Fi         |   |            |                     |                               |  |         |             |
| InstaOn CLOUD |   |            |                     |                               |  |         |             |
| 802.1x        | ÷ |            |                     | 2.462                         |  | Apply   | Cancel      |

Figure 2.168

<u>Step2</u> Configure the settings for the multicast parameters.

| Parameter | Description                                                                                                    |  |  |
|-----------|----------------------------------------------------------------------------------------------------|--|--|
| Enable    | Enable the multicast function.                                                                                                    |  |  |
| IPAddress | Enter the IP address that you want to use as the<br>multicast IP.<br>The IP address ranges from 224.0.0.0 through<br>239.255.255.255. |  |  |
| Port      | Enter the port for the multicast. The port ranges from 1025 through 65000.                                                            |  |  |

<u>Step3</u> Click **Apply** to complete the settings. You can use the multicast IP address to login the web.

On the web login dialog box, in the **Type** list, select **MULTICAST**. The web will automatically obtain the multicast IP address and join. Then you can view the video through multicast function.

## 2.14.9. Alarm Centre

You can configure the alarm center server to receive the uploaded alarm information. To use this function, the **Alarm Upload** check box must be selected.

<u>Step1</u> Select **Main Menu**  $\rightarrow$  **NETWORK**  $\rightarrow$  **ALARM CENTER**. The **ALARM CENTER** interface is displayed. See Figure 2.169.

|               |                  |                | ان 🕮 🕹 😸              |
|---------------|------------------|----------------|-----------------------|
| NETWORK       |                  |                | NETWORK->ALARM CENTER |
| TCP/IP        |                  |                |                       |
| PORT          | Protocol Type    | ALARM CENTER 🔹 |                       |
|               |                  | 10 . 1 . 0 . 2 |                       |
| 3G/4G         |                  | 10 . 1 . 0 . 3 |                       |
| PPPoE         |                  |                |                       |
| DDNS          | Self-Report Time | ALL * 08:00 *  |                       |
| UPnP          |                  |                |                       |
| EMAIL         |                  |                |                       |
| SNMP          |                  |                |                       |
| MULTICAST     |                  |                |                       |
| ALARM CENTER  |                  |                |                       |
| REGIST        |                  |                |                       |
| Wi-Fi         |                  |                |                       |
| InstaOn CLOUD |                  |                |                       |
| 802.1x        | -                | Eisense 2      | Apply Cancel          |

Figure 2.169

<u>Step2</u> Configure the settings for the alarm center parameters.

| Parameter        | Description                                                                                   |
|------------------|-----------------------------------------------------------------------------------------------|
| Enable           | Enable the alarm center function.                                                             |
| Protocol Type    | In <b>Protocol Type</b> list, select protocol type. The default is ALARM CENTER.              |
| Host IP          | The IP address and communication port of the PC installed                                     |
| Port             | with alarm client.                                                                            |
| Self-Report Time | In the <b>Self-Report Time</b> list, select time cycle and specific time for uploading alarm. |

<u>Step3 Click</u> **Apply** to complete the settings.

## 2.14.10. Register

You can register the Device into the specified proxy server which acts as the transit to make it easier for the client software to access the Device.

<u>Step1</u> Select **Main Menu**  $\rightarrow$  **NETWORK**  $\rightarrow$  **REGISTER**. The **REGISTER** interface is displayed. See Figure 2.170.

|               |   |         | ە 🖷 🌢             |
|---------------|---|---------|-------------------|
| NETWORK       |   |         | NETWORK->REGISTER |
| TCP/IP        |   |         |                   |
| PORT          |   |         |                   |
|               |   | 0.0.0.0 |                   |
| 3G/4G         |   | 7000    |                   |
| PPPoE         |   |         |                   |
| DDNS          |   |         |                   |
| UPnP          |   |         |                   |
| EMAIL         |   |         |                   |
| SNMP          |   |         |                   |
| MULTICAST     |   |         |                   |
| ALARM CENTER  |   |         |                   |
| REGISTER      |   |         |                   |
| Wi-Fi 🐧       |   |         |                   |
| InstaOn CLOUD |   |         |                   |
| 802.1x        | ÷ |         | Apply Cancel      |

Figure 2.170

<u>Step2</u> Configure the settings for the register parameters.

| Function          | Description                                                                    |
|-------------------|--------------------------------------------------------------------------------|
| Enable            | Enable the register function.                                                  |
| Server IP Address | Enter the server IP address or the server domain that you want to register to. |

| Port           | Enter the port of the server.                               |
|----------------|-------------------------------------------------------------|
| Sub Service ID | This ID is allocated by the server and used for the Device. |

<u>Step 3</u> Click **Apply** to complete the settings.

## 2.14.11. INSTAON

INSTAON is a kind of convenient private network penetration technology. You do not need to apply for dynamic domain name, doing port mapping or deploying transit server. You can add NVR devices through the below way to achieve the purpose of managing multiple NVR devices at the same time.

Scan the QR code, download mobile app, and then register an account. For details, see Mobile App Operation.

Connect the NVR device to the Internet, otherwise INSTAON cannot run properly.

<u>Step1</u> Select **Main Menu**  $\rightarrow$  **NETWORK**  $\rightarrow$  **INSTAON**. The **INSTAON** interface is displayed. See Figure 2.171.

|               |                                                                                                    | 🍉 🛎 📟 U                |
|---------------|----------------------------------------------------------------------------------------------------|------------------------|
| NETWORK       |                                                                                                    | NETWORK->InstaOn CLOUD |
| TCP/IP        |                                                                                                    |                        |
| PORT          | InstaOn Cloud allows you to access your device remotely in a secure<br>way. Activating InstaOn will synchronize all your device information, e.g. |                        |
| 3G/4G         | Device Model Code; Device Serial Number; Mac Address; and IP address<br>to the InstaOn server.                                                    |                        |
| PPPoE         | Note: All information collected will only be used to make your device<br>accessible remotely via WAN.                                             |                        |
| DDNS          |                                                                                                    |                        |
| UPnP          | Cellphone client InstaOn Cloud ID                                                                                                    |                        |
| EMAIL         |                                                                                                    |                        |
| SNMP          | Scan QR to download 2800560PAIM2GFV                                                                                                    |                        |
| MULTICAST     |                                                                                                    |                        |
| ALARM CENTER  |                                                                                                    |                        |
| REGISTER      |                                                                                                    |                        |
| Wi-Fi         |                                                                                                    |                        |
| InstaOn CLOUD |                                                                                                    |                        |
| 802.1x        |                                                                                                    | Apply Cancel           |

Figure 2.171

<u>Step2</u> Enable the INSTAON function.

 $\square$ 

After the INSTAON function is enabled and connected to the Internet, the system will collects your information for remote access, and the information includes but not limited to email address, MAC address, and device serial number.

You can start adding the device -

**Cell Phone Client:** Use your mobile phone to scan the QR code to add the device into the Cell Phone Client, and then you can start accessing the Device.

**Platform:** Obtain the Device SN by scanning the QR code. Go to the INSTAON management platform and add the Device SN into the platform. Then you can access and manage the device in the WAN. For details, refer to the INSTAON operation manual.

 $\square$ 

You can also enter the QR code of Cell Phone Client and Device SN by clicking 🗰 on the top right of the interfaces after you have entered the Main Menu. To use this function, take adding device into Cell Phone Client as an example.

## 2.14.12. Mobile APP Operation

The following contents are introduced in the example of mobile App.

Step1 Scan the QR code to download and install the mobile App.

<u>Step2</u> Select Camera and enter the main interface.

Step3 Register device in the mobile App:

a. Click and select Device Manager. See Figure 2.172.

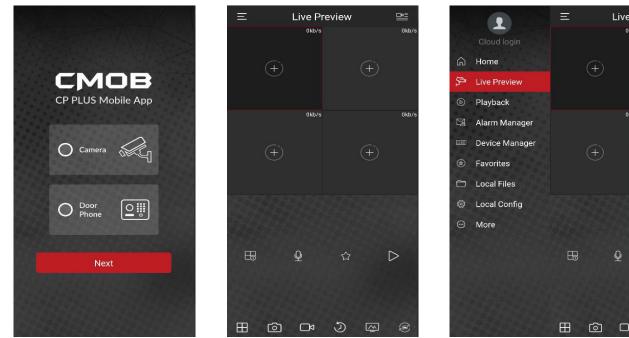

Figure 2.172

- b. Click and enter the Add Device interface.
- c. Mobile App supports device initialization.
- d. Select Wired Device > INSTAON to enter the INSTAON interface.

- e. Click the QR code icon behind the SN to enter the QR code scan interface.
- f. Scan the device label or scan the SN QR code got by selecting **Main Menu** → **Network** → **INSTAON**. When the scan is successful, the device SN will be displayed in the SN item.
- g. Enter username and password.

Step4 After device registration on mobile App, click Start Preview and you can see the monitor screen.

## 2.14.13. 802.1X

Device needs to pass 802.1x certification to enter the LAN.

#### <u>Step1</u> Select Main Menu → NETWORK → 802.1x.

The **802.1x** interface is displayed. See Figure 2.173 and Figure 2.174.

| Ethernet Card  | Ethernet1 - |        |       |      |
|----------------|-------------|--------|-------|------|
| Enable         |             |        |       |      |
| Authentication | PEAP 🔻      |        |       |      |
| CA Certificate |             | Browse |       |      |
| Username       |             |        |       |      |
| Password       |             |        |       |      |
|                |             |        |       |      |
|                |             |        |       |      |
|                |             |        | Apply | Back |

Figure 2.173

| ×CPPUS        |  |             | 🍬 🛔 🖽 U         |
|---------------|--|-------------|-----------------|
| DRANGE        |  |             |                 |
| NETWORK       |  |             | NETWORK->802.1x |
| DDNS          |  | Ethernet1 • |                 |
| UPnP          |  |             |                 |
| EMAIL         |  | PEAP -      |                 |
|               |  |             |                 |
| MULTICAST     |  |             |                 |
|               |  |             |                 |
| REGISTER      |  |             |                 |
|               |  |             |                 |
|               |  |             |                 |
| InstaOn CLOUD |  |             |                 |
| 802.1x        |  |             |                 |
|               |  |             |                 |
|               |  |             |                 |
| h.            |  |             |                 |
|               |  |             |                 |
|               |  |             |                 |
|               |  |             | Apply Cancel    |

Figure 2.174

<u>Step2</u> Select the Ethernet card you want to certify.

<u>Step3</u> Select **Enable** and configure parameters.

| Parameter               | Description                                                                                                    |
|-------------------------|----------------------------------------------------------------------------------------------------|
| Authentication          | <b>PEAP:</b> Protected EAP protocol.<br><b>TLS:</b> Transport Layer Security. Provide privacy and data integrity between two communications application programs. |
| Identity                | It can be configured when Authentication is TLS.                                                                                                    |
| CA Certificate          | Enable it and click <b>Browse</b> to import CA certificate from flash drive.                                                                                      |
| Username                | The username shall be authorized at server.                                                                                                    |
| Password                | Password of the corresponding username.                                                                                                    |
| Client<br>Certificate   | When <b>Authentication</b> is <b>TLS</b> , click <b>Browse</b> to import from flash drive.                                                                        |
| Private Key             |                                                                                                    |
| Private Key<br>Password | It can be configured when Authentication is TLS.                                                                                                    |

<u>Step 4</u> Click **Apply** to complete the settings.

## 2.15. Storage

You can manage the storage resources (such as record file) and storage space. So that it is easy for you to use and enhance storage space usage.

## 2.15.1. Basic

You can set basic storage parameters.

|          |                       |               |         | 😓 🖨 🖶      |
|----------|-----------------------|---------------|---------|------------|
| STORAGE  |                       |               |         | STORAGE->  |
| BASIC    |                       | Overwrite -   |         |            |
| SCHEDULE |                       | Time Length 🚽 | 60 Min. |            |
|          | Auto Delete Old Files | Never         |         |            |
|          |                       |               |         |            |
| ADVANCED |                       | N             |         |            |
|          |                       |               |         |            |
|          |                       |               |         |            |
|          |                       |               |         |            |
|          |                       |               |         |            |
|          |                       |               |         |            |
|          |                       |               |         |            |
|          |                       |               |         |            |
|          |                       |               |         |            |
|          |                       |               |         | Apply Cano |

<u>Step1</u> Select **Main Menu**  $\rightarrow$  **STORAGE**  $\rightarrow$  **BASIC**. The **Basic** interface is displayed. See Figure 2.175.

#### Figure 2.175

#### Step2 Set parameters.

| Parameter             | Description                                                                                                    |  |  |
|-----------------------|----------------------------------------------------------------------------------------------------|--|--|
| HDD Full              | Configure the settings for the situation all the read/write<br>discs are full, and there is no freer disc.<br>Select <b>Stop Record</b> to stop recording<br>Select <b>Overwrite</b> to overwrite the recorded video files<br>always from the earliest time. |  |  |
| Pack Mode             | Configure the time length and file length for each                                                                                                    |  |  |
| Auto-Delete Old Files | Configure whether to delete the old files and if yes, configure the days.                                                                                                    |  |  |
|                       | The auto delete file cannot be recovered!                                                                                                    |  |  |

Step3 Click Apply or Save to complete setup.

## 2.15.2. Schedule

You can set schedule record and schedule snapshot. NVR can record or snapshot as you specified.

## 2.15.3. HDD

You can view and sett HDD properties and format HDD. You can view current HDD type, status, capacity and etc. The operation includes format HDD, and change HDD property (read and write/read-only/redundancy).

- To prevent files be overwritten in the future, you can set HDD as read-only.
- To backup recorded video file, you can set HDD as redundant HDD.

<u>Step1</u> Select Main Menu → Storage → HDD MANAGER, The HDD MANAGER interface is displayed. See Figure 2.176.

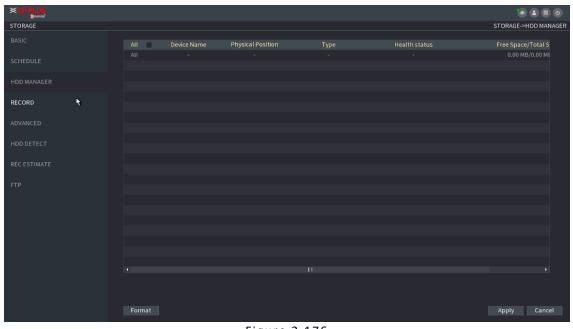

Figure 2.176

<u>Step2</u> Select HDD and then select a time from the dropdown list.

<u>Step3</u> Click **Apply** button to complete the setup. System needs to restart to activate current setup if you want to format the HDD.

## 2.15.4. Record Control

After you set schedule record or schedule snapshot function, set auto record/snapshot function so that the NVR can automatically record or snapshot.

## 2.15.5. HDD Detect

# This function is for some series product only.

The HDD detect function is to detect HDD current status so that you can clearly understand the HDD performance and replace the malfunction HDD.

There are two detect types:

- Quick detect is to detect via the universal system files. System can quickly complete the HDD scan. If you want to use this function, make sure the HDD is in use now. If the HDD is removed from other device, make sure the HDD once storage the record files when installed on current device.
- Global detect adopts Windows mode to scan. It may take a long time and may affect the HDD that is recording.

## 2.15.5.1. Manual Detect

<u>Step1</u> Select Main Menu  $\rightarrow$  STORAGE  $\rightarrow$  HDD DETECT  $\rightarrow$  Manual Detect. The Manual Detect interface is displayed. See Figure 2.177.

|              |                      | 🔹 🌲 😰 🥑<br>STORAGEHDD DETECTManual Detect |
|--------------|----------------------|-------------------------------------------|
| BASIC        | Manual Detect        |                                           |
| SCHEDULE     | Type Key Area Detect | Start Detect Stop Detect                  |
| HDD MANAGER  |                      | Good Bad Block                            |
| RECORD       |                      | Detected HDD No. 0                        |
| ADVANCED     |                      | Total Space 0.00 GB<br>Error -            |
| HDD DETECT   |                      | Current HDD -                             |
|              |                      | Detect Speed -                            |
| REC ESTIMATE |                      | Process -                                 |
| FTP          |                      | Detect Time -                             |
| 1974         |                      | Remaining Time -                          |
|              |                      | ₩                                         |
|              |                      |                                           |
|              |                      |                                           |
|              |                      |                                           |
|              |                      |                                           |
|              |                      |                                           |
|              |                      |                                           |
|              |                      |                                           |
|              |                      |                                           |

Figure 2.177

<u>Step2</u> In the **Type** list, select **Key Area Detect** or **Global Detect**; and in the **HDD** list, select the HDD that you want to detect. <u>Step3</u> Click **Start Detect**.

The system starts detecting the HDD and displays the detection information.

 $\square$ 

When system is detecting HDD, click **Stop Detect** to stop current detection. Click **Start Detect** to detect again.

2.15.5.2. Detect Report

After the detect operation, you can go to the detect report to view corresponding information. Replace the malfunction HDD in case there is data loss.

<u>Step1</u> Select Main Menu  $\rightarrow$  STORAGE  $\rightarrow$  HDD DETECT  $\rightarrow$  Detect Report. The **Detect Report** interface is displayed. See Figure 2.178.

|              |                 |               | ۵ 🛱 🌢                              |
|--------------|-----------------|---------------|------------------------------------|
| STORAGE      |                 |               | STORAGE->HDD DETECT->Detect Report |
| BASIC        | Detect Report   |               |                                    |
| SCHEDULE     | t No. Detect Ty | pe Start Time |                                    |
| HDD MANAGER  |                 |               |                                    |
| RECORD       |                 |               |                                    |
| ADVANCED     |                 |               |                                    |
| HDD DETECT   |                 |               |                                    |
| REC ESTIMATE |                 |               |                                    |
| FTP          |                 |               |                                    |
|              |                 |               |                                    |
|              |                 |               |                                    |
|              |                 |               |                                    |
|              |                 |               |                                    |
|              |                 |               |                                    |
|              |                 |               |                                    |

Figure 2.178

Step2 Click **Details** interface is displayed. You can view detecting results and S.M.A.R.T reports.

## 2.15.6. RAID

#### 2.15.6.1. Record Estimate

Record estimate function can calculate how long you can record video according to the HDD capacity, and calculate the required HDD capacity according to the record period.

<u>Step1</u> Select Main Menu  $\rightarrow$  STORAGE  $\rightarrow$  REC ESTIMATE. The REC ESTIMATE interface is displayed. See Figure 2.179.

| TORAGE       |      |              |         |                |             |                    | STORAGE->RE | CESTIM |
|--------------|------|--------------|---------|----------------|-------------|--------------------|-------------|--------|
|              |      |              |         |                |             |                    |             |        |
|              | 1    |              |         | Bit Rate(Kb/S) | Record Time | Resolution         | Frame Rate  |        |
|              |      |              |         |                |             | 1280x960(1280x960) |             |        |
|              |      |              |         |                |             |                    |             |        |
|              |      |              |         |                |             |                    |             |        |
|              |      |              |         |                |             |                    |             |        |
|              |      |              |         |                |             |                    |             |        |
|              |      |              |         |                |             |                    |             |        |
|              |      |              |         |                |             |                    |             |        |
| WANCED       |      |              |         |                |             |                    |             |        |
|              |      |              |         | 2048           |             |                    |             |        |
|              |      |              |         |                |             |                    |             |        |
| REC ESTIMATE |      |              | ₹       |                |             |                    |             |        |
|              |      |              |         |                |             |                    |             |        |
|              |      |              |         | 2048           |             |                    |             |        |
|              |      |              |         |                |             |                    |             |        |
|              |      |              |         |                |             |                    |             |        |
|              |      |              |         |                |             |                    |             |        |
|              |      |              |         | 2048           |             |                    |             |        |
|              |      |              |         |                |             |                    |             |        |
|              | Kno  | wn Space Kno | wn Time |                |             |                    |             |        |
|              | Cap  |              |         |                | GB Select   |                    |             |        |
|              | Time |              |         | Days           |             |                    |             |        |
|              |      |              |         |                |             |                    |             |        |
|              |      |              |         |                |             |                    |             |        |
|              |      |              |         |                |             |                    |             |        |

Figure 2.179

Step2 Click

The **Edit** dialogue box is displayed. See Figure 2.180. You can configure the **Resolution**, **Frame Rate**, **Bit Rate** and **Record Time** for the selected channel.

| Edit        |                |   |           |         |
|-------------|----------------|---|-----------|---------|
| Channel     | 10             |   |           |         |
| Resolution  | 1280x720(720P) |   |           |         |
| Frame Rate  | 25             |   |           |         |
| Bit Rate    | 2048           |   | Kb/S      | R.      |
| Record Time | 24             |   | Hour      |         |
|             |                |   |           |         |
|             |                |   | an an bar | Constal |
| Сору        |                | A | pply      | Cancel  |

Figure 2.180

<u>Step3</u> Click **Apply** to save the settings.

Then the system will calculate the time period that can be used for storage according to the channels settings and HDD capacity.

Click **Copy** to copy the settings to other channels.

#### Calculating Recording Time

<u>Step1</u> On the **REC ESTIMATE** interface, click the **Known Space** tab. The **Known Space** interface is displayed. See Figure 2.181.

| Known Space                                                                                                    | Known Time |        |    |        |  |  |  |  |
|----------------------------------------------------------------------------------------------------|------------|--------|----|--------|--|--|--|--|
| Capacity                                                                                                    | 0          | TB = 0 | GB | Select |  |  |  |  |
| Time                                                                                                    |            | Days   |    |        |  |  |  |  |
| Note: The record estimation data here is for reference only. Please be cautious when you are calculating record period. |            |        |    |        |  |  |  |  |
|                                                                                                    |            |        |    |        |  |  |  |  |
| Figure 2.181                                                                                                    |            |        |    |        |  |  |  |  |

#### <u>Step2</u> Click **Select**. The **Select HDD(s)** interface is displayed.

<u>Step 3</u> Select the check box of the HDD that you want to calculate. In the **Known Space** tab, in the **Time** box, the recording time is displayed. See Figure 2.182.

| Known Space Known Time                                                                                                  |   |      |   |    |  |  |  |  |  |
|----------------------------------------------------------------------------------------------------|---|------|---|----|--|--|--|--|--|
| Time                                                                                                    | 0 | Days |   |    |  |  |  |  |  |
| Capacity                                                                                                    |   | TB = | 0 | GB |  |  |  |  |  |
| Note: The record estimation data here is for reference only. Please be cautious when you are calculating record period. |   |      |   |    |  |  |  |  |  |
| Eigure 2 182                                                                                                    |   |      |   |    |  |  |  |  |  |

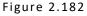

### 2.15.7. Calculating HDD Capacity for Storage

<u>Step1</u> On the **REC ESTIMATE** interface, click the **Known Time** tab. The **Known Time** interface is displayed. See Figure 2.183.

| Known Space   | e Known Time                |          |                               |                                             |
|---------------|-----------------------------|----------|-------------------------------|---------------------------------------------|
| Time          | 0                           | Days     |                               |                                             |
| Capacity      |                             | тв =     | 0                             | GB                                          |
| Note: The rec | ord estimation data here is | for refe | erence only. Please be cautio | ous when you are calculating record period. |

Figure 2.183

<u>Step 2</u> In the **Time** box, enter the time period that you want to record. In the **Capacity** box, the required HDD capacity is displayed.

#### 2.15.7.1. FTP

You can store and view the recorded videos and snapshots on the FTP server.

#### Preparations

Purchase or download FTP (File Transfer Protocol) server and install it on your PC.

 $\square$ 

For the created FTP user, you need to set the write permission; otherwise the upload of recorded videos and snapshots will be failed.

<u>Step1</u> Select **Main Menu**  $\rightarrow$  **STORAGE**  $\rightarrow$  **FTP**. The **FTP** interface is displayed. See Figure 2.184.

| STORAGE       Enable <pre>             FTP              SFTP (Recommended)         </pre> SCHEDULE       Server              Port 22 (1-65535)          HDD MANAGER       Username              Anonymous          RECORD       Rec         RECORD       Rec         HDD DETECT       Channel         Channel              O ::::::::::::::::::::::::                                                                                                    |              |   |                       |                          | • • • •      |
|----------------------------------------------------------------------------------------------------|--------------|---|-----------------------|--------------------------|--------------|
| SCHEDULE Server Port 22 (1-65535)<br>HDD MANAGER Username Port 22 (1-65535)<br>HDD MANAGER Password Anonymous<br>Record Remote Directory ADVANCED Rec<br>File Length 0 M File Length 0 M<br>HDD DETECT Channel 1 *<br>Rec ESTIMATE Week Day Mon * Trigger Regular<br>Rec Period 1 00:00 - 24:00 0 0 0 0 - 24:00 0 0 0 0 0 - 24:00 0 0 0 0 0 0 0 0 0 0 0 0 0 0 0 0 0 0                                                                                                     | STORAGE      |   |                       |                          | STORAGE->FTP |
| Server     Server     Port     22     (1-65535)       HDD MANAGER     Username     Anonymous       RECORD     Password     Anonymous       ADVANCED     Rec       File Length     0     M       HDD DETECT     Channel     Trigger Regular       REC ESTIMATE     Period 1     00:00 - 24:00       FTP     Period 2     00:00 - 24:00       Snapshot     Image Upload Interval     2                                                                                                    | BASIC        |   |                       | FTP 🖲 SFTP (Recommended) |              |
| RECORD Password   Remote Directory   ADVANCED   Rec   File Length   Channel   Image Upload Interval   2   Anonymous Anonymous Anonym | SCHEDULE     |   |                       | Port 22 (1-65535)        |              |
| RECORD Remote Directory     ADVANCED Rec   File Length 0   File Length 0   Channel I   REC ESTIMATE Week Day   Period 1 00:00 - 24:00   Period 2 00:00 - 24:00   Snapshot   Image Upload Interval   2                                                                                                    | HDD MANAGER  |   |                       |                          |              |
| Remote Directory     Remote Directory       ADVANCED     Rec       File Length     I       HDD DETECT     Channel       REC ESTIMATE     Week Day       Period 1     00:00 - 24:00       Period 2     00:00 - 24:00       Snapshot       Image Upload Interval     2                                                                                                    | RECORD       |   |                       |                          |              |
| File Length     0     M       HDD DETECT     Channet     1       REC ESTIMATE     Week Day     Mon     Trigger Regular       Period 1     00:00     - 24:00     0       FTP     Period 2     00:00     - 24:00     0       Snapshot     Image Upload Interval     2     s                                                                                                    |              |   |                       |                          |              |
| HDD DETECT Channel   REC ESTIMATE Week Day   Period 1 00:00 - 24:00   FTP Period 2   Period 2 00:00 - 24:00   Snapshot   Image Upload Interval   2                                                                                                    | ADVANCED     |   |                       |                          |              |
| REC ESTIMATE     Week Day     Mon     Trigger Regular       Priod 1     00:00     - 24:00                                                                                                    |              |   |                       |                          |              |
| Period 1         00:00         - 24:00           FTP         Period 2         00:00         - 24:00           Snapshot         Image Upload Interval         2         s                                                                                                    | HOD DETECT   |   | Channel               |                          |              |
| Period 2     00:00     - 24:00       Snapshot     Image Upload Interval     2     s                                                                                                    | REC ESTIMATE |   | Week Day              | Mon • Trigger Regular    |              |
| Period 2 00 :00 - 24 :00 Snapshot Image Upload Interval 2 s                                                                                                    |              |   | Period 1              | 00:00 - 24:00            |              |
| Image Upload Interval 2 s                                                                                                    | FTP          | 1 | Period 2              | 00:00 - 24:00            |              |
|                                                                                                    |              |   |                       |                          |              |
| Channel Setting                                                                                                    |              |   | Image Upload Interval | <b>2</b> s               |              |
|                                                                                                    |              |   | Channel               | Setting                  |              |
|                                                                                                    |              |   |                       |                          |              |
|                                                                                                    |              |   |                       |                          |              |
|                                                                                                    |              |   |                       |                          |              |
|                                                                                                    |              |   |                       |                          |              |
|                                                                                                    |              |   |                       |                          |              |
| Default Test Apply Cancel                                                                                                    |              |   | Default Test          |                          | ly Cancel    |
| Derautt rest Apply Califer                                                                                                    |              |   | Derautt               | 44v                      | ty Cancer    |

Figure 2.184

<u>Step2</u> Configure the settings for the FTP settings parameters.

| Parameter | Description                                                                                    |
|-----------|------------------------------------------------------------------------------------------------|
| Enable    | Enable the FTP upload function.                                                                |
| FTP type  | Select FTP type.<br>FTP: Plaintext transmission.<br>SFTP: Encrypted transmission (recommended) |
| Server    | IP address of FTP server.                                                                      |

| Port                            | FTP: The default is 21.<br>SFTP: The default is 22.                                                                                                    |  |  |  |
|---------------------------------|----------------------------------------------------------------------------------------------------|--|--|--|
| Anonymity                       | Enter the username and password to login the FTP server.<br>Enable the anonymity function, and then you can<br>login anonymously without entering the username and                                                                                                    |  |  |  |
| Username                        |                                                                                                    |  |  |  |
| Password                        | password.                                                                                                    |  |  |  |
| Remote Directory                | Create folder on FTP server.<br>If you do not enter the name of remote directory, system<br>automatically creates the folders according to the IP<br>and time. If you enter the name of remote directory, the<br>system creates the folder with the entered name under<br>the FTP root directory first, and then automatically<br>creates the folders according to the IP and time.                                                                                                    |  |  |  |
| File Length(M)                  | Enter the length of the uploaded recorded video.<br>If the entered length is less than the recorded video length,<br>only a section of the recorded video can be uploaded.<br>If the entered length is more than the recorded video<br>length, the whole recorded video can be uploaded.<br>If the entered length is 0, the whole recorded video will<br>be uploaded.                                                                                                    |  |  |  |
| Image Upload Interval<br>(Sec.) | If this interval is longer than snapshot interval, the system takes the recent snapshot to upload. For example, the interval is 5 seconds, and snapshot interval is 2 seconds per snapshot, the system uploads the recent snapshot every 5 seconds.<br>If this interval is shorter than snapshot interval, the system uploads the snapshot per the snapshot interval. For example, the interval is 5 seconds, and snapshot interval is 10 seconds per snapshot, the system uploads the snapshot every 10 seconds.<br>To configure the snapshot interval, select Main Menu → CAMERA → ENCODE → Snapshot. |  |  |  |
| Channel                         | Select the channel that you want to apply the FTP settings.                                                                                                    |  |  |  |
| Weekday                         | Select the weekday and set the time period that you want<br>to upload the recorded files. You can set two periods for<br>each weekday.                                                                                                    |  |  |  |
| Record type                     | Select the record type (Alarm, Intel, MD, and General)<br>that you want to upload. The selected record type will be<br>uploaded during the configured time period.                                                                                                    |  |  |  |

### <u>Step3</u>Click **Test**.

The system pops up a message to indicate success or failure. If failed, check the network connection or configurations.

<u>Step4</u> Click **Apply** to complete the settings.

# 2.16. System

### 2.16.1. General

You can set device general information. It includes device information, system date.

#### 2.16.2. RS232

After setting RS-232 parameters, the NVR can use the COM port to connect to other device to debug and operate.

<u>Step1</u> Select MAIN MENU  $\rightarrow$  SYSTEM  $\rightarrow$ RS232. The RS232 interface is displayed. See Figure 2.185.

|          |   |           |         |    |   | <br> |              |
|----------|---|-----------|---------|----|---|------|--------------|
|          |   |           |         |    |   |      | ی 🖷 🔹 🍉      |
| SYSTEM   |   |           |         |    |   |      | SYSTEM->RS23 |
|          |   |           | Console |    |   |      |              |
|          |   |           |         |    |   |      |              |
| RS232    | k |           | 115200  |    |   |      |              |
|          | × |           |         |    |   |      |              |
| SECORITY |   | Stop Bits |         |    |   |      |              |
| VOICE    |   |           | None    |    |   |      |              |
|          |   |           |         |    |   |      |              |
|          |   |           |         |    |   |      |              |
|          |   |           |         |    |   |      |              |
|          |   |           |         |    |   |      |              |
|          |   |           |         |    |   |      |              |
|          |   |           |         |    |   |      |              |
|          |   |           |         |    |   |      |              |
|          |   |           |         |    |   |      |              |
|          |   |           |         |    |   |      |              |
|          |   |           |         |    |   |      |              |
|          |   |           |         |    |   |      |              |
|          |   |           |         |    |   |      |              |
|          |   |           |         |    |   |      |              |
|          |   |           |         |    |   |      |              |
|          |   |           |         |    |   |      |              |
|          |   |           |         |    |   |      |              |
|          |   |           |         |    |   | Appl | y Cancel     |
|          |   |           |         |    |   | Abbi | Gunder       |
|          |   |           |         | F! | - |      |              |

Figure 2.185

<u>Step2</u> Configure parameters.

| Parameter | Description                                                                                                    |  |  |  |  |  |  |
|-----------|----------------------------------------------------------------------------------------------------|--|--|--|--|--|--|
| Function  | Select serial port control protocol.<br>Console: Upgrade the program and debug with the console<br>and mini terminal software.<br>Keyboard: Control this Device with special keyboard.<br>Adapter: Connect with PC directly for transparent<br>transmission of data.<br>Protocol COM: Configure the function to protocol COM,<br>in order to overlay card number.<br>PTZ Matrix: Connect matrix control.<br>Different series products support different RS232<br>functions. The actual product shall prevail. |  |  |  |  |  |  |
| Baud Rate | Select Baud rate, which is 115200 by default.                                                                                                    |  |  |  |  |  |  |
| Data Bits | It ranges from 5 to 8, which is 8 by default.                                                                                                    |  |  |  |  |  |  |
| Stop Bits | It includes 1 and 2.                                                                                                    |  |  |  |  |  |  |
| Parity    | It includes none, odd, even, mark and null.                                                                                                    |  |  |  |  |  |  |

<u>Step3</u> Click Apply.

# 2.17. Security

You can set security options to strengthen device security and use the device in a much safer way. See in Figure 2.186.

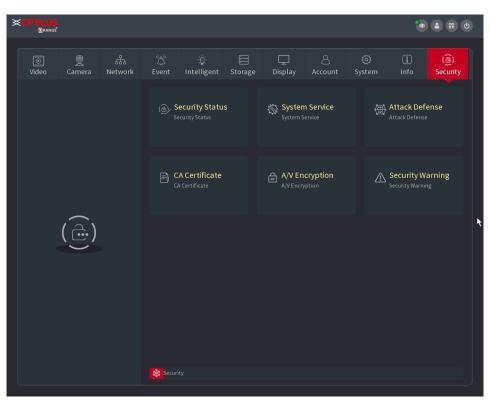

Figure 2.186

### 2.17.1. Security Status

Security scanning helps get a whole picture of device security status. You can scan user, service and security module status for detailed information about the security status of the device.

#### • Detecting User and Service

### $\square$

Green icon represents a healthy status of the scanned item, and orange icon represents a risky status.

- Login authentication: When there's a risk in the device configuration, the icon will be in orange to warn risk. You can click **Details** to see the detailed risk description.
- User Status: When one of device users or ONViF users uses weak password, the icon will be in orange to warn risk. You can click **Details** to optimize or ignore the risk warning.

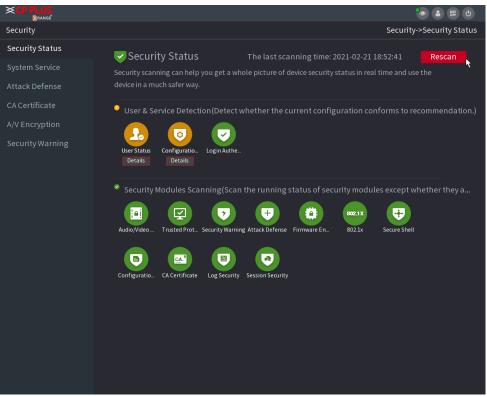

Figure 2.187

• **Configuration Security:** When there's a risk in the device configuration, the icon will be in orange to warn risk. You can click **Details** to see the detailed risk description. See Figure 2.188 and Figure 2.189.

| Details                                             |          |
|-----------------------------------------------------|----------|
| 1 items can be optimized. You are recommended to op | lgnore   |
| ONVIF User Status                                   | Optimize |
| 1.Some users do not use strong passwords.           |          |
|                                                     |          |
|                                                     |          |
| Figure 2.188                                        |          |
| Details                                             |          |

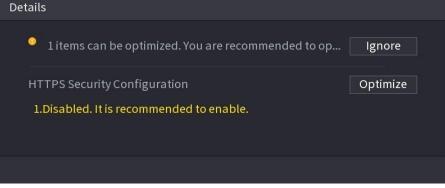

Figure 2.189

#### • Scanning Security Modules

This area shows the running status of security modules. For details about the security modules, move mouse pointer on the icon to see the on-screen instructions.

#### • Scanning Security Status

You can click **Rescan** to scan security status.

### 2.17.2. System Service

You can set NVR basic information such as basic services, 802.1x and HTTPS.

#### 2.17.2.1. Basic Service

#### <u>Step 1</u> Select Main Menu → SECURITY → System Service → BasicServices.

The Basic Services interface is displayed. See Figure 2.190.

| SCP PLUS<br>Orange |                |                |                 | ی 🔐 🕹                                    |
|--------------------|----------------|----------------|-----------------|------------------------------------------|
| Security           |                |                |                 | Security->System Service->Basic Services |
| Security Status    | Basic Services | 802.1x         | HTTPS           |                                          |
| System Service     | Mobile Push    | Notifi         |                 |                                          |
| Attack Defense     |                |                |                 |                                          |
| CA Certificate     | CGI            |                |                 |                                          |
| A/V Encryption     | ONVIF          |                |                 |                                          |
| Security Warning   | NTP Server     |                |                 |                                          |
|                    | SSH            |                | k               |                                          |
|                    | Enable Devic   | e Dis          |                 |                                          |
|                    | Private Proto  | col A Security | Mode (Recommend | ied) -                                   |
|                    |                |                |                 | Apply Cancel                             |

Figure 2.190

**<u>Step 2</u>** Select **Basic Services** and configure parameters.

There might be safety risk when Mobile Push Notifications, CGI, ONVIF, SSH and NTP Server is enabled.

| Parameter                               | Description                                                                                                    |  |  |  |
|-----------------------------------------|----------------------------------------------------------------------------------------------------|--|--|--|
| Mobile Push<br>Notifications            | After enabling this function, the alarm triggered by the NVR can be pushed to a mobile phone. This function is enabled by default.                                                                                           |  |  |  |
| CGI                                     | If this function is enabled, the remote devices can be<br>added through the CGI protocol. This function is enabled<br>by default.                                                                                            |  |  |  |
| ONVIF                                   | If this function is enabled, the remote devices can be added through the ONVIF protocol. This function is enabled by default.                                                                                                |  |  |  |
| NTP Server                              | After enabling this function, a NTP server can be used to synchronize the device. This function is enabled by default.                                                                                                    |  |  |  |
| SSH                                     | After enabling this function, you can use SSH service. This function is disabled by default.                                                                                                    |  |  |  |
| Enable Device<br>Discovery              | After enabling this function, the NVR can be found by other devices trough searching.                                                                                                    |  |  |  |
| Private Protocol<br>Authentication Mode | <ul> <li>Security Mode (Recommended): Uses Digest access<br/>authentication when connecting to NVR.</li> <li>Compatible Mode: Select this mode when the client<br/>does not support Digest access authentication.</li> </ul> |  |  |  |

**<u>Step 3</u>** Click **Apply** to complete the settings.

### 2.17.2.2. 802.1x

The device needs to pass 802.1x certification to enter the LAN.

<u>Step 1</u> Select Main Menu → SECURITY → System Service → 802.1x.

The **802.1x** interface is displayed. See Figure 2.191.

| <b>CP PLUS</b><br>Orange |                |              |       |       | •              |                |
|--------------------------|----------------|--------------|-------|-------|----------------|----------------|
| Security                 |                |              |       | Secur | ity->System Se | ervice->802.1x |
| Security Status          | Basic Services | 802.1x       | HTTPS |       |                |                |
| System Service           | NIC Name       | NIC 1        |       |       |                |                |
| Attack Defense           |                |              |       |       |                |                |
| CACertificate            | Enable         |              |       |       |                |                |
| A/V Encryption           | Authenticatio  | on Mode PEAP |       | *     |                |                |
| Security Warning         |                |              |       |       |                |                |
|                          | CA Certificate | 2            |       |       |                |                |
|                          | Username       |              |       |       |                |                |
|                          | Password       |              |       |       |                |                |
|                          |                |              |       |       |                |                |
|                          |                |              |       |       |                |                |
|                          |                |              |       |       |                |                |
|                          |                |              |       |       |                |                |
|                          |                |              |       |       |                |                |
|                          |                |              |       |       |                |                |
|                          |                |              |       |       |                |                |
|                          |                |              |       |       |                |                |
|                          |                |              |       |       |                |                |
|                          |                |              |       |       | Apply          | Back           |

Figure 2.191

**<u>Step 2</u>** Select the Ethernet card you want to certify.

**<u>Step 3</u>** Select **Enable** and configure parameters.

| Parameter      | Description                                                                                                    |
|----------------|----------------------------------------------------------------------------------------------------|
| Authentication | <ul> <li>PEAP: protected EAP protocol.</li> <li>TLS: Transport Layer Security. Provide privacy and<br/>data integrity between two communications<br/>application programs.</li> </ul> |
| CA Certificate | Enable it and click <b>Browse</b> to import CA certificate from<br>flash drive. For details about importing and creating a<br>certificate.                                            |
| Username       | The username shall be authorized at server.                                                                                                    |
| Password       | Password of the corresponding username.                                                                                                    |

<u>Step 4</u> Click Apply to complete the settings.

#### 2.17.2.3. HTTPS

We recommend that you enable HTTPS function to enhance system security.

### <u>Step 1</u> Select Main Menu → SECURITY → System Service → HTTPS.

The **HTTPS** interface is displayed. See Figure 2.192.

|                                                    |                                |                                          |                 |                                    | •                 |             |
|----------------------------------------------------|--------------------------------|------------------------------------------|-----------------|------------------------------------|-------------------|-------------|
| Security                                           |                                |                                          |                 | Sec                                | urity->System Ser | vice->HTTPS |
| Security Status                                    | Basic Services                 | 802.1x                                   | HTTPS           |                                    |                   |             |
| System Service                                     | Enable                         |                                          |                 |                                    |                   |             |
| Attack Defense<br>CA Certificate<br>A/V Encryption | via HTTPS.                     | ystem security, the<br>Compatibility     | Web,ONVIF,RTSP, | ,CGI service can be ad             |                   |             |
| Security Warning                                   | Compatible v<br>Select a devic |                                          |                 |                                    | Certificate Mar   | agement     |
|                                                    | No.<br>✓ 1 F                   | Certificate Serial I<br>FB548212D0BFE4F4 |                 | alidity Period<br>1-01-31 23:54:04 |                   |             |
|                                                    |                                |                                          |                 |                                    |                   |             |
|                                                    |                                |                                          |                 |                                    | Apply             | Back        |

Figure 2.192

**<u>Step 2</u>** Enable HTTPS function.

Step 3 (Optional) Enable Compatible with TLSv1.1 and earlier versions to allow protocol compatibility.

<u>Step 4</u> Click Certificate Management to create or import a HTTPS certificate from USB drive. For details about importing or creating a CA certificate, see "4.14.4 CA Certificate".

**<u>Step 5</u>** Select a HTTPS certificate.

<u>Step 6</u> Click Apply to complete the settings.

### 2.17.3. Attack Defense

2.17.3.1. Firewall

<u>Step 1</u> Select Main Menu → SECURITY → Attack Defense → Firewall.

The **HTTPS** interface is displayed. See Figure 2.193.

| XCP PLUS<br>Orange               |                                 |                                 |                      |                       | •               | ی 🖀 🕲           |
|----------------------------------|---------------------------------|---------------------------------|----------------------|-----------------------|-----------------|-----------------|
| Security                         |                                 |                                 |                      | Secu                  | rity->Attack De | fense->Firewall |
| Security Status                  | Firewall                        | Account Lockout                 | Anti-DoS Attack      | Sync Time-Allo        |                 |                 |
| System Service                   | Enable                          |                                 |                      |                       |                 |                 |
| Attack Defense                   | Mode                            | Allo                            | ow List 🔿 B          | llock List            |                 |                 |
| CA Certificate<br>A/V Encryption | Only source h<br>ports of the c | nosts whose IP/MAC a<br>levice. | are in the following | g list are allowed to | access corresp  | onding          |
| Security Warning                 |                                 | Host IP/MAC                     | CONI                 | NECTION               | Modify          | Delete          |
|                                  |                                 |                                 |                      |                       |                 |                 |
|                                  |                                 |                                 | *                    |                       |                 |                 |
|                                  |                                 |                                 |                      |                       |                 |                 |
|                                  |                                 |                                 |                      |                       |                 |                 |
|                                  |                                 |                                 |                      |                       |                 |                 |
|                                  |                                 |                                 |                      |                       |                 |                 |
|                                  |                                 |                                 |                      |                       |                 |                 |
|                                  | Add                             |                                 |                      |                       |                 |                 |
|                                  |                                 |                                 |                      |                       | Apply           | Back            |

Figure 2.193

**<u>Step 2</u>** Select **Enable** to enable firewall.

Step 3 Configure the parameters.

| Parameter     | Description                                                                                                    |
|---------------|----------------------------------------------------------------------------------------------------|
|               | Mode can be configured when Type is Network Access.                                                                             |
| Mode          | <ul> <li>If Trusted Sites is enabled, you can visit device port<br/>successfully with IP/MAC hosts in Trusted Sites.</li> </ul> |
|               | • If Blocked Sites is enabled, you cannot visit device port with IP/MAC hosts in Blocked Sites.                                 |
| Add           | When Type is Network Access, you can configure IP Address, IP Segment and MAC Address.                                          |
| Туре          | You can select IP address, IP segment and MAC address.                                                                          |
| IP Address    | Enter IP Address, Start Port and End Port that is allowed or                                                                    |
| Start Port    | forbidden.                                                                                                    |
|               |                                                                                                    |
| End Port      | When Type is IP Address, they can be configured. Start Port and End Port can be configured only in Network Access Type.         |
|               | Enter Start Address and End Address of IP Segment.                                                                              |
| Start Address | When Type is IP Segment, they can be configured.                                                                                |
|               | Enter MAC Address that is allowed or forbidden                                                                                  |
| MAC Address   |                                                                                                    |
|               | When Type is MAC Address, they can be configured.                                                                               |

<u>Step 4</u> Click Apply to complete the settings.

#### 2.17.3.2. Account Lockout

### <u>Step 1</u> Select Main Menu → SECURITY → Attack Defense → Account Lockout

The Account Lockout interface is displayed. See Figure 2.194.

|                  |               |                      |                      |                       | •                   |              |
|------------------|---------------|----------------------|----------------------|-----------------------|---------------------|--------------|
| Security         |               |                      |                      | Security->Atta        | ack Defense->Acc    | ount Lockout |
| Security Status  | Firewall      | Account Lockout      | Anti-DoS Attack      | Sync Time-Allo        |                     |              |
| System Service   | An account wi | ll be temporarily lo | ocked after 5 failed | login attempts. It ca | annot log in for 30 | minutes.     |
| Attack Defense   | Login Attempt | 5                    |                      |                       |                     |              |
| CA Certificate   | Lock Time     | 30                   | min.                 |                       |                     |              |
| A/V Encryption   |               |                      |                      |                       |                     |              |
| Security Warning |               |                      |                      |                       |                     |              |
|                  |               |                      |                      |                       |                     |              |
|                  |               |                      |                      |                       |                     |              |
|                  |               |                      |                      | R                     |                     |              |
|                  |               |                      |                      |                       |                     |              |
|                  |               |                      |                      |                       |                     |              |
|                  |               |                      |                      |                       |                     |              |
|                  |               |                      |                      |                       |                     |              |
|                  |               |                      |                      |                       |                     |              |
|                  |               |                      |                      |                       |                     |              |
|                  |               |                      |                      |                       |                     |              |
|                  |               |                      |                      |                       |                     |              |
|                  |               |                      |                      |                       | Apply               | Back         |

Figure 2.194

#### Step 2 Set Parameters.

| Parameter  | Description                                                                                                    |
|------------|----------------------------------------------------------------------------------------------------|
| Attempt(s) | Set the maximum number of allowable wrong password entries. The account will be locked after your entries exceed the maximum number. |
|            | Value range: 5–30.                                                                                                    |
|            | Default value: 5.                                                                                                    |
|            | Set how long the account is locked for. Value range: 5-120                                                                           |
| Lock Time  | minutes.                                                                                                    |
|            | Default value: 30 minutes.                                                                                                    |

Step 3 Click Apply to complete the settings.

#### 2.17.3.3. Anti-DOS Attack

You can enable **SYN Flood Attack Defense** and **ICMP Flood Attack Defense** to defend the device against Dos attack. See Figure 2.195.

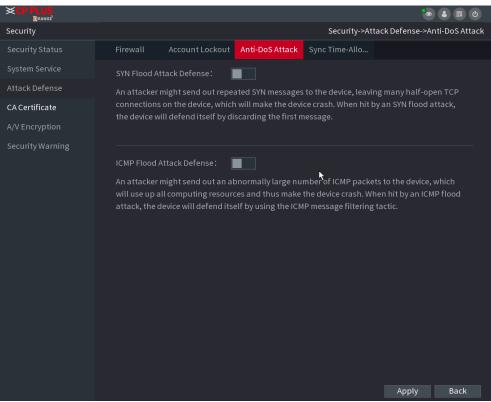

Figure 2.195

#### 2.17.3.4. Sync Time-Allowlist

 $\square$ 

The synchronization is only allowed with hosts in the trusted list.

#### <u>Step 1</u> Select Main Menu → SECURITY → Attack Defense → SyncTime-Allowlist.

The Sync Time-Whitelist interface is displayed. See Figure 2.196.

|                  |             |                     |                      |                        | ۵ 🖀 🕲                        |
|------------------|-------------|---------------------|----------------------|------------------------|------------------------------|
| Security         |             |                     |                      | Security->Attack [     | Defense->Sync Time-Allowlist |
| Security Status  | Firewall    | Account Lockout     | Anti-DoS Attack      | Sync Time-Allo         |                              |
| System Service   | Enable      |                     |                      |                        |                              |
| Attack Defense   | Time synchr | onization operation | is only allowed with | n hosts in the allowed | l list.                      |
| CACertificate    |             |                     |                      | 11- J.C.               | Delete                       |
| A/V Encryption   |             | Host IP/MAC         |                      | Modify                 | Delete                       |
| Security Warning |             |                     |                      |                        |                              |
|                  |             |                     |                      |                        |                              |
|                  |             |                     |                      |                        |                              |
|                  |             |                     |                      |                        |                              |
|                  |             |                     |                      |                        |                              |
|                  |             |                     |                      |                        |                              |
|                  |             |                     |                      |                        |                              |
|                  |             |                     |                      |                        |                              |
|                  |             |                     |                      |                        |                              |
|                  |             |                     |                      |                        |                              |
|                  |             |                     |                      |                        |                              |
|                  |             |                     |                      |                        |                              |
|                  | Add         |                     |                      |                        |                              |
|                  |             |                     |                      |                        | Apply Back                   |

Figure 2.196

<u>Step 2</u> Select Enable to enable Sync Time-Allowlist function.

**<u>Step 3</u>** Configure the parameters.

| Parameter     | Description                                            |
|---------------|--------------------------------------------------------|
| Add           | You can add trusted hosts for time synchronization.    |
| Туре          | Select IP address or IP segment for hosts to be added. |
|               | Input the IP address of a trusted host.                |
| IP Address    |                                                        |
|               | When Type is IP Address, it can be configured          |
|               | Input the start IP address of trusted hosts.           |
| Start Address |                                                        |
|               | When Type is IP Segment, it can be configured          |
|               | Input the end IP address of trusted hosts.             |
| End Address   |                                                        |
|               | When Type is IP Segment, it can be configured          |

**<u>Step 4</u>** Click **Apply** to complete the settings.

## 2.17.4. CA Certificate

### 2.17.4.1. Device Certificate

#### > Create Certificate

## <u>Step 1</u> Select Main Menu $\rightarrow$ SECURITY $\rightarrow$ CA Certificate $\rightarrow$ Device Certificate.

The Device Certificate interface is displayed. See Figure 2.197.

| Security Device Certificate   System Service A device certificate is a proof of device legal status. For example, when the browser is visiting device via HTTPs, the device certificate shall be verified.   CACertificate   A/V Encryption   Security Warning   No.   Certificate Serial Number   Validity Period   Used by   Default   1   FFB548212D08FE4F49F9172   2051-01-3123:54:04   General, HTTPs, RTSPO                                                                                                    |
|----------------------------------------------------------------------------------------------------|
| System Service       A device certificate is a proof of device legal status. For example, when the browser is visiting device via HTTPS, the device certificate shall be verified.         CA Certificate       Create Certificate         A/V Encryption       Security Warning         Verify Certificate       Verificate         Verify Warning       1         FFB548212D0BFE4F49F9172       2051-01-3123:54:04         General,HTTPS,RTSPO       Image: Certificate serial status is provided by the status is provided by the |
| Attack Defense       Advice Certificate is a proof of device regarstatus. For example, when the browsen's visiting device via HTTPS, the device certificate shall be verified.         CA Certificate       Create Certificate         A/V Encryption       Security Warning         No.       Certificate Serial Number         Validity Period       Used by         Default       1         FFB548212D08FE4F49F9172       2051-01-3123:54:04         General,HTTPs,RTSPO       Image: Certificate serial Number                                                                                                    |
| CA Certificate A/V Encryption Security Warning No. Certificate Serial Number Validity Period Used by Default 1 FFB548212D0BFE4F49F9172 2051-01-3123:54:04 General,HTTPs,RTSPO                                                                                                    |
| Create Certificate       CA Application and Import       Import Third-party Certificate         Security Warning       No.       Certificate Serial Number       Validity Period       Used by       Default         1       FFB548212D0BFE4F49F9172       2051-01-3123:54:04       General,HTTPs,RTSPO       Import Priodice                                                                                                    |
| A/V Encryption<br>Security Warning 1 FFB548212D0BFE4F49F9172 2051-01-3123:54:04 General,HTTPs,RTSPO @                                                                                                    |
| Security Warning 1 FFB548212D0BFE4F49F9172 2051-01-3123:54:04 General,HTTPs,RTSPO                                                                                                    |
|                                                                                                    |
|                                                                                                    |
|                                                                                                    |
| ـــــــــــــــــــــــــــــــــــــ                                                                                                    |
| <b>\</b>                                                                                                    |
| <b>N</b>                                                                                                    |
|                                                                                                    |
|                                                                                                    |
|                                                                                                    |
|                                                                                                    |
|                                                                                                    |
|                                                                                                    |
|                                                                                                    |
|                                                                                                    |
|                                                                                                    |
|                                                                                                    |
|                                                                                                    |
|                                                                                                    |
|                                                                                                    |

Figure 2.197

Step 2 Configure Parameters.

| Parameter         | Description                                             |
|-------------------|---------------------------------------------------------|
| County            | This parameter is user defined.                         |
| State             | This parameter is user defined.                         |
| City Name         | This parameter is user defined.                         |
| Valid Period      | Input a valid period for the certificate.               |
| Organization      | This parameter is user defined.                         |
| Organization Unit | This parameter is user defined.                         |
| Domain Name       | Input the domain name or IP address of the certificate. |

Step 3 Click on Create

### 2.17.4.2. Trusted CA Certificate

#### <u>Step 1</u> Select Main Menu $\rightarrow$ SECURITY $\rightarrow$ CA Certificate $\rightarrow$ Trusted CA Certificate.

Step 2 Click Install Trusted Certificate.

The **Create Certificate** is displayed. See Figure 2.198.

| XCP PLUS<br>Orange |                                    |                         |                       |                      |
|--------------------|------------------------------------|-------------------------|-----------------------|----------------------|
| Security           |                                    | Security                | ->CA Certificate->Tru | sted CA Certificates |
| Security Status    | Device Certificate Trusted CA Cert |                         |                       |                      |
| System Service     | Install Trusted Certificate        |                         |                       |                      |
| Attack Defense     | No. Certificate Serial Num         | ber Validity Period     | Used by               | Download D           |
| CA Certificate     | 1 0D7C396F2318DD88CC3              | E7B 2026-10-29 01:43:48 |                       | Ŧ                    |
| A/V Encryption     |                                    |                         |                       |                      |
| Security Warning   |                                    |                         |                       |                      |
|                    |                                    |                         |                       |                      |
|                    |                                    | •                       |                       |                      |
|                    |                                    |                         |                       |                      |
|                    |                                    |                         |                       |                      |
|                    |                                    |                         |                       |                      |
|                    |                                    |                         |                       |                      |
|                    |                                    |                         |                       |                      |
|                    |                                    |                         |                       |                      |
|                    |                                    |                         |                       |                      |
|                    |                                    |                         |                       |                      |
|                    | 1                                  |                         |                       | <b>F</b>             |
|                    |                                    |                         |                       |                      |
|                    |                                    |                         |                       |                      |
|                    |                                    |                         |                       |                      |

Figure 2.198

<u>Step 3</u> Click Browse to select the certificate that you want toinstall. <u>Step 4</u> Click Import.

### 2.17.5. Audio/Video Encryption

The device supports audio and video encryption during data transmission.

<u>Step 1</u> Select Main Menu → SECURITY → AUDIO/VIDEO ENCRYPTION → Audio/Video Transmission. The Audio/Video Transmission interface is displayed. See Figure 2.199.

| SCP PLUS         | ۰ 🗈 🖷 ک                                                                  |   |
|------------------|--------------------------------------------------------------------------|---|
| Security         | Security->A/V Encryption->Audio/Video Transmissior                       | h |
| Security Status  | Audio/Video Tr                                                           |   |
| System Service   | Private Protocol                                                         |   |
| Attack Defense   | Enable Stream transmission is encrypted by using private protocol.       |   |
| CA Certificate   | Encryption Type AES256-OFB •                                             |   |
| A/V Encryption   | Update Period of S 12 hr.                                                |   |
| Security Warning | RTSP over TLS                                                            |   |
|                  | Enable RTSP stream is encrypted by using TLS tunnel before transmission. |   |
|                  | Select a device certificate Certificate Management                       |   |
|                  | No. Certificate Serial Number Validity Period                            |   |
|                  | ✓ 1 FFB548212D0BFE4F49F917221 2051-01-31 23:54:04                        |   |
|                  |                                                                          |   |
|                  | *                                                                        |   |
|                  |                                                                          |   |
|                  |                                                                          |   |
|                  |                                                                          |   |
|                  |                                                                          |   |
|                  |                                                                          |   |
|                  |                                                                          |   |
|                  |                                                                          |   |
|                  | Apply Back                                                               |   |

Figure 2.199

#### Step 2 Configure Parameters.

| Area                | Parameter                      | Description                                                                                                    |
|---------------------|--------------------------------|----------------------------------------------------------------------------------------------------|
|                     | Enable                         | Enables stream frame encryption by using private<br>protocol.<br>There might be safety risk if this service is<br>disabled. |
| Private<br>Protocol | Encryption Type                | Use the default setting.                                                                                                    |
|                     | Update Period<br>of Secret Key | Secret key update period.<br>Value range: 0–720 hours. O means never update<br>the secret key.<br>Default value: 12.        |
|                     | Enable                         | Enables RTSP stream encryption by using TLS.<br>There might be safety risk if this service is<br>disabled.                  |
| RTSP over<br>TLS    | Select a device<br>certificate | Select a device certificate for RTSP over TLS.                                                                              |
|                     | Certificate<br>Management      | For details about certificate management.                                                                                   |

**<u>Step 3</u>** Click **Apply** to complete the settings.

## 2.17.6. Security Warning

### 2.17.6.1. Security Exception

### <u>Step 1</u> Select Main Menu $\rightarrow$ SECURITY $\rightarrow$ Security Warning $\rightarrow$ SecurityException.

The **Security Exception** interface is displayed. See Figure 2.200.

| <b>≪CP PLUS</b><br>©range |                    |                  |                    |                        |                            |   |
|---------------------------|--------------------|------------------|--------------------|------------------------|----------------------------|---|
| Security                  |                    |                  |                    | Security->Security W   | /arning->Security Exceptio | n |
| Security Status           | Security Exception | Illegal Login    |                    |                        |                            |   |
| System Service            | Enable             |                  |                    |                        |                            |   |
| Attack Defense            | The device gives   | s warnings to us | er when a security | exception is detected. |                            |   |
| CA Certificate            |                    |                  |                    | Send Email             |                            |   |
| A/V Encryption            | 🔽 Show Messa       |                  |                    | Send Email             |                            |   |
| Security Warning          | Buzzer             | Cog              |                    |                        |                            |   |
|                           | ☑ Alarm Tone       | None             | Ţ                  |                        | Apply Back                 |   |

Figure 2.200

#### <u>Step 2</u> Select Enable and configure parameters.

| Parameter      | Description                                                                                                    |
|----------------|----------------------------------------------------------------------------------------------------|
| Alarm-out Port | The alarm device (such as lights, sirens, etc.) is connected<br>to the alarm output port. When an alarm occurs, the NVR<br>device transmits the alarm information to the alarm<br>device. |
| Post-Alarm     | When the alarm ends, the alarm extended for a period of time. The time range is from 0 seconds to 300 seconds.                                                                            |
| Show Message   | Check box to enable a pop-up message in your local host PC.                                                                                                    |
| Buzzer         | Select the check box to activate the buzzer when an alarm occurs.                                                                                                    |

| Alarm Tone | Check the box and then select the corresponding audio file<br>from the dropdown list. System plays the audio file when<br>the alarm occurs. |
|------------|----------------------------------------------------------------------------------------------------|
| Log        | Select the check box, the NVR device records the alarm information in the log when an alarm occurs.                                         |
| Send Email | Select the check box. When an alarm occurs, the NVR device sends an email to the set mailbox to notify the user.                            |
|            | III<br>You need to set the email first.                                                                                                    |
|            | Security Event monitoring explanation. It indicates the type of attacks that can trigger security exception.                                |
| (?)        | <ul> <li>Unauthorized executable program trying to run</li> </ul>                                                                           |
|            | <ul> <li>Web URL brute-force attack</li> </ul>                                                                                              |
|            | <ul> <li>Session connection overload</li> </ul>                                                                                             |
|            | Session ID brute-forceattack                                                                                                    |

<u>Step 3</u> Click Apply to complete the settings.

### 2.17.6.2. Illegal Login

<u>Step 1</u> Select Main Menu  $\rightarrow$  SECURITY  $\rightarrow$  Security Warning  $\rightarrow$  IllegalLogin.

The **Illegal Login** interface is displayed. See Figure 2.201.

| XCP PLUS<br>Orange |                    |               |               | •             |                 |
|--------------------|--------------------|---------------|---------------|---------------|-----------------|
| Security           |                    |               | Security->Sec | urity Warning | ->Illegal Login |
| Security Status    | Security Exception | Illegal Login |               |               |                 |
| System Service     | Enable             |               |               |               |                 |
| Attack Defense     |                    |               |               |               |                 |
| CA Certificate     |                    |               |               |               |                 |
| A/V Encryption     |                    |               | 🗌 Send Lmail  |               |                 |
| Security Warning   | 🗌 Buzzer           | 🔽 Log         |               |               |                 |
|                    | ☐ Alarm Ton        | e None        |               | Apply         | Back            |

Figure 2.201

**<u>Step 2</u>** Select **Enable** and configure parameters.

| Parameter      | Description                                                                                                    |
|----------------|----------------------------------------------------------------------------------------------------|
| Alarm-out Port | The alarm device (such as lights, sirens, etc.) is connected to the alarm output port. When an alarm occurs, the NVR device transmits the alarm information to the alarm device. |
| Post Alarm     | When the alarm ends, the alarm extended for a period of time.<br>The time range is from 0 seconds to 300 seconds.                                                                |
| Buzzer         | Select the check box to activate the buzzer when an alarm occurs.                                                                                                    |
| Alarm Tone     | Check the box and then select the corresponding audio file from the dropdown list. System plays the audio file when the alarm occurs.                                            |
| Log            | Select the check box, the NVR device records the alarm information in the log when an alarm occurs.                                                                              |
| Send Email     | Select the check box. When an alarm occurs, the NVR device sends an email to the set mailbox to notify the user.                                                                 |

# 2.18. Account

You can manage users, user group and ONVIF user, set admin security questions.

- For the username, the string max length is 31-byte, and for the user group, the string max length is 15-byte. The username can only contain English letters, numbers and "\_", "@", ".".
- The default user amount is 64 and the default group amount is 20. System account adopts two-level management: group and user. The user authorities shall be smaller than group authorities (The admin user authorities are set by default).
- For group or user management, there are two levels: admin and user. The username shall be unique, and one user shall only belong to one group.

#### 2.18.1. User

#### 2.18.1.1. Add User

<u>Step1</u> Select **Main Menu**  $\rightarrow$  **ACCOUNT**  $\rightarrow$  **User**. The **User** interface is displayed. See Figure 2.202.

| 1     | Username | Group Name | Edit | Delete | Status    | MAC Address | Mem         |
|-------|----------|------------|------|--------|-----------|-------------|-------------|
|       | admin    | admin      | ľ    | 亩      | Login Net |             | admin 's ao |
|       |          |            |      |        |           |             |             |
|       |          |            |      |        |           |             |             |
|       |          |            |      |        |           |             |             |
|       |          |            |      |        |           |             |             |
|       |          |            |      |        |           |             |             |
|       |          |            |      |        |           |             |             |
|       |          |            |      |        |           |             |             |
|       |          |            |      |        |           |             |             |
|       |          |            |      |        |           |             |             |
|       |          |            |      |        |           |             |             |
|       |          |            |      |        |           |             |             |
|       |          |            |      |        |           |             |             |
|       |          |            |      |        |           |             |             |
|       |          |            |      |        |           |             |             |
| •     |          |            |      |        |           |             | Þ           |
|       |          |            |      |        |           |             |             |
|       |          |            |      |        |           |             |             |
| Add U | Iser     |            |      |        |           |             |             |
| Aud U |          |            |      |        |           |             |             |
|       |          |            |      |        |           |             |             |
|       |          |            |      |        |           |             |             |
|       |          |            |      |        |           |             |             |
|       |          |            |      |        |           |             |             |

Figure 2.202

| Step2 | Click Add User | button in Figure 2.202. | The Add User | r interface is displayed | . See Figure 2.203. |
|-------|----------------|-------------------------|--------------|--------------------------|---------------------|
|       |                |                         |              |                          |                     |

| Add User  |          |                         |                                     |            |
|-----------|----------|-------------------------|-------------------------------------|------------|
|           |          |                         |                                     |            |
| Username  |          |                         |                                     |            |
| Password  |          |                         | Confirm Password                    |            |
|           |          |                         |                                     |            |
| Memo      |          |                         | User MAC                            |            |
| Group     | admin    |                         |                                     |            |
| Period    |          | Setting                 |                                     |            |
| Authority |          |                         |                                     |            |
| System F  | Playback | Monitor                 |                                     |            |
|           |          |                         |                                     |            |
| 🖌 All     |          |                         |                                     |            |
|           |          | SYSTEM MANAGEMENT       |                                     |            |
| STORAGE   |          | EVENT MANAGEMENT BACKUP | NETWORK MANAGEMI<br>SYSTEM MAINTAIN | ENT CAMERA |
|           | I T      | DACKUP                  |                                     |            |
|           |          |                         |                                     |            |
|           |          |                         |                                     |            |
|           |          |                         |                                     | OK Cancel  |
|           |          |                         |                                     |            |

Figure 2.203

<u>Step3</u> Input the username, password, select the group it belongs to from the dropdown list. Then you can check the corresponding rights for current user.

| Parameter        | Description                                                                                                    |
|------------------|----------------------------------------------------------------------------------------------------|
| Username         | Enter a username and password for the account.                                                                                                    |
| Password         |                                                                                                    |
| Confirm Password | Re-enter the password.                                                                                                    |
| Memo             | Optional. Enter a description of the account.                                                                                                    |
| User MAC         | Enter user MAC address                                                                                                    |
|                  | Select a group for the account.                                                                                                    |
| Group            | D<br>The user rights must be within the group permission.                                                                                                    |
| Period           | Click <b>Set</b> to display <b>Set</b> interface.<br>Define a period during which the new account can login the<br>device. The new account cannot login the device during the<br>time beyond the set period. |
| Authority        | In the <b>Authority</b> area, select the check boxes in the <b>System</b> tab, Playback tab, and Monitor tab.                                                                                                |
| Authority        | To manage the user account easily, when defining the user<br>account authority, it is recommended not to give the authority<br>to the common user account higher that the advanced user<br>account.          |

Step4 Click OK button.

Click to modify the corresponding user information, click to delete the user.

#### 2.18.1.2. Modify Password

<u>Step1</u> Select Main Menu  $\rightarrow$  ACCOUNT  $\rightarrow$  User, click of the corresponding user. The Modify User interface is displayed. See Figure 2.204.

| Modify User                           |       |         |                       |                                                                                |               |                     |        |
|---------------------------------------|-------|---------|-----------------------|--------------------------------------------------------------------------------|---------------|---------------------|--------|
|                                       |       |         |                       |                                                                                |               |                     |        |
| Username                              | admin |         |                       | User MAC                                                                       |               |                     |        |
| Modify Password                       |       |         |                       |                                                                                |               |                     |        |
| Old Password                          |       |         |                       | Group                                                                          | admin         |                     |        |
| New Password                          |       |         |                       | Memo                                                                           | admin 's acco | unt                 |        |
|                                       |       |         |                       | <b>N</b>                                                                       |               |                     |        |
| Confirm Password                      |       |         |                       | Unlock Pattern                                                                 | <b>E</b>      |                     |        |
| Prompt Question                       |       |         |                       |                                                                                |               |                     |        |
| Authority                             |       |         |                       |                                                                                |               |                     |        |
| System Play                           | /back | Monitor |                       |                                                                                |               |                     |        |
|                                       |       |         |                       |                                                                                |               |                     |        |
| All<br>ACCOUNT<br>STORAGE<br>SECURITY |       |         | ANAGEMENT<br>NAGEMENT | <ul> <li>✓ INFO</li> <li>✓ NETWORK MANAG</li> <li>✓ SYSTEM MAINTAIL</li> </ul> | GEMENT 🔽 CAN  | CORD CONTRO<br>MERA | DL     |
|                                       |       |         |                       |                                                                                |               | ОК                  | Cancel |

Figure 2.204

Step2 Check the box to enable **Modify Password** function. Enter old password and then enter new password twice.

| ſ |   | $\cap$ | h |
|---|---|--------|---|
| П |   |        | I |
| ы | - | 5      | 5 |

- Password/confirm password: The password ranges from 8 to 32 digitals. It can contain letters, numbers and special characters (excluding "", "", ":", "&"). The password shall contain at least two categories. Usually we recommend the strong password.
- For the user of account authority, it can modify the password of another user.
- STRONG PASSWORD RECOMMENDED-For your device own safety, create a strong password of your own choosing.
   We also recommend you change your password periodically especially in the high security system.
- Check the box to enable Unlock Pattern function, click

k 🖬

Step3 Enter the Unlock Pattern interface to set. See Figure 2.205.

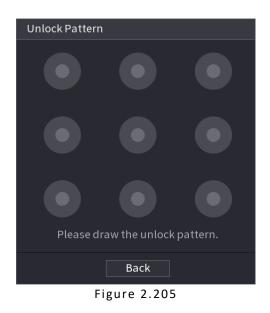

Step4 Click Back.

## 2.18.2. Group

<u>Step1</u> Select **Main Menu**  $\rightarrow$  **ACCOUNT**  $\rightarrow$  **Group**. The **Group** interface is displayed. See Figure 2.206.

| 2     | Group Name | Edit | Delete | Memo                |
|-------|------------|------|--------|---------------------|
|       | admin      | ľ    |        | administrator group |
|       | user       | ľ    | ā      | user group          |
|       |            |      |        |                     |
|       |            |      |        |                     |
|       |            |      |        |                     |
|       |            |      |        |                     |
|       |            |      |        |                     |
|       |            |      |        |                     |
|       |            |      |        |                     |
|       |            |      |        |                     |
|       |            |      |        |                     |
|       |            |      |        |                     |
|       |            |      |        |                     |
|       |            |      |        |                     |
|       |            |      |        |                     |
|       |            |      |        |                     |
|       |            |      |        |                     |
|       |            |      |        |                     |
|       |            |      |        |                     |
|       |            |      |        |                     |
| Add G | roup       |      |        |                     |
|       |            |      |        |                     |
|       |            |      |        |                     |
|       |            |      |        |                     |
|       |            |      |        |                     |
|       |            |      |        |                     |

Figure 2.206

<u>Step2</u> Click **Add Group** button in Figure 2.206. The **Add Group** interface is displayed. See Figure 2.207.

Step3 Enter group name and then input some memo information if necessary. Check the box to select authorities.

|                |                                       |                                                 |                                                         |                          |                     | ى 🖷 🌢 🍉        |
|----------------|---------------------------------------|-------------------------------------------------|---------------------------------------------------------|--------------------------|---------------------|----------------|
| ACCOUNT        |                                       |                                                 |                                                         |                          |                     | ACCOUNT->GROUP |
| USER           | 2 Group Name                          |                                                 |                                                         | Delete                   |                     |                |
| 0001/0         | 1 admin                               |                                                 | 1                                                       |                          | administrator group |                |
| GROUP          | Add Group                             |                                                 |                                                         |                          |                     |                |
| Reset Password |                                       |                                                 |                                                         |                          |                     |                |
| ONVIF USER     |                                       |                                                 |                                                         |                          |                     |                |
|                |                                       |                                                 |                                                         |                          |                     |                |
|                | System Playback                       | Monitor                                         |                                                         |                          |                     |                |
|                | AII<br>ACCOUNT<br>STORAGE<br>SECURITY | SYSTEM MANAGEMENT<br>EVENT MANAGEMENT<br>BACKUP | ☐ INFO ☐<br>☐ NETWORK MANAGEMENT ☐<br>☐ SYSTEM MAINTAIN | RECORD CONTROL<br>CAMERA |                     |                |
| ļ              | Add Group                             |                                                 |                                                         | ок                       |                     |                |
|                |                                       |                                                 |                                                         |                          |                     |                |
|                |                                       |                                                 |                                                         |                          |                     |                |
|                |                                       |                                                 |                                                         |                          |                     |                |
|                |                                       |                                                 |                                                         |                          |                     |                |

Figure 2.207

Step4 Click OK.

 $\square$ 

Click to modify the corresponding group information, click to delete the group.

#### 2.18.3. Reset Password

You can set security questions and answers. After you successfully answered security questions, you can reset admin account password.

 $\square$ 

This function is for **admin** user only.

<u>Step1</u> Select Main Menu → ACCOUNT → PASSWORD RESET. The PASSWORD RESET interface is displayed. See Figure 2.208.

| Reset Passw    | ord                                                                 |     |      |
|----------------|---------------------------------------------------------------------|-----|------|
| 🗹 Enable       |                                                                     |     |      |
| Email Addres   | SS                                                                  |     |      |
| Security Que   | stion                                                               |     |      |
| Please set a s | security question so that you can find the password of admin again. |     |      |
| Question 1     | What is your favorite children's book?                              |     |      |
| Answer         |                                                                     |     |      |
|                |                                                                     |     |      |
| Question 2     | What was the first name of your first boss?                         |     |      |
| Answer         |                                                                     |     |      |
|                |                                                                     |     |      |
| Question 3     | What is the name of your favorite fruit?                            |     |      |
| Answer         |                                                                     |     |      |
|                |                                                                     |     |      |
|                |                                                                     |     |      |
|                |                                                                     |     |      |
|                |                                                                     |     |      |
|                |                                                                     |     |      |
|                |                                                                     |     |      |
|                |                                                                     |     |      |
|                |                                                                     |     |      |
|                | App                                                                 | oly | Back |

Figure 2.208

<u>Step2</u> Check the box to enable Reset password function.

#### $\square$

This function is enabled by default.

<u>Step3</u> Input proper security questions and answers.

<u>Step4</u> Click **OK**, after you successfully set security questions, you can answer the security questions to reset **admin** password.

#### 2.18.4. ONVIF User

When the camera from the third party is connected with the NVR via the ONVIF user, use the verified ONVIF account to connect to the NVR. Here you can add/delete/modify user.

 $\square$ 

- The default ONVIF user is **admin**. It is created after you initialize the NVR.
- For some series product, the ONVIF user password is modified when you are initializing the admin password.

<u>Step1</u> Select Main Menu  $\rightarrow$  ACCOUNT  $\rightarrow$  ONVIF User. The ONVIF User interface is displayed. See Figure 2.209.

| 1   | Username | Group Name           | Edit | Delete |
|-----|----------|----------------------|------|--------|
|     | admin    | admin                | jî - | 茴      |
|     |          |                      |      |        |
|     |          |                      |      |        |
|     |          |                      |      |        |
|     |          |                      |      |        |
|     |          |                      |      |        |
|     |          |                      |      |        |
|     |          |                      |      |        |
|     |          |                      |      |        |
|     |          |                      |      |        |
|     |          |                      |      |        |
|     |          |                      |      |        |
|     |          |                      |      |        |
|     |          |                      |      |        |
|     |          |                      |      |        |
|     |          |                      |      |        |
|     |          |                      |      |        |
|     |          |                      |      |        |
|     |          |                      |      |        |
|     |          |                      |      |        |
| Add | Jser     |                      |      |        |
|     |          |                      |      |        |
|     |          |                      |      |        |
|     |          |                      |      |        |
|     |          |                      |      |        |
|     |          |                      |      |        |
|     |          | <b>5 1 1 1 1 1 1</b> |      |        |

Figure 2.209

<u>Step2</u> Click Add User button. The Add User interface is displayed. See Figure 2.210.

| Add User                     |           |  |
|------------------------------|-----------|--|
| Username                     |           |  |
| Password<br>Confirm Password |           |  |
| Group                        | admin 🔻   |  |
| R.                           |           |  |
|                              | OK Cancel |  |

Figure 2.210

<u>Step3</u> Set username, password and then select group from the dropdown list. <u>Step4</u> Click **OK** to complete setup.

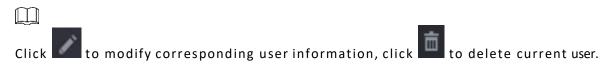

# 2.19. Output and Display

### 2.19.1. Display

You can configure the display effect such as displaying time title and channel title, adjusting image transparency, and selecting the resolution.

<u>Step1</u> Select Main Menu  $\rightarrow$  DISPLAY  $\rightarrow$  Display. The **Display** interface is displayed. See Figure 2.211.

| Transparency    |                                                |
|-----------------|------------------------------------------------|
| Time Display    |                                                |
| Channel Display |                                                |
| Image Enhance   |                                                |
| SMD Preview     |                                                |
| Al Rule         |                                                |
| Original Scale  | Setting                                        |
| Main Screen     | VGA + HDMI1 v                                  |
| Screen Enable   | 💆 Main Screen 🔲 Extra Screen                   |
| Screen No.      | VGA + HDMI1 v Resolution 1920x1080 v           |
| Test Temperatur |                                                |
| Screen No.      | VGA + HDMI1 v Cha 1 v Audio Input Mix Output v |
|                 |                                                |
|                 |                                                |
|                 |                                                |
|                 |                                                |
|                 |                                                |
|                 |                                                |
|                 |                                                |
| Default         | Apply Cancel                                   |

Figure 2.211

<u>Step2</u> Configure the settings for the display parameters.

| Parameter                       | Description                                                                                                    |
|---------------------------------|----------------------------------------------------------------------------------------------------|
| Transparency                    | Set the transparency of the local menu of the NVR device.<br>The higher the transparency, the more transparent the local<br>menu. |
| Time Display/Channel<br>Display | Select the check box and the date and time of the system will be displayed in the preview screen.                                 |
| Image Enhance                   | Select the check box to optimize the preview image edges.                                                                         |
| IVS Rule                        | Select the check box to display the IVS rules in the preview interface.                                                           |

| Original Scale   | Click <b>Setting</b> and select the channel to restore the corresponding channel image to the original scale. |  |  |  |  |  |
|------------------|----------------------------------------------------------------------------------------------------|--|--|--|--|--|
| Main Screen      | Select VGA+HDMI1 or HDMI2.<br>Different devices display different contents. See the actual situation.         |  |  |  |  |  |
| Screen Enable    | Select the check box to enable this screen. The image can only be displayed when the screen is enabled.       |  |  |  |  |  |
| Test Temperature | Check the box to test the object temperature, including trace the high/low temperature.                       |  |  |  |  |  |
| Resolution       | Support 1920×1080, 1280×1024(default), 1280×720.                                                              |  |  |  |  |  |
| Screen No.       | Enter the screen number you want to set the audio input.                                                      |  |  |  |  |  |
| Channel          | Select the channel number.                                                                                    |  |  |  |  |  |
| Audio Input      | Select from audio 1, audio 2 and mix output.                                                                  |  |  |  |  |  |

Step3 Click Apply.

#### 2.19.2. Tour

You can configure a tour of selected channels to repeat playing videos. The videos display in turn according to the channel group configured in tour settings. The system displays one channel group for a certain period and then automatically changes to the next channel group.

<u>Step1</u> Select **Main Menu**  $\rightarrow$  **DISPLAY**  $\rightarrow$  **Tour**. The **Tour** interface is displayed. See Figure 2.212.

| Video Detection View 1 v Alarm View 1 v |              |
|-----------------------------------------|--------------|
|                                         |              |
| Enable Tour Interval 5 s                |              |
| Window Split View 4 *                   |              |
|                                         |              |
| 8 🗸 Window Split                        |              |
| 1 🔽 1 2 3 4                             |              |
|                                         |              |
| 3 🖉 9 10 11 12                          |              |
|                                         |              |
| 5 🗸 17 18 19 20                         |              |
|                                         |              |
| 7 👿 25 26 27 28                         |              |
|                                         |              |
|                                         |              |
|                                         |              |
|                                         |              |
|                                         |              |
|                                         |              |
|                                         |              |
|                                         |              |
|                                         |              |
| Add Del Move up Move down               |              |
| Add Del Move up Move down               |              |
| Default                                 | Apply Cancel |
| Deraut                                  | Apply Cancel |

Figure 2.212

On the top right of the live view screen, use the left mouse button or press Shift to switch, between  $\circ$  (image switching is allowed) and  $\circ$  (image switching is not allowed) to turn on/off the tour function. On the navigation bar, click is analytic to the tour and click to disable it.

<u>Step2</u> Configure the settings for the tour parameters.

| Parameter           | Description                                                                                                    |  |  |  |  |
|---------------------|----------------------------------------------------------------------------------------------------|--|--|--|--|
| Enable              | Enable tour function.                                                                                                    |  |  |  |  |
| Interval (Sec.)     | Enter the amount of time that you want each channel group displays on the screen. The value ranges from 5 seconds to 120 seconds, and the default value is 5 seconds.                                                                                                    |  |  |  |  |
| Video Detect, Alarm | Select the View 1 or View 8 for <b>Motion Detect</b> tour and <b>Alarm</b><br>Tour<br>(system alarm events).                                                                                                    |  |  |  |  |
| Window Split        | In the <b>Window Split</b> list, select <b>View 1</b> , <b>View 4</b> , <b>View 8</b> , or other modes that are supported by the Device.                                                                                                    |  |  |  |  |
| Channel Group       | <ul> <li>Display all channel groups under the current Window Split setting.</li> <li>Add a channel group: Click Add, in the pop-up Add Group channel, select the channels to form a group, and then click Save.</li> <li>Delete a channel group: Select the check box of any channel group, and then click Delete.</li> <li>Edit a channel group: Select the check box of any channel group and then click Modify or double-click on the group. The Modify Channel Group dialog box is displayed. You can regroup the channels.</li> <li>Click Move up or Move down to adjust the position of channel group.</li> </ul> |  |  |  |  |

<u>Step3</u> Click **Apply** to save the settings.

### 2.19.3. Customized Display

You can set customized video split mode.

### $\square$

- This function is for some series products. Refer to the actual product for detailed information.
- Device max. supports 5 customized videos.

<u>Step1</u> Select Main Menu  $\rightarrow$  DISPLAY  $\rightarrow$  Custom Split. The Custom Split interface is displayed. See Figure 2.213.

| Name Del       Image: Control of the second second se          | +        |    | 25 36 64 | 2007       |    |   |              |
|----------------------------------------------------------------------------------------------------|----------|----|----------|------------|----|---|--------------|
| Image: Image: | Name Del |    |          |            |    |   |              |
| Image: Image: |          |    |          |            |    |   |              |
| Apply Cancel                                                                                                    |          |    | A.       |            |    |   |              |
| Apply Cancel                                                                                                    |          |    |          |            |    |   |              |
| Apply Cancel                                                                                                    |          |    |          |            |    |   |              |
| Apply Cancel                                                                                                    |          |    |          |            |    |   |              |
| Apply Cancel                                                                                                    |          |    |          |            |    |   |              |
| Apply Cancel                                                                                                    |          |    |          |            |    |   |              |
| Apply Cancel                                                                                                    |          |    |          |            |    |   |              |
| Apply Cancel                                                                                                    |          |    |          |            |    |   |              |
| Apply Cancel                                                                                                    |          |    |          |            |    |   |              |
| Apply Cancel                                                                                                    |          |    |          |            |    |   |              |
|                                                                                                    |          | Fi |          |            |    |   |              |
|                                                                                                    |          |    |          |            |    |   |              |
|                                                                                                    |          |    |          |            |    |   |              |
|                                                                                                    |          |    |          |            |    | l | Apply Cancel |
| Figure 2.213                                                                                                    |          |    |          | Figure 2.2 | 13 |   |              |
|                                                                                                    |          |    |          |            |    |   |              |

System adopts the basic window mode as the new window name. For example, if you select the 8-display mode, the default name is Split8. In regular mode, drag the mouse in the preview frame; you can merge several small windows to one window so that you can get you desired split mode. See Figure 2.214.

25

38

to select basic mode.

 $\square$ 

Step2 Click + and then click

- After merge the window, system adopts the remaining window amount as the new name such as Split6.
- Select the window you want to merge (red highlighted), click to cancel the merge to restore the basic mode.
- Click to delete the customized window mode.

==

=

=

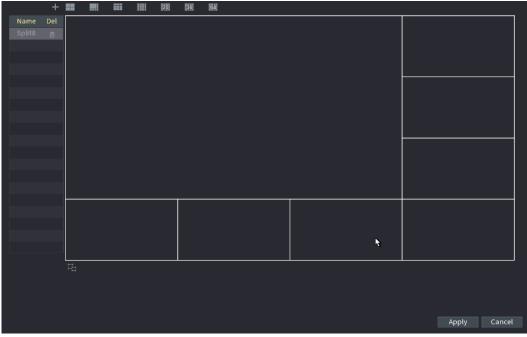

Figure 2.214

Step3 Click Apply to exit.

After the setup, you can go to the preview window, right click mouse and then select Custom Split. See Figure 2.215.

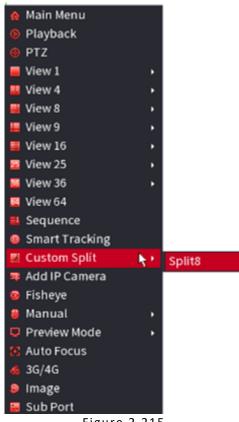

Figure 2.215

# 2.20. Audio

The audio function is to manage audio files and set schedule play function. It is to realize audio broadcast activation function.

# $\square$

This function is for some series product only.

### 2.20.1. File Manage

You can add audio files, listen to audio files, rename and delete audio files, and configure the audio volume.

<u>Step1</u> Select Main Menu  $\rightarrow$  AUDIO  $\rightarrow$  File Manager. The File Manager interface is displayed. See Figure 2.216.

|          |                                        |  | SYSTEM->VOICE->F       | ile manager |
|----------|----------------------------------------|--|------------------------|-------------|
| GENERAL  | FILE MANAGER SCHEDU                    |  |                        |             |
| RS232    | Type Local -                           |  |                        |             |
| SECURITY |                                        |  | Rename Delete          |             |
| VOICE    |                                        |  |                        |             |
|          | File size: 2K-10MB. File Amo<br>Delete |  | Volume Add to Remote A | G<br>Add    |

Figure 2.216

#### Step2 Click Add.

The **Add** interface is displayed. See Figure 2.217.

 $\square$ 

NVR supports USB port to import audio file only.

| Add                 |                |          |            |        |        |  |
|---------------------|----------------|----------|------------|--------|--------|--|
| Device Name         | sdb1(USB USB)  | v F      | Refresh Fo | rmat   |        |  |
| Total Space         | 286.10 MB      |          |            |        |        |  |
| Free Space          | 249.24 MB      |          |            |        |        |  |
| Address             | /              |          |            |        |        |  |
| Name                |                | Size     | Туре       | Delete |        |  |
| _ <b>_</b> a        |                |          | Folder     | 茴      |        |  |
| 📄 NVR_ch1_main_20   | 2.25 MB        | File     | 亩          |        |        |  |
| 📄 🗈 SmartPlayer.exe | 2.20 MB        | File     | ā          |        |        |  |
| 📄 XVR_ch1_jpg_2019  | 1021162552.jpg | 5.0 KB   | File       | â      |        |  |
| XVR_ch1_main_20     | 191021084552_2 | 11.79 MB | File       | ā      | 4      |  |
|                     |                |          |            |        |        |  |
|                     |                |          |            |        |        |  |
|                     |                |          |            |        |        |  |
|                     |                |          |            |        |        |  |
| New Folder          |                |          |            | ок     | Cancel |  |
| Figure 2.217        |                |          |            |        |        |  |

<u>Step3</u> Select the audio file and then click **Import**. System supports MP3 and PCM audio format.

<u>Step4</u> Click **OK** to start importing audio files from the USB storage device.

If the importing is successful, the audio files will display in the **File Manager** interface.

## 2.20.2. Schedule

You can configure the settings to play the audio files during the defined time period.

<u>Step1</u> Select Main Menu → AUDIO → Schedule. The Schedule interface is displayed. See Figure 2.218.

| Period |          | File Name |   | Interva | ι         | Repeat  | Output |              |  |
|--------|----------|-----------|---|---------|-----------|---------|--------|--------------|--|
| 00:00  | - 24 :00 | None      | - | 60      | Min.      | 0       | Mic    |              |  |
| 00:00  | - 24 :00 | None      |   | 60      | Min.      | 0       | Міс    |              |  |
| 00:00  | - 24 :00 | None      |   | 60      | Min.      | 0       | Міс    |              |  |
| 00:00  | - 24 :00 | None      |   | 60      | Min.      | 0       | Міс    |              |  |
| 00:00  | - 24 :00 | None      |   | 60      | Min.      | 0       | Міс    |              |  |
| 00:00  | - 24 :00 | None      |   | 60      | Min.      | 0       | Mic    |              |  |
|        |          |           |   |         |           |         |        |              |  |
|        |          |           |   |         |           |         |        |              |  |
|        |          |           |   |         |           |         |        |              |  |
|        |          |           |   |         |           |         |        |              |  |
|        |          |           |   |         |           |         |        |              |  |
|        |          |           |   |         |           |         |        |              |  |
|        |          |           |   |         |           |         |        |              |  |
|        |          |           |   |         |           |         |        |              |  |
|        |          |           |   |         |           |         |        |              |  |
|        |          |           |   |         |           |         |        |              |  |
|        |          |           |   |         |           |         |        | Apply Cancel |  |
|        |          |           |   | г:      | <i>ar</i> | o 2 2 1 | 0      |              |  |

Figure 2.218

<u>Step2</u> Configure the settings for the schedule parameters.

| Parameter | Description                                                                                                    |
|-----------|----------------------------------------------------------------------------------------------------|
| Period    | In the <b>Period</b> box, enter the time. Select the check box to<br>enable the settings.<br>You can configure up to six periods.                              |
| File Name | In the File Name list, select the audio file that you want to play for this configured period.                                                                 |
| Interval  | In the Interval box, enter the time in minutes for how often you want to repeat the playing.                                                                   |
| Repeat    | Configure how many times you want to repeat the playing in the defined period.                                                                                 |
| Output    | Includes two options: MIC and Audio. It is MIC by default.<br>The MIC function shares the same port with talkback function<br>and the latter has the priority. |
|           | Some series products do not have audio port. The actual product shall prevail.                                                                                 |

 $\square$ 

- The finish time for audio playing depends on audio file size and the configured interval.
- Playing priority: Alarm event → Audio talk → Trial listening → Schedule audio file.

<u>Step3</u> Click **Apply** to complete the settings.

### 2.20.3. Broadcast

System can broadcast to the camera, or broadcast to a channel group.

<u>Step1</u> Select Mani Menu  $\rightarrow$  AUDIO  $\rightarrow$  BROADCAST. The BROADCAST interface is displayed. See Figure 2.219.

| 0 G     | iroup Name | Memo    | Modify | Del |
|---------|------------|---------|--------|-----|
|         |            |         |        |     |
|         |            |         |        |     |
|         |            |         |        |     |
|         |            |         |        |     |
|         |            |         |        |     |
|         |            |         |        |     |
|         |            |         |        |     |
|         |            |         |        |     |
|         |            |         |        |     |
|         |            |         |        |     |
|         |            |         |        |     |
|         |            |         |        |     |
|         |            |         |        |     |
|         |            |         |        |     |
|         |            |         |        |     |
|         |            |         |        |     |
|         |            |         |        |     |
|         |            |         |        |     |
|         |            |         |        |     |
|         |            |         |        |     |
|         |            |         |        |     |
|         |            |         |        |     |
| Add Gro | up         |         |        |     |
|         |            |         |        |     |
|         |            | 5: 2.24 |        |     |

Figure 2.219

Step2\_Click Add Group.

### The **Add Group** interface is displayed. See Figure 2.220.

| Ado | d Group    |     |      |          |       |    |      |    |  |
|-----|------------|-----|------|----------|-------|----|------|----|--|
|     | Group Name |     |      |          |       |    |      |    |  |
|     | Cha        | All |      |          |       |    |      |    |  |
|     | □ 1        | 2   | 3    | 4        | 5     | 6  | 7    | 8  |  |
|     |            | 10  | 11   | 12       | 13    | 14 | 15   | 16 |  |
|     | 17         | 18  | _ 19 | 20       | 21    | 22 | 23   | 24 |  |
|     | 25         | 26  | 27   | 28       | 29    | 30 | 31   | 32 |  |
|     | 33         | 34  | 35   | 36       | 37    | 38 | 39   | 40 |  |
|     | ☐ 41       | 42  | 43   | 44       | 45    | 46 | ☐ 47 | 48 |  |
|     | 49         | 50  | 51   | 52       | 53    | 54 | 55   | 56 |  |
|     | 57         | 58  | 59   | 60       | 61    | 62 | 63   | 64 |  |
|     |            |     |      | <b>₹</b> |       |    |      |    |  |
|     |            |     |      | Save     | Cance | el |      |    |  |
|     |            |     |      |          |       |    |      |    |  |
|     |            |     |      |          |       |    |      |    |  |
|     |            |     |      |          |       |    |      |    |  |

Figure 2.220

<u>Step3</u> Input group name and select one or more channels. <u>Step4</u> Click **Save** button to complete broadcast group setup.

| ] |                                                                                                    |
|---|----------------------------------------------------------------------------------------------------|
| • | On the broadcast interface, click is to change group setup, click to delete group.                                                      |
| • | After complete broadcast setup, on the preview interface and then click 🗔 on the navigation bar, device pops up broadcast dialogue box. |
| • | Select a group name and then click to begin broadcast. See Figure 2.221.                                                                |

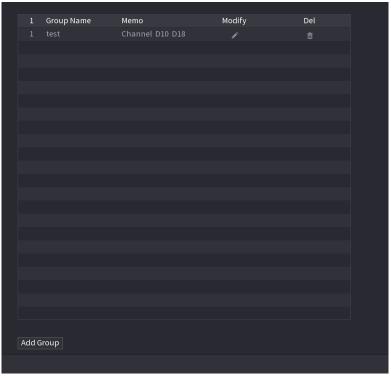

Figure 2.221

## 2.21. USB Device Auto Pop-up

After you inserted the USB device, system can auto detect it and pop up the following dialogue box. It allows you to conveniently backup file, log, configuration or update system. See Figure 2.222.

| Find | USB device.            |                       |                               |   |
|------|------------------------|-----------------------|-------------------------------|---|
|      | 다 Name:<br>약 Capacity: | sda1(USE<br>1.37 GB/1 | 3 USB)<br>4.83 GB(Free/Total) | _ |
|      | File Backup            |                       | Log Backup                    | ] |
|      | Config Backu           | p                     | System Upgrade                | ] |
|      |                        |                       |                               |   |
|      |                        | Figure 2              | .222                          |   |

#### 2.22. Shutdown

- When you see corresponding dialogue box "System is shutting down..." Do not click power on-off button directly.
- Do not unplug the power cable or click power on-off button to shutdown device directly when device is running (especially when it is recording.)
- Shut down the device and then unplug the power cable before you replace the HDD. •

#### 2.22.1. **Operations**

From the main menu (Recommended)

<u>Step1</u> Click at the top right corner. See Figure 2.223.

| ×C |       |             |         |       |                        |         |            |                |                 |                    | ిం ఊ ఆ లి<br>⊡ Logout<br>ం Reboot |
|----|-------|-------------|---------|-------|------------------------|---------|------------|----------------|-----------------|--------------------|-----------------------------------|
|    | Video | Q<br>Camera | Network | Event | -ໍ00ֶ่-<br>Intelligent | Storage | Display    | <u>Account</u> | {ွ်ို<br>System | []<br>Info         | 😃 Shutdown 🛓                      |
|    |       |             |         | 8     | User                   |         | දුළුදු Gro | up             |                 | @භා Reset Password |                                   |
|    |       | Q           |         | OnVif | Onvif User             |         |            |                |                 |                    |                                   |
|    |       | $\bigcirc$  |         |       |                        |         |            |                |                 |                    |                                   |
|    |       |             |         | Adı   |                        |         |            |                |                 |                    |                                   |
|    |       |             |         |       |                        |         |            |                |                 |                    |                                   |

Figure 2.223

#### Step2 Select Shutdown.

Draw the unlock pattern or input password first if you have no authority to shut down. See Figure 2.224 and Figure 2.225.

| ×a | PLUS<br>RRANGE<br>TO<br>RANGE<br>Video | Q<br>Camera | 品<br>Network | Event   | -`Q`-<br>Intellige** |                | Dicelay | Account | र्ट्ट्रि<br>System | í<br>Info             | <ul> <li>E (e)</li> <li>E Logout</li> <li>Reboot</li> <li>Chutdown</li> </ul> |
|----|----------------------------------------|-------------|--------------|---------|----------------------|----------------|---------|---------|--------------------|-----------------------|-------------------------------------------------------------------------------|
|    |                                        |             |              | 8 '     | Jser                 | admi           |         |         |                    | ्रीन्ज Reset Password | ۶                                                                             |
|    |                                        | 8           |              | OnVif C | Dnvif User           |                |         |         |                    |                       |                                                                               |
|    |                                        |             |              | Add     |                      | Forgot Pattern |         |         |                    |                       |                                                                               |

Figure 2.224

| ×C | PLUS<br>Dramee<br>Diamee<br>Video | Q<br>Camera | Network | کے<br>Event | -©-<br>Intelligent         | Storage           | Display     | Account  | {्रि<br>System | (j)<br>Info        | <ul> <li>Logout</li> <li>Reboot</li> <li>Shutdown</li> </ul> |
|----|-----------------------------------|-------------|---------|-------------|----------------------------|-------------------|-------------|----------|----------------|--------------------|--------------------------------------------------------------|
|    |                                   |             |         | 8           | Jser                       | 4 LOGIN           | 2883 Gro    | up       |                | ල්ත Reset Password |                                                              |
|    |                                   | Q           |         | Sun A       | Usern<br>Dnvif Us<br>Passw | ame admin<br>rord | ©<br>Cancel |          |                |                    |                                                              |
|    |                                   | $\bigcirc$  |         |             |                            |                   |             | <b>k</b> |                |                    |                                                              |
|    |                                   |             |         | Add         |                            |                   |             |          |                |                    |                                                              |

Figure 2.225

#### Remote Control

- Press the power button on the remote for at least 3 seconds.
- Press the power button at the rear panel of the device.

### 2.22.2. Auto Resume after Power Failure

The system can automatically backup video file and resume previous working status after power failure.

## 3. Web Operation

- The interfaces in the Manual are used for introducing the operations and only for reference. The actual interface
  might be different dependent on the model you purchased. If there is inconsistency between the Manual and the
  actual product, the actual product shall govern.
- The Manual is a general document for introducing the product, so there might be some functions described for the Device in the Manual does not apply to the model you purchased.
- Besides Web, you can use our KVMS Pro to login the device. For detailed information, refer to KVMS Pro user's manual.

## 3.1. Network Connection

- The factory default IP of the Device is 192.168.1.245.
- The Device supports monitoring on different browsers such as Safari, Firefox, Google to perform the functions such as multi-channel monitoring, PTZ control, and device parameters configurations.

<u>Step1</u> Check to make sure the Device has connected to the network.

<u>Step2</u> Configure the IP address, subnet mask and gateway for the PC and the Device.

<u>Step3</u> On your PC, check the network connection of the Device by using "ping \*\*\*.\*\*\*.\*\*\*". Usually the return value of TTL is 255.

## 3.2. Web Login

<u>Step1</u> Open the browser, enter the IP address of the Device, and then press Enter. The Login in dialog box is displayed. See Figure 3.1.

| ▲ admin      |
|--------------|
|              |
|              |
| Login Cancel |

Figure 3.1

<u>Step2</u> Enter the username and password.

 $\square$ 

- The default administrator account is **admin**. The password is the one that was configured during initial settings. To security your account, it is recommended to keep the password properly and change it regularly.
- Click et a display the password.
- If you forget the password, click Forgot Password to reset the password.

<u>Step3</u>Click Login.

## 3.3. Reset Password

You can reset the password by the following methods when you forget the password for admin account.

- If the password reset function is enabled, you can use mobile phone to scan the QR code on the local interface or web interface to reset the password.
- If the password reset function is disabled, the system prompts indicating password resetting function is disabled. To reset the password, try either of the following ways:
  - $\circ$   $\;$  Login the web with other user account to enable the password reset function.
  - Go to local interface to reset the password.

<u>Step1</u> Login the Web of the Device.

The Login in dialog box is displayed. See Figure 3.2.

| 🚨 User Name |                  |
|-------------|------------------|
| 8 Password  |                  |
|             | Forgot Password? |
| Login       | Cancel           |

Figure 3.2

## Step2 Click Forgot Password.

The Reset Password interface is displayed.

#### Step 3 Click OK.

The reset type interface is displayed. See Figure 3.3.

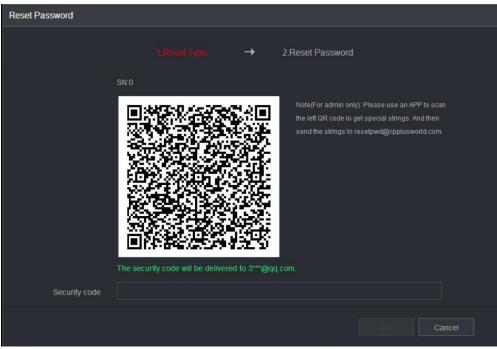

Figure 3.3

<u>Step4</u> Follow the onscreen instructions to scan the QR code and get the security code.

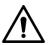

- You can get the security code twice by scanning the same QR code. If you need to get the security code once again, refresh the interface.
- Use the security code received in your email box to reset the password within 24 hours; otherwise the security code becomes invalid.
- Wrong security code entrance up to five times will cause the security code locked for five minutes. After five minutes, you can continue to use this security code.

<u>Step5</u> In the **Security code** box, enter the security code received in your reserved email box. <u>Step6</u> Click **Next**. The new password resetting interface is displayed. See Figure 3.4.

| Reset Password      |                                                                                                    |
|---------------------|----------------------------------------------------------------------------------------------------|
|                     |                                                                                                    |
| Reset password of ( | admin)                                                                                                    |
| New Password        |                                                                                                    |
|                     | Use a password that has 8 to 32 characters, it can be a combination of letter(s), number(s) and symbol(s) with at least |
|                     | two kinds of them.(please do not use special symbols like ' '' ;: ۵)                                                    |
| Confirm Password    |                                                                                                    |
|                     |                                                                                                    |
|                     |                                                                                                    |
|                     |                                                                                                    |
|                     |                                                                                                    |
|                     |                                                                                                    |
|                     | Save Cancel                                                                                                    |
|                     |                                                                                                    |

Figure 3.4

<u>Step7</u> In the **Password** box, enter the new password and enter it again in the **Confirm Password** box.

 $\square$ 

The new password can be set from 8 characters through 32 characters and contains at least two types from number, letter and special characters (excluding"", """, ";", and "&").

<u>Step8</u> Click **Save**. The password resetting is started.

After resetting is completed, a pop-up message is displayed to indicate the result and you will see the login interface is displayed. Then you can use the new password to login the web.

## 3.4. Web Main Menu

After you have logged in the Web, the main menu is displayed. See Figure 3.5.

|                                                                                   | 21/11/201                                                   | 9 10:41:55 Thursday 🛛 Manage 😑 🙋 🏘 🔡 🔒 🔺                                                        |
|-----------------------------------------------------------------------------------|-------------------------------------------------------------|-------------------------------------------------------------------------------------------------|
| View real-time video.                                                             | View, Search, and Play recorded videos.                     | AI<br>Manage and view artificial intelligence and face<br>recognition information and settings. |
| ALARM<br>View and Search live alarm information. Configure<br>alarm event actions | POS<br>View POS information and Configure related settings. | View System info. System update and Config<br>import/export etc.                                |
| BACKUP<br>Search and Back up video files.                                         | DISPLAY<br>Configure resolution and Display settings.       | Configure audio announcements and import audio<br>Res.                                          |

Figure 3.5

| No. | lcon     | Description                                                                                                    |
|-----|----------|----------------------------------------------------------------------------------------------------|
| 1   |          | Includes configuration menu through which you can configure camera settings, network settings, storage settings, system settings, account settings, and view information.                                                                                                    |
| 2   | None     | Displays system date and time.                                                                                                    |
| 3   | <b>.</b> | When you point to 🛄, the current user account is displayed.                                                                                                    |
| 4   | •        | Click , select Logout, Reboot, or Shutdown according to your actual situation.                                                                                                    |
| 5   |          | Displays Cell Phone Client and Device SN QR Code.<br>Cell Phone Client: Use your mobile phone to scan the QR code to add<br>the device into the Cell Phone Client, and then you can start accessing<br>the Device from your cell phone.<br>Device SN: Obtain the Device SN by scanning the QR code. Go to the<br>INSTAON management platform and add the Device SN into the<br>platform. Then you can access and manage the device in the WAN.<br>For details, refer to the INSTAON operation manual. You can also<br>configure INSTAON function in the local configurations. |
| 6   |          | Displays the web main menu.                                                                                                    |

|   |      | Includes eight function tiles: LIVE, PLAYBACK, AI, ALARM, POS, OPERATION, BACKUP, DISPLAY, and AUDIO. Click each tile to open the configuration interface of the tile.                       |
|---|------|----------------------------------------------------------------------------------------------------|
|   |      | <b>LIVE</b> : You can perform the operations such as viewing real-time video, configuring channel layout, setting PTZ controls, and using smart talk and instant record functions if needed. |
|   |      | <b>PLAYBACK</b> : Search for and play back the recorded video saved on the Device.                                                                                                    |
|   | None | ALARM: Search for alarm information and configure alarm event actions.                                                                                                    |
| 7 |      | AI: Configure and manage artificial intelligent events. It includes smart search, parameters, and database.                                                                                  |
|   |      | <b>POS</b> : View POS information and configure related settings.                                                                                                    |
|   |      | <b>OPERATION</b> : View system information, import/export system configuration files, or update system.                                                                                      |
|   |      | BACKUP: Search and back up the video files to the local PC or external storage device such as USB storage device.                                                                            |
|   |      | <b>DISPLAY</b> : Configure the display effect such as displaying content, image transparency, and resolution, and enable the zero-channel function.                                          |
|   |      | <b>AUDIO</b> : Manage audio files and configure the playing schedule. The audio file can be played in response to an alarm event if the voice prompts function is enabled.                   |

## 4. Glossary

- **DHCP:** DHCP (Dynamic Host Configuration Protocol) is a network protocol. It is one of the TCP/IP protocol cluster. It is principally used to assign temporary IP addresses to computers on a network.
- **DDNS:** DDNS (Dynamic Domain Name Server) is a service that maps Internet domain names to IP addresses. This service is useful to anyone who wants to operate a server (web server, mail server, ftp server and etc.) connected to the internet with a dynamic IP or to someone who wants to connect to an office computer or server from a remote location with software.
- **eSATA**: eSATA (External Serial AT) is an interface that provides fast data transfer for external storage devices. It is the extension specifications of a SATA interface.
- **GPS:** GPS (Global Positioning System) is a satellite system, protected by the US military, safely orbiting thousands of kilometers above the earth.
- **PPPoE: PPPoE** (Point to Point Protocol over Ethernet) is a specification for connecting multiple computer users on an Ethernet local area network to a remote site. Now the popular mode is ADSL and it adopts PPPoE protocol.
- Wi-Fi: Wi-Fi is the name of a popular wireless networking technology that uses radio waves to provide wireless high-speed Internet and network connections. The standard is for wireless local area networks (WLANs). It is like a common language that all the devices use to communicate to each other. It is actually IEEE802.11, a family of standard The IEEE (Institute of Electrical and Electronics Engineers Inc.)
- **3G:** 3G is the wireless network standard. It is called 3G because it is the third generation of cellular telecom standards. 3G is a faster network for phone and data transmission and speed Is over several hundred kbps. Now there are four standards: CDMA2000, WCDMA, TD-SCDMA and WiMAX.
- **Dual-stream:** The dual-stream technology adopts high-rate bit stream for local HD storage such as QCIF/CIF/2CIF/DCIF/4CIF encode and one low-rate bit stream for network transmission such as QCIF/CIF encode. It can balance the local storage and remote network transmission. The dual stream can meet the difference band width requirements of the local transmission and the remote transmission. In this way, the local transmission using high-bit stream can achieve HD storage and the network transmission adopting low bit stream suitable for the fluency requirements of the 3G network such as WCDMA, EVDO, TD-SCDMA.
- **On-off value:** It is the non-consecutive signal sampling and output. It includes remote sampling and remote output. It has two statuses: 1/0.

# 5. Appendix 1 Cybersecurity Recommendations

Cybersecurity is more than just a buzzword: it's something that pertains to every device that is connected to the internet. IP video surveillance is not immune to cyber risks, but taking basic steps toward protecting and strengthening networks and networked appliances will make them less susceptible to attacks. Below are some tips and recommendations on how to create a more secured security system.

#### 1. Mandatory actions to be taken for basic equipment network security:

### 2. Use Strong Passwords

- a. Please refer to the following suggestions to set passwords:
- b. The length should not be less than 8 characters;
- c. Include at least two types of characters; character types include upper- and lower-case letters, numbers and symbols;
- d. Do not contain the account name or the account name in reverse order;
- e. Do not use continuous characters, such as 123, abc, etc.
- f. Do not use overlapped characters, such as 111, aaa, etc.

#### 3. Update Firmware and Client Software in Time

- a. According to the standard procedure in Tech-industry, we recommend keeping your equipment (such as NVR, DVR, IP camera, etc.) firmware up to date to ensure the system is equipped with the latest security patches and fixes. When the equipment is connected to the public network, it is recommended to enable the "auto-check for updates" function to obtain timely information of firmware updates released by the manufacturer.
- b. We suggest that you download and use the latest version of client software.

#### 4. "Nice to have" recommendations to improve your equipment network security:

#### 5. Physical Protection

a. We suggest that you perform physical protection to equipment, especially storage devices. For example, place the equipment in a special computer room and cabinet, and implement well-done access control permission and key management to prevent unauthorized personnel from carrying out physical contacts such as damaging hardware, unauthorized connection of removable equipment (such as USB flash disk, serial port), etc.

#### 6. Change Passwords Regularly

a. We suggest that you change passwords regularly to reduce the risk of being guessed or cracked.

#### 7. Set and Update Passwords Reset Information Timely

a. The equipment supports password reset function. Please set up related information for password reset in time, including the end user's mailbox and password protection questions. If the information changes, please modify it in time. When setting password protection questions, it is suggested not to use those that can be easily guessed.

#### 8. Enable Account Lock

a. The account lock feature is enabled by default, and we recommend you keep it on to guarantee the account security. If an attacker attempts to log in with the wrong password several times, the corresponding account and the source IP address will be locked.

#### 9. Change Default HTTP and Other Service Ports

a. We suggest you change default HTTP and other service ports into any set of numbers between 1024~65535, reducing the risk of outsiders being able to guess which ports you are using.

#### 10. Enable HTTPS

a. We suggest you enable HTTPS, so that you visit Web service through a secure communication channel.

#### 11. Enable Whitelist

a. We suggest you enable whitelist function to prevent everyone, except those with specified IP addresses, from accessing the system. Therefore, please be sure to add your computer's IP address and the accompanying equipment's IP address to the whitelist.

#### 12. MAC Address Binding

a. We recommend you bind the IP and MAC address of the gateway to the equipment, thus reducing the risk of ARP spoofing.

#### 13. Assign Accounts and Privileges Reasonably

a. According to business and management requirements, reasonably add users and assign a minimum set of permissions to them.

#### 14. Disable Unnecessary Services and Choose Secure Modes

If not needed, it is recommended to turn off some services such as SNMP, SMTP, UPnP, etc., to reduce risks. If necessary, it is highly recommended that you use safe modes, including but not limited to the following services:

- a. SNMP: Choose SNMP v3, and set up strong encryption passwords and authentication passwords.
- b. SMTP: Choose TLS to access mailbox server.
- c. FTP: Choose SFTP and set up strong passwords.
- d. AP hotspot: Choose WPA2-PSK encryption mode and set up strong passwords.

#### 15. Audio and Video Encrypted Transmission

- a. If your audio and video data contents are very important or sensitive, we recommend that you use encrypted transmission function, to reduce the risk of audio and video data being stolen during transmission.
- b. Reminder: encrypted transmission will cause some loss in transmission efficiency.

#### 16. Secure Auditing

- a. Check online users: we suggest that you check online users regularly to see if the device is logged in without authorization.
- b. Check equipment log: By viewing the logs, you can know the IP addresses that were used to log in to your devices and their key operations.

#### 17. Network Log

a. Due to the limited storage capacity of the equipment, the stored log is limited. If you need to save the log for a long time, it is recommended that you enable the network log function to ensure that the critical logs are synchronized to the network log server for tracing.

#### 18. Construct a Safe Network Environment

In order to better ensure the safety of equipment and reduce potential cyber risks, we recommend:

- a. Disable the port mapping function of the router to avoid direct access to the intranet devices from external network.
- b. The network should be partitioned and isolated according to the actual network needs.

If there are no communication requirements between two sub networks, it is suggested to use VLAN, network GAP and other technologies to partition the network, so as to achieve the network isolation effect.

c. Establish the 802.1x access authentication system to reduce the risk of unauthorized access to private networks.

 $q_{\scriptscriptstyle T}$  that is needed for all

channels in device during alarm video recording (including motion detection).

$$c = q_{\tau} = \sum m_i \times a\%$$

$$i=1$$
(4)

In the formula: a% means alarm occurrence rate

# 6. Appendix 3 Compatible Network Camera List

Please note all the models in the following list for reference only. For those products not included in the list, please contact your local retailer or technical supporting engineer for detailed information.

| Manufacture | Model           | Version             | Video Encode | Audio /<br>Video | Protocol      |
|-------------|-----------------|---------------------|--------------|------------------|---------------|
|             | P1346           | 5.40.9.2            | H264         | V                | ONVIF/Private |
|             | P3344/P3344-E   | 5.40.9.2            | H264         | V                | ONVIF/Private |
|             | P5512           | —                   | H264         | V                | ONVIF/Private |
|             | Q1604           | 5.40.3.2            | H264         | v                | ONVIF/Private |
|             | Q1604-E         | 5.40.9              | H264         | v                | ONVIF/Private |
| AXIS        | Q6034E          | _                   | H264         | v                | ONVIF/Private |
| AX13        | Q6035           | 5.40.9              | H264         | v                | ONVIF/Private |
|             | Q1755           | _                   | H264         | V                | ONVIF/Private |
|             | M7001           | _                   | H264         | ٧                | Private       |
|             | M3204           | 5.40.9.2            | H264         | V                | Private       |
|             | P3367           | HEAD LFP4_0130220   | H264         | ٧                | ONVIF         |
|             | P5532-P         | HEAD LFP4_0130220   | H264         | ٧                | ONVIF         |
| ACTI        | ACM-3511        | A1D-220-V3.12.15-AC | MPEG4        | V                | Private       |
| АСП         | ACM-8221        | A1D-220-V3.13.16-AC | MPEG4        | V                | Private       |
|             | AV1115          | 65246               | H264         | V                | Private       |
|             | AV10005DN       | 65197               | H264         | ٧                | Private       |
|             | AV2115DN        | 65246               | H264         | ٧                | Private       |
| Arecont     | AV2515DN        | 65199               | H264         | ٧                | Private       |
|             | AV2815          | 65197               | H264         | ٧                | Private       |
|             | AV5115DN        | 65246               | H264         | ٧                | Private       |
|             | AV8185DN        | 65197               | H264         | V                | Private       |
|             | NBN-921-P       | -                   | H264         | V                | ONVIF         |
|             | NBC-455-12P     | -                   | H264         | ٧                | ONVIF         |
|             | VG5-825         | 9500453             | H264         | ٧                | ONVIF         |
| Bosch       | NBN-832         | 66500500            | H264         | V                | ONVIF         |
|             | VEZ-211-IWTEIVA | -                   | H264         | ٧                | ONVIF         |
|             | NBC-255-P       | 15500152            | H264         | ٧                | ONVIF         |
|             | VIP-X1XF        | -                   | H264         | ٧                | ONVIF         |
|             | B0100           | -                   | H264         | ٧                | ONVIF         |
|             | D100            | -                   | H264         | V                | ONVIF         |
| Brikcom     | GE-100-CB       | _                   | H264         | v                | ONVIF         |
|             | FB-100A         | v1.0.3.9            | H264         | v                | ONVIF         |
|             | FD-100A         | v1.0.3.3            | H264         | V                | ONVIF         |
| Cannon      | VB-M400         | _                   | H264         | ٧                | Private       |
|             | MPix2.0DIR      | XNETM1120111229     | H264         | V                | ONVIF         |
| CNB         | VIPBL1.3MIRVF   | XNETM2100111229     | H264         | v                | ONVIF         |
|             | IGC-2050F       | XNETM2100111229     | H264         | V                | ONVIF         |

|           | CP-NC9-K      | 6.E.2.7776    | H264       | ٧ | ONVIF/Private |
|-----------|---------------|---------------|------------|---|---------------|
|           | CP-NC9W-K     | 6.E.2.7776    | H264       | V | Private       |
|           | CP-ND10-R     | cp20111129ANS | H264       | V | ONVIF         |
|           | CP-ND20-R     | cp20111129ANS | H264       | V | ONVIF         |
|           | CP-NS12W-CR   | cp20110808NS  | H264       | V | ONVIF         |
|           | VS201         | cp20111129NS  | H264       | V | ONVIF         |
|           | CP-NB20-R     | cp20110808BNS | H264       | V | ONVIF         |
| CP PLUS   | CP-NT20VL3-R  | cp20110808BNS | H264       | V | ONVIF         |
|           | CP-NS36W-AR   | cp20110808NS  | H264       | V | ONVIF         |
|           | CP-ND20VL2-R  | cp20110808BNS | H264       | V | ONVIF         |
|           | CP-RNP-1820   | cp20120821NSA | H264       | V | Private       |
|           | CP-RNC-       | cp20120821NSA | H264       | V | Private       |
|           | CP-RNP-12D    | cp20120828ANS | H264       | V | Private       |
|           | CP-RNC-DV10   | cp20120821NSA | H264       | v | Private       |
|           | CP-RNC-       | cp20120821NSA | H264       | ٧ | Private       |
|           | ICS-13        | d20120214NS   | H264       | v | ONVIF/Private |
|           | ICS-20W       | vt20111123NSA | H264       | v | ONVIF/Private |
| Dynacolor | NA222         | _             | H264       | V | ONVIF         |
|           | MPC-IPVD-0313 | k20111208ANS  | H264       | ٧ | ONVIF/Private |
|           | MPC-IPVD-     | k20111208BNS  | H264       | v | ONVIF/Private |
|           | HIDC-1100PT   | h.2.2.1824    | H264       | v | ONVIF         |
|           | HIDC-1100P    | h.2.2.1824    | H264       | ٧ | ONVIF         |
|           | HIDC-0100P    | h.2.2.1824    | H264       | ٧ | ONVIF         |
| Honeywell | HIDC-1300V    | 2.0.0.21      | H264       | V | ONVIF         |
|           | HICC-1300W    | 2.0.1.7       | H264       | ٧ | ONVIF         |
|           | HICC-2300     | 2.0.0.21      | H264       | V | ONVIF         |
|           | HDZ20HDX      | H20130114NSA  | H264       | V | ONVIF         |
|           | LW342-FP      | <b> </b> _    | H264       | v | Private       |
| LG        | LNB5100       | <b>—</b>      | H264       | V | ONVIF         |
|           | KNC-B5000     | -             | H264       | V | Private       |
| Imatek    | KNC-B5162     | <b>—</b>      | H264       | V | Private       |
|           | KNC-B2161     | -             | H264       | V | Private       |
|           | NP240/CH      | -             | MPEG4      | V | Private       |
|           | WV-NP502      | <b>—</b>      | MPEG4      | v | Private       |
|           | WV-SP102H     | 1.41          | H264       | V | ONVIF/Private |
|           | WV-SP105H     | <b>–</b>      | H264       | ٧ | ONVIF/Private |
|           | WV-SP302H     | 1.41          | H264、MPEG4 | V | ONVIF/Private |
| Panasonic | WV-SP306H     | 1.4           | H264、MPEG4 | V | ONVIF/Private |
|           | WV-SP508H     | -             | H264、MPEG4 | v | ONVIF/Private |
|           | WV-SP509H     | -             | H264、MPEG4 | v | ONVIF/Private |
|           | WV-SF332H     | 1.41          | H264、MPEG4 | v | ONVIF/Private |
|           | WV-SW316H     | 1.41          | H264、MPEG4 | v | ONVIF/Private |
|           | WV-SW355H     | 1.41          | H264、MPEG4 | v | ONVIF/Private |

|         | WV-SW352H   | _                                     | H264、MPEG4   | V      | ONVIF/Private |
|---------|-------------|---------------------------------------|--------------|--------|---------------|
|         | WV-SW152E   | 1.03                                  | H264 \ MPEG4 | v<br>√ | ONVIF/Private |
|         | WV-SW558H   |                                       | H264、MPEG4   | v<br>√ | ONVIF/Private |
|         | WV-SW559H   |                                       | H264、MPEG4   | v<br>√ | ONVIF/Private |
|         | WV-SP105H   | 1.03                                  | H264、MPEG4   | v<br>√ | ONVIF/Private |
|         | WV-SW155E   | 1.03                                  | H264、MPEG4   | v<br>√ | ONVIF/Private |
|         | WV-SF336H   | 1.44                                  | H264 MPEG4   | v<br>√ | ONVIF/Private |
|         | WV-SF332H   | 1.41                                  | H264、MPEG4   | v<br>√ | ONVIF/Private |
|         | WV-SF132E   | 1.03                                  | H264、MPEG4   | v<br>V | ONVIF/Private |
|         | WV-SF135E   | 1.03                                  | H264、MPEG4   | v<br>√ | ONVIF/Private |
|         | WV-SF346H   | 1.41                                  | H264 \ MPEG4 | v<br>v |               |
|         |             |                                       |              |        | ONVIF/Private |
|         | WV-SF342H   | 1.41                                  | H264 MPEG4   | V      | ONVIF/Private |
|         | WV-SC385H   | 1.08                                  | H264 MPEG4   | V      | ONVIF/Private |
|         | WV-SC386H   | 1.08                                  | H264 MPEG4   | V      | ONVIF/Private |
|         | WV-SP539    | 1.66                                  | H264、MPEG4   | V      | ONVIF         |
|         | DG-SC385    | 1.66                                  | H264、MPEG4   | V      | ONVIF         |
|         | IXSOLW      | 1.8.1-20110912-<br>1.9082-A1.6617     | H264         | ٧      | Private       |
|         | IDE20DN     | 1.7.41.9111-03.6725                   | H264         | V      | Private       |
|         | D5118       | 1.7.8.9310-A1.5288                    | H264         | ~      | Private       |
| PELCO   | IM10C10     | 1.6.13.9261-02.4657                   | H264         | V      | Private       |
|         | DD4N-X      | 01.02.0015                            | MPEG4        | V      | Private       |
|         | DD423-X     | 01.02.0006                            | MPEG4        | V      | Private       |
|         | D5220       | 1.8.3-FC2-20120614-<br>1.9320-A1.8035 | H264         | ٧      | Private       |
|         | SNB-3000P   | 2.41                                  | H264、MPEG4   | V      | ONVIF/Private |
|         | SNP-3120    | 1.22_110120_1                         | H264、MPEG4   | V      | ONVIF/Private |
|         | SNP-3370    | 1.21_110318                           | MPEG4        | V      | Private       |
|         | SNB-5000    | 2.10_111227                           | H264、MPEG4   | ~      | ONVIF/Private |
| Samsung | SND-5080    | _                                     | H264、MPEG4   | ~      | Private       |
|         | SNZ-5200    | 1.02_110512                           | H264、MPEG4   | V      | ONVIF/Private |
|         | SNP-5200    | 1.04_110825                           | H264、MPEG4   | V      | ONVIF/Private |
|         | SNB-7000    | 1.10_110819                           | H264         | V      | ONVIF/Private |
|         | SNB-6004    | V1.0.0                                | H264         | V      | ONVIF         |
|         | SNC-DH110   | 1.50.00                               | H264         | V      | ONVIF/Private |
|         | SNC-CH120   | 1.50.00                               | H264         | V      | ONVIF/Private |
| l       | SNC-CH135   | 1.73.01                               | H264         | V      | ONVIF/Private |
|         | SNC-CH140   | 1.50.00                               | H264         | V      | ONVIF/Private |
| Sony    | SNC-CH210   | 1.73.00                               | H264         | V      | ONVIF/Private |
|         | SNC-DH210   | 1.73.00                               | H264         | v      | ONVIF/Private |
|         | SNC-DH240   | 1.50.00                               | H264         | V      | ONVIF/Private |
|         | SNC-DH240-T | 1.73.01                               | H264         | V      | ONVIF/Private |

|       | SNC-CH260  | 1.74.01 | H264       | ٧ | ONVIF/Private |
|-------|------------|---------|------------|---|---------------|
|       | SNC-CH280  | 1.73.01 | H264       | ٧ | ONVIF/Private |
|       | SNC-RH-124 | 1.73.00 | H264       | ٧ | ONVIF/Private |
|       | SNC-RS46P  | 1.73.00 | H264       | ٧ | ONVIF/Private |
|       | SNC-ER550  | 1.74.01 | H264       | ٧ | ONVIF/Private |
|       | SNC-ER580  | 1.74.01 | H264       | ٧ | ONVIF/Private |
|       | SNC-ER580  | 1.78.00 | H264       | ٧ | ONVIF         |
|       | SNC-VM631  | 1.4.0   | H264       | ٧ | ONVIF         |
|       | WV-SP306   | 1.61.00 | H264、MPEG4 | ٧ | SDK           |
|       | WV-SP306   | 1.61.00 | H264       | ٧ | ONVIF         |
|       | SNC-VB600  | 1.5.0   | H264       | ٧ | Private       |
|       | SNC-VM600  | 1.5.0   | H264       | ٧ | Private       |
|       | SNC-VB630  | 1.5.0   | H264       | ٧ | Private       |
|       | SNC-VM630  | 1.5.0   | H264       | ٧ | Private       |
| SANYO | VCC-HDN400 | —       | H264       | ٧ | ONVIF         |
|       |            |         |            |   |               |

#### Note

- This manual is for reference only. Slight difference may be found in the user interface.
- All the designs and software here are subject to change without prior written notice.
- All trademarks and registered trademarks are the properties of their respective owners.
- If there is any uncertainty or controversy, please refer to the final explanation of us.
- Please visit our website or contact your local service engineer for more information.

# **Thank You for Choosing CPPlus!**

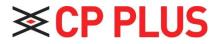

Website: - <u>www.cpplusworld.com</u> Email id: - <u>sales@cpplusworld.com</u>; <u>support@cpplusworld.com</u>